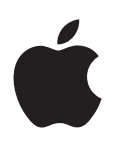

# **iPad Használati útmutató**

az iOS 7.1 szoftverhez

## **Tartalom**

## **[Fejezet 1: Az iPad első pillantásra](#page-6-0)**

- [Az iPad áttekintése](#page-6-0)
- [Tartozékok](#page-7-0)
- [A Multi-Touch képernyő](#page-8-0)
- [Altatás/Ébresztés gomb](#page-8-0)
- [Főgomb](#page-9-0)
- [Hangerőgomb és oldalkapcsoló](#page-9-0)
- [SIM-kártyatálca](#page-10-0)
- [Állapotikonok](#page-10-0)

#### **[Fejezet 2: Első lépések](#page-12-0)**

- [Az iPad beállítása](#page-12-0)
- [Wi-Fi-csatlakozás](#page-12-0)
- [Apple ID](#page-13-0)
- [E-mail és más fiókok beállítása](#page-13-0)
- [Tartalomkezelés iOS rendszerű készülékeken](#page-14-0)
- [iCloud](#page-14-0)
- [Az iPad csatlakoztatása a számítógéphez](#page-16-0)
- [Szinkronizálás az iTunes alkalmazással](#page-16-0)
- [Az iPad neve](#page-17-0)
- [Dátum és idő](#page-17-0)
- [Nemzetközi beállítások](#page-18-0)
- [A felhasználói útmutató megtekintése iPaden](#page-18-0)

#### **[Fejezet 3: Alapok](#page-19-0)**

- [Alkalmazások használata](#page-19-0)
- [Az iPad testreszabása](#page-22-0)
- [Szöveg beírása](#page-24-0)
- [Diktálás](#page-28-0)
- [Keresés](#page-28-0)
- [Vezérlőközpont](#page-29-0)
- [Jelzések és az Értesítési központ](#page-30-0)
- [hangok és elnémítás](#page-31-0)
- [Ne zavarjanak](#page-31-0)
- [Az AirDrop, az iCloud és egyéb megosztási lehetőségek](#page-31-0)
- [Fájlok továbbítása](#page-32-0)
- [Személyes hozzáférési pont](#page-32-0)
- [AirPlay](#page-33-0)
- [AirPrint](#page-33-0)
- [Bluetooth-eszközök](#page-34-0)
- [Korlátozások](#page-35-0)
- [Adatvédelem](#page-35-0)
- [Biztonság](#page-36-0)
- [Az akkumulátor töltése és figyelése](#page-38-0)
- [Utazás az iPaddel](#page-39-0)

#### **[Fejezet 4: Siri](#page-40-0)**

- [A Siri használata](#page-40-0)
- [Bemutatkozás a Sirinek](#page-41-0)
- [Helyesbítés](#page-41-0)
- [A Siri beállításai](#page-41-0)

#### **[Fejezet 5: Üzenetek](#page-42-0)**

- [Az iMessage szolgáltatás](#page-42-0)
- [Üzenetek küldése és fogadása](#page-43-0)
- [Beszélgetések kezelése](#page-44-0)
- [Fotók, videók és egyebek megosztása](#page-44-0)
- [Üzenetek beállításai](#page-45-0)

#### **[Fejezet 6: Mail](#page-46-0)**

- [Üzenetek írása](#page-46-0)
- [Bepillantás](#page-47-0)
- [Üzenetek későbbi befejezése](#page-47-0)
- [Fontos üzenetek megtekintése](#page-47-0)
- [Mellékletek](#page-48-0)
- [Munkavégzés több üzenettel](#page-49-0)
- [Címek megtekintése és mentése](#page-49-0)
- [Üzenetek nyomtatása](#page-50-0)
- [Üzenetbeállítások](#page-50-0)

#### **[Fejezet 7: Safari](#page-51-0)**

- [Safari rövid áttekintés](#page-51-0)
- [Keresés a weben](#page-52-0)
- [Böngészés a weben](#page-52-0)
- [Könyvjelzők megőrzése](#page-53-0)
- [Tartalmak megosztása](#page-54-0)
- [Űrlapok kitöltése](#page-54-0)
- [Szüntesse meg a zsúfoltságot az Olvasóval](#page-55-0)
- [Mentés későbbi olvasáshoz](#page-55-0)
- [Adatvédelem és biztonság](#page-56-0)
- [Safari beállítások](#page-56-0)

#### **[Fejezet 8: Zene](#page-57-0)**

- [iTunes-rádió](#page-57-0)
- [Zenék letöltése](#page-58-0)
- [Böngészés és lejátszás](#page-58-0)
- [Játéklisták](#page-60-0)
- [Genius csak Önnek](#page-60-0)
- [Siri](#page-61-0)
- [iTunes Match](#page-61-0)
- [Zenebeállítások](#page-62-0)

#### **[Fejezet 9: FaceTime](#page-63-0)**

- [FaceTime rövid áttekintés](#page-63-0)
- [Hívások indítása és fogadása](#page-64-0)
- [Hívások kezelése](#page-64-0)

#### **[Fejezet 10: Naptár](#page-65-0)**

- [Naptár rövid áttekintés](#page-65-0)
- [Meghívók](#page-66-0)
- [Több naptár használata](#page-66-0)
- [iCloud-naptárak megosztása](#page-67-0)
- [Naptárbeállítások](#page-68-0)

#### **[Fejezet 11: Fotók](#page-69-0)**

- [Fotók és videók megtekintése](#page-69-0)
- [A fotók és videók rendszerezése](#page-70-0)
- [iCloud-fotómegosztás](#page-70-0)
- [Saját fotóstream](#page-71-0)
- [Fotók és videók megosztása](#page-72-0)
- [Fotók szerkesztése és videók vágása](#page-73-0)
- [Fotók nyomtatása](#page-73-0)
- [Fotók és videók importálása](#page-73-0)
- [A Fotók alkalmazás beállításai](#page-74-0)

#### **[Fejezet 12: Kamera](#page-75-0)**

- [Kamera rövid áttekintés](#page-75-0)
- [Fotók és videók készítése](#page-75-0)
- [HDR](#page-76-0)
- [Megtekintés, megosztás és nyomtatás](#page-76-0)
- [A Kamera beállításai](#page-77-0)

#### **[Fejezet 13: Kontaktok](#page-78-0)**

- [Kontaktok rövid áttekintés](#page-78-0)
- [Kontaktok hozzáadása](#page-79-0)
- [A Kontaktok beállításai](#page-80-0)

#### **[Fejezet 14: Óra](#page-81-0)**

- [Óra rövid áttekintés](#page-81-0)
- [Jelzések és időzítők](#page-82-0)

#### **[Fejezet 15: Térképek](#page-83-0)**

- [Helyek keresése](#page-83-0)
- [További információ](#page-84-0)
- [Útbaigazítás kérése](#page-84-0)
- [3D és Flyover](#page-85-0)
- [A Térképek beállításai](#page-86-0)

#### **[Fejezet 16: Videók](#page-87-0)**

- [Videók rövid áttekintés](#page-87-0)
- [Videók hozzáadása a könyvtárhoz](#page-87-0)
- [A lejátszás vezérlése](#page-88-0)
- [Videobeállítások](#page-89-0)

#### **[Fejezet 17: Jegyzetek](#page-90-0)**

- [Jegyzetek rövid áttekintés](#page-90-0)
- [Jegyzetek megosztása több fiókban](#page-91-0)

#### **[Fejezet 18: Emlékeztetők](#page-92-0)**

- [Ütemezett emlékeztetők](#page-93-0)
- [Helyszín-emlékeztetők](#page-93-0)
- [Az Emlékeztetők beállításai](#page-94-0)

#### **[Fejezet 19: Photo Booth](#page-95-0)**

- [Fotók készítése](#page-95-0)
- [Fotók kezelése](#page-96-0)

#### **[Fejezet 20: Game Center](#page-97-0)**

- [Game Center rövid áttekintés](#page-97-0)
- [Játék a barátokkal](#page-98-0)
- [Game Center-beállítások](#page-99-0)

#### **[Fejezet 21: Újságos](#page-100-0)**

[Újságos – rövid áttekintés](#page-100-0)

#### **[Fejezet 22: iTunes Store](#page-101-0)**

- [iTunes Store áruház rövid áttekintés](#page-101-0)
- [Tallózás és keresés](#page-102-0)
- [Vásárlás, kölcsönzés és beváltás](#page-102-0)
- [Az iTunes Store beállításai](#page-103-0)

#### **[Fejezet 23: App Store](#page-104-0)**

- [App Store rövid áttekintés](#page-104-0)
- [Alkalmazások keresése](#page-104-0)
- [Vásárlás, beváltás és letöltés](#page-105-0)
- [Az App Store beállításai](#page-106-0)

#### **[Fejezet 24: iBooks](#page-107-0)**

- [Az iBooks letöltése](#page-107-0)
- [Könyvek olvasása](#page-107-0)
- [Műveletek multimédiás anyagokkal](#page-108-0)
- [Jegyzetek és szójegyzék-kifejezések tanulása](#page-109-0)
- [Könyvek rendszerezése](#page-109-0)
- [PDF-fájlok olvasása](#page-110-0)
- [Az iBooks beállításai](#page-110-0)

#### **[Fejezet 25: Podcastok](#page-111-0)**

- [Podcastok rövid áttekintés](#page-111-0)
- [Podcastok letöltése](#page-111-0)
- [A lejátszás vezérlése](#page-112-0)
- [Podcastok rendszerezése](#page-113-0)
- [Podcastbeállítások](#page-113-0)

#### **[Függelék A: Kisegítő lehetőségek](#page-114-0)**

- [Kisegítő lehetőségek](#page-114-0)
- [Kisegítő lehetőségek billentyűparancsa](#page-115-0)
- [VoiceOver](#page-115-0)
- Siri
- [Nagyítás](#page-127-0)
- [Színinvertálás](#page-127-0)
- [Kijelölés kimondása](#page-127-0)
- [Automatikus kimondás](#page-128-0)
- [Nagyméretű, félkövér és erősen kontrasztos szöveg](#page-128-0)
- [Képernyő mozgásának csökkentése](#page-128-0)
- [Be-/kikapcsoló címkék](#page-128-0)
- [Hallókészülékek](#page-128-0)
- [Feliratok és szöveges átiratok](#page-129-0)
- [Monó hang és balansz](#page-129-0)
- [Hozzárendelhető csengőhangok](#page-130-0)
- [Irányított hozzáférés](#page-130-0)
- [Kapcsolóvezérlés](#page-131-0)
- [AssistiveTouch](#page-134-0)
- [Széles képernyős billentyűzetek](#page-135-0)
- [Kisegítő lehetőségek az OS X rendszerben](#page-135-0)

#### **[Függelék B: Az iPad az üzleti szférában](#page-136-0)**

- [Az iPad a vállalati környezetben](#page-136-0)
- [Mail, Kontaktok és Naptár](#page-136-0)
- [Hálózati hozzáférés](#page-136-0)
- [Alkalmazások](#page-137-0)

#### **[Függelék C: Nemzetközi billentyűzetek](#page-138-0)**

- [Nemzetközi billentyűzetek használata](#page-138-0)
- [Speciális beviteli módszerek](#page-139-0)

### **[Függelék D: Biztonság, kezelés és támogatás](#page-141-0)**

- [Fontos biztonsági tudnivalók](#page-141-0)
- [Fontos kezelési tudnivalók](#page-143-0)
- [Az iPad támogatási oldala](#page-144-0)
- [Az iPad újraindítása vagy visszaállítása](#page-144-0)
- [Az iPad beállításainak visszaállítása](#page-145-0)
- [Egy alkalmazás nem tölti ki a képernyőt](#page-145-0)
- [A képernyő-billentyűzet nem látható](#page-145-0)
- [Információ lekérése az iPadről](#page-145-0)
- [Használatra vonatkozó információk](#page-146-0)
- [Letiltott iPad](#page-146-0)
- [VPN-beállítások](#page-146-0)
- [Profilbeállítások](#page-146-0)
- [Az iPad biztonsági mentése](#page-147-0)
- [Az iPaden lévő szoftver frissítése és visszaállítása](#page-148-0)
- [A mobilhálózat beállításai](#page-148-0)
- [Hang, zene és videó](#page-149-0)
- [Értékesíti vagy elajándékozza az iPadjét?](#page-151-0)
- [További információk, szerviz és támogatás](#page-151-0)
- [FCC-megfelelőségi nyilatkozat](#page-152-0)
- [Kanadai megfelelőségi nyilatkozat](#page-152-0)
- [Hulladékkezelési és újrahasznosítási tudnivalók](#page-153-0)
- [Az Apple és a környezet](#page-154-0)

## <span id="page-6-0"></span>**Az iPad első pillantásra**

Ez az útmutató ismerteti az iOS 7.1 rendszert futtató iPad 2, iPad (3. és 4. generációs), iPad Air, iPad mini és Retina kijelzős iPad mini működését.

## Az iPad áttekintése

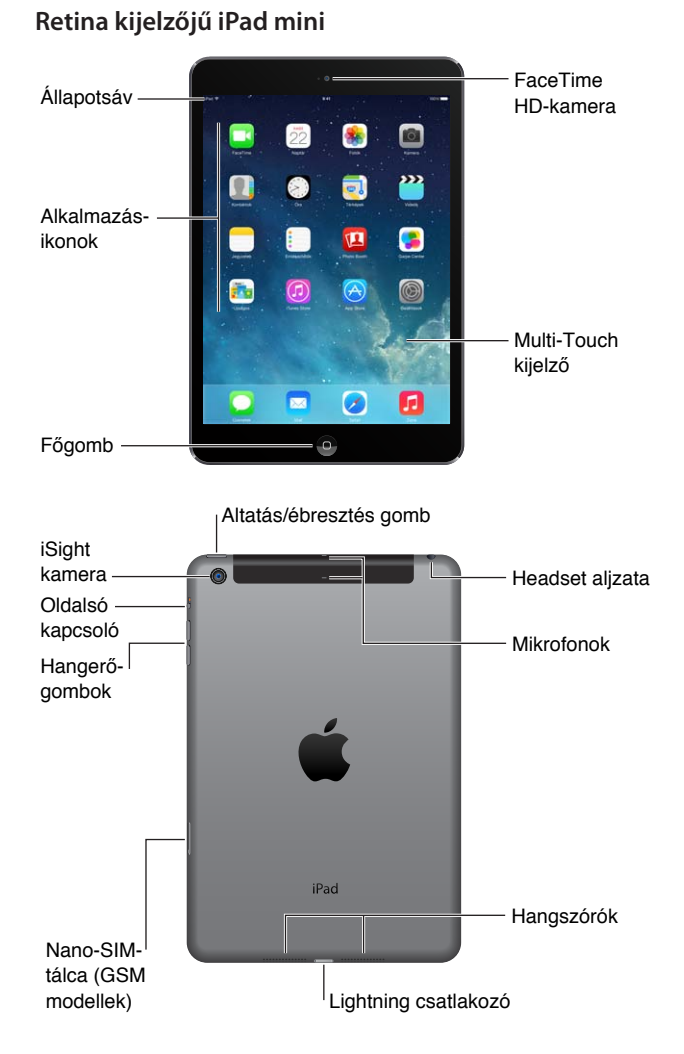

1

#### <span id="page-7-0"></span>**iPad Air**

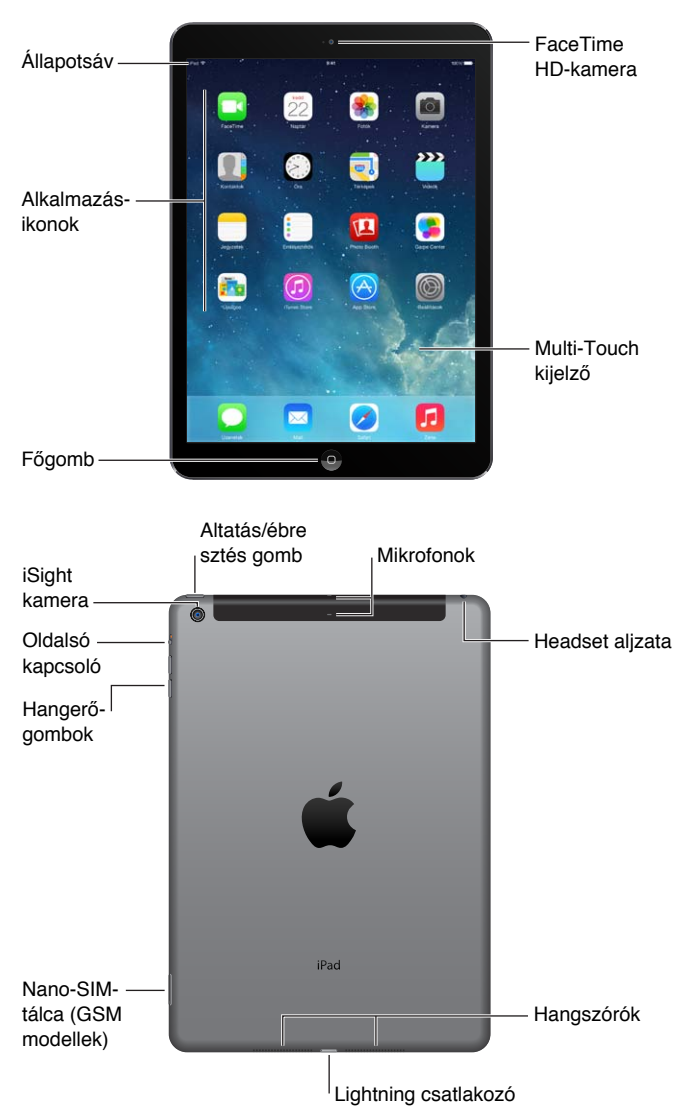

A funkciók és alkalmazások az adott iPad, valamint a lakóhely, a nyelv és a szolgáltató függvényében eltérhetnek. A [www.apple.com/hu/ios/feature-availability](http://www.apple.com/hu/ios/feature-availability) weboldalon megtekintheti, az Ön tartózkodási helyén milyen funkciók érhetők el.

## Tartozékok

Az iPad az alábbi tartozékokkal kerül forgalomba:

**USB-tápegység:** Használja a mellékelt tápegységet az iPad működtetéséhez és az akkumulátor feltöltéséhez. A tápegység az alábbiakban látható módon néz ki, az adott iPad-modelltől és a területtől függően.

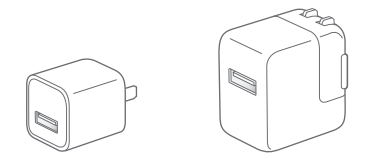

<span id="page-8-0"></span>**Lightning–USB kábel:** Használja ezt az iPad (4. generációs vagy újabb) vagy az iPad mini USBtápegységhez vagy a számítógéphez való csatlakoztatásához.

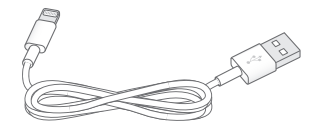

## A Multi-Touch képernyő

Az iPad alkalmazásainak használatához mindössze néhány egyszerű mozdulatra – koppintás, húzás, legyintés és csípés – van szükség.

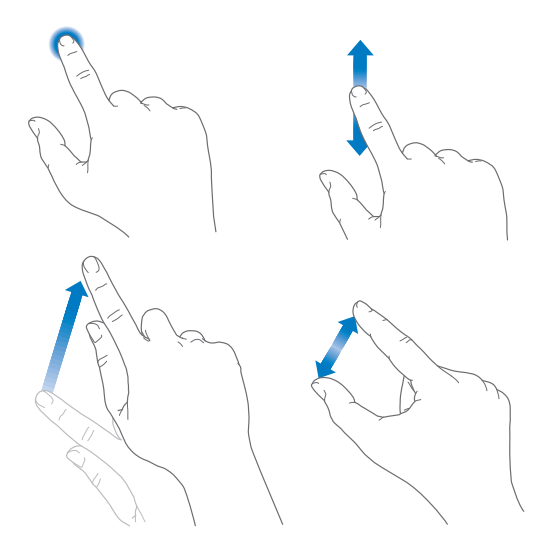

## <span id="page-8-1"></span>Altatás/Ébresztés gomb

Az altatással zárolhatja az iPadet, amikor nem használja. Az iPad zárolásakor semmi sem történik, ha megérinti a képernyőt, ám a zene továbbra is hallható és a hangerőgomb is használható.

Altatás/ ébresztés Altatás/ébresztés gomb gomb

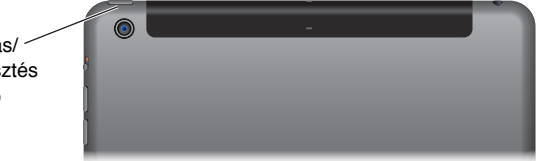

**Az iPad zárolása:** Nyomja meg az Altatás/Ébresztés gombot.

**Az iPad zárolásának feloldása:** Nyomja le a Főgombot vagy az Altatás/Ébresztés gombot, majd húzza el a képernyőn megjelenő csúszkát.

**Az iPad bekapcsolása:** Tartsa lenyomva az Altatás/Ébresztés gombot, míg az Apple embléma meg nem jelenik.

**Az iPad kikapcsolása:** Pár másodpercig tartsa lenyomva az Alvás/ébresztés gombot, amíg a csúszka meg nem jelenik a képernyőn, majd húzza el a csúszkát.

Ha két percig nem érinti meg a képernyőt, az iPad automatikusan zárolódik. Módosíthatja, hogy meddig várjon az iPad a zárolás előtt, illetve beállíthat egy jelkódot is az iPad zárolásának feloldásához.

<span id="page-9-0"></span>**Automatikus zárolás idejének beállítása:** Válassza a Beállítások > Általános > Automatikus lezárás menüpontot.

**Állítson be egy jelkódot:** Válassza a Beállítások > Jelkód menüpontot.

Egy (külön kapható) iPad Smart Cover vagy iPad Smart Case képes zárolni és feloldani az iPadet (iPad 2 vagy újabb modellek esetén).

**Az iPad Smart Cover vagy az iPad Smart Case beállítása az iPad zárolására és feloldására:**  Válassza a Beállítások > Általános menüpontot, majd kapcsolja be a Zárolás/feloldás funkciót.

## Főgomb

A Főgombbal bármikor visszatérhet a Főképernyőre. Emellett kényelmes parancsikonokat is kínál.

**Ugrás a Főképernyőre:** Nyomja meg a Főgombot.

A Főképernyőn koppintson egy tetszőleges alkalmazásra az alkalmazás megnyitásához. Lásd: "[Kiindulás a Főképernyőről,](#page-19-1)" [20.](#page-19-0) oldal.

**A megnyitott alkalmazások megtekintése:** Koppintson duplán a Főgombra, amikor az iPad nincs zárolva, majd legyintsen balra vagy jobbra.

**A Siri használata (3. generációs vagy újabb iPad modellek esetén):** Nyomja meg és tartsa lenyomva a Főgombot. Lásd: "[A Siri használata](#page-40-1)," [41](#page-40-0). oldal.

## Hangerőgomb és oldalkapcsoló

A zeneszámok és egyéb médiatartalmak, valamint a jelzések és a hangeffektek hangerejének módosításához használja a Hangerőgombot. A hangjelzések és -értesítések letiltásához használja az oldalkapcsolót. Vagy beállíthatja, hogy az iPad ne váltson álló és fekvő helyet között.

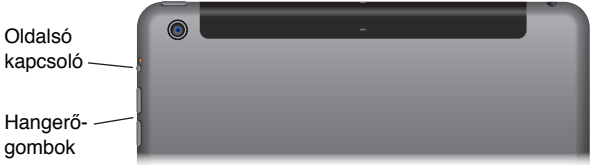

**A hangerő beállítása:** A hangerőszabályzó gombok megnyomása

• *Hang elnémítása:* Nyomja meg és tartsa lenyomva a hangerőcsökkentő gombot.

• *Hangerőkorlát megadása:* Válassza a Beállítások > Zene > Hangerőkorlát menüpontot.

FIGYELMEZTETÉS: A halláskárosodással kapcsolatos fontos tudnivalókért olvassa el a "Fontos [biztonsági tudnivalók](#page-141-1)," [142.](#page-141-0) oldal című részt.

**Az értesítések, a jelzések, valamint a hangeffektek némítása:** Tolja az oldalkapcsolót a hangerőszabályzó gombok felé.

Az oldalkapcsoló nem némítja el a hanglejátszást zenék, podcastok, filmek és tévéműsorok esetében.

**Az oldalkapcsolóval zárolhatja a képernyő helyzetét.** Válassza a Beállítások > Általános menüpontot, majd koppintson a Forgatás zárolásda elemre.

A FaceTime-hívások, a jelzések, valamint az értesítések némításához továbbá a Ne zavarjanak beállítást is használhatja.

<span id="page-10-0"></span>**Az iPad beállítása Ne zavarjanak módra:** Legyintsen a képernyő alsó szélétől felfelé a Vezérlőközpont megnyitásához, majd koppintson a szimbólumra. A Ne zavarjanak megakadályozza, hogy a jelzések és az értesítések a képernyő zárolásakor hangot adjanak ki vagy bekapcsolják a képernyőt. Azonban a jelzések továbbra is megszólalnak. Ha a képernyő nincs zárolva, a Ne zavarjanak funkció hatástalan.

A néma órák ütemezéséhez, bizonyos személyek FaceTime-hívásainak vagy az ismétlődő FaceTime-hívások csengőhangjának engedélyezéséhez válassza a Beállítások > Értesítések > Ne zavarjanak menüpontot. Lásd: ["Ne zavarjanak](#page-31-1)," [32](#page-31-0). oldal.

## SIM-kártyatálca

Az iPad Wi-Fi + Cellular modellekben található SIM-kártya a mobil adatátvitelhez szükséges. Ha a SIM-kártya nincs telepítve, vagy másik szolgáltatóra vált, akkor előfordulhat, hogy be kell helyeznie egy SIM-kártyát, vagy ki kell cserélnie a meglévőt.

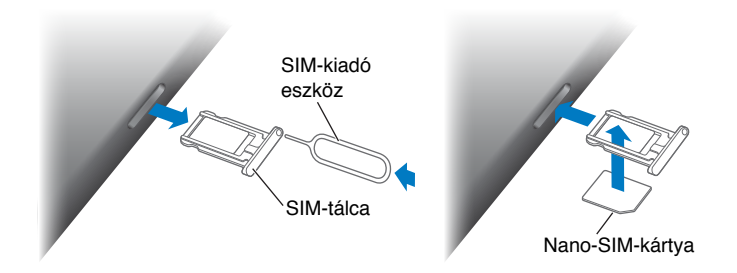

**Nyissa ki SIM-tálcát:** Helyezzen egy SIM-kiadó eszközt a SIM-tálcán található lyukba, majd határozottan nyomja be az eszközt, amíg a tálca ki nem ugrik. Húzza ki a SIM-tálcát, és helyezze be vagy cserélje ki a SIM-kártyát. Amennyiben nincs SIM-kiadó eszköze, egy kisméretű iratkapocs végét is használhatja.

További tudnivalókért lásd: "[A mobilhálózat beállításai,](#page-148-1)" [149.](#page-148-0) oldal.

## Állapotikonok

A képernyő tetején lévő állapotsáv ikonjai az iPadről nyújtanak információkat:

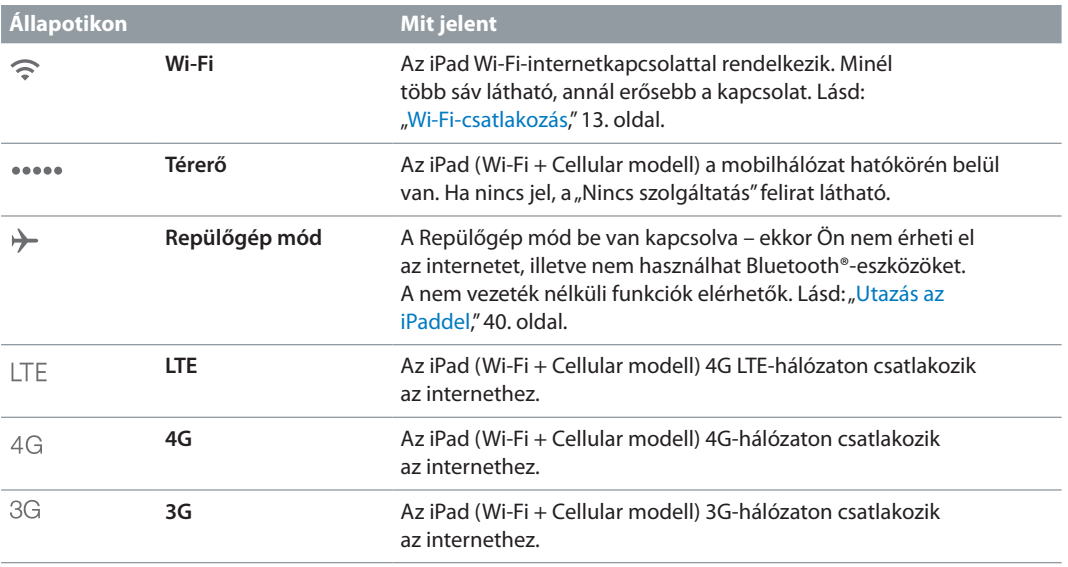

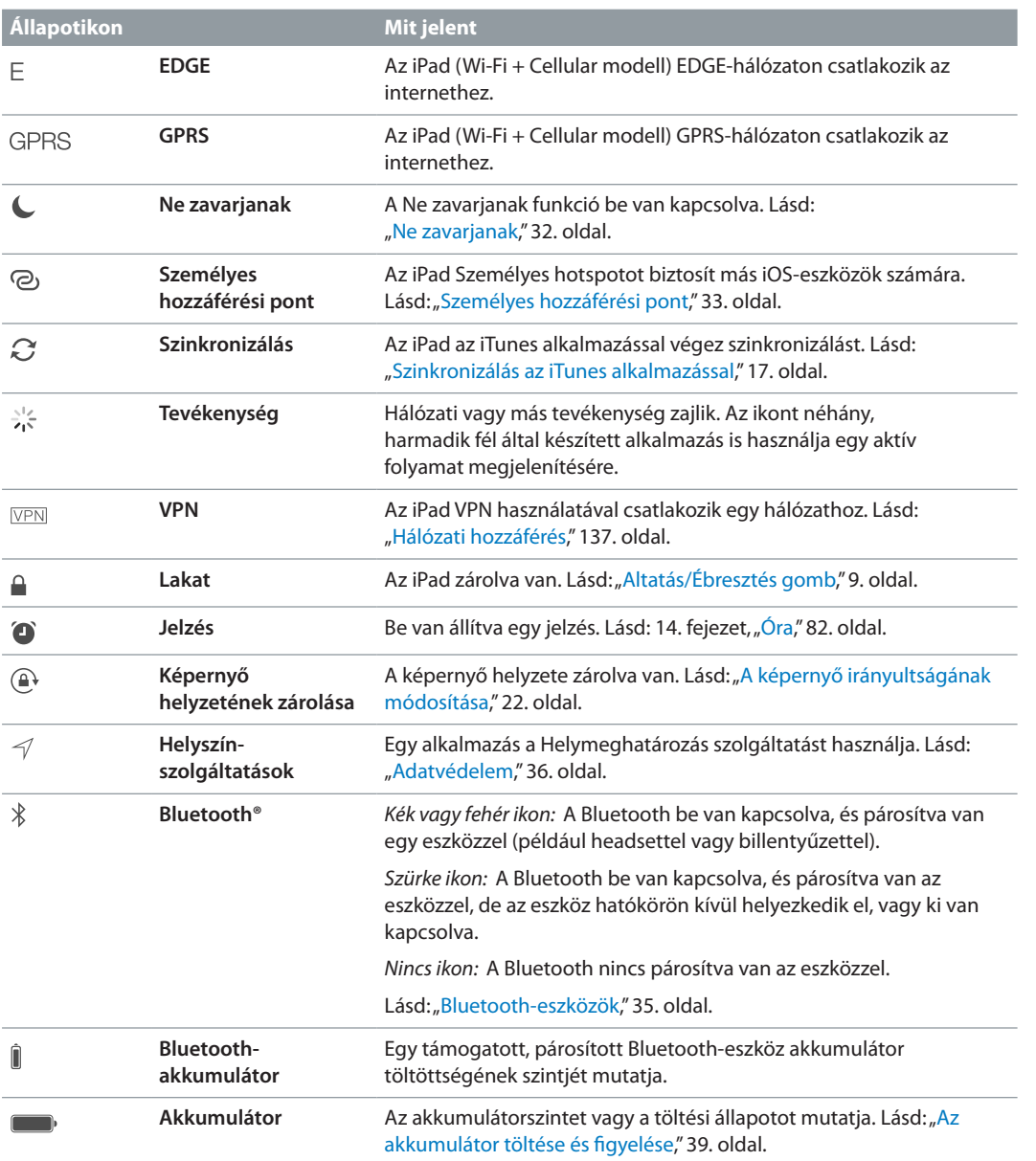

## <span id="page-12-0"></span>**Első lépések**

Ebből a fejezetből megtudhatja, hogyan állítsa be az iPadet és az e-mail fiókokat, hogyan használja az iCloud szolgáltatást, és sok mást.

FIGYELMEZTETÉS: A sérülések elkerüléséhez az iPad használata előtt olvassa el a "Fontos [biztonsági tudnivalók](#page-141-1)," [142](#page-141-0). oldal című részt.

## Az iPad beállítása

**Az iPad beállítása:** Kapcsolja be az iPadet, és kövesse a Beállítási asszisztens utasításait. A Beállítási asszisztens végigvezeti Önt a folyamat lépésein, amelyek a következőket tartalmazzák:

- Csatlakozás Wi-Fi-hálózathoz
- Bejelentkezés Apple ID használatával vagy egy ingyenes azonosító létrehozása
- Jelkód megadása
- Az iCloud és az iCloud-kulcskarika beállítása
- A javasolt funkciók bekapcsolása, mint például a Helymeghatározás és az iPad keresése

Beállítás közben a másik iPaden lévő alkalmazásokat, beállításokat és tartalmakat is átmásolhatja egy iCloud vagy iTunes biztonsági mentés visszaállításával. Lásd: "Az iPad biztonsági [mentése,](#page-147-1)" [148](#page-147-0). oldal.

Ha nem fér hozzá Wi-Fi internetkapcsolathoz a beállítás során, akkor használhatja a számítógépe internetkapcsolatát, csak csatlakoztassa az iPadet a számítógépéhez, amikor erre felszólítja a Telepítő asszisztens. Ha segítségre van szüksége az iPad számítógéphez történő csatlakoztatásához, akkor olvassa el a következőt: "Az iPad csatlakoztatása a [számítógéphez,](#page-16-2)" [17.](#page-16-0) oldal.

## <span id="page-12-1"></span>Wi-Fi-csatlakozás

Ha a képernyő tetején a  $\widehat{\mathfrak{F}}$  ikon jelenik meg, Ön már csatlakozik egy Wi-Fi-hálózathoz. Ha visszatér egy adott helyre, az iPad ismét automatikusan csatlakozik.

**Csatlakozás Wi-Fi-hálózathoz vagy a Wi-Fi-beállítások módosítása:** Válassza a Beállítások > Wi-Fi menüpontot.

- *Hálózat kiválasztása* Koppintson a listán egy tetszőleges hálózatra, és adja meg a jelszót, ha kérik.
- *Kézi csatlakozás:* Kapcsolja be a Kézi csatlakozás kérdést, ha a rendszer rendelkezésre álló Wi-Fi-hálózatot érzékel. Egyéb esetben kézzel kell csatlakoznia a hálózathoz, ha egy korábban használt hálózat nem érhető el.
- *Hálózat elfelejtése*: Koppintson a  $\Omega$  szimbólumra egy olyan hálózat mellett, amelyhez korábban csatlakozott. Ezt követően koppintson a Hálózat elfelejtése elemre.
- *Csatlakozás másik hálózathoz:* Koppintson az Egyéb elemre, majd írja be a hálózat nevét. Ehhez tudnia kell a hálózat nevét, a hálózatbiztonság típusát és a jelszót (ha szükséges).

<span id="page-13-0"></span>**Saját Wi-Fi-hálózat beállítása:** Ha olyan új vagy nem konfigurált AirPort-bázisállomással rendelkezik, amely be van kapcsolva és a hatótávolságon belül található, a bázisállomást az iPad segítségével is beállíthatja. Válassza a Beállítások > Wi-Fi menüpontot, és keresse meg "AirPort-bázisállomás beállítása" lehetőséget. Koppintson a bázisállomásra, a többit pedig bízza a Beállítási asszisztensre.

**AirPort-hálózat kezelése:** Ha az iPad egy AirPort-bázisállomáshoz csatlakozik, válassza a Beállítások > Wi-Fi lehetőséget, koppintson a hálózat neve mellett a  $(i)$  szimbólumra, majd koppintson a Hálózat kezelése elemre. Ha még nem töltötte le az AirPort segédprogramot, koppintson az OK gombra az App Store áruház megnyitásához, és töltse le az alkalmazást. (Ehhez internetkapcsolat szükséges.)

## Apple ID

Az Apple ID-ja annak az ingyenes fióknak a felhasználóneve, amellyel hozzáfér az Apple szolgáltatásaihoz, például az iTunes Store és az App Store áruházhoz, illetve az iCloud szolgáltatáshoz. Az Apple termékekkel végzett összes tevékenységéhez kizárólag egyetlen Apple ID-ra van szüksége. A használt, megvásárolt vagy bérelt szolgáltatások és termékek pluszköltségeket vonhatnak maguk után.

Ha már rendelkezik Apple ID-val, használja azt az iPad első alkalommal történő beállításakor, illetve amikor az Apple szolgáltatásaiba be kell jelentkeznie. Ha még nem rendelkezik Apple ID-val, létrehozhat egyet, amikor a készülék arra kéri, hogy jelentkezzen be.

**Apple ID létrehozása:** Válassza a Beállítások > iTunes és App Store lehetőséget, majd koppintson a Bejelentkezés gombra. (Ha már be van jelentkezve, és egy másik Apple ID-t szeretne létrehozni, először koppintson az Apple ID-jára, majd koppintson a Kijelentkezés elemre.)

További tudnivalókért látogasson el a [support.apple.com/kb/he37?viewlocale=hu\\_HU](http://support.apple.com/kb/he37?viewlocale=hu_HU) weboldalra.

## E-mail és más fiókok beállítása

Az iPad az iClouddal, a Microsoft Exchange szolgáltatással, illetve a legnépszerűbb webalapú levelező-, névjegy- és naptárkezelő szolgáltatásokkal is használható.

Ha még nincs e-mail fiókja, az iPad készülék beállításakor, illetve később, a Beállítások > iCloud pontban létre tud hozni egy ingyenes iCloud-fiókot. Lásd: "[iCloud,](#page-14-1)" [15.](#page-14-0) oldal.

**iCloud levelezési fiók beállítása:** Válassza a Beállítások > iCloud menüpontot.

**Másik fiók beállítása:** Válassza a Beállítások > Mail, Kontaktok, Naptárak menüpontot.

Amennyiben a cége vagy szervezete támogatja, kontaktokat LDAP- vagy CardDAV-fiók használatával is hozzáadhat. Lásd: ["Kontaktok hozzáadása](#page-79-1)," [80](#page-79-0). oldal.

Egy Microsoft Exchange-fiók vállalati környezetben történő beállításával kapcsolatos további tudnivalókért lásd: "[Mail, Kontaktok és Naptár](#page-136-2)," [137.](#page-136-0) oldal.

## <span id="page-14-0"></span>Tartalomkezelés iOS rendszerű készülékeken

Az iPad, illetve más iOS rendszerű készülékek és számítógépek között az iCloud vagy az iTunes segítségével tud adatokat és fájlokat átvinni.

- Az *iCloud* tárolja a zenéit, fotóit, naptárait, kontaktjait, dokumentumait és egyéb tartalmait, és vezeték nélkül átküldi őket más iOS rendszerű készülékeire és számítógépeire, naprakészen tartva őket. Lásd: "[iCloud,](#page-14-1)" 15. oldal.
- Az *iTunes* szinkronizálja a zenéket, videókat, fotókat és egyéb tartalmakat a számítógép és az iPad között. Az egyik készüléken végrehajtott módosítások szinkronizálás közben átmásolódnak a másikra. Az iTunesszal emellett átmásolhat egy alkalmazáshoz használandó fájlt az iPadre, vagy átmásolhat egy, az iPaden létrehozott dokumentumot a számítógépre. Lásd: "[Szinkronizálás az iTunes alkalmazással](#page-16-1)," [17](#page-16-0). oldal.

Az iCloud vagy az iTunes szolgáltatást vagy mindkettőt is használhatja, az igényeinek megfelelően. Például használhatja az iCloud Fotóadatfolyam szolgáltatását, hogy automatikusan beolvassa az iPadre készített fotókat a többi készülékére, illetve az iTunest, hogy szinkronizálja a fotóalbumokat a számítógépről az iPadre.

Fontos: Az elemek megkettőzésének elkerülése érdekében vagy az iCloud, vagy az iTunes használatával szinkronizálja a kapcsolatokat, naptárakat és jegyzeteket, de ne mindkettővel.

Kézzel is kezelheti az iTunes tartalmait, ha azt a lehetőséget választja az iPad összegzése panelen. Ezután áthúzhat dalokat és videókat az iTunes-könyvtárból az iPadjén lévő iTunesba. Ez a funkció akkor lehet hasznos, ha az iTunes-könyvtár több elemet tartalmaz annál, mint amennyi elférne az iPaden.

*Megjegyzés:* Ha iTunes Match szolgáltatást használ, a videókat csak manuálisan tudja kezelni.

## <span id="page-14-1"></span>iCloud

Az iCloud menti a tartalmakat, így a zenét, fotókat, kontaktokat, naptárakat és a támogatott dokumentumokat is. Az iCloudban tárolt tartalom vezeték nélküli átvitellel a többi olyan iOS rendszerű készülékére és számítógépére kerül, amelyet azonos iCloud-fiókkal működtet.

Az iCloud a következőkön érhető el:

- iOS-eszközök iOS 5 vagy újabb rendszerrel
- Mac számítógépek OS X Lion 10.7.2 vagy újabb rendszerrel
- PC számítógépek az iCloud Vezérlőpult Windowshoz alkalmazással (Windows 7 vagy Windows 8 szükséges)

*Megjegyzés:* Az iCloud nem minden területen érhető el, és az iCloud funkciói területenként változhatnak. További információk: [www.apple.com/hu/icloud.](http://www.apple.com/hu/icloud/)

Az iCloud szolgáltatásai közé a következők tartoznak:

- *Alkalmazások és könyvek* Bármikor ingyenesen letöltheti az App Store és iBook Store áruházakban korábban vásárolt termékeket.
- *Mail, Kontaktok, Naptárak* E-mailes kontaktjai, naptárai, jegyzetei és emlékeztetői minden eszközén naprakészek lesznek.
- *Dokumentumok a Felhőben* Az iCloud-kompatibilis alkalmazások esetében a dokumentumok és az alkalmazások adatai minden eszközén naprakészek lesznek.
- *iTunes a Felhőben* Töltse le az előző iTunes-zenéit és a megvásárolt tv-műsorokat ingyen az iPadjére bármikor, amikor csak kívánja.
- *iPad keresése* megkeresi az iPad készüléket a térképen, üzenetet jelenít meg, hangot játszik le, zárolja a képernyőt, vagy távolról törli az adatokat. Lásd: ["iPad keresése,](#page-37-0)" [38.](#page-37-1) oldal.
- *Fotók* A Saját fotóstream alkalmazással automatikusan elküldheti a többi eszközére az iPadjével készített fotókat. Az iCloud-fotómegosztás használatával az Ön által kiválasztott személyekkel oszthat meg fotókat és videókat, és engedélyezheti számukra, hogy fotókat, videókat és megjegyzéseket adjanak hozzá. Lásd: "[iCloud-fotómegosztás,](#page-70-1)" [71.](#page-70-0) oldal és "Saját [fotóstream,](#page-71-1)" [72.](#page-71-0) oldal.
- *Biztonsági mentés* Mentse automatikusan az iPadjét az iCloudra, valahányszor az áramforráshoz és Wi-Fi-hálózathoz csatlakozik. Lásd: "[Az iPad biztonsági mentése,](#page-147-1)" [148.](#page-147-0) oldal.
- *Barátok megkeresése* tartsa szemmel a családtagjai és a barátait (Wi-Fi- vagy mobilhálózathoz csatlakozva) a Barátok megkeresése alkalmazással. Töltse le az ingyenes alkalmazást az App Store áruházból.
- *iTunes Match* iTunes Match-előfizetéssel minden zeneszáma a CD lemezekről importált vagy nem az iTunes szolgáltatásban vásároltakat is beleértve – megjelenik minden eszközén, és igény szerint letölthető és lejátszható. Lásd: ["iTunes Match](#page-61-1)," [62](#page-61-0). oldal.
- *iCloud-lapok* Megtekintheti a többi iOS rendszerű eszközén vagy OS X számítógépén megnyitott weblapokat. Lásd: [7.](#page-51-0) fejezet, ["Safari](#page-51-0)," [52](#page-51-0). oldal.
- *iCloud-kulcskarika* Tartsa naprakészen meghatározott eszközein a mentett jelszavakat és hitelkártya-információkat. Lásd: ["iCloud-kulcskarika,](#page-36-1)" [37.](#page-36-0) oldal.

Az iCloud révén ingyenes e-mail fiókhoz és 5 GB-nyi tárhelyhez jut, amelyen a leveleit, dokumentumait és biztonsági mentéseit tárolhatja. A vásárolt zenék, alkalmazások, TV-műsorok és könyvek illetve a Fotóadatfolyam nem csökkenti az ingyenes tárhelyet.

**iCloud-fiók létrehozása, bejelentkezés és az iCloud beállításainak megadása:** Válassza a Beállítások > iCloud menüpontot.

**További iCloud-tárhely vásárlása:** Válassza a Beállítások > iCloud > Tárolás és biztonsági mentés lehetőséget, majd koppintson a További tárhely vásárlása vagy a Tárhely-előfizetés módosítása elemre. iCloud-tárhely vásárlásával kapcsolatos információkért nyissa meg az [help.apple.com/icloud](http://help.apple.com/icloud/).

**Automatikus letöltések bekapcsolása zenékhez, alkalmazásokhoz vagy könyvekhez:**  Válassza a Beállítások > iTunes és App Store menüpontot.

#### **Korábbi vásárlások megtekintése és letöltése:**

- *iTunes Store:* A megvásárolt dalokat és videókat a Zene és a Videók alkalmazásban érheti el. Vagy az iTunes Store-ban koppintson a Purchased  $\mathcal{P}$  ikonra.
- *App Store: Válassza az App Store menüpontot, és koppintson a Megvásárolt*  $\mathcal{P}$  *elemre.*
- $\bm{\cdot}$  *iBooks Store: V*álassza az iBooks menüpontot, és koppintson a Megvásárolt elemre  $\mathcal{P}.$

**Az iPad megkeresése:** Keresse fel a [www.icloud.com](http://www.icloud.com/) webhelyet, jelentkezzen be az Apple ID-jával, és nyissa meg az iPhone keresése lehetőséget. Segítségével megkereshet egy iPadet vagy akár iPod touchot it.

**Fontos:** Az iPad keresését először be kell kapcsolni a Beállítások > iCloud menüpontban.

Ha többet szeretne tudni az iCloud szolgáltatásról, látogasson el a [www.apple.com/hu/icloud](http://www.apple.com/hu/icloud/) weboldalra. Támogatási információért keresse fel a [www.apple.com/emea/support/icloud](http://www.apple.com/emea/support/icloud/) címet.

## <span id="page-16-2"></span><span id="page-16-0"></span>Az iPad csatlakoztatása a számítógéphez

Az iPad készüléket a mellékelt USB-kábellel csatlakoztassa a számítógéphez. Ha az iPadet a számítógéphez csatlakoztatja, adatokat, zenéket és más tartalmakat is szinkronizálhat az iTunes alkalmazással. Az iTunes alkalmazással vezeték nélkül is tud szinkronizálni. Lásd: "Szinkronizálás [az iTunes alkalmazással,](#page-16-1)" 17. oldal. Az iPad számítógéppel együtt való használatához a következők szükségesek:

- USB 2.0-s vagy 3.0-s porttal rendelkező Mac vagy USB 2.0-s porttal rendelkező PC, és az alábbi operációs rendszerek egyike:
	- OS X v10.6.8-as vagy újabb verzió
	- Windows 8, Windows 7, Windows Vista, illetve Windows XP Home vagy Professional Service Pack 3 vagy újabb javítócsomaggal
- iTunes, amely a [www.apple.com/hu/itunes/download](http://www.apple.com/hu/itunes/download/) oldalról tölthető le

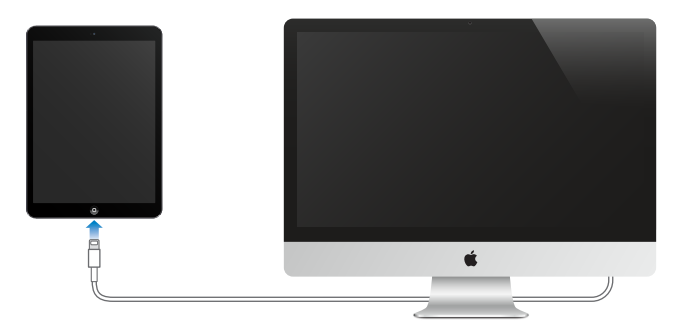

Hacsak az iPad nem szinkronizál éppen a számítógéppel, bármikor leválaszthatja. Tekintse meg az iTunes képernyőjét a számítógépén vagy az iPaden, hogy folyamatban van-e a szinkronizálás. Ha szinkronizálás közben választja le az iPadet, lehetséges, hogy egyes adatok addig nem lesznek szinkronizálva, amíg az iPadet újból nem csatlakoztatja a számítógéphez.

## <span id="page-16-1"></span>Szinkronizálás az iTunes alkalmazással

Az iTunesszal való szinkronizálás során adatok másolódnak a számítógépről az iPadjére, és megfordítva. A szinkronizáláshoz csatlakoztathatja az iPadet a számítógéphez a mellékelt USB-kábellel, vagy beállíthatja az iTunes alkalmazást, hogy vezeték nélkül, Wi-Fi kapcsolaton keresztül szinkronizáljon. Beállíthatja, hogy az iTunes zenéket, fotókat, videókat, podcastokat, alkalmazásokat és egyebeket szinkronizáljon. Ha többet szeretne tudni az iPad szinkronizálásáról, nyissa meg az iTunes alkalmazást a számítógépen, és indítsa el az iTunes súgóját a Súgó menüből.

**Vezeték nélküli szinkronizálás:** A mellékelt kábellel csatlakoztassa az iPadet a számítógépéhez. A számítógép iTunes alkalmazásában válassza az iPad elemet, kattintson az Összegzés lehetőségre, majd kapcsolja be a "Szinkronizálás Wi-Fi-kapcsolaton keresztül" funkciót.

Amikor a Wi-Fi-szinkronizálás aktív, az iPad minden alkalommal szinkronizálást végez, amikor hálózati áramforráshoz van csatlakoztatva, az iPad és a számítógép ugyanahhoz a vezeték nélküli hálózathoz csatlakozik, és az iTunes alkalmazás meg van nyitva a számítógépen.

#### <span id="page-17-0"></span>**Tippek a számítógépen lévő iTunes alkalmazással történő szinkronizáláshoz**

Csatlakoztassa az iPadet a számítógépéhez, jelölje ki az iTunesban, majd adja meg a szükséges beállításokat a különböző paneleken.

- Az Összegzés panelen beállíthatja, hogy az iTunes automatikusan szinkronizálja az iPadet, amikor az eszköz a számítógépéhez van csatlakoztatva. A beállítás átmeneti felülírásához tartsa lenyomva (Mac gép esetén) a Command–Alt, (PC esetén) a Shift–Ctrl billentyűkombinációt, amíg az iPad meg nem jelenik az iTunes ablakban.
- Ha titkosítani akarja a számítógépen tárolt információkat, amikor az iTunes biztonsági mentést készít, válassza "Az iPad biztonsági mentés titkosítása" lehetőséget az Összegzés panelen. A titkosított biztonsági másolatokat egy lakat <sup>∩</sup>ikon jelzi, és a biztonsági másolatok visszaállításához jelszó szükséges. Ha nem jelöli ki ezt a lehetőséget, az egyéb jelszavak (pl. az e-mail fiókok jelszavai) nem lesznek belefoglalva a biztonsági mentésbe, és ismét meg kell adnia őket, ha az iPadet a biztonsági másolatból állítja vissza.
- Amikor levelezési fiókokat szinkronizál az Infó panelen, csak a beállítások lesznek átmásolva a számítógépére az iPadre. Ha az iPaden módosít egy fiókot, akkor a módosítások nem lesznek szinkronizálva a számítógépre.
- Ha az Infó panelen a Haladó elemre kattint, megadhatja azokat a beállításokat, amelyekkel a következő szinkronizálás alkalmával *lecserélheti* az iPaden lévő adatokat a számítógépről származó információkkal.
- A Fotó panelen fotókat és videókat szinkronizálhat a számítógép egyik mappájából.

## Az iPad neve

Az iPad nevét az iTunes és az iCloud is használja.

**Az iPad nevének módosítása:** Válassza a Beállítások > Általános > Névjegy > Név menüpontot.

## Dátum és idő

A dátum és idő beállítása rendszerint a tartózkodási hely alapján történik – a zárolási képernyőn tekintheti meg, hogy az értékek pontosak-e.

**A dátum és idő automatikus frissítése az iPaden:** Válassza a Beállítások > Általános > Dátum és idő elemet, majd kapcsolja be vagy ki az Automatikus beállítás funkciót. Amennyiben az iPad az idő automatikus frissítésére van beállítva, a pontos időt a mobilhálózatról gyűjti be, és frissíti arra az időzónára, amelyben Ön éppen tartózkodik. Bizonyos szolgáltatók nem támogatják a hálózati idő használatát, ezért elképzelhető, hogy az iPad bizonyos területeken nem tudja automatikusan meghatározni a helyi időt.

**Dátum és idő manuális beállítása:** Válassza a Beállítások > Általános > Dátum és idő elemet, majd kapcsolja ki az Automatikus beállítás elemet.

**24 órás vagy 12 órás idő megjelenítése az iPaden:** Válassza a Beállítások > Általános > Dátum és idő elemet, majd kapcsolja be vagy ki a 24 órás idő funkciót. (A 24 órás idő nem mindenhol érhető el.)

## <span id="page-18-0"></span>Nemzetközi beállítások

Válassza a Beállítások > Általános > Nemzetközi menüpontot a következők beállítására:

- Az iPad nyelve
- A használt billentyűzet
- A régióformátum (dátumokhoz, időkhöz és telefonszámokhoz)
- A naptárformátum

## A felhasználói útmutató megtekintése iPaden

Az *iPad Felhasználói útmutató* az iPaden a Safari böngészőben és az ingyenes iBooks alkalmazásban tekinthető meg.

**A használati útmutató megtekintése Safari böngészővel:** A Safari böngészőben koppintson a  $\Box$  szimbólumra, majd az iPad útmutató könyvjelzőre. Vagy keresse fel a [help.apple.com/ipad](http://help.apple.com/ipad/) oldalt.

**A felhasználói útmutató ikonjának hozzáadása a Főképernyőhöz:** Koppintson a szimbólumra, majd a Főképernyőhöz adás lehetőségre.

**Tekintse meg a Használati útmutatót az iBooks alkalmazásban:** Ha még nem telepítette az iBooks alkalmazást, nyissa meg az App Store áruházat, majd keresse meg és telepítse az iBookst. Nyissa meg az iBooks szolgáltatást, majd koppintson az Áruház elemre. Keressen az iPad felhasználói útmutató kifejezésre, majd jelölje ki és töltse le az útmutatót.

Az iBooks alkalmazással kapcsolatos tudnivalókért lásd: [24.](#page-107-0) fejezet, ["iBooks,](#page-107-0)" [108.](#page-107-0) oldal.

## Alkalmazások használata

Az iPadre gyárilag telepített – illetve az App Store áruházból letöltött – összes alkalmazás a Főképernyőn található.

## <span id="page-19-1"></span>**Kiindulás a Főképernyőről**

Koppintson egy tetszőleges alkalmazásra az alkalmazás megnyitásához.

<span id="page-19-0"></span>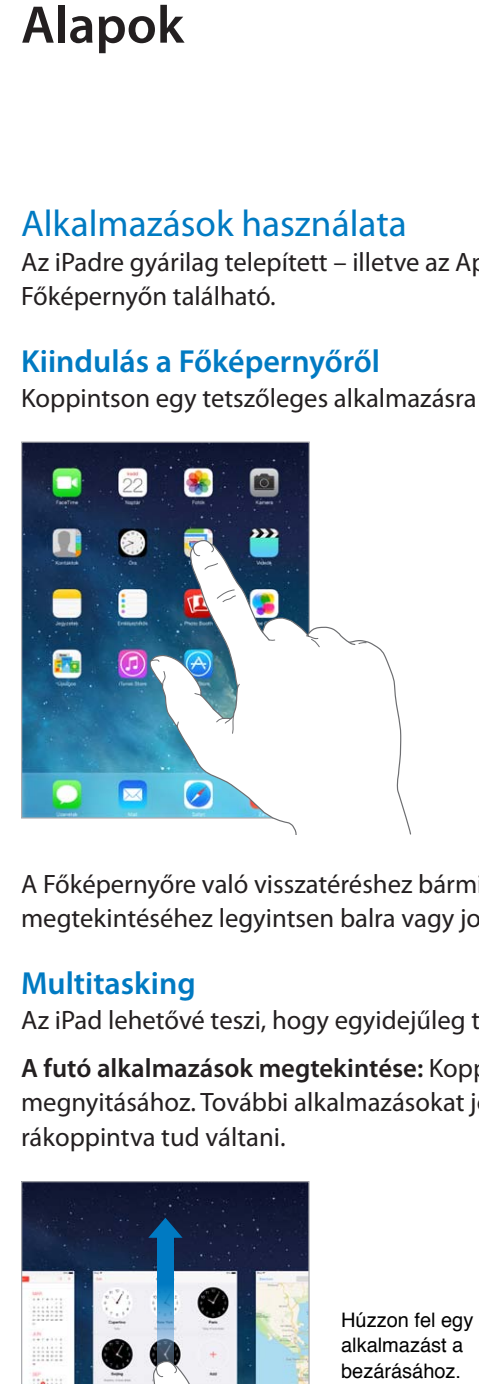

A Főképernyőre való visszatéréshez bármikor megnyomhatja a Főgombot. A többi képernyő megtekintéséhez legyintsen balra vagy jobbra.

## **Multitasking**

Az iPad lehetővé teszi, hogy egyidejűleg többféle alkalmazást is megnyisson.

**A futó alkalmazások megtekintése:** Koppintson a Főgombra a multitasking képernyő megnyitásához. További alkalmazásokat jobbra vagy balra legyintve láthat. Másik alkalmazásra rákoppintva tud váltani.

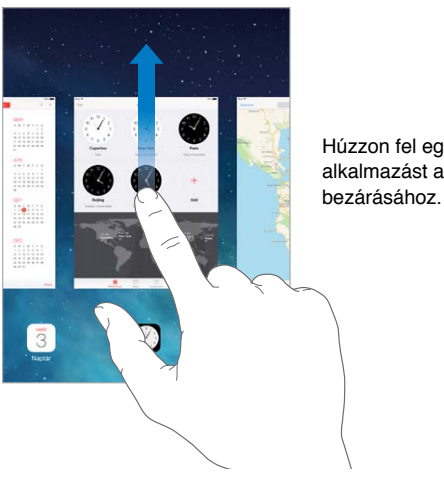

Húzzon fel egy alkalmazást a

**Egy alkalmazás bezárása:** Ha egy alkalmazás nem működik megfelelően, kilépésre kényszerítheti. Húzza az alkalmazást felfelé a multitasking képernyőről. Ezután próbálja meg újra megnyitni az alkalmazást.

Ha sokféle alkalmazással rendelkezik, a Spotlight segítségével is megkeresheti és megnyithatja őket. Húzza lefelé a Főképernyő középső részét a keresési mező megjelenítéséhez. Lásd: "[Keresés,](#page-28-1)" [29.](#page-28-0) oldal.

## **Nézzen körül!**

További elemeket a lista fel- vagy lefelé húzásával láthat. A gyors görgetéshez legyintsen; a görgetés leállításához érintse meg a képernyőt. Néhány listához létezik tárgymutató – egy betűre koppintva az adott részre ugorhat.

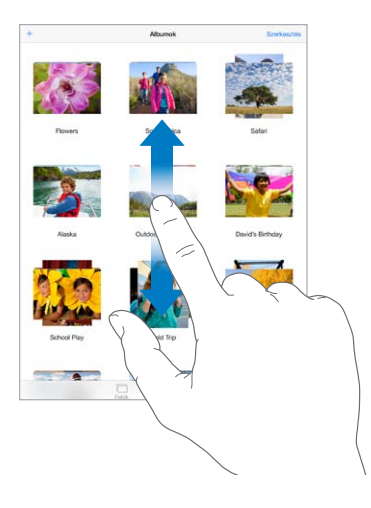

Fotók, térképek vagy webhelyek tetszőleges irányba húzásával többet is láthat.

Ha gyorsan egy oldal tetejére szeretne ugrani, koppintson a képernyő tetején lévő állapotsávra.

## **Nagyítás vagy kicsinyítés**

Ha az ujjaival széthúz egy fotót, weboldalat vagy térképet, kinagyíthatja őket. A visszakicsinyítéshez végezzen csípő mozdulatot. Ha a Fotók alkalmazásban folytatja a csípő mozdulatot, megtekintheti azt a gyűjteményt vagy albumot, amely a fotót tartalmazza.

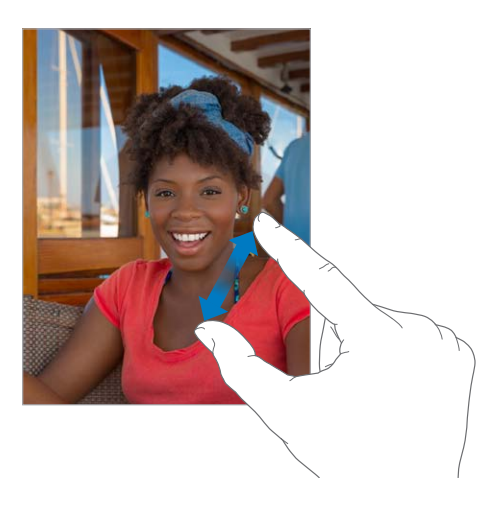

Másik lehetőségként koppintson duplán egy fotóra vagy webhelyre a nagyításhoz, majd koppintson duplán ismét a kicsinyítéshez. A Térképek alkalmazásban a nagyításhoz használjon dupla, kicsinyítéshez pedig két ujjal történő egyszeres koppintást.

## <span id="page-21-1"></span>**Multitasking kézmozdulatok**

A multitasking kézmozdulatokat az iPaden a Főképernyőhöz valóhoz visszatéréshez, a multitasking kijelző megjelenítéséhez, vagy egy másik alkalmazásra történő váltáshoz használhatja.

**Visszatérés a Főképernyőre:** Csípje össze négy vagy öt ujját.

**A multitasking kijelző megjelenítése:** Legyintsen négy vagy öt ujjal.

**Váltás az alkalmazások között:** Legyintsen négy vagy öt ujjal jobbra vagy balra.

**A multitasking-kézmozdulatok be- vagy kikapcsolása:** Válassza a Beállítások > Általános > Multitasking mozdulatok elemet.

#### <span id="page-21-0"></span>**A képernyő irányultságának módosítása**

Több alkalmazás is lehetővé teszi a nézet módosítását az iPad elforgatásakor.

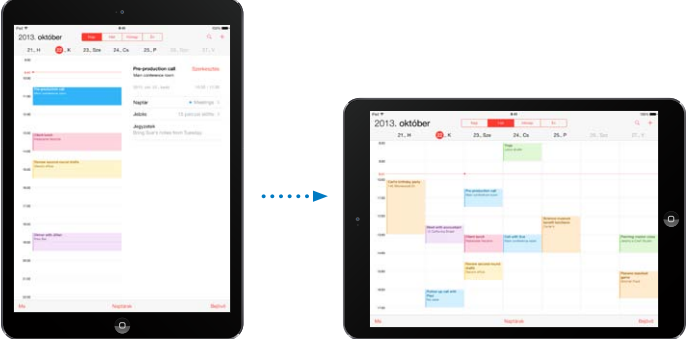

**A képernyő tájolásának zárolása:** Legyintsen a képernyő alsó szélétől felfelé a Vezérlőközpont megnyitásához, majd koppintson a  $\widehat{\mathbb{C}}$  szimbólumra.

Az irányultság zárolását jelző ikon  $\bigoplus$  akkor jelenik meg az állapotsávban, amikor a képernyő irányultsága zárolva van.

Beállíthatja, hogy az oldalkapcsoló csúsztatása az értesítések és hangeffektusok kikapcsolása helyett a képernyő elforgatását zárolja. Válassza a Beállítások > Általános lapot, majd "Az oldalkapcsoló használata a következőhöz" menüben koppintson az Elforgatás zárolása elemre.

## <span id="page-22-0"></span>Az iPad testreszabása

## **Az alkalmazások átrendezése**

**Alkalmazások átrendezése:** Érintsen meg egy tetszőleges alkalmazást a Főképernyőn, és tartsa megérintve, amíg ugrálni nem kezd, majd áthúzással helyezze át. Az alkalmazásokat a képernyő szélére húzva helyezheti át egy másik Főképernyőre, illetve a Dock területére a képernyő alján. Az elrendezést a Főgomb megnyomásával mentheti.

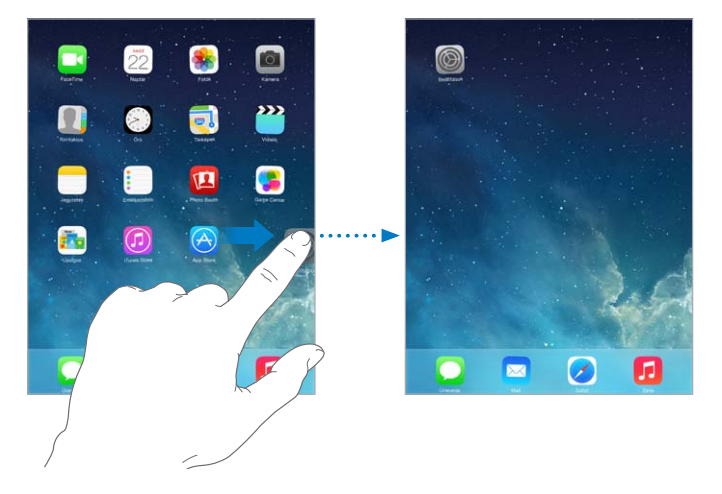

**Új Főképernyő létrehozása:** Az alkalmazások átrendezése közben húzzon át egy alkalmazást a legjobboldalibb Főképernyő jobb szélére. A Dock feletti pontok jelölik, melyik Főképernyő van megjelenítve.

Amikor az iPad számítógéphez csatlakozik, a Főképernyőket testreszabhatja az iTunesszal. Az iTunesban jelölje ki az iPad elemet, majd kattintson az Alkalmazások gombra.

**Újrakezdés:** Válassza a Beállítások > Általános > Visszaállítás lehetőséget, majd koppintson a Főoldal elrendezésének törlése elemre, ha a Főképernyő és az alkalmazások eredeti elrendezését vissza szeretné állítani. A mappák törölve lesznek, és az eredeti háttérkép is visszaáll.

### **Rendszerezés mappákkal**

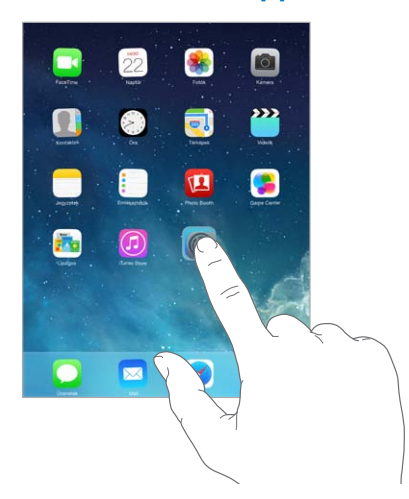

**Mappa létrehozása:** Az alkalmazások átrendezése közben húzza egymásra az alkalmazásokat. Koppintson a mappa nevére, és nevezze át. Az alkalmazásokat húzással adhatja hozzá vagy távolíthatja el. Ha végzett, nyomja meg a Főgombot.

Egy mappa több oldalnyi alkalmazást is tartalmazhat.

**Mappa törlése:** Húzza ki a mappából az összes alkalmazást, és a mappa automatikusan törlődik.

## **A háttérkép módosítása**

A háttérkép beállításai lehetővé teszik, hogy a zárolási képernyőhöz vagy Főképernyőhöz háttérképként egy képet vagy fotót állítson be. Dinamikus és állóképek közül választhat.

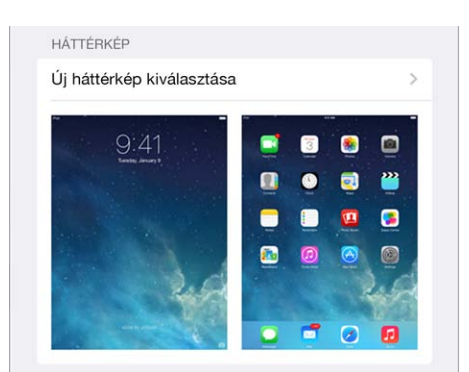

**A háttérkép módosítása:** Válassza a Beállítások > Háttérképek és fényerő > Új háttérkép kiválasztása lehetőséget.

**Perspektivikus nagyítás be- vagy kikapcsolása:** Az új háttérképként beállítani kívánt kép kiválasztásakor koppintson a Perspektivikus nagyítás gombra. Ha már beállította a háttérképet, válassza a Háttérképek és fényerő beállítást, majd koppintson a zárolt képernyő vagy a Főképernyő képére a Perspektivikus nagyítás gomb megjelenítéséhez. A Perspektivikus nagyítás beállítása határozza meg, hogy a készülék automatikusan méretezze-e a kiválasztott háttérképet.

*Megjegyzés:* A Perspektivikus nagyítás gomb nem jelenik meg, ha a Mozgás csökkentése beállítás be van kapcsolva a Kisegítő lehetőségekben. Lásd: "Képernyő mozgásának [csökkentése](#page-128-1)," [129](#page-128-0). oldal.

## <span id="page-24-0"></span>**A képernyő fényerejének módosítása**

**A képernyő fényerejének módosítása:** Válassza a Beállítások > Háttérképek és fényerő menüpontot, és húzza el a csúszkát. Amennyiben az Automatikus fényerő be van kapcsolva, az iPad a beépített környezeti megvilágítási érzékelő használatával az aktuális fényviszonyoknak megfelelően állítja be a képernyő fényerejét.

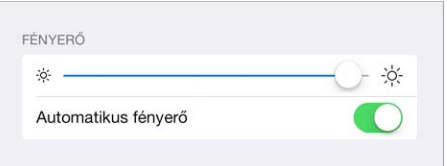

A képernyő fényerősségét a Vezérlőközpontban is be lehet állítani.

## Szöveg beírása

A képernyő-billentyűzet segítségével szövegeket írhat be, amikor szükséges.

## **Szöveg bevitele**

Koppintson a szövegmezőre a képernyő-billentyűzet megjelenítéséhez, majd a gépeléshez koppintson a betűkre.

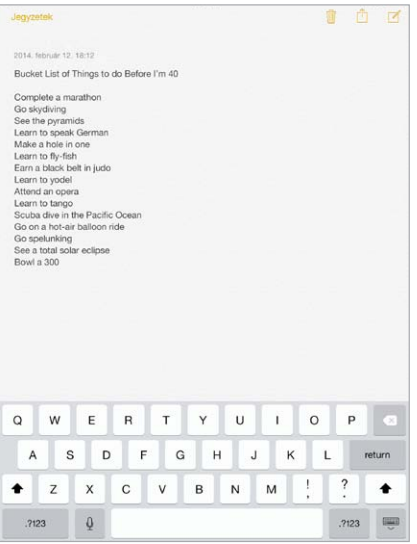

A gépeléshez [Apple vezeték nélküli](#page-26-0) billentyűzetet is használhat. Lásd: "Apple vezeték nélküli [billentyűzet használata,](#page-26-0)" [27.](#page-26-1) oldal. Ha gépelés helyett diktálást kíván használni, tekintse meg a következő témakört: "[Diktálás,](#page-28-2)" [29.](#page-28-0) oldal.

Nagybetűk írásához koppintson a Shift billentyűre, vagy érintse meg a Shift billentyűt, és csúsztassa az ujját egy betűre. A Caps Lock bekapcsolásához koppintson duplán a Shift billentyűre. Számok, írásjelek vagy szimbólumok beírásához koppintson a Szám  $^{2123}$  vagy a Szimbólum  $+\times\#$  billentyűre. Ha egy mondatot ponttal és szóközzel szeretne lezárni, koppintson duplán a szóköz billentyűre.

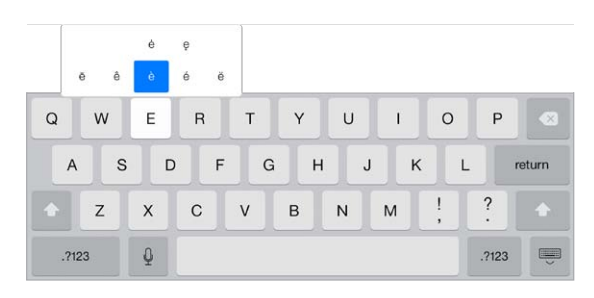

**Ékezetes betűk vagy egyéb másodlagos karakterek beírása:** Érintsen meg egy billentyűt, és tartsa megérintve, majd az ujja elcsúsztatásával válasszon az alábbi opciók közül.

**A képernyőn megjelenő billentyűzet elrejtése:** Koppintson a Billentyűzet billentyűre .

A használt alkalmazástól és nyelvtől függően az iPad helyesírás-ellenőrzést is végez, illetve javaslatokat tesz a beírt szavakra. Egy tetszőleges javaslatot szóköz vagy írásjel bevitelével, illetve az Enter billentyűvel tud elfogadni. A javasolt kifejezést az "x"-re koppintva utasíthatja el. Ha egy adott javaslatot többször is elutasít, az iPad többet nem ajánlja fel. Ha egy szó piros színnel van aláhúzva, koppintson rá a javasolt helyesbítések megtekintéséhez. Ha a kívánt szó nem jelenik meg, írja be.

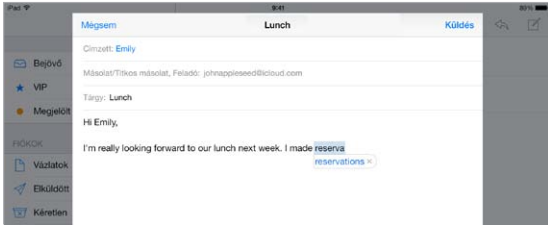

**Gépelési beállítások megadása:** Válassza a Beállítások > Általános > Billentyűzet menüpontot.

#### **Szöveg szerkesztése**

**Szövegek ellenőrzése:** Tartsa megérintve a szöveget, amíg megjelenik a nagyító, majd elhúzással jelölje ki a beszúrási pontot.

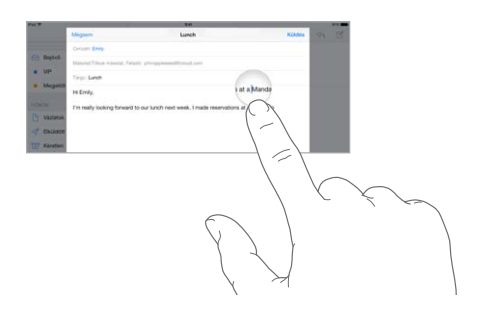

<span id="page-26-1"></span>**Szöveg kijelölése:** Koppintson a beszúrási pontra, hogy megjelenítse a kijelölési beállításokat. Másik lehetőségként a szavakat úgy is kijelölheti, ha duplán koppint rájuk. Több vagy kevesebb szöveg kijelöléséhez húzza el a fogópontokat. Az írásvédett dokumentumokban (pl. weboldalakon) érintse meg a kijelölni kívánt szavakat, és tartsa őket megérintve.

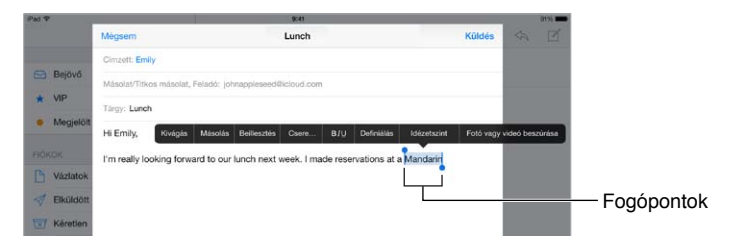

A kijelölt szövegből kivághat, átmásolhat és be is illeszthet. Néhány alkalmazásban félkövér, dőlt és aláhúzott szöveg is használható (az F/D/A ikonra koppintva); lekérhető a szó jelentése; illetve az iPad szinonimákat is tud javasolni. Előfordulhat, hogy a ▶ ikonra kell koppintania az összes lehetőség megjelenítéséhez.

**Az utolsó szerkesztés visszavonása:** Rázza meg az iPadet, majd koppintson a Visszavonás elemre.

**Szöveg sorkizárása:** Jelölje ki a szöveget, majd koppintson a bal vagy jobb nyílra (nem mindig érhető el).

### **Billentyűleütések mentése**

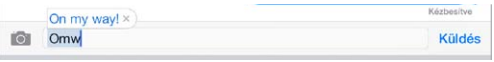

A gyorsbeviteli parancsok lehetővé teszik, hogy egy szót vagy szóösszetételt mindössze néhány karakter beírásával adjon meg. A "jnk" karakterek beírására például a "Jó napot kívánok!" mondat jelenik meg. Ez a gyorsbeviteli parancs gyárilag van beállítva a készüléken, és igény szerint további parancsokat is megadhat a Beállítások > Általános > Billentyűzet lehetőségnél.

**Billentyűparancs létrehozása** Válassza a Beállítások > Általános > Billentyűzet menüpontot, majd koppintson az Új billentyűparancs elemre.

**Olyan szavakat és kifejezéseket használ, amelyeket nem szeretne kijavíttatni a készülékkel?**  Hozzon létre egy billentyűparancsot, de hagyja üresen a Billentyűparancs mezőt.

**Az iCloud használata a többi készüléken lévő személyes szótár frissítéséhez:** Válassza a Beállítások > iCloud menüpontot, majd kapcsolja be a Dokumentumok és adatok funkciót.

#### <span id="page-26-0"></span>**Apple vezeték nélküli billentyűzet használata**

Az iPaden egy (külön megvásárolható) Apple vezeték nélküli billentyűzet segítségével is írhat be szöveget. A billentyűzet Bluetooth-kapcsolaton keresztül csatlakoztatható, ezért először párosítani kell az iPaddel.

**Apple vezeték nélküli billentyűzet párosítása az iPaddel.** Kapcsolja be a billentyűzetet, válassza a Beállítások > Bluetooth menüpontot, kapcsolja be a Bluetooth funkciót, majd koppintson a billentyűzetre, amint megjelenik az eszközlistában.

Párosítás után a billentyűzet mindig csatlakozik az iPadhez, ha hatótávolságon belül van – ez megközelítőleg legfeljebb 10 méter. Ha a billentyűzet csatlakoztatva van, a képernyőbillentyűzet nem jelenik meg.

**Takarékosság az elemekkel:** Amikor a vezeték nélküli billentyűzetet nem használja, kapcsolja ki a Bluetooth funkcióval együtt. A Bluetooth funkciót kikapcsolhatja a  $\frac{p}{q}$  Vezérlőközpontban. A billentyűzet kikapcsolásához tartsa lenyomva a be/ki kapcsolót, amíg a zöld színű fény ki nem alszik.

**Vezeték nélküli billentyűzet párosításának megszüntetése:** Válassza a Beállítások > Bluetooth menüpontot, és koppintson a billentyűzet neve melletti  $\dot{\cup}$  ikonra, majd az "Eszköz elfelejtése" lehetőségre.

Lásd: "[Bluetooth-eszközök](#page-34-1)," [35](#page-34-0). oldal.

#### **Billentyűzetek hozzáadása vagy módosítása**

Be- vagy kikapcsolhatja a gépelési funkciókat, például a helyesírás-ellenőrzést; hozzáadhat billentyűzeteket, hogy más nyelveken is tudjon írni; illetve módosíthatja a képernyőbillentyűzet vagy az Apple vezeték nélküli billentyűzet kiosztását.

**Gépelési funkciók beállítása:** Válassza a Beállítások > Általános > Billentyűzet menüpontot.

**Billentyűzet hozzáadása más nyelvekhez:** Válassza a Beállítások > Általános > Billentyűzet > Billentyűzetek > Új billentyűzet hozzáadása lehetőséget.

**Billentyűzetek cseréje:** Ha a Beállítások > Általános > Nemzetközi > Billentyűzetek menüpontban más nyelvekhez is állított be billentyűzetet, a Command–szóköz billentyűkombinációval válthat közöttük.

A nemzetközi billentyűzetek használatával kapcsolatos tudnivalókért lásd: "Nemzetközi [billentyűzetek használata](#page-138-1)," [139.](#page-138-0) oldal.

**A billentyűzetkiosztás módosítása:** Válassza a Beállítások > Általános > Billentyűzet > Billentyűzetek menüpontot, jelöljön ki egy billentyűzetet, majd módosítsa a kiosztását.

#### **Billentyűzetkiosztások**

Az iPaden írhat osztott billentyűzeten a képernyő alján, illetve a dokkolás feloldásával, a képernyő közepén.

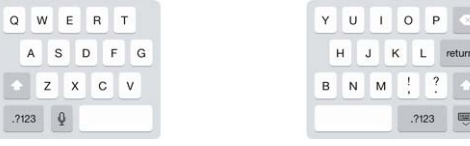

**A billentyűzet beállítása:** Érintse meg és tartsa megérintve a gombot, majd:

- *Osztott billentyűzet használata:* Csúsztassa ujját az Osztott lehetőségre, majd engedje fel. Vagy feloszthatja középről a billentyűzetet.
- *Billentyűzet áthelyezése a képernyő közepére:* Csúsztassa ujját a Dokkolás feloldása lehetőségre, majd engedje fel.
- *Visszatérés a teljes billentyűzethez:* Csúsztassa ujját a Dokkolás és egyesítés lehetőségre, majd engedje fel.
- *Visszatérés a teljes billentyűzethez a képernyő alján:* Csúsztassa ujját a Dokkolás lehetőségre, majd engedje fel.

**Az Osztott billentyűzet funkció be- vagy kikapcsolása:** Válassza a Beállítások > Általános > Billentyűzet > Osztott billentyűzet menüpontot.

## <span id="page-28-2"></span><span id="page-28-0"></span>Diktálás

Egy, a diktálást támogató iPaden gépelés helyett be is diktálhatja szöveget. Győződjön meg arról, hogy a Siri be van kapcsolva (a Beállítások > Általános > Siri lehetőségnél), és az iPad csatlakozik az internethez.

*Megjegyzés:* A diktálás nem minden nyelven és területen érhető el; az elérhető funkciók is változhatnak. Előfordulhat, hogy a szolgáltatója mobiltelefon-adatletöltési költségeket számít fel.

**Szöveg diktálása:** Koppintson a ikonra az iPad billentyűzetén, majd kezdjen beszélni. Amint befejezte, koppintson a Kész elemre.

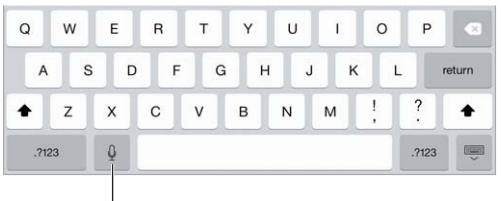

Koppintson a diktálás megkezdéséhez.

**Szöveg hozzáadása:** Koppintson újra a  $\sqrt[p]{ }$  szimbólumra, és folytassa a diktálást. Szöveg beszúrásához először koppintson arra a helyre, ahol a beszúrási pont legyen. Diktálással le is cserélheti a kijelölt szöveget.

**Írásjelek hozzáadása és a szöveg formázása:** Mondja ki az írásjelet vagy a formázási parancsot. Például ha ezt mondja: "Dear Mary comma the check is in the mail exclamation mark", a "Dear Mary, the check is in the mail!" szöveg jelenik meg. A központozási és formázási parancsok a következők lehetnek:

- quote … end quote
- new paragraph
- new line
- cap a következő szót nagybetűvel írja
- caps on … caps off minden szó első karakterét nagybetűvel írja
- all caps a következő szót csupa nagybetűvel írja
- all caps on … all caps off a belefoglalt szavakat csupa nagybetűvel írja
- no caps on … no caps off a belefoglalt szavakat csupa kisbetűvel írja
- no space on … no space off egybeírja az egymás után következő szavakat
- smiley :-) jelet szúr be
- frowny :-( jelet szúr be
- winky ;-) jelet szúr be

#### <span id="page-28-1"></span>Keresés

Több alkalmazás is tartalmaz keresési mezőt, ahová beírva kereshet az alkalmazás által ismert dolgok között. A Spotlight kereséssel az összes alkalmazásban kereshet egyszerre.

**Keresés az iPaden:** Húzza lefelé bármelyik Főképernyő közepét. Ezzel megjelenik a keresési mező. Az eredmények beírás közben jelennek meg; ha szeretné elrejteni a billentyűzetet, hogy több eredményt lásson a képernyőn, koppintson a Keresés elemre. Az eredménylista elemeit koppintással nyithatja meg.

<span id="page-29-0"></span>A Spotlight keresés segítségével emellett alkalmazásokra is rákereshet, és megnyithatja őket.

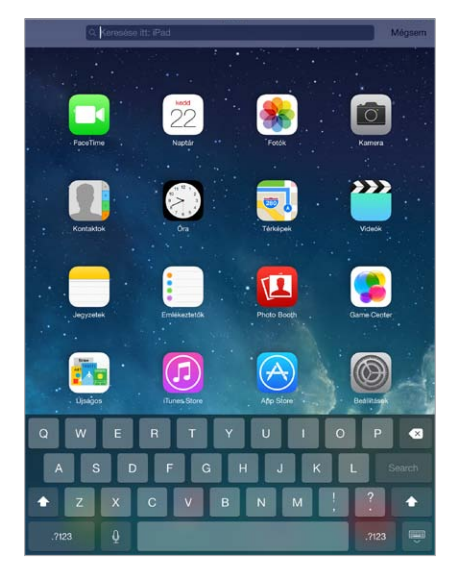

**A keresésbe belefoglalni kívánt alkalmazások és tartalmak kiválasztása:** Válassza a Beállítások > Általános > Spotlight keresés elemet. Emellett a keresési sorrendet is módosíthatja.

## Vezérlőközpont

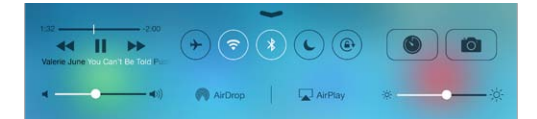

A Vezérlőközpontból pillanatok alatt hozzáférhet a kamerához, az AirDrop és az AirPlay funkcióhoz, az időzítőhöz, a hanglejátszás-vezérlőkhöz és sok más praktikus funkcióhoz. Beállíthatja a fényerőt, rögzítheti a képernyő tájolását, igény szerint be- és kikapcsolhatja a vezeték nélküli szolgáltatásokat, továbbá az AirDrop szolgáltatás bekapcsolásával fényképeket és más elemeket cserélhet azokkal a közeli iOS 7-készülékekkel, amelyek támogatják az AirDrop szolgáltatás használatát. Lásd: "Az AirDrop, az iCloud és egyéb megosztási [lehetőségek](#page-31-2)," [32](#page-31-0). oldal.

**A Vezérlőközpont megnyitása:** Legyintsen felfelé egy tetszőleges képernyő alsó szélétől (ezt akár a zárolási képernyőn is megteheti).

**Az aktuálisan használt hanglejátszó alkalmazás megnyitása:** Koppintson a dal címére.

**A Vezérlőközpont bezárása:** Legyintsen lefelé, koppintson a képernyő tetejére, vagy nyomja meg a Főgombot.

**A Vezérlőközpont elérésének kikapcsolása az alkalmazásokbab vagy a Zárolási képernyőn:**  Válassza a Beállítások > Vezérlőközpont menüpontot.

## <span id="page-30-0"></span>Jelzések és az Értesítési központ

## **Jelzések**

A jelzések értesítik a fontos eseményekről. Lehetséges, hogy rövid időre jelennek meg a képernyő tetején, de akár ott is maradhatnak a képernyő közepén, amíg észre nem veszi őket.

A Főképernyőn néhány alkalmazás ikonja egy jelvénnyel látható, ami a megtekintésre váró új elemek számát jelöli (pl. az új e-mail üzenetek számát). Probléma esetén - ha például az üzenet nem küldhető el - felkiáltójel  $\mathbb O$  jelenik meg a jelvényen. A mappákon látható számozott jelvények az adott mappában tárolt alkalmazások értesítéseinek teljes számát jelölik.

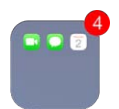

A jelzések a Zárolás képernyőn is megjelenhetnek.

**Jelzés megválaszolása, ha az iPad zárolva van:** Legyintse a jelzést balról jobbra.

**Jelzések elnémítása:** Válassza a Beállítások > Ne zavarjanak elemet.

**Hangok beállítása:** Válassza a Beállítások > Hangok menüpontot.

### **Értesítési központ**

Az Értesítési központ egy helyre gyűjti össze az értesítéseket, így tetszés szerint bármikor áttekintheti őket. Tekintse át az összes, illetve csak az elmulasztott értesítéseket. Egy másik lehetőségként koppintson a Ma lapra, ha egy összegzést kíván megjeleníteni az aznapi eseményekről, például időjárás-előrejelzésekkel, megbeszélésekkel, születésnapokkal, részvényárfolyamokkal, de akár a másnapi események rövid összefoglalását is megjelenítheti.

**Az Értesítési központ megnyitása:** Legyintsen lefelé a képernyő felső szélétől.

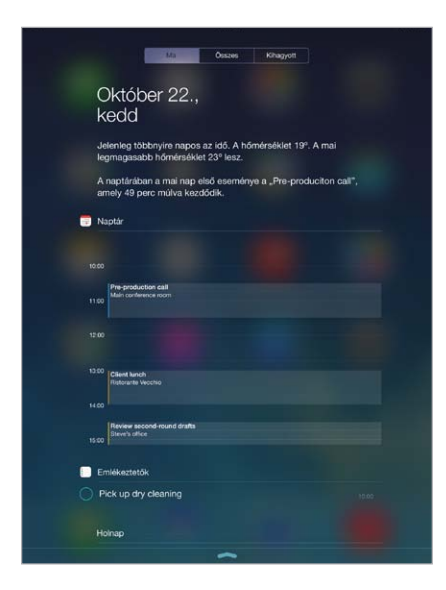

**Értesítési beállítások megadása:** Válassza a Beállítások > Értesítési központ menüpontot. Koppintson egy alkalmazásra a hozzá tartozó értesítési beállítások megadásához. A Szerkesztés elemre is koppinthat, ha módosítani szeretné az alkalmazások értesítéseinek sorrendjét. Érintse  $meg a \equiv$ ikont, majd húzza át egy másik helyre.

**Az Értesítési központ bezárása:** Legyintsen felfelé, vagy nyomja meg a Főgombot.

## <span id="page-31-0"></span>hangok és elnémítás

Módosíthatja vagy kikapcsolhatja az iPad által FaceTime-hívás, SMS, e-mail, tweet, Facebookbejegyzés, emlékeztető vagy más esemény fogadásakor lejátszott hangokat.

**Hangbeállítások megadása:** Nyissa meg a Beállítások > Hangok menüpontot, ahol olyan lehetőségeket állíthat be, mint a jelző- és csengőhangok, valamint a csengő és jelzések hangereje.

A beérkező FaceTime-hívások, a jelzések és a hangeffektusok ideiglenes elnémításával kapcsolatos információkért lásd a következő szakaszt:.

## <span id="page-31-1"></span>Ne zavarjanak

A Ne zavarjanak funkcióval egyszerűen elnémíthatja az iPad készüléket, ha üzleti vacsorára készül, vagy aludni megy. A funkció letiltja a FaceTime-hívások és jelzések hangját, illetve fényjelzését.

**A Ne zavarjanak funkció bekapcsolása:** Legyintsen a képernyő alsó szélétől felfelé a Vezérlőközpont megnyitásához, majd koppintson a szimbólumra. A Ne zavarjanak funkció bekapcsolásakor megjelenik az állapotsávon a  $\mathsf{\mathbb{C}}$  szimbólum.

*Megjegyzés:* A jelzések a Ne zavarjanak funkció aktív állapotában is hallhatók. Ha azt szeretné, hogy az iPad valóban elnémuljon, kapcsolja ki.

**A Ne zavarjanak funkció beállítása:** Válassza a Beállítások > Ne zavarjanak elemet.

Beütemezhet csendes órákat, engedélyezheti a Kedvencek listájában vagy a kontaktcsoportjaiban szereplők FaceTime-hívásait, és engedélyezheti, hogy vészhelyzetben hallani lehessen az ismétlődő FaceTime-hívások hangját. Azt is beállíthatja, hogy a Ne zavarjanak funkcióval csak akkor legyen elnémítva az iPad, ha a készülék zárolva van, vagy akkor is, amikor a készülék fel van oldva.

## <span id="page-31-2"></span>Az AirDrop, az iCloud és egyéb megosztási lehetőségek

Több alkalmazásban is mód van arra, hogy a Megosztás vagy a  $\mathbb{\hat{}}$  elemre koppintva lássa a megosztásokat és más lehetőségeket. A lehetőségek az alkalmazástól függnek.

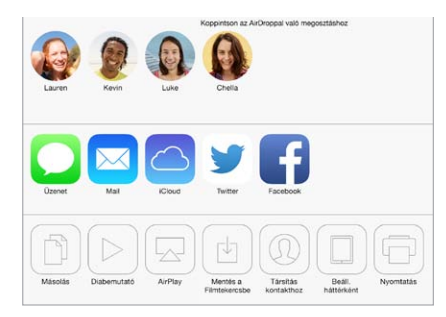

Az AirDrop szolgáltatás lehetővé teszi, hogy fotókat, videókat, webhelyeket, helyszíneket és más elemeket osszon meg vezeték nélküli kapcsolaton keresztül olyan közeli iOS 7-eszközökkel, amelyek támogatják az AirDrop szolgáltatás használatát. Az AirDrop használatához iCloud-fiók szükséges, és az AirDrop az adatokat Wi-Fi- és Bluetooth-kapcsolaton keresztül továbbítja. A másik készülékkel ugyanahhoz a Wi-Fi-hálózathoz kell csatlakozniuk, vagy kb. 10 méter távolságon belül kell tartózkodniuk az eszköztől. Az adatátvitel biztonsági célból titkosítva van.

<span id="page-32-0"></span>**Elem megosztása az AirDrop használatával:** Koppintson a Megosztás gombra vagy a szimbólumra, majd az AirDrop elemre, végül koppintson egy közeli AirDrop-felhasználó nevére. Az AirDrop a Vezérlőközpontban is elérhető – egyszerűen csak legyintsen felfelé a képernyő alsó szélétől.

**AirDrop-elemek fogadása másoktól:** Legyintsen a képernyő alsó szélétől felfelé a Vezérlőközpont megnyitásához. Koppintson az AirDrop elemre, majd válassza ki a Kontaktok vagy a Mindenki opció használatával, hogy kizárólag a kontaktjaitól vagy mindenkitől szeretne-e különböző elemeket fogadni. Az egyes kérelmeket elfogadhatja vagy elutasíthatja, ahogy azok beérkeznek.

**Fotó vagy videó hozzáadása megosztott adatfolyamhoz:** Koppintson az iCloud elemre (ez egy megosztási lehetőség a Fotók alkalmazásban), válasszon ki egy streamet (vagy hozzon létre egy újat), majd koppintson a Közzététel lehetőségre.

**Twitter, Facebook, Flickr vagy Vimeo használata:** Jelentkezzen be a Beállításokban a fiókjába. A Twitter-, Facebook-, Flickr- és Vimeo-megosztási gombokkal eljuthat a megfelelő beállításokhoz, ha még nem jelentkezett be.

*Megjegyzés:* Amikor Twitter-üzenetet ír, a jobb alsó sarokban látható szám a rendelkezésre álló karakterek számát jelöli. A mellékletek lefoglalnak néhány karaktert a tweetek 140 karakteres hosszából.

## Fájlok továbbítása

Az iPadje és a számítógépe, illetve más iOS-eszköze között többféleképpen másolhat fájlokat. Ha olyan alkalmazással rendelkezik, amely több készüléken is használható az iCloud szolgáltatással, az iCloud segítségével a dokumentumok automatikusan naprakészen tarthatók az eszközökön. Lásd: "[iCloud](#page-14-1)," [15](#page-14-0). oldal.

**Fájlok átvitele az iTunessal:** A mellékelt kábellel csatlakoztassa az iPadet a számítógépéhez. A számítógépén lévő iTunes alkalmazásban jelölje ki az iPad elemet, majd kattintson az Alkalmazások elemre. A Fájlmegosztás rész segítségével továbbíthatja a dokumentumokat az iPad és a számítógépe között. A fájlmegosztást támogató alkalmazások megjelennek az Alkalmazások listán. Egy fájl törléséhez jelölje ki a Dokumentumok listán, majd nyomja meg a Törlés billentyűt.

Az iPadjére e-mail mellékletként beérkező fájlokat is megtekintheti.

Lehetséges, hogy néhány alkalmazás az AirDrop segítségével oszt meg tartalmakat. Lásd: "[Az AirDrop, az iCloud és egyéb megosztási lehetőségek,](#page-31-2)" [32.](#page-31-0) oldal.

## <span id="page-32-1"></span>Személyes hozzáférési pont

Személyes hotspot használata az iPad (Wi-Fi + Cellular modellek) internetkapcsolatának megosztásához. A számítógépek Wi-Fi-n, Bluetooth-kapcsolaton vagy USB-kábelen keresztül tudják megosztani az internetkapcsolatot. Más iOS rendszerű eszközök Wi-Fi-n keresztül osztják meg a kapcsolatot. A Személyes hozzáférési pont csak akkor működik, ha az iPad mobilkapcsolattal csatlakozik az internethez.

*Megjegyzés:* Ez a funkció nem minden szolgáltatónál érhető el. Járulékos költségek merülhetnek fel. További tudnivalókért lépjen kapcsolatba a szolgáltatójával.

<span id="page-33-0"></span>**Az internetkapcsolat megosztása:** Válassza a Beállítások > Mobiltelefon pontot, és koppintson a Személyes hozzáférési pont beállítása pontra – ha látható –, hogy beállítsa a szolgáltatást az internetszolgáltatójánál.

Miután bekapcsolja a Személyes hozzáférési pont szolgáltatást a többi eszköz is csatlakozni tud, a következő módokon:

- *Wi-Fi* A készüléken válassza ki az iPadet a rendelkezésre álló Wi-Fi-hálózatok listájából.
- *USB:* Csatlakoztassa az iPadet a számítógéphez a hozzá kapott kábellel. Válassza ki az iPadet a számítógép Hálózati beállításainak segítségével, és konfigurálja a hálózati beállításokat.
- *Bluetooth:* Az iPaden válassza a Beállítások > Bluetooth menüpontot, és kapcsolja be a Bluetooth funkciót. Az iPadnek az eszközzel történő párosításához és csatlakoztatásához olvassa el a számítógéphez mellékelt dokumentációt.

*Megjegyzés:* Ha a készülék csatlakoztatva van, az iPad képernyőjének tetején kék színű sáv látható. A Személyes hozzáférési pont ikonja  $\mathfrak{D}$  egy iOS rendszerű, Személyes hozzáférési pont szolgáltatást használó eszköz állapotsávján.

**A Wi-Fi-jelszó módosítása az iPadhez:** Válassza a Beállítások > Személyes hozzáférési pont > Wi-Fi-jelszó elemet, majd adjon meg egy legalább nyolc karakter hosszúságú jelszót.

**Mobil adathálózat használatának nyomon követése:** Válassza a Beállítások > Mobiltelefon menüpontot. Lásd: ["A mobilhálózat beállításai](#page-148-1)," [149](#page-148-0). oldal.

## <span id="page-33-1"></span>AirPlay

Az AirPlay segítségével zenéket, fotókat és videókat streamelhet vezeték nélkül az Apple TV-re és más, az iPaddel azonos hálózaton lévő AirPlay-kompatibilis eszközökre.

**Az AirPlay-vezérlők megjelenítése:** Legyintsen a képernyő alsó szélétől felfelé a Vezérlőközpont megnyitásához, majd koppintson a  $\Box$  szimbólumra.

**Tartalom streamelése:** Koppintson a szimbólumra, majd válassza ki azt az eszközt, amelyre streamelni szeretne.

**Visszaváltás az iPadre:** Koppintson a **independenteal válassza az iPad elemet.** 

**Az iPad képernyőjének tükrözése egy tv-készülékre:** Koppintson a **szimbólumra, válasszon** ki egy Apple TV-t, majd koppintson a Tükrözés lehetőségre. Ha az AirPlay-tükrözés be van kapcsolva, az iPad képernyőjének felső részén egy kék színű sáv látható.

Az iPadet a megfelelő Apple-kábel vagy -adapter segítségével tv-készülékhez, kivetítőhöz vagy más külső kijelzőhöz is csatlakoztathatja. Lásd: [support.apple.com/kb/HT4108?viewlocale=hu\\_HU](http://support.apple.com/kb/HT4108?viewlocale=hu_HU).

## AirPrint

Az AirPrint szolgáltatás lehetővé teszi, hogy egy AirPrint-kompatibilis nyomtatóval nyomtasson vezeték nélküli kapcsolaton keresztül különféle alkalmazásokból (pl. a Mail, a Fotók alkalmazásból és a Safari böngészőből). Az App Store áruházban rendelkezésre álló alkalmazások többsége támogatja az AirPrint használatát.

Az iPad készüléknek és a nyomtatónak ugyanahhoz a Wi-Fi hálózathoz kell csatlakozni. Az AirPrint szolgáltatásra vonatkozó további tudnivalókért látogasson el a [support.apple.com/kb/HT4356?viewlocale=hu\\_HU](http://support.apple.com/kb/HT4356?viewlocale=hu_HU) weboldalra.

<span id="page-34-0"></span>**Dokumentum nyomtatása:** Koppintson a  $\Diamond$  vagy a  $\Diamond$  szimbólumra (a használt alkalmazás függvényében).

**Nyomtatási feladatok állapotának megtekintése:** Nyomja meg kétszer a Főgombot, majd koppintson a Nyomtatóközpont elemre. Az ikonon lévő jelvény azt mutatja, hogy hány darab dokumentum várakozik.

**Feladat megszakítása:** Jelölje ki a Nyomtatási központban, majd koppintson a Nyomtatás visszavonása elemre.

## <span id="page-34-1"></span>Bluetooth-eszközök

Az iPaddel sokféle Bluetooth-eszköz, például sztereó fejhallgatók vagy Apple vezeték nélküli billentyűzetek is használhatók. A támogatott Bluetooth-profilokhoz látogasson el a [support.apple.com/kb/HT3647?viewlocale=hu\\_HU](http://support.apple.com/kb/HT3647?viewlocale=hu_HU) címre.

*FIGYELMEZTETÉS:* A halláskárosodás és a figyelem elterelésének megelőzésével kapcsolatos fontos tudnivalókért olvassa el a "[Fontos biztonsági tudnivalók](#page-141-1)," [142](#page-141-0). oldal című részt.

*Megjegyzés:* Bizonyos tartozékok használata esetén a vezeték nélküli teljesítmény változhat az iPaden. Nem minden iPhone- és iPod touch-tartozék teljesen kompatibilis az iPaddel. Segíthet megszüntetni az iPad és a tartozék közötti interferenciát, ha bekapcsolja a Repülőgép módot. Az iPad és a csatlakoztatott tartozék másik helyzetbe vagy helyre helyezése javíthatja a vezeték nélküli teljesítményt.

**A Bluetooth bekapcsolása:** Válassza a Beállítások > Bluetooth menüpontot.

**Csatlakozás Bluetooth-eszközhöz:** Koppintson az eszközre az Eszközök listán, majd csatlakozzon hozzá a képernyőn megjelenő utasítások alapján. A Bluetooth-eszköz párosításával kapcsolatos információkért tekintse meg az eszközhöz mellékelt dokumentációt. Az Apple vezeték nélküli billentyűzet használatára vonatkozó tudnivalókért tekintse meg a következő témakört: "[Apple vezeték nélküli billentyűzet használata](#page-26-0)," [27](#page-26-1). oldal.

Az iPadnek a Bluetooth-eszköz 10 méteres hatósugarában kell lennie.

**A hangkimenet visszaállítása az iPadre:** Kapcsolja ki az eszközt, vagy szüntesse meg a párosítását, kapcsolja ki a Bluetooth funkciót a Beállítások > Bluetooth lehetőségnél, vagy használja az AirPlay <sup>I</sup> szolgáltatást, ha a hangkimenetet vissza szeretné állítani az iPadre. Lásd: "[AirPlay,](#page-33-1)" [34.](#page-33-0) oldal. Ha a Bluetooth-eszköz az iPad hatókörén kívül esik, a hangkimenet visszatér az iPadre.

**Eszközök párosításának megszüntetése:** Válassza a Beállítások > Bluetooth menüpontot, és koppintson az eszköz melletti  $(i)$  ikonra, majd az "Eszköz elfelejtése" lehetőségre. Ha nem látja az Eszközök listáját, győződjön meg róla, hogy a Bluetooth be van-e kapcsolva.

## <span id="page-35-0"></span>Korlátozások

Korlátozásokat állíthat be egyes alkalmazásokhoz és megvásárolt tartalmakhoz. A szülők például korlátozhatják a szókimondó zenék megjelenítését a játéklistákon, illetve megtilthatják egyes beállítások módosítását. Korlátozásokkal megelőzheti egyes alkalmazások használatát, új alkalmazások telepítését, illetve a fiókok vagy a hangerő-korlátozás módosításait.

**Korlátozások bekapcsolása:** Válassza a Beállítások > Általános > Korlátozások menüpontot, majd koppintson a Korlátozások bekapcsolása elemre. Az alkalmazás felkéri egy jelkód létrehozására, amellyel a beállítások módosíthatók. Ez eltérhet az iPad zárolását feloldó jelkódtól.

Fontos: Amennyiben elfelejti a korlátozások jelkódját, vissza kell állítania az iPad szoftverét. Lásd: "[Az iPad visszaállítása](#page-148-2)," [149](#page-148-0). oldal.

## <span id="page-35-1"></span>Adatvédelem

Az adatvédelmi beállításokkal megjeleníthető és vezérelhető, hogy mely alkalmazások és rendszerszolgáltatások férnek hozzá a Helymeghatározás alkalmazáshoz, a kontaktokhoz, naptárakhoz, emlékeztetőkhöz és fotókhoz.

A Helymeghatározás lehetővé teszi, hogy a helyadatokon alapuló alkalmazások, mint a Térképek, az Időjárás és a Kamera begyűjtsék és felhasználják a felhasználó helyzetét jelző adatokat. A körülbelüli helyzetét a helyi Wi-Fi-hálózatokból elérhető információk szolgáltatják, ha a Wi-Fi be van kapcsolva. Az Apple által begyűjtött helyszínadatok az Ön személyének azonosítására nem alkalmas módon kerülnek begyűjtésre. Amikor a Helymeghatározást egy alkalmazás használja, a menüsoron a  $\mathcal A$  szimbólum látható.

**A Helymeghatározás be- vagy kikapcsolása:** Válassza a Beállítások > Adatvédelem > Helymeghatározás menüpontot. A funkció kikapcsolható egyes vagy az összes alkalmazásnál és szolgáltatásnál. Ha kikapcsolja a Helymeghatározás funkciót, a következő alkalommal, amikor egy alkalmazás vagy szolgáltatás megpróbálja használni, jelzést kap az újbóli bekapcsolására.

**A Helymeghatározás kikapcsolása az összes rendszerszolgáltatásnál:** A Helymeghatározás funkciót számos rendszerszolgáltatás, például a helyszínalapú iAd-hirdetések is használják. Az aktuális állapot megtekintéséhez kapcsolja ki vagy be a szolgáltatást, vagy jelenítse meg a  $\mathcal A$ elemet a menüsávon, miközben az adott szolgáltatás a helyszínadatokat használja. Válassza a Beállítások > Adatvédelem > Helymeghatározás > Rendszerszolgáltatások menüpontot.

**A személyes adatok elérésének kikapcsolása:** Válassza a Beállítások > Adatvédelem menüpontot. Megtekintheti, hogy mely alkalmazások és szolgáltatások kértek és kaptak hozzáférést a következő adatokhoz:

- Kontaktok
- Naptár
- Emlékeztetők
- Fotók
- Bluetooth-megosztás
- Mikrofon
- Twitter
- Facebook

Az alkalmazások egyesével letilthatók az adatkategóriákról. Olvassa el a harmadik féltől származó alkalmazások felhasználási feltételeit és adatvédelmi irányelveit, hogy megismerje a kért adatok felhasználási módját.
#### <span id="page-36-1"></span>Biztonság

A biztonsági funkciók segítenek megvédeni az iPadjén lévő információkat az illetéktelen használattól.

#### <span id="page-36-0"></span>**Jelkód használata az adatvédelemhez**

A biztonság növelése érdekében beállíthat egy jelkódot, amelyet az iPad bekapcsolásakor vagy felébresztésekor mindig meg kell adni.

**Állítson be egy jelkódot:** Válassza a Beállítások > Jelkód menüpontot, és adjon meg egy négyjegyű jelkódot.

A jelkód beállítása aktiválja az adatvédelmet, mivel a jelkódot használja kulcsként az iPaden tárolt Mail-üzenetek és mellékletek 256 bites AES rendszerű titkosításához. (Más alkalmazások szintén alkalmazhatnak adatvédelmet.)

**A biztonság fokozása:** Kapcsolja ki az Egyszerű jelkód funkciót, és használjon hosszabb jelkódot. Egy számokból és betűkből álló jelszó megadásához használja a billentyűzetet. Ha az iPad zárolását inkább a számbillentyűzettel kívánja feloldani, egy hosszabb jelkódot is beállíthat kizárólag számokból.

**A szolgáltatások elérésének engedélyezése az iPad zárolt állapotában:** Válassza a Beállítások > Jelkód menüpontot. Az opcionális szolgáltatások közé a következők tartoznak:

· Siri (ha engedélyezve van, lásd: ["A Siri beállításai](#page-41-0)," [42](#page-41-1). oldal)

**A Vezérlőközpont elérésének engedélyezése az iPad zárolt állapotában:** Válassza a Beállítások > Vezérlőközpont menüpontot. Lásd: ["Vezérlőközpont](#page-29-0)," [30](#page-29-1). oldal.

**Adatok törlése tíz sikertelen jelkódpróbálkozás után:** Válassza a Beállítások > Jelkód menüpontot, és koppintson az Adatok törlése elemre. Tíz sikertelen jelkódmegadási kísérlet után a beállítások vissza lesznek állítva, és az összes információ és média törlődik a titkosító kulcs eltávolítása révén.

Amennyiben elfelejti a jelkódját, vissza kell állítania az iPad szoftverét. Lásd: "Az iPad [visszaállítása,](#page-148-0)" [149](#page-148-1). oldal.

#### **iCloud-kulcskarika**

Az iCloud-kulcskarika naprakészen tartja a Safariban a weboldalakhoz beállított felhasználóneveket és jelszavakat, valamint hitelkártya-információkat az iPadjén és egyéb beállított iOS-eszközein, illetve OS X Mavericks rendszert futtató Mac gépein.

Az iCloud-kulcskarika együttműködik a Safari jelszógenerátorával és az Automatikus kitöltés funkciójával. Egy új fiók beállításakor a Safari jelszógenerátora egyedi, nehezen kitalálható jelszavakat javasol. Az Automatikus kitöltés használatával az iPadje beírja a felhasználóneveket és jelszavakat Ön helyett, így könnyítve meg a bejelentkezést. Lásd: "[Űrlapok kitöltése,](#page-54-0)" [55.](#page-54-1) oldal.

*Megjegyzés:* Néhány webhely nem támogatja az Automatikus kitöltést.

Az iCloud-kulcskarika minden engedélyezett iOS 7-eszközön és OS X Mavericks rendszert futtató Mac gépen működik Az iCloud-kulcskarikát 256 bites AES titkosítás védi a tárolás és átvitel közben, és az információkat az Apple nem tudja kiolvasni.

**Az iCloud-kulcskarika beállítása:** Válassza a Beállítások > iCloud > Kulcskarika menüpontot. Kapcsolja be az iCloud-kulcskarikát, és kövesse a képernyőn megjelenő utasításokat. Ha egy más eszközökön is beállította az iCloud-kulcskarikát, akkor engedélyeznie kell az iCloudkulcskarika használatát azokról az eszközökről, vagy az iCloud biztonsági kódot kell használnia. *Fontos:* Az iCloud biztonsági kódját az Apple nem tudja kiolvasni. Ha elfelejtette a biztonsági kódot, akkor újra kell kezdenie, és be kell állítania ismét az iCloud-kulcskarikát.

**Az Automatikus kitöltés beállítása:** Válassza a Beállítások > Safari > Jelszavak és automatikus kitöltés lehetőséget. Győződjön meg róla, hogy a Nevek és jelszavak, illetve a Hitelkártyák lehetőség be van kapcsolva. (Alapértelmezésben be vannak kapcsolva.) Hitelkártya-információ hozzáadásához koppintson a Mentett hitelkártyák lehetőségre.

A hitelkártya biztonsági kódja nem lesz mentve, azt mindig kézzel kell beírnia.

A nevek, jelszavak vagy hitelkártya-információk az azokat támogató webhelyeken való automatikus kitöltéséhez koppintson egy szövegmezőre, majd az Automatikus kitöltés lehetőségre.

Személyes adatainak védelme érdekében állítson be egy jelkódot, ha bekapcsolja az iCloudkulcskarika és az Automatikus kitöltés szolgáltatást.

#### **Hirdetéskövetés korlátozása**

**A hirdetéskövetés korlátozása vagy alaphelyzetbe állítása** Válassza a Beállítások > Adatvédelem > Hirdetés lehetőséget. Kapcsolja be a Kevesebb hirdetéskövetés funkciót, hogy az alkalmazások ne érhessék el az iPadje hirdetési azonosítóját. További információkért koppintson a További információk elemre.

#### **iPad keresése**

Az iPad keresése funkció segít megtalálni és biztonságba helyezni az iPadet az (App Store áruházból ingyenesen letölthető) iPhone keresése alkalmazással egy másik iPad, iPhone, iPod touch készülékről, vagy egy olyan Mac vagy PC számítógépről, amelynek webböngészőjében bejelentkezett a [www.icloud.com/find](http://www.icloud.com/find) címre. Az iPad keresése tartalmazza az Aktiválási zár funkciót, amely nehezebbé teszi mások számára az Ön iPadje használatát vagy eladását, ha azt bármikor elvesztené. Az Apple ID-ja és jelszava szükséges az iPad keresése funkció kikapcsolásához, illetve az iPad törléséhez és újraaktiválásához.

**Az iPad keresése funkció bekapcsolása:** Válassza a Beállítások > iCloud menüpontot.

*Fontos:* Ezeknek a funkcióknak a használatához be kell kapcsolnia az iPad keresése funkciót, *mielőtt* még az iPhone készüléke elveszne. Az iPadnek csatlakoznia kell az internethez, hogy az eszközt meg tudja találni és biztonságba tudja helyezni.

**Az iPhone keresése szolgáltatás használata:** Nyissa meg az iPhone keresése alkalmazást egy iOS-eszközön, vagy nyissa meg a [www.icloud.com/find](http://www.icloud.com/find) webhelyet a számítógépén. Jelentkezzen be, és jelölje ki a készülékét.

- *Hang lejátszása:* A készülék két percig egy dallamot játszik le.
- *Elvesztve mód:* Az elvesztett iPad azonnal jelkóddal zárolható, valamint a készüléknek elküldhet egy kapcsolattartási számot, amelyen elérhetik. Az iPad naplózza és jelzi a helyét, így az iPhone keresése alkalmazásban láthatja a pozícióját.
- *Az iPad törlése:* Törli az összes adatot és médiát az iPadről, és visszaállítja az iPad alapértelmezett gyári állapotát.

*Megjegyzés:* Az iPadjének eladása vagy elajándékozása előtt érdemes töröli az eszközt, hogy eltávolítson minden személyes adatot, és kikapcsolja az iPad keresése aktiválási zárat. Ehhez válassza a Beállítások > Általános > Visszaállítás > Összes tartalom, beállítás törlése lehetőséget. Lásd: "[Értékesíti vagy elajándékozza az iPadjét?](#page-151-0)," [152](#page-151-1). oldal.

#### Az akkumulátor töltése és figyelése

Az iPad egy beépített, lítium-ionos, újratölthető akkumulátorral rendelkezik. Az akkumulátorra vonatkozó tudnivalókért – többek között az akkumulátor élettartamának meghosszabbítását segítő tippekért – látogasson el a [www.apple.com/hu/batteries](http://www.apple.com/hu/batteries/) weboldalra.

*FIGYELMEZTETÉS:* Az akkumulátorra és az iPad töltésére vonatkozó fontos biztonsági tudnivalókért olvassa el a ["Fontos biztonsági tudnivalók](#page-141-0)," [142.](#page-141-1) oldal című részt.

**Az akkumulátor töltése:** Az iPad akkumulátorának legjobb feltöltési módja az, ha az iPadet a mellékelt kábel és az USB-s tápegység használatával egy aljzatba dugja.

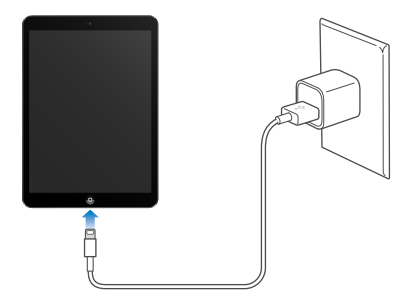

Előfordulhat, hogy az iPad készülék akkor is lassan töltődik, ha számítógépén egy USB 2.0-porthoz csatlakoztatja azt. Ha a Mac vagy a PC nem rendelkezik elegendő energiával az iPad feltöltéséhez, az állapotsávon megjelenik egy Nem töltődik üzenet.

Fontos: Az iPad akkumulátora feltöltődés helyett lemerülhet, ha az iPad egy kikapcsolt, alvó vagy készenléti üzemmódban lévő számítógéphez, egy USB-elosztóhoz, illetve egy billentyűzeten lévő USB-porthoz van csatlakoztatva.

Az állapotsáv jobb felső sarkában lévő akkumulátor ikon mutatja az akkumulátor töltöttségi szintjét, illetve töltődési állapotát.

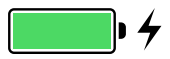

**Az akkumulátor töltöttségi szintjének megjelenítése százalékértékkel:** Válassza a Beállítások > Általános > Használat menüpontot, és kapcsolja be az Akku százaléka funkciót.

*Fontos:* Ha az iPad töltöttségi szintje nagyon alacsony, megjelenhet egy közel lemerült akkumulátor képe, ami azt jelzi, hogy az iPad akár 20 percnyi töltést igényelhet, mielőtt használni tudja. Amennyiben iPad iPhone töltöttségi szintje rendkívül alacsony, a kijelző akár két percig is sötét maradhat, mielőtt a lemerült akkumulátort jelző kép megjelenik.

Az újratölthető akkumulátorok korlátozott számú feltöltési ciklussal rendelkeznek, és ebből fakadóan szükség lehet a cseréjükre. Az iPad akkumulátorát a felhasználó nem cserélheti ki; a cserét kizárólag a hivatalos szervizszemélyzet végezheti el. Bővebb információért látogasson el [www.apple.com/hu/batteries](http://www.apple.com/hu/batteries/).

#### Utazás az iPaddel

Előfordulhat, hogy a légitársaság engedélyezi, hogy bekapcsolva tartsa az iPadjét, ha a Repülőgép mód be van kapcsolva. Hallgassa meg beszállás után az utastájékoztatót, vagy kérdezzen meg egy légiutas-kísérőt. A Wi-Fi és a Bluetooth ki van kapcsolva Repülőgép módban, ezért nem tud FaceTime-hívásokat kezdeményezni és fogadni, valamint nem tudja használni a vezeték nélküli kommunikációt igénylő funkciókat. Hallgathat zenét, játszhat játékokkal, nézhet videókat, vagy használhatja az internetkapcsolatot nem igénylő többi alkalmazást. Ha a légitársaság engedélyezi, visszakapcsolhatja a Wi-Fi vagy Bluetooth funkciót, akár Repülőgép módban is.

**A Repülőgép mód bekapcsolása:** Legyintsen a képernyő alsó szélétől felfelé a Vezérlőközpont megnyitásához, majd koppintson a  $\rightarrow$  szimbólumra. A Repülőgép módot a Beállítások között is be- és kikapcsolhatja. Ha a repülőgép mód aktív, a képernyő tetején lévő állapotsávon  $a \rightarrow$  szimbólum jelenik meg.

A Wi-Fi-t és a Bluetooth-ot a Vezérlőpultban is be- és kikapcsolhatja. Lásd: ["Vezérlőközpont](#page-29-0)," [30](#page-29-1). oldal.

## <span id="page-40-1"></span>**Siri**

## 4

#### <span id="page-40-0"></span>A Siri használata

Fedezze fel a Siri erejét, kérjen vagy kérdezzen tőle bármit.

**A Siri megnyitása:** Nyomja meg és tartsa lenyomva a Főgombot addig, amíg a Siri hangjelzést ad.

*Megjegyzés: A Siri használatakor csatlakoznia kell az iPaddel az internethez. Lásd:* ["Wi-Fi](#page-12-0)[csatlakozás,](#page-12-0)" [13.](#page-12-1) oldal. Előfordulhat, hogy a szolgáltatója mobiltelefon-költségeket számít fel.

A "set the timer for 3 minutes" kéréstől kezdve a "what movies are showing tonight?" kérdésig bármit kérhet és kérdezhet a Siritől. Alkalmazásokat nyithat meg, és igény szerint be-, illetve kikapcsolhatja a szolgáltatásokat, többek között a Bluetooth funkciót, a Ne zavarjanak funkciót és a Kisegítő lehetőségeket. A Siri megérti az emberi beszédet, így Önnek nem kell speciális utasításokat vagy kulcsszavakat megtanulnia.

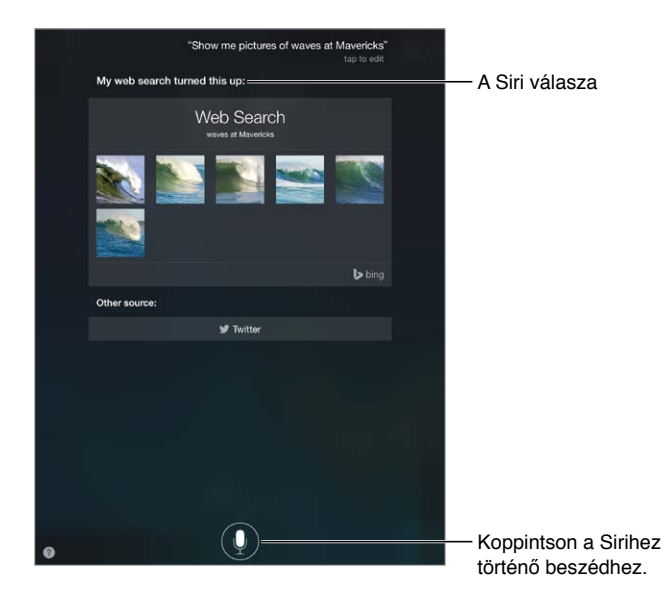

Ha tippeket szeretne hallani, tegye fel a "what can you do?" kérdést a Sirinek, vagy koppintson a Ø szimbólumra.

A Siri gyakran jelenít meg hasznos információt a képernyőn. Koppintson az információra az adott alkalmazás megnyitásához, vagy további részletek megismeréséhez.

**A Siri beszédfigyelési időtartamának kézi szabályozása:** Ha nem szeretné, hogy a Siri automatikusan észlelje a beszéd befejezését, tartsa lenyomva a Főgombot beszéd közben, majd engedje el, ha befejezte a beszédet.

**Váltás a férfi vagy női Siri-hang között:** Válassza a Beállítások > Általános > Siri lehetőséget (nem mindenhol érhető el).

**A Siri használata headsettel:** Csatlakoztassa a headsetet, majd nyomja meg és tartsa lenyomva a középső vagy a hívás gombot.

#### <span id="page-41-1"></span>Bemutatkozás a Sirinek

Ha bemutatkozik a Sirinek, a funkció személyre szabott szolgáltatást tud nyújtani Önnek, például megkérheti, hogy "tell me how to get home".

**Bemutatkozás a Siri alkalmazásnak:** Töltse ki a kontaktkártyáját a Kontaktok alkalmazásban, majd válassza a Beállítások > Általános > Siri > Saját információk lehetőséget, és koppintson a kontaktkártyáját.

Mindenképpen adja meg az otthoni és az irodai címét, valamint a kapcsolatait.

*Megjegyzés:* A helyszínre vonatkozó adatok nincsenek az iPaden kívül nyomon követve és tárolva. Ha nem szeretné használni a Helymeghatározás szolgáltatást, a Beállítások > Adatvédelem > Helymeghatározás pontban tudja kikapcsolni. A Sirit ezután is tudja használni, de a Siri nem lesz képes olyan információkat adni, amelyhez helymeghatározás szükséges.

#### Helyesbítés

**Törölni szeretné a legutóbbi parancsot?** Mondja ki a "cancel" szót, és koppintson a Siri ikonra, vagy nyomja le a Főgombot.

Ha a Siri téved, koppintással szerkesztheti a kérését.

Egy másik lehetőségként koppintson újra a $\blacktriangleright$  szimbólumra, és mondja ki újra a kér(d)ést. Például: "I meant Boston". Ne azt mondja, amit *nem* akart.

#### <span id="page-41-0"></span>A Siri beállításai

Ha módosítani szeretné a Siri beállításait, ezt a Beállítások > Általános > Siri menüpontban teheti meg. A választható beállítások a következők:

- A Siri be- és kikapcsolása
- Nyelv
- Férfi vagy női beszédhang (nem mindenhol érhető el)
- Hangvisszajelzés
- Saját információk kártya

#### **A Siri használatának megakadályozása, amikor az iPad zárolva van:** Válassza a Beállítások > Jelkód menüpontot. A Sirit korlátozások bekapcsolásával is letilthatja. Lásd:

"[Korlátozások,](#page-35-0)" [36.](#page-35-1) oldal.

## **Üzenetek**

## 5

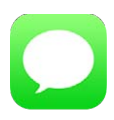

#### Az iMessage szolgáltatás

Az Üzenetek alkalmazással és a beépített iMessage szolgáltatással korlátlan mennyiségű szöveges üzenetet küldhet Wi-Fi hálózaton vagy mobil adatkapcsolaton keresztül más iOS 5 vagy újabb rendszeren és OS X Mountain Lion vagy újabb rendszeren. Az üzenetek tartalmazhatnak fotókat, videókat és más adatokat. Láthatja, amikor a másik fél gépel, és értesíthet másokat arról, ha elolvasta az üzeneteiket. Mivel az iMessage-üzenetek minden olyan iOS-készülékén megjelennek, amelyeken ugyanabba a fiókba van bejelentkezve, így az üzenetváltást elkezdheti az egyik készüléken, majd folytathatja egy másikon. Biztonsági célból az iMessage-üzenetek küldés előtt titkosítva vannak.

*FIGYELMEZTETÉS:* A figyelem elterelésének megelőzésével kapcsolatos fontos tudnivalókért olvassa el a "[Fontos biztonsági tudnivalók](#page-141-0)," [142](#page-141-1). oldal című témakört.

*Megjegyzés:* Előfordulhat, hogy a szolgáltató mobil adathálózati vagy egyéb díjakat számít fel Önnek a szolgáltatás használatáért, illetve azoknak az iPhone- és iPad-felhasználóknak, akikkel üzenetet vált a mobil adathálózaton.

### Üzenetek küldése és fogadása

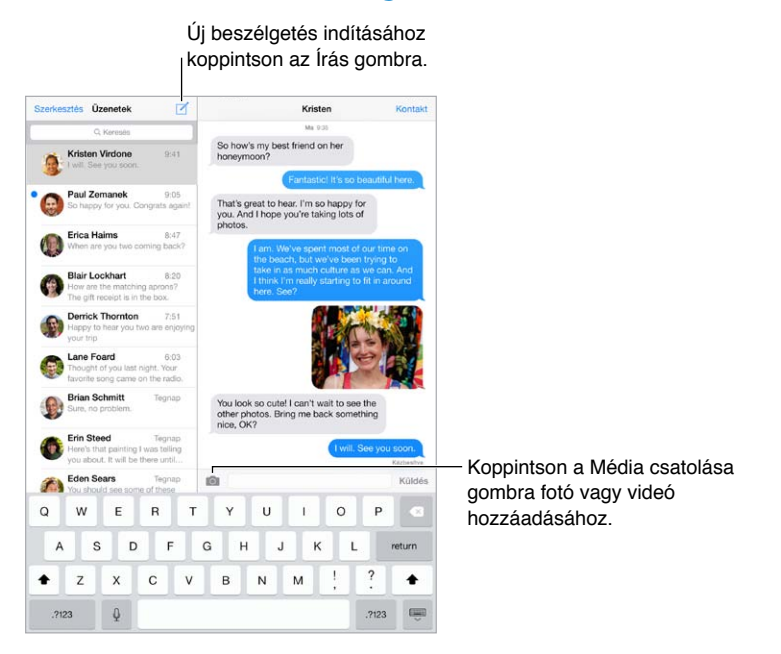

**Szöveges beszélgetés kezdeményezése:** Koppintson a  $\mathbb Z$  szimbólumra, majd írjon be egy telefonszámot vagy e-mail címet, vagy koppintson a  $\oplus$  szimbólumra, és válasszon ki egy kontaktot.

*Megjegyzés:* Ha az üzenetet nem lehet elküldeni, egy figyelmeztető ① jelenik meg. Koppintson a jelzésre a beszélgetésben az üzenet ismételt elküldéséhez.

**Beszélgetés folytatása:** Koppintson a beszélgetésre az üzenetlistában.

A billentyűzet elrejtése: Koppintson a **szimbólumra a jobb alsó sarokban**.

**Képkarakterek használata:** Válassza a Beállítások > Általános > Billentyűzetek > Billentyűzetek > Új billentyűzet lehetőséget, majd koppintson az Emodzsi elemre a billentyűzet elérhetővé tételéhez. Üzenetírás közben koppintson a $\bigoplus$  szimbólumra az emodzsi billentyűzet megjelenítéséhez. Lásd: "[Speciális beviteli módszerek](#page-139-0)," [140](#page-139-1). oldal.

**Az üzenetek küldési és beérkezési idejének megtekintése:** Buborékok balra húzása

**FaceTime-hívás kezdeményezése azzal a személlyel, akinek szöveges üzenetet küld:**  Koppintson a Kontakt elemre a képernyő tetején, majd koppintson a  $\square$ d szimbólumra.

**Személy kontaktadatainak megtekintése:** Koppintson a Kontakt elemre a képernyő tetején, majd koppintson a  $\dot{\bm{\mathbb{U}}}$  szimbólumra. Műveletek végrehajtásához, például FaceTime-hívások indításához koppintson az infóelemekre.

**Beszélgetés korábbi üzeneteinek megtekintése:** Koppintson az állapotsávra a felfelé történő görgetéshez. Koppintson a Korábbi üzenetek betöltése lehetőségre, ha szükséges.

**Üzenetküldés csoportnak:** Koppintson a ⊠ szimbólumra, majd adjon meg több címzettet.

**Nem kívánt üzenetek letiltása:** A kontaktkártyán koppintson a Hívó letiltása parancsra. Egy üzenet megtekintésekor a feladó kontaktkártyájának megjelenítéséhez koppintson a Kontakt elemre, majd a  $\dot{\cup}$  szimbólumra. A Beállítások > FaceTime > Letiltott lehetőségnél az Önt hívó személyeket is letilthatja. A letiltott személyektől nem fog FaceTime-hívásokat vagy szöveges üzeneteket kapni. A hívások letiltására vonatkozó részletes tudnivalókért látogasson el a [support.apple.com/kb/HT5845?viewlocale=hu\\_HU](http://support.apple.com/kb/HT5845?viewlocale=hu_HU)weboldalra.

#### Beszélgetések kezelése

A beszélgetések az Üzenetek listára vannak elmentve. Az olvasatlan üzeneteket kék színű pont  $\bigcirc$  jelöli. Koppintson egy beszélgetésre a beszélgetés megtekintéséhez vagy folytatásához.

**Az Üzenetek lista megtekintése:** Legyintsen jobbra.

**Beszélgetés továbbítása:** Jelölje ki a beszélgetést, tartson megérintve egy üzenetet, koppintson a Továbbiak lehetőségre, jelölje ki a hozzáadni kívánt részeket, majd koppintson a  $\beta$  gombra.

**Töröljön egy üzenetet:** Érintsen meg egy üzenetet vagy mellékletet, tartsa rajta az ujját, koppintson a Továbbiak opcióra, igény szerint jelöljön ki további elemeket, majd koppintson a  $\overline{w}$ szimbólumra. Ha az összes szöveget és mellékletet törölni szeretné, a beszélgetést azonban nem, koppintson az Összes törlése lehetőségre.

**Beszélgetés törlése:** Az Üzenetek listában legyintsen a beszélgetés fölött jobbról balra, majd koppintson a Törlés gombra.

**Keresés a beszélgetések között:** Az Üzenetek listában koppintson a képernyő tetejére a keresési mező megjelenítéséhez, majd írja be a keresendő szöveget. Üzenetváltásokat a Főképernyőről is kereshet. Lásd: ["Keresés,](#page-28-0)" [29.](#page-28-1) oldal.

#### Fotók, videók és egyebek megosztása

Küldhet fotókat, videókat, helyeket, kontaktadatokat és hangjegyzeteket. A mellékletek méretkorlátozását a szolgáltató határozza meg. Ha szükséges, az iPad tömöríti a fotóés videomellékleteket.

Fotó vagy videó küldése: Koppintson a **fol** elemre. Választhat egy már az iPaden lévő fotót vagy videót, de újat is készíthet.

**Teljes méretű fotók és videók megtekintése:** Koppintson a fotóra vagy a videóra. A beszélgetésben lévő többi fotó és videó megtekintéséhez koppintson a  $\equiv$  szimbólumra.  $A \leq$  szimbólumra koppintva visszatérhet a beszélgetéshez.

**Elemek küldése egy másik alkalmazásból:** A másik alkalmazásban koppintson a Megosztás elemre vagy a  $\Box$  szimbólumra, majd az Üzenetek lehetőségre.

**Mellékletek megosztása, mentése és nyomtatása:** Koppintson a mellékletre, majd a szimbólumra.

**Fotó vagy videó másolása:** Érintse meg és tartsa megérintve a csatolmányt, majd koppintson a Másolás elemre.

**Személyek hozzáadása a kontaktokhoz:** A beszélgetésben koppintson a Kontakt elemre, majd az Új kontakt létrehozása lehetőségre.

**Kontaktadatok mentése:** Koppintson a Kontakt elemre a képernyő tetején, koppintson a  $(i)$  szimbólumra, majd koppintson az Új kontakt létrehozása vagy a Meglévő kontakthoz adás lehetőségre.

#### Üzenetek beállításai

Válassza a Beállítások > Üzenetek menüpontot, ahol a következőkre van lehetősége:

- Be- vagy kikapcsolhatja az iMessage szolgáltatást
- Értesíthet másokat arról, hogy elolvasta az üzenetüket
- Megadhatja az Üzenetek alkalmazásban használni kívánt telefonszámokat, Apple ID azonosítókat vagy e-mail címeket
- Megjelenítheti a Tárgy mezőt
- Letilthatja a nem kívánt üzeneteket

**Üzenetekkel kapcsolatos értesítések kezelése:** Lásd: ["Értesítési központ,](#page-30-0)" [31.](#page-30-1) oldal.

Figyelmeztető hang beállítása a beérkező szöveges üzenetekhez: Lásd: "hangok és [elnémítás,](#page-31-0)" [32.](#page-31-1) oldal.

### **Mail**

6

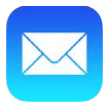

#### Üzenetek írása

A Mail segítségével útközben is elérheti minden e-mail fiókját.

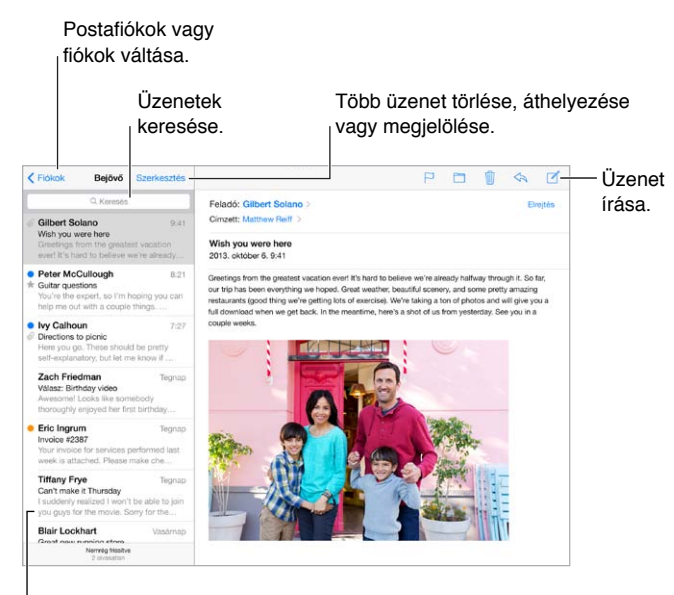

Módosíthatja az előnézet hosszát a Beállítások > Mail, Kontaktok és Naptárak menüpontban.

**Fotó vagy videó beszúrása:** Koppintson a beszúrási pontra, majd koppintson a Fotó vagy videó beszúrása elemre. Lásd még: "[Szöveg szerkesztése](#page-25-0)," [26](#page-25-1). oldal.

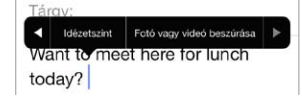

**Szöveg idézése a válaszban:** Koppintson a beszúrási pontra, és válassza ki a beilleszteni kívánt szöveget. Koppintson a  $\Diamond$  szimbólumra, majd a Válasz elemre. Az idézett szöveg behúzását kikapcsolhatja a Beállítások > Mail, kontaktok és naptárak > Idézetszint növelése menüpontban.

**Üzenetküldés másik fiókból:** A fiók kiválasztásához koppintson a Feladó mezőre.

**Címzett áthelyezése a Másolat mezőből a Titkos másolat mezőbe:** Miután beírta a címzetteket, tetszés szerint áthúzhatja őket egyik mezőből egy másikba, vagy módosíthatja a sorrendjüket.

#### Bepillantás

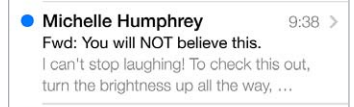

**Hosszabb előnézet megtekintése:** Válassza a Beállítások > Mail, Kontaktok, Naptárak > Előnézet menüpontot. Akár öt sort is megjeleníthet.

**Az üzenetet nekem szánták?** Kapcsolja be a Beállítások > Mail, Kontaktok, Naptárak > Címzett/Másolat beállítást. Ha a címkén a Címzett helyett a Másolat felirat szerepel, Ön csak másolatot kapott az üzenetről. Emellett a Címzett/Másolat postafiókot is használhatja, amely minden Önnek címzett e-mailt összegyűjt. Ennek megjelenítéséhez koppintson a Szerkesztés lehetőségre a Postafiókok listájának megtekintése közben.

### Üzenetek későbbi befejezése

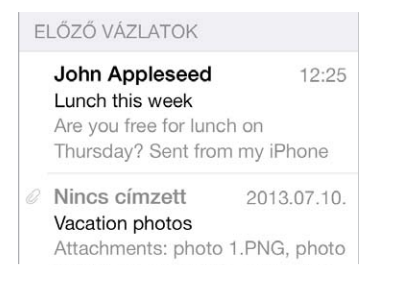

**Üzenet mentése későbbi küldés céljából:** Ha üzenetet ír, és később szeretné befejezni, koppintson a Mégsem, majd a Vázlat mentése lehetőségre.

**Mentett vázlat befejezése:** Érintse meg és tartsa megérintve az Írás parancsot. Válassza ki a vázlatot a listáról, majd fejezze be és küldje el az üzenetet, vagy mentse el ismét vázlatként.

**Az összes fiók üzenetvázlatainak megjelenítése:** A postafiókok listájának megtekintése közben koppintson a Szerkesztés elemre, koppintson a Postafiók hozzáadása lehetőségre, majd kapcsolja be a Minden vázlat postafiókot.

**Vázlat törlése:** Az Előző vázlatok listájában legyintsen balra egy vázlat felett, majd koppintson a Törlés gombra.

#### Fontos üzenetek megtekintése

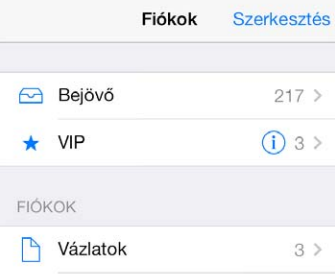

**Fontos üzenetek összegyűjtése:** Adja hozzá a fontos személyeket a VIP-listájához, így a tőlük származó üzenetek megjelennek a VIP-postafiókban. Koppintson egy üzenetben a feladó nevére, majd koppintson a Hozzáadás a VIP csoporthoz lehetőségre. A VIP postafiók megjelenítéséhez koppintson a Szerkesztés lehetőségre, mialatt megtekinti a Postafiókok listáját.

**Értesítés a fontos üzenetekről:** Az Értesítési központ tudatja Önnel, ha a kedvenc postafiókjaiba vagy a fontos személyektől üzenetei érkeznek. Válassza a Beállítások > Értesítési központ > Mail lehetőséget.

 ${\mathsf U}$ zenet megjelölése a későbbi megtaláláshoz: Koppintson a  $\Xi$  szimbólumra az üzenet olvasása közben. A megjelölt üzenetek jelzőinek megjelenését igény szerint módosíthatja a Beállítások > Mail, Kontaktok, Naptárak > Jelző stílusa lehetőségnél. A Postafiókok listájának megtekintése közben a Megjelölt intelligens postafiók megjelenítéséhez koppintson a Szerkesztés, majd a Megjelölt lehetőségre.

**Üzenet keresése:** Görgessen vagy koppintson az üzenetlista tetejére a keresési mező megjelenítéséhez. A keresés során az alkalmazás a címmezőkben, a tárgy mezőben, valamint az üzenet törzsében végez keresést. Ha több fiókban akar keresni egyszerre, keressen egy intelligens postafiókból, például az Összes elküldöttből.

**Keresés időkeret szerint:** Görgessen vagy koppintson az üzenetlista tetejére a keresési mező megjelenítéséhez, majd írja be például a "február értekezlet" kifejezést a február hónap során fogadott, az "értekezlet" szót tartalmazó üzenetek megkereséséhez.

**Keresés az üzenetek állapota szerint:** Ha meg szeretné tekinteni egy, a VIP-listájában szereplő személy összes megjelölt, olvasatlan üzenetét, írja be a következő kifejezést: "megjelölt olvasatlan vip". Más üzenetattribútumok között is kereshet – ilyen például a "melléklet".

**Viszlát, levélszemét!** Koppintson a  $\Box$  szimbólumra, miközben egy üzenetet olvas, majd az Áthelyezés a kéretlenbe opcióra koppintva áthelyezheti az üzenetet a Kéretlen mappába. Ha egy üzenetet véletlenül áthelyez, a visszavonáshoz azonnal rázza meg az iPhone-t.

**Postafiók megjelölése kedvencként:** A kedvenc postafiókok a Postafiókok listájának tetején láthatók. Egy kedvenc hozzáadásához jelenítse meg a Postafiókok listát, és koppintson a Szerkesztés lehetőségre. Koppintson a Postafiók hozzáadása elemre, majd válassza ki a hozzáadni kívánt postafiókokat. A kedvenc postafiókjaihoz push-értesítéseket is kap.

#### Mellékletek

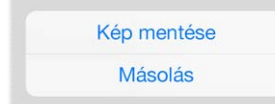

**Fotó vagy videó mentése a Filmtekercsre:** Érintsen meg és tartson megérintve egy fotót vagy videót, amíg meg nem jelenik egy menü, majd koppintson a Kép mentése elemre.

**Melléklet használata egy másik alkalmazással:** Érintse, majd tartsa meg a csatolmányt addig, amíg a menü megjelenik, majd koppintson arra az alkalmazásra, amellyel a csatolmány meg kívánja nyitni.

**Melléklettel rendelkező üzenetek megtekintése:** A Mellékletek postafiók az összes fiók olyan üzeneteit jeleníti meg, amelyek melléklettel rendelkeznek. A hozzáadáshoz jelenítse meg a Postafiókok listát, és koppintson a Szerkesztés lehetőségre.

#### Munkavégzés több üzenettel

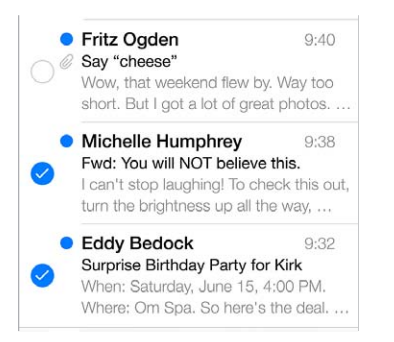

**Több üzenet törlése, áthelyezése vagy megjelölése:** Egy üzenetlista megtekintése közben koppintson a Szerkesztés elemre. Jelöljön ki néhány üzenetet, majd válasszon egy műveletet. Ha hibát vétett, rázza meg az iPadet a művelet visszavonásához.

**Üzenetek rendszerezése postafiókokkal.** Koppintson a Szerkesztés elemre a postafiókok listájában egy új postafiók létrehozásához, illetve meglévő átnevezéséhez vagy törléséhez. (Néhány beépített postafiók nem módosítható.) Léteznek olyan intelligens postafiókok, mint például az Olvasatlan, amelyek az összes fiókjából származó üzeneteket tartalmaznak. Koppintson a használt kívánt postafiókokra.

**Törölt üzenet visszaállítása:** Nyissa meg az üzenetet a fiók Kuka postafiókjában, majd koppintson a  $\Box$  gombra, és helyezze át az üzenetet. Ha az üzenetet éppen akkor törölte, rázza meg az iPadet a törlés visszavonásához. Ha az összes fiók törölt üzeneteit látni szeretné, adja hozzá a Kuka intelligens postafiókot. A hozzáadásához koppintson a Szerkesztés elemre a postafiókok listájában, és jelölje ki a postafiókot a listából.

**Archiválás törlés helyett:** Az üzeneteket törlés helyett archiválhatja is, így ha szüksége lesz rájuk, a jövőben is kéznél lesznek. Válassza az Archív postafiók elemet a Beállítások > Mail, Kontaktok, Naptárak > *fióknév* > Fiók > Haladó lehetőségnél. Ha archiválás helyett törölni szeretne egy üzenetet, érintse meg és tartsa megérintve a  $\Box$  szimbólumot, majd koppintson a Törlés gombra.

**Üzenet törlése megnyitás nélkül:** Legyintsen balra az üzeneten, majd koppintson a Kuka vagy az Archiválás elemre. Egy másik lehetőségként koppintson a Továbbiak elemre az üzenet áthelyezéséhez, továbbításához, megválaszolásához, megjelöléséhez, olvasottként való megjelöléséhez vagy a Kéretlen mappába való áthelyezéséhez.

**A Kuka tartalmának tárolása:** Beállíthatja, hogy a törölt üzenetek meddig maradjanak a Kukában. Válassza a Beállítások > Mail, Kontaktok, Naptárak > *fiók neve* > Fiók > Haladó menüpontot.

#### Címek megtekintése és mentése

**Üzenet címzettjeinek megtekintése:** Az üzenet megtekintése közben koppintson a Továbbiak elemre a Címzett mezőben.

**Személyek hozzáadása a Kontaktokhoz vagy a VIP-csoporthoz:** Koppintson a hozzáadni kívánt személy nevére vagy e-mail címére.

#### Üzenetek nyomtatása

**Üzenet nyomtatása:** Koppintson a  $\Diamond$  szimbólumra, majd a Nyomtatás elemre.

**Melléklet vagy kép nyomtatása:** A megtekintéshez koppintson a mellékletre vagy a képre, majd koppintson a  $\Diamond$  szimbólumra, és válassza a Nyomtatás lehetőséget. Lásd: "[AirPrint](#page-33-0)," [34](#page-33-1). oldal.

#### Üzenetbeállítások

Válassza a Beállítások > Mail, Kontaktok, Naptárak menüpontot, ahol a következőkre van lehetősége:

- Különböző aláírások létrehozása az egyes fiókokhoz:
- E-mail fiókok hozzáadása
- Titkos másolat küldése saját magának minden elküldött üzenetről
- A Szálakra rendezés beállítás bekapcsolása az összetartozó üzenetek csoportosításához
- Az üzenetek törlésére vonatkozó megerősítéskérés kikapcsolása
- Az új üzenetek Push-kézbesítésének kikapcsolása az akkumulátorral való takarékosság érdekében
- Fiók átmeneti kikapcsolása

## **Safari**

7

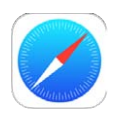

#### Safari – rövid áttekintés

A web böngészéséhez használja a Safarit az iPaden. Az Olvasólistán összegyűjtheti a később elolvasni kívánt webhelyeket. A gyors hozzáférés érdekében lapikonokat adhat a Főképernyőhöz. Az iClouddal megtekintheti a más eszközein megnyitott oldalakat, valamint naprakészen tarthatja a könyvjelzőket és olvasólistákat a többi eszközén.

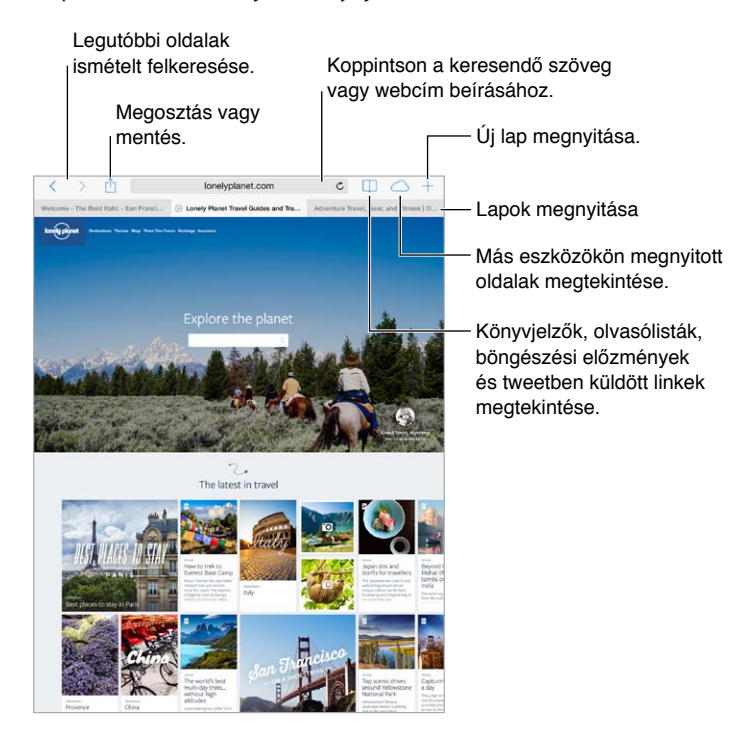

#### Keresés a weben

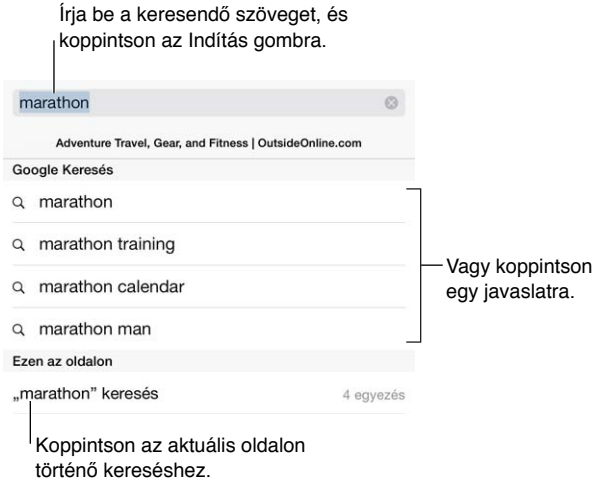

**Keresés a weben:** Írjon be az oldal tetején lévő intelligens keresési mezőbe keresőkifejezéseket vagy egy URL-címet. Ezután koppintson egy javaslatra, vagy koppintson az Ugrás billentyűre, ha pontosan a beírt szövegre szeretne keresni. Ha nem akar javasolt keresési kifejezéseket látni, válassza a Beállítások > Safari > Intelligens keres menüpontot, és kapcsolja ki a Keresőmotor javaslatait.

**A kedvencek megjelenítése a lista tetején:** Jelölje ki őket a Beállítások > Safari > Kedvencek lehetőségnél.

**Keresés az oldalon:** Görgessen a javasolt találatlista aljára, majd koppintson az Ezen az oldalon felirat alatti bejegyzésre. Az oldalon lévő következő előfordulás megtekintéséhez koppintson az oldal bal alsó sarkában lévő  $>$  ikonra. Ha egy másik kifejezést akar keresni az oldalon, írja be a kifejezést az oldal alján lévő keresőmezőbe. A böngészés folytatásához koppintson a Kész gombra.

**Keresési eszköz kiválasztása:** Válassza a Beállítások > Safari > Keresőmotor lehetőséget.

#### Böngészés a weben

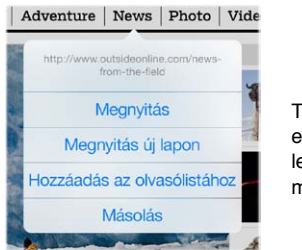

Tartson megérintve Tartson megérintve egy linket ezeknek a egy linket ezeknek a lehetőségeknek a megjelenítéséhez.

**URL-cím megtekintése:** Ha egy hivatkozás megnyitása előtt látni szeretné a hivatkozás URLcímét, érintse meg és tartsa megérintve a hivatkozást.

**Hivatkozás megnyitása új lapon:** Érintse meg és tartsa megérintve a hivatkozást, majd koppintson a Megnyitás új lapon elemre. Ha új lapra akar váltani, amikor megnyitja, akkor válassza a Beállítások > Safari menüpontot, és kapcsolja ki az Új lapok megnyitása a háttérben beállítást.

**Lapok váltása:** Koppintson a képernyő tetején lévő fülre.

**Lap bezárása:** Koppintson a  $\otimes$  ikonra az oldalfülön.

**Folytatás egy másik eszközön:** Koppintson a  $\bigcirc$  elemre az egyéb készülékein nyitva hagyott lapok listájának megtekintéséhez. Ha a lista üres, győződjön meg róla, hogy bekapcsolta a Safari elemet a Beállítások > iCloud menüpontban.

**Visszatérés az oldal tetejére:** Egy hosszú oldal tetejére való gyors visszatéréshez koppintson a képernyő felső szélére.

**Több tartalom megjelenítése:** Forgassa el az iPadet fekvő irányba.

**A legutóbbi megtekintése:** Az oldal frissítéséhez koppintson a keresési mezőben lévő cím mellett a  $\mathcal C$  szimbólumra.

#### Könyvjelzők megőrzése

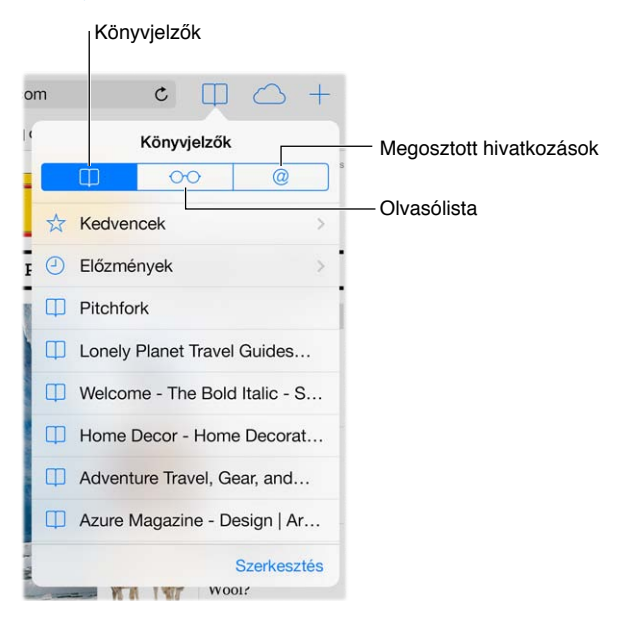

**Az aktuális oldal megjelölése könyvjelzőként:** Koppintson a  $\hat{\Box}$  szimbólumra, majd a Könyvjelző elemre. Az oldal újbóli felkereséséhez koppintson a  $\Box$  szimbólumra, majd a könyvjelzőre.

**Rendszerezés:** Ha létre szeretne hozni egy mappát a könyvjelzőkhöz, koppintson a szimbólumra, majd koppintson a Szerkesztés elemre.

**A keresési mezőre való koppintáskor megjelenítendő kedvencek kiválasztása:** Válassza a Beállítások > Safari > Kedvencek lehetőséget.

**Könyvjelzők sáv a Mac gépén?** Kapcsolja be a Beállítások > iCloud > Safari beállítást, ha azt szeretné, hogy a Mac gépén lévő Safari könyvjelzői az iPaden is megjelenjenek, a Kedvencek között.

**Az aktuális oldal ikonjának mentése a Főképernyőn:** Koppintson a  $\hat{\mathbb{C}}$  szimbólumra, majd a Főképernyőhöz adás lehetőségre. Az ikon csak azon az eszközön jelenik meg, amelyen létrehozta.

#### <span id="page-54-1"></span>Tartalmak megosztása

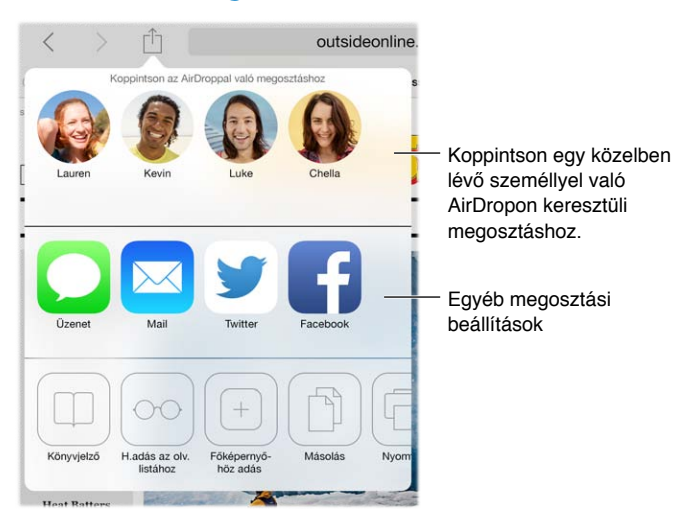

**Beszámolás a hírekről:** Koppintson a  $\hat{\Box}$  elemre.

**Twitter-üzenetek megtekintése:** Válassza a Beállítások > Twitter menüpontot, és jelentkezzen be, majd koppintson a  $\Box$  gombra, és tekintse meg a  $\oslash$  jel alatt megjelenő, a barátai és az Ön által követett személyek által közzétett hivatkozásokat.

#### <span id="page-54-0"></span>Űrlapok kitöltése

Amikor egy webhelyre szeretne bejelentkezni, egy szolgáltatásra szeretne feliratkozni, vagy vásárlást intéz, kitöltheti a webes űrlapokat a képernyőn látható billentyűzet segítségével, vagy az automatikus kitöltési funkcióval rábízhatja a Safari böngészőre az űrlapok kitöltését.

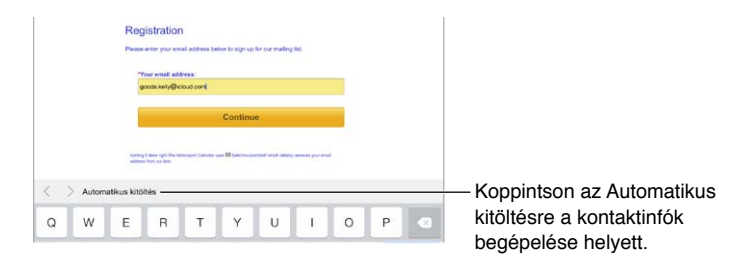

**Fárasztó mindig bejelentkezni?** Amikor a készülék megkérdezi, hogy szeretné-e menteni a webhely jelszavát, koppintson az Igen gombra. Amikor következő alkalommal megnyitja a webhelyet, a készülék beírja Ön helyett a felhasználónevet és a jelszót.

**Űrlap kitöltése:** A képernyőn látható billentyűzet megjelenítéséhez koppintson egy tetszőleges mezőre. A mezők közötti navigáláshoz koppintson a  $\langle$  vagy  $\rangle$  szimbólumra a billentyűzet felett.

**Automatikus kitöltés:** Válassza a Beállítások > Safari > Jelszavak és automatikus kitöltés lehetőséget, és kapcsolja be a Kontaktinfó funkciót. Ezután koppintson az űrlap kitöltésekor az Automatikus kitöltés elemre a képernyőn látható billentyűzet felett. Nem minden weboldal támogatja az Automatikus kitöltést.

**Bankkártyaadatok megadása:** Válassza a Beállítások > Safari > Jelszavak és automatikus kitöltés menüpontot, és mentse a bankkártyaadatait (vagy engedélyezze a Safari számára azok mentését a következő vásárlás végrehajtásakor), majd a bankkártya mező megjelenésekor mindig keresse a képernyő-billentyűzet fölött megjelenő Hitelkártya automatikus kitöltése gombot. A bankkártya biztonsági kódját nem tárolja a rendszer, így azt Önnek kell megadnia. Ha nem használ jelkódot az iPad készüléken, fontolja meg annak használatát. Lásd: "Jelkód [használata az adatvédelemhez](#page-36-0)," [37](#page-36-1). oldal.

**Űrlap küldése:** Koppintson az Ugrás, Keresés elemre, illetve a weboldalon lévő hivatkozásra.

#### Szüntesse meg a zsúfoltságot az Olvasóval

A Safari olvasóval az oldalon szereplő elsődleges tartalom kerül előtérbe.

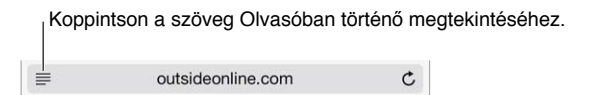

**Koncentrálás a tartalomra:** Koppintson a címmező bal szélén lévő ≡ ikonra. Ha nem jelenik meg az ikon, az olvasó nem érhető el a megtekintett oldalhoz.

**Csak a fontos dolgok megosztása:** Ha csak a cikk szövegét akarja megosztani egy linkkel, koppintson a  $\mathbb{\hat{}}$  ikonra, miközben az oldal látható az Olvasóban.

**Visszatérés a teljes oldalra:** Koppintson ismét a címmezőben az olvasó ikonra.

#### Mentés későbbi olvasáshoz

Az érdekes dolgokat mentheti az olvasólistába, így később is megtekintheti őket. Az olvasólistához hozzáadott oldalakat akkor is elolvashatja, amikor nem csatlakozik az internethez.

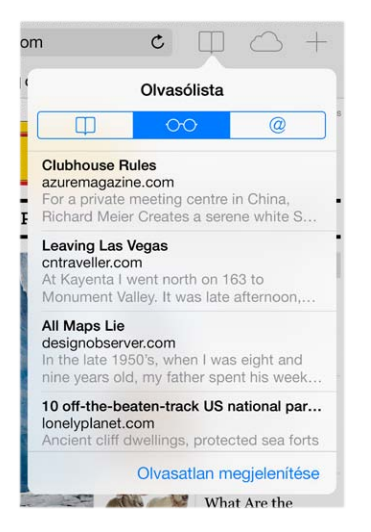

**Az aktuális oldal hozzáadása az olvasólistához:** Koppintson a  $\hat{\Box}$  szimbólumra, majd a Hozzáadás az olvasólistához elemre.

**Hivatkozással ellátott oldal hozzáadása az oldal megnyitása nélkül:** Érintse meg és tartsa megérintve a hivatkozást, majd koppintson a Hozzáadás az olvasólistához elemre.

**Az olvasólista megtekintése:** Koppintson a  $\Box$ , majd a  $\circ \circ$  szimbólumra.

**Elem törlése az olvasólistából:** Legyintsen balra az elem felett az olvasólistában.

**Nem szeretné mobil adatforgalom használatával letölteni az olvasólista elemeit?** Kapcsolja ki a Beállítások > Safari > Mobil adatforgalom szolgáltatást.

#### Adatvédelem és biztonság

Beállíthatja úgy a Safarit, hogy megőrizze az Ön böngészéseit, és megvédje Önt a kártékony webhelyektől.

**Nem akar feltűnést?** Kapcsolja be a Beállítások > Safari > Nyomkövetés mellőzése funkciót. A Safari arra kéri a megnyitott webhelyeket, hogy ne kövessék nyomon az Ön böngészési szokásait, de ügyeljen, mert bizonyos webhelyek figyelmen kívül hagyhatják ezt a kérést.

**Sütik vezérlése:** Válassza a Beállítások > Safari > Sütik letiltása lehetőséget. A már az iPaden lévő sütiket a Beállítások > Safari > Sütik és adatok törlése menüpontban törölheti.

**Biztonságos jelszó létrehozása és tárolása a Safarival:** Koppintson a jelszómezőre egy új fiók létrehozásánál, és a Safari felajánlja egy jelszó létrehozását.

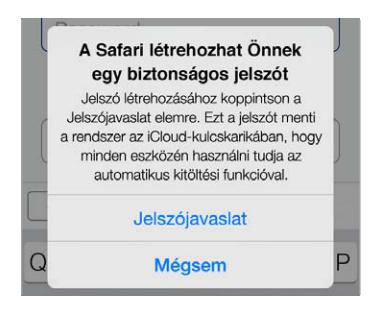

**A böngészési előzmények és adatok törlése az iPadről:** Válassza a Beállítások > Safari > Előzmények törlése és a Beállítások > Safari > Sütik és adatok törlése lehetőséget.

**Webhelyek megnyitása az előzmények mentése nélkül:** Koppintson a Privát lehetőségre egy megnyitott oldal vagy a könyvjelzők megtekintésekor. A megnyitott webhelyek ebben az esetben nem lesznek többé hozzáadva az előzményekhez az iPaden.

**Gyanús webhelyek kiszűrése:** Kapcsolja be a Beállítások > Safari > Figyelm. csaló webhelyre beállítást.

#### Safari beállítások

Válassza a Beállítások > Safari menüpontot, ahol a következőkre van lehetősége:

- Keresőmotor kiválasztása
- Az Automatikus kitöltés információinak megadása
- A kereséskor megjelenítendő kedvencek kiválasztása
- Új lapok megnyitása a háttérben
- A kedvencek megjelenítése az oldal tetején.
- Felugrók blokkolása
- Adatvédelem és biztonság szigorítása
- Előzmények, sütik és adatok törlése

### <span id="page-57-1"></span>**Zene**

8

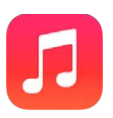

#### <span id="page-57-0"></span>iTunes-rádió

A kiemelt állomások nagyszerű lehetőséget kínálnak arra, hogy új zenéket fedezzen fel a legkülönfélébb műfajokban, és meghallgassa őket. Saját, testreszabott állomásokat is létrehozhat egy kiválasztott előadó, dal vagy műfaj alapján. Lásd: ["iTunes Match](#page-61-0)," [62](#page-61-1). oldal.

FIGYELMEZTETÉS: A halláskárosodással kapcsolatos fontos tudnivalókért olvassa el a "Fontos [biztonsági tudnivalók](#page-141-0)," [142.](#page-141-1) oldal című részt.

*Megjegyzés:* Az iTunes-rádió nem mindenhol érhető el. Az iTunes Rádióra vonatkozó részletes tudnivalókért látogasson el a [http://support.apple.com/kb/HT5848?viewlocale=hu\\_HU](http://support.apple.com/kb/HT5848?viewlocale=hu_HU) weboldalra.

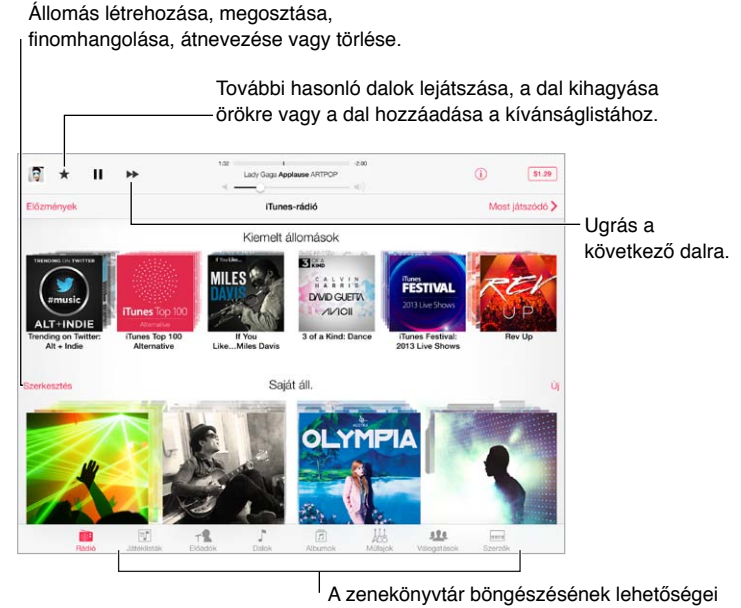

Amikor kiválaszt egy állomást, és lejátszik egy dalt, a Most játszódó képernyő megjeleníti az albumborítót és a lejátszásvezérlőket. Koppintson a  $\mathbb O$  szimbólumra, ha további részleteket szeretne megtudni, új állomást szeretne létrehozni, finomhangolni szeretné az aktuális állomást, vagy meg szeretné osztani másokkal. Lásd: "Az AirDrop, az iCloud és egyéb [megosztási lehetőségek](#page-31-2)," [32](#page-31-1). oldal.

**Állomás létrehozása előadó, műfaj vagy dal alapján:** Koppintson az Új elemre az iTunes-rádió képernyőjén. Vagy koppintson a Létrehozás elemre, miközben zenét keres vagy játszik le a könyvtárban.

**Állomások szerkesztése:** Koppintson a Szerkesztés elemre. Igény szerint más előadókat, dalokat vagy műfajokat is belefoglalhat vagy kizárhat, vagy törölhet egy meglévő állomást.

**A soron következő dalválasztások befolyásolása:** Koppintson a ★ ikonra, majd koppintson a Több ilyen lejátszása vagy az Ez a dal ne legyen többé lejátszva lehetőségre. A dalt az iTuneskívánságlistához is hozzáadhatja.

**Ugrás a következő dalra:** Koppintson a ▶▶ ikonra. Óránként meghatározott számú dalt ugorhat át.

**A lejátszott zeneszámok vagy a kívánságlista megtekintése:** Koppintson az Előzmények lehetőségre, majd a Lejátszott vagy Kívánságlista elemre. Megvásárolt dalokat adhat hozzá a könyvtárához. Egy dal részletének meghallgatásához koppintson a dalra.

**Dalok vásárlása a személyes könyvtárába:** Koppintson az Ár gombra.

**Ön által létrehozott állomások megosztása másokkal:** Az állomás lejátszása közben koppintson a  $\ddot{0}$  gombra, majd az Állomás megosztása lehetőségre.

**Az iTunes-rádió hallgatása hirdetések nélkül:** Fizessen elő az iTunes Match szolgáltatásra, és kapcsolja be. Lásd: "[iTunes Match,](#page-61-0)" [62.](#page-61-1) oldal.

#### Zenék letöltése

**Zenék és más hanganyagok beszerzése az iPadre:**

- *Vásárlás és letöltés az iTunes Store áruházból:* A Zene alkalmazásban koppintson az Áruház elemre. Lásd: [22.](#page-101-0) fejezet, ["iTunes Store,](#page-101-0)" [102.](#page-101-0) oldal.
- *iTunes a Felhőben:* Amikor be van jelentkezve az iTunes Store áruházba, a korábban megvásárolt termékei közül az összes automatikusan megjelenik a Zene alkalmazásban. Lásd: "[iCloud,](#page-14-0)" [15.](#page-14-1) oldal.
- *Tartalom szinkronizálása az iTunes alkalmazással a számítógépen: Lásd: "Szinkronizálás az* [iTunes alkalmazással](#page-16-0)," [17](#page-16-1). oldal.
- *Zenei könyvtár tárolása az iCloud szolgáltatásban az iTunes Match használatával:* Lásd: ["iTunes](#page-61-0)  [Match](#page-61-0)," [62](#page-61-1). oldal.

#### Böngészés és lejátszás

**Böngészés a zenék között játéklista, előadó, dal vagy más kategória alapján:** További böngészési lehetőségekért koppintson a Továbbiak lehetőségre, ha az megjelenik a bal alsó sarokban. A lejátszáshoz koppintson egy tetszőleges dalra.

#### $\overline{\omega}^*$  $-2$ ALL  $\overline{|mm|}$ 画

A hanganyagokat a beépített hangszórón, a headsetaljzathoz csatlakoztatott fejhallgatón, illetve az iPaddel párosított, vezeték nélküli, Bluetooth-kompatibilis sztereó fejhallgatón keresztül hallgathatja meg. Amikor fejhallgató van csatlakoztatva vagy párosítva, a hangszórón keresztül nem hallható hang.

**A böngészőgombok átrendezése:** Koppintson a Továbbiak lehetőségre (ha látható), majd a Szerkesztés lehetőségre, és húzzon át egy tetszőleges gombot arra a gombra, amelyre le szeretné cserélni.

A Most játszódó képernyő lejátszásvezérlőket biztosít, és megjeleníti az aktuálisan lejátszott dalt.

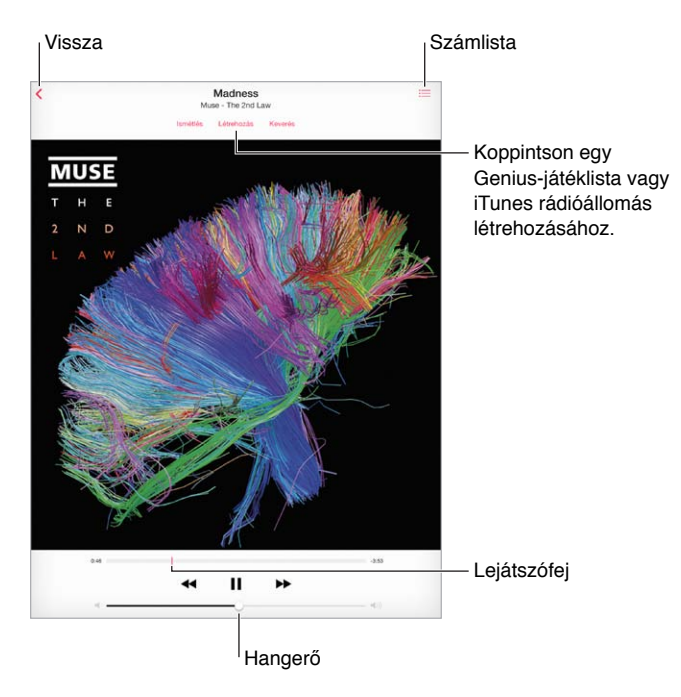

**Ugrás a dal tetszőleges pontjára:** Húzza el a lejátszófejet. A tekerés sebességét úgy csökkentheti, ha az ujját végigcsúsztatja a képernyőn.

**Dalok lejátszása véletlenszerű sorrendben:** Koppintson a Keverés gombra a Most játszódó képernyőn, ha a dalokat véletlenszerű sorrendben szeretné lejátszani.

**Az aktuális dalt tartalmazó album összes zeneszámának megtekintése:** Koppintson a elemre. Egy zeneszám lejátszásához koppintson a zeneszámra.

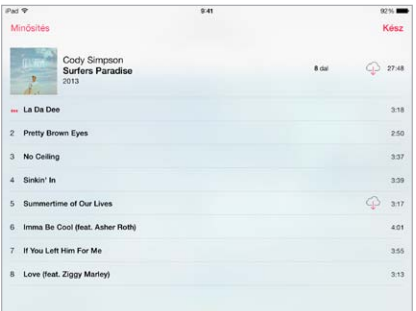

**Keresés a zenék között:** Böngészés közben az állapotsávra koppintva megjeleníthet egy keresési mezőt a képernyő tetején, ahová beírhatja a keresőszöveget. Hangtartalmakat a Főképernyőről is kereshet. Lásd: ["Keresés,](#page-28-0)" [29.](#page-28-1) oldal.

**Dalok értékelése az iTunes intelligens játéklistáihoz:** Koppintson a képernyőre az értékelési pontok megjelenítéséhez, majd koppintson egy pontra az értékeléshez.

**Hangvezérlők megjelenítése a zárolási képernyőről, vagy amikor másik alkalmazást használ:** Legyintsen a képernyő alsó szélétől felfelé a Vezérlőközpont megnyitásához. Lásd: ["Vezérlőközpont](#page-29-0)," [30](#page-29-1). oldal.

**Zenék lejátszása AirPlay-hangszórón vagy Apple TV-n:** Nyissa meg a Vezérlőközpontot, majd koppintson a  $\Box$  gombra. Lásd: "[AirPlay](#page-33-2)," [34](#page-33-1). oldal.

#### Játéklisták

**Játéklisták létrehozása a zenék rendszerezéséhez:** Tekintse meg a játéklistákat, koppintson az Új játéklista elemre a lista tetején, majd írjon be egy nevet. Dalok vagy videók hozzáadásához koppintson a  $+$  szimbólumra.

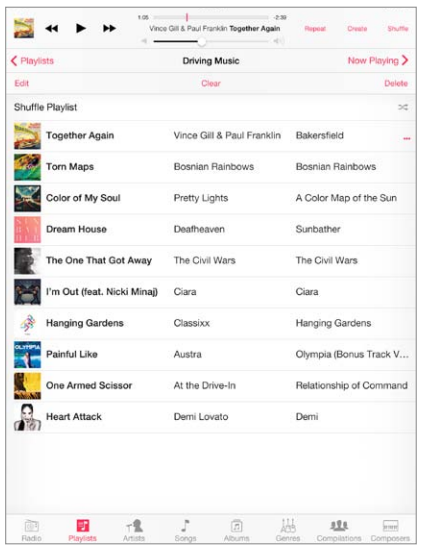

**Játéklista szerkesztése:** Jelöljön ki egy játéklistát, majd koppintson a Szerkesztés elemre.

- *További dalok hozzáadása: Koppintson a*  $+$  elemre.
- *Dal törlése:* Koppintson a **s**zimbólumra, majd koppintson az Eltávolítás elemre. Ha egy játéklistáról töröl egy dalt, a dal nem lesz eltávolítva az iPadről.
- *A dalok sorrendjének megváltoztatása: Húzza arrébb a*  $\equiv$  szimbólumot.

Az új és módosított játéklistákat az iTunes-könyvtárba másolja az alkalmazás, amikor következő alkalommal szinkronizálja az iPadet a számítógépével vagy az iCloudon keresztül (ha előfizetett az iTunes Match szolgáltatásra).

**Az iPaden létrehozott játéklisták törlése vagy eltávolítása:** Jelölje ki a játéklistát, majd koppintson a Törlés lehetőségre.

**Dal törlése az iPadről:** Koppintson a Dalok elemre, legyintsen a dal fölött, majd koppintson a Törlés elemre. A dal törölve lesz az iPadről, a Mac vagy PC gépén található iTunes könyvtárból és az iCloud szolgáltatásból azonban nem.

#### Genius – csak Önnek

A Genius-játéklista egymáshoz illő dalok gyűjteménye a könyvtárából. A Genius egy ingyenes szolgáltatás, de a használatához Apple ID szükséges.

A Genius mix egy azonos stílusú dalokból készült válogatás, amely a mix minden egyes hallgatásával újonnan jön létre a könyvtárból.

**A Genius használata:** Kapcsolja be a Genius szolgáltatást a számítógépén lévő iTunes alkalmazásban, majd szinkronizálja az iPadet az iTunes alkalmazással. Ha nem manuálisan kezeli a zenéit, a Genius-mixek szinkronizálása automatikusan végbemegy. A Geniusjátéklistákat szintén szinkronizálhatja.

<span id="page-61-1"></span>**Genius-mixek böngészése és lejátszása:** Koppintson a Genius elemre (ha a Genius nem látható, először koppintson a További gombra). Legyintsen a további mixek megtekintéséhez. Mix lejátszásához koppintson a > szimbólumra.

**Genius játéklista készítése** Tekintse meg a Játéklisták pontot, majd koppintson a Genius játéklista elemre, és válasszon ki egy dalt. Egy másik lehetőségként koppintson a Most játszódó képernyőn a Létrehozás elemre, majd koppintson a Genius játéklista opcióra.

- *A játéklista lecserélése egy másik dallal:* Koppintson az Új elemre, és válasszon ki egy dalt.
- *A játéklista frissítése:* Koppintson a Frissítés gombra.
- *A játéklista mentése:* Koppintson a Mentés gombra. A játéklistát az alkalmazás a kiválasztott dal címével menti, és a \$ jelölést fűzi hozzá.

Az iPaden létrehozott Genius-játéklistákat az iTunes alkalmazással történő szinkronizálás során a számítógépre másolja a rendszer.

*Megjegyzés:* Miután egy Genius-játéklista szinkronizálva lett az iTunes alkalmazással, nem lehet majd közvetlenül az iPadről törölni. Az iTunes használatával szerkeszthető a játéklista neve, leállítható a szinkronizálás, illetve törölhető a játéklista.

**Mentett Genius-játéklista törlése:** Koppintson a Genius játéklistára, majd a Törlés elemre.

#### Siri

A 3. generációs vagy újabb iPad modellek esetén a Siri használatával is vezérelheti a zenelejátszást. Lásd: "[A Siri használata](#page-40-0)," [41](#page-40-1). oldal.

**Zenelejátszás a Siri használatával:** Nyomja meg és tartsa lenyomva a Főgombot.

- *Zenék lejátszása és szüneteltetése:* Mondja ki a "play" vagy a "play music" parancsot. A szüneteltetéshez mondja ki a "pause", "pause music" vagy "stop" parancsot. A "next song" vagy a "previous song" parancsot is használhatja.
- · *Album, előadó vagy játéklista lejátszása*: Mondja ki a "play", majd az "album", "artist" vagy "playlist" parancsot és a nevet.
- *Aktuális játéklista lejátszása véletlenszerű sorrendben: Mondja ki a "shuffle" parancsot.*
- *További információk megtekintése a kiválasztott dalról:* Mondja ki a "what's playing", "who sings this song" vagy "who is this song by" parancsot.
- *A Genius használata hasonló dalok lejátszásához: Mondja ki a "Genius" vagy a "play more* songs like this" parancsot.

#### <span id="page-61-0"></span>iTunes Match

Az iTunes Match az iCloudban tárolja a zenekönyvtárat – a CD-lemezekről importált dalokat is –, és lehetővé teszi, hogy meghallgassa a gyűjteményét az iPaden, illetve a többi iOS rendszerű készülékén és számítógépén. Az iTunes Match azt is lehetővé teszi, hogy az iTunes-rádiót hirdetések nélkül hallgassa (lásd: "[iTunes-rádió](#page-57-0)," [58](#page-57-1). oldal). Az iTunes Match szolgáltatásra külön elő kell fizetni.

*Megjegyzés: Az iTunes Match nem mindenhol érhető el. Lásd:* [support.apple.com/kb/HT5085?viewlocale=hu\\_HU](http://support.apple.com/kb/HT5085?viewlocale=hu_HU).

**Előfizetés az iTunes Match szolgáltatásra a számítógépen lévő iTunes alkalmazásban:**  Válassza az Áruház > Az iTunes Match bekapcsolása lehetőséget, majd kattintson az Előfizetés gombra.

Az előfizetést követően az iTunes zenét, lejátszási listákat és Genius mixeket ad az iCloudhoz. Bővebb információért látogasson el ide: [www.apple.com/hu/itunes/itunes-match.](http://www.apple.com/hu/itunes/itunes-match/)

**Az iTunes Match bekapcsolása:** Válassza a Beállítások > Zene menüpontot. Az iTunes Match bekapcsolásakor a szinkronizált zenék el lesznek távolítva az iPadről.

A dalok a lejátszáskor letöltődnek az iPadre. A dalok és albumok manuálisan is letölthetők – böngészés közben koppintson a  $\mathbb Q$  szimbólumra.

*Megjegyzés:* Amikor az iTunes Match be van kapcsolva, a letöltött zenék automatikusan törlődnek az iPadről – először a legöregebb és legrégebben lejátszott dalok –, mivel helyre van szükség. Egy iCloud ikon  $(\bigoplus)$  jelenik meg a letörölt dalok és albumok mellett, ezzel jelölve, hogy a dalok és albumok még mindig elérhetőek az iCloudon keresztül, de az iPad helyileg nem tárolja.

**Egy letöltött dal eltávolítása:** Legyintsen balra, majd koppintson a Törlés lehetőségre.

**Kizárólag az iCloud szolgáltatásból letöltött zenék megjelenítése:** Válassza a Beállítások > Zene lehetőséget, majd kapcsolja ki az Összes zene megjel. funkciót.

Az iPad eltávolítása az "iTunes a felhőben" eszközök listájáról: A számítógép iTunes alkalmazásában válassza az Áruház > Fiók megtekintése elemet. Jelentkezzen be, majd kattintson az "iTunes a felhőben" rész Eszközök kezelése elemére.

#### Zenebeállítások

A Beállítások > Zene menüpontnál beállításokat adhat meg a zenékhez, többek között az alábbiakat:

- Hang ellenőrzése (a hanganyagok hangerőszintjének normalizálásához)
- Kiegyenlítés (EQ)

*Megjegyzés:* Az EQ beállítások minden hangkimenetre hatással vannak, beleértve a fejhallgató csatlakozóját és az AirPlay szolgáltatást is. Ezek a beállítások általában csak a Zene alkalmazásban lejátszott zenére vonatkoznak.

A Késő éjszaka beállítás összenyomja a hangkimenet dinamikatartományát, csökkenti a hangos részek hangerejét, és növeli a halk részekét. Célszerű ezt a beállítást használni, ha repülőgépen vagy más zajos környezetben hallgat zenét. A Késő éjszaka beállítás minden hangkimenetet érint – nemcsak a zenét, hanem a videót is.

• Csoportosítás előadók szerint

**A hangerőkorlát beállítása:** Válassza a Beállítások > Zene > Hangerőkorlát menüpontot.

*Megjegyzés:* Az Európai Unió (EU) bizonyos országaiban az iPad hallásbiztonsági célból jelezheti, ha a hangerő szintje meghaladja az EU által javasolt szintet. Ha ezen szint fölé szeretné a hangerőt, rövid ideig fel kell engedni a hangerővezérlést. Ha a headset maximális hangerejét erre a szintre szeretné korlátozni, válassza a Beállítások > Zene > Hangerőkorlát lehetőséget, és kapcsolja be az EU hangerőkorlát funkciót. Ha szeretné megelőzni a hangerőkorlát módosítását, válassza a Beállítások > Általános > Korlátozások menüpontot.

**A hangerőkorlát módosításának megakadályozása:** Válassza a Beállítások > Általános > Korlátozások > Hangerőkorlát elemet, majd koppintson a Módosítások tiltása elemre.

## **FaceTime**

## 9

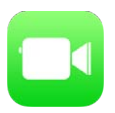

#### FaceTime – rövid áttekintés

A FaceTime használatával videó- vagy hanghívásokat bonyolíthat más, a FaceTime-ot támogató iOS rendszerű eszközökkel vagy számítógépekkel. A FaceTime-kamerával szemtől szemben láthatják egymást a beszélgetőpartnerével. Ha átvált a hátlapon lévő kamerára, a környezetét is megmutathatja neki.

*Megjegyzés:* A FaceTime szolgáltatás nem mindenhol érhető el. Az iPad Wi-Fi + Cellular modelleken a FaceTime-hívások mobil adatkapcsolaton keresztül is kezdeményezhetők. Előfordulhat, hogy a szolgáltatója mobiltelefon-adatletöltési költségeket számít fel. Lásd: "[A mobilhálózat beállításai](#page-148-2)," [149.](#page-148-1) oldal.

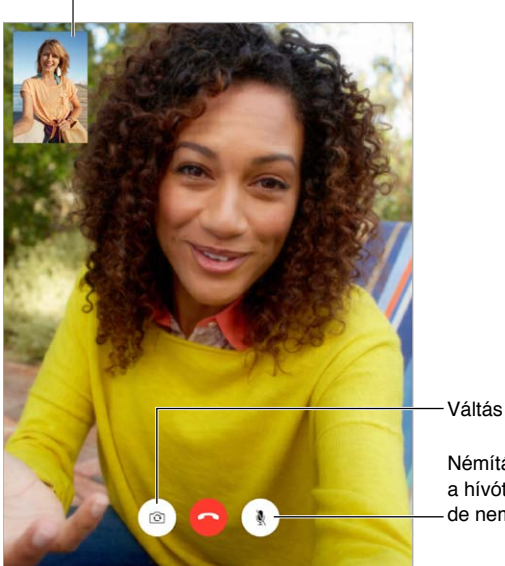

Húzza a képet valamelyik sarokba.

Váltás a kamerák közt.

Némítás (Ön látja és hallja a hívót, a hívó padig látja, de nem hallja Önt). Némítás (On látja és hallja<br>a hívót, a hívó padig látja,<br>de nem hallja Önt).

Wi-Fi-kapcsolattal és egy Apple ID-val Ön FaceTime-hívásokat indíthat és fogadhat (először jelentkezzen be az Apple ID-jával, vagy hozzon létre új fiókot).

#### Hívások indítása és fogadása

**FaceTime-hívás kezdeményezése:** győződjön meg róla, hogy a FaceTime be van kapcsolva a Beállítások > FaceTime menüpontban, majd a FaceTime-ban koppintson a Kontaktokra, és válasszon egy kontaktot. Videohíváshoz koppintson a  $\square$ <sup>4</sup> szimbólumra, audiohíváshoz pedig koppintson a  $\mathcal{C}_0$  elemre.

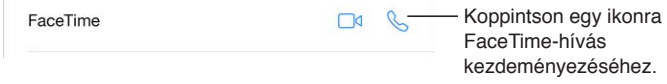

**A hívás indításához kezdjen beszélni.** Tartsa lenyomva a Főgombot, és mondja ki a "FaceTime" parancsot, majd a hívni kívánt személy nevét.

**Ismét fel szeretne hívni valakit?** Koppintson az Előzmény lehetőségre, majd válasszon ki egy nevet vagy telefonszámot.

**Éppen nem tud hívást fogadni?** Ha beérkezik egy FaceTime-hívás, igény szerint fogadhatja vagy elutasíthatja a hívást, vagy kiválaszthat egy másik opciót.

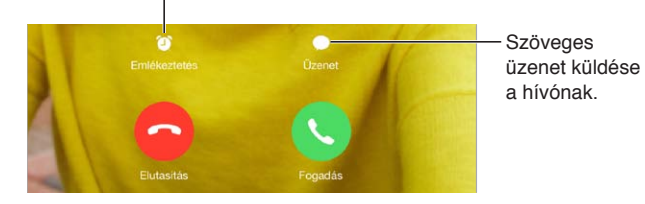

Emlékeztető beállítása a visszahíváshoz. Emlékeztető beállítása a visszahíváshoz.

**Nagyobb látószög használata:** Az iPad elforgatásával fekvő irányultságban is használhatja a FaceTime alkalmazást. Ha nem szeretné, hogy véletlenül megváltozzon a tájolás, rögzítse az iPad készüléket álló tájolásban. Lásd: ["A képernyő irányultságának módosítása](#page-21-0)," [22](#page-21-1). oldal.

#### Hívások kezelése

**Intézzen egyszerre több mindent hívás közben.** Nyomja meg a Főgombot, majd koppintson egy alkalmazásikonra. A beszélgetést ezután is folytathatja, de nem látják egymást a beszélgetőpartnerével. A videóhoz történő visszatéréshez koppintson a képernyő tetején látható zöld sávra.

**Használja ki a Kedvencek nyújtotta előnyöket!** Koppintson a Kedvencek elemre. Kedvenc hozzáadásához koppintson a  $+$  elemre, majd válasszon ki egy kontaktot, és adja a Kedvencekhez FaceTime-audióként vagy FaceTime-ként. Kedvencet a listában a nevére koppintva tud felhívni. Külföldi kontaktok esetén ne feledkezzen meg az ország és a város előhívó számának hozzáadásáról sem.

**Több hívás kezelése egyszerre** A FaceTime-hívások nincsenek átirányítva. Ha a FaceTime-hívás közben egy másik hívás is beérkezik, tetszés szerint befejezheti az aktuális FaceTime-hívást és fogadhatja beérkezőt, elutasíthatja a beérkező hívást, vagy szöveges üzenetben válaszolhat.

**Nem kívánt hívások letiltása** Válassza a Beállítások > FaceTime > Letiltott > Új hozzáadása menüpontot. A letiltott személyektől nem fog FaceTime-hívásokat vagy szöveges üzeneteket kapni. A hívások letiltására vonatkozó részletes tudnivalókért látogasson el a [support.apple.com/kb/HT5845?viewlocale=hu\\_HU](http://support.apple.com/kb/HT5845?viewlocale=hu_HU)weboldalra.

A Beállítások között rendelkezésre álló egyéb opciókkal be- és kikapcsolja a FaceTime alkalmazást, megadhat egy telefonszámot, Apple ID-t vagy e-mail címet a FaceTime alkalmazással történő használathoz, és beállíthatja a hívóazonosítóját.

## **Naptár**

# 10

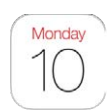

#### Naptár – rövid áttekintés

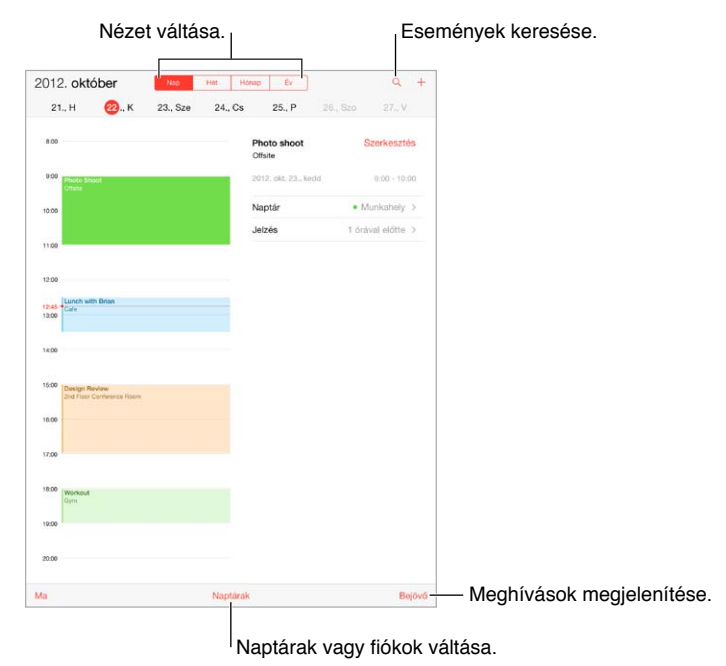

**Események keresése:** Koppintson a  $\mathbb Q$  szimbólumra, majd írja be a keresett szöveget a keresési mezőbe. Az alkalmazás ekkor keresést végez az aktuálisan megtekintett naptárakhoz tartozó címek, meghívottak, helyszínek és jegyzetek között.

**A nézet módosítása:** Koppintson a Nap, Hét, Hónap vagy Év lehetőségre. Koppintson a ikonra a soron következő események listaként történő megjelenítéséhez.

**Egy naptár színének módosítása.** Koppintson a Naptárak elemre, majd koppintson a naptár melletti  $\mathbb O$  ikonra, és válasszon egy színt a listából. Néhány naptárfióknál, mint például a Google esetében, a színt a kiszolgáló állítja be.

**Esemény módosítása:** Tartson megérintve egy eseményt, majd állítsa be a húzópontokkal, vagy húzza az eseményt egy új időpontra.

#### Meghívók

Ha van iCloud-, Microsoft Exchange- vagy támogatott CalDAV-fiókja, találkozóra szóló meghívókat fogadhat a vállalatán belül másoktól, és válaszolhat a meghívókra.

**Mások meghívása egy eseményre:** Koppintson egy eseményre, majd a Szerkesztés, végül pedig a Meghívottak elemre. Írjon be neveket, majd koppintson a  $\oplus$  szimbólumra, és válassza ki a megfelelő személyeket a Kontaktok alkalmazásból.

**Visszajelzés kérése:** Koppintson egy eseményre, amelyre meghívót kapott, vagy koppintson a Bejövő elemre, majd koppintson egy tetszőleges meghívóra. Ha megjegyzéseket fűz a meghívóhoz (ami nem minden naptártípusnál lehetséges), a megjegyzéseit a szervező megtekintheti, a többi résztvevő azonban nem láthatja őket. Ha meg szeretné tekinteni azokat az eseményeket, amelyeket elutasított, koppintson a Naptárak elemre, és kapcsolja be az Elutasított események megj. funkciót.

**Találkozó ütemezése az ütemezés zárolása nélkül:** Koppintson az eseményre, majd az Elérhetőség opcióra, végül pedig koppintson a "szabad" lehetőségre. Ha az eseményt Ön hozta létre, koppintson a "Megjelenítés módja" elemre, majd koppintson a "szabad" lehetőségre. Az esemény a naptárban marad, az esemény ideje azonban nem látszik foglaltnak azok számára, akik meghívót küldenek Önnek.

#### Kész Szerkesztés Naptárak **ICLOUD** Összes iCloud A megjelenítéshez A megjelenítéshez<br>jelöljön ki egy<br>naptárt.  $\odot$  $\vee$  • Otthon jelöljön ki egy Munkahely naptárt.  $\mathcal{L}$  $\odot$ FACEBOOK Facebook-események Facebook-események Facebook-események bekapcsolása a bekapcsolása a ✔ *Le* Születésnapok Beállítások > Facebook Beállítások > Facebook menüpontban. menüpontban. EGYÉB  $\overline{\phantom{a}}$  US Holidays  $\odot$ ✔ <sub>■</sub> Születésnapok

**Az iCloud-, Google-, Exchange- vagy Yahoo!-naptárak bekapcsolása:** Válassza a Beállítások > Mail, Kontaktok, Naptárak menüpontot, koppintson egy fiókra, majd kapcsolja be a Naptár funkciót.

**Naptárra történő előfizetés:** Válassza a Beállítások > Mail, Kontaktok, Naptárak elemet, majd koppintson a Fiók hozzáadása elemre. Koppintson az Egyéb, majd az Előfizetett naptár hozzáadása elemre. Írja be ahhoz az .ics fájlhoz tartozó URL-t, amelyre elő kíván fizetni. Előfizethet egy iCalendar (.ics) naptárra, ha a naptár hivatkozására koppint.

**CalDAV-fiók hozzáadása:** Válassza a Beállítások > Mail, Kontaktok, Naptárak menüpontot, és koppintson a Fiók hozzáadása, majd az Egyéb elemre. A Naptárak alatt koppintson a CalDAVfiók hozzáadása elemre.

**A Születésnapok naptár megtekintése:** Koppintson a Naptárak, majd a Születésnapok elemre, ha a Kontaktok listában lévő születésnapokat bele szeretné foglalni az eseményekbe. Ha beállított Facebook-fiókot, a naptárba beveheti a Facebook-barátainak születésnapjait is.

### Több naptár használata

**Az Ünnepnapok naptárának megtekintése:** Koppintson a Naptárak, majd az Ünnepnapok elemre, ha a nemzeti ünnepeket bele szeretné foglalni az eseményekbe.

**Több naptár megtekintése egyszerre:** Koppintson a Naptárak elemre, majd válassza ki a megtekinteni kívánt naptárakat.

**Esemény áthelyezése egy másik naptárba:** Koppintson az eseményre, majd a Szerkesztés lehetőségre, és válassza ki azt a naptárat, amelybe át szeretné helyezni az eseményt.

#### iCloud-naptárak megosztása

Az iCloud-naptárak megoszthatók más iCloud-felhasználókkal. A megosztott naptárakat mások megtekinthetik, és Ön engedélyezheti számukra, hogy eseményeket vegyenek fel a naptárba, vagy módosíthassák a meglévő eseményeket. Megoszthat bárki által megtekinthető, írásvédett naptárt is.

**iCloud-naptár létrehozása:** Koppintson a Naptárak, majd a Szerkesztés, végül a Naptár hozzáadása elemre az iCloud részben.

**iCloud-naptár megosztása:** Koppintson a Naptárak, majd a Szerkesztés elemre, végül a megosztani kívánt iCloud-naptárra. Koppintson a Személy hozzáadása elemre, és írjon be egy nevet, vagy koppintson a  $\oplus$  szimbólumra a kontaktok közötti böngészéshez. A meghívott személyek e-mailben kapnak értesítést, hogy csatlakozzanak a naptárhoz, a meghívás elfogadásához azonban iCloud-fiókkal kell rendelkezniük.

**Adott személy hozzáférésének módosítása a megosztott naptár esetén:** Koppintson a Naptárak, majd a Szerkesztés elemre, koppintson a megosztott naptárra, végül koppintson a megfelelő személyre. Visszavonhatja a naptár olvasására vonatkozó jogosultságot, ismételten elküldheti a meghívót, és meg is szüntetheti a naptár megosztását.

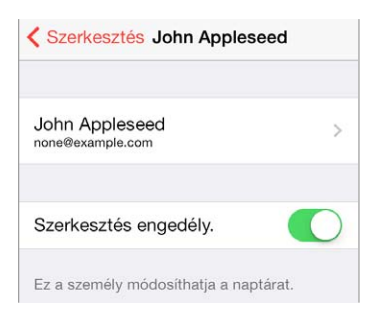

**Értesítések kikapcsolása megosztott naptárak esetén:** Ha valaki módosítja a megosztott naptárt, a rendszer értesítést küld Önnek róla. Ha a megosztott naptárakról szóló értesítéseket ki szeretné kapcsolni, válassza a Beállítások > Mail, Kontaktok, Naptárak > Megosztott naptárjelz. lehetőséget.

**Írásvédett naptár megosztása mindenkivel:** Koppintson a Naptárak, majd a Szerkesztés elemre, végül a megosztani kívánt iCloud-naptárra. Kapcsolja be a Nyilvános naptár funkciót, koppintson a Link megosztása lehetőségre a naptár URL-címének másolásához vagy elküldéséhez. Az URL-cím segítségével bárki feliratkozhat a naptárra, ha rendelkezik kompatibilis alkalmazással.

#### Naptárbeállítások

A Beállítások > Mail, Kontaktok, Naptárak menüpontban számos olyan beállítás van, amely hatással van a Naptárra és az Ön naptárfiókjaira. Ilyen beállítások többek között az alábbiak:

- Múltbeli események szinkronizálása (a jövőbeli események mindig szinkronizálva vannak)
- Jelzőhang lejátszása a találkozóra szóló új meghívóknál
- Alapértelmezett naptár új eseményekhez
- Alapértelmezett időpont jelzésekhez
- Időzónák támogatása eltérő időzónájú dátumok és időpontok megjelenítéséhez
- A hét kezdőnapja

## **Fotók**

# 11

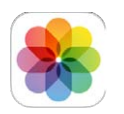

#### Fotók és videók megtekintése

A Fotók alkalmazásban a következőket tekintheti meg:

- Filmtekercs olyan fotók és videók, amelyek az iPaddel készültek, illetve e-mail vagy szöveges üzenetekből, weboldalakról vagy képernyőfotókból származnak
- Megosztott fotók és videók olyan fotók és videók, amelyeket az iCloud-fotómegosztással osztott meg, vagy amelyeket mások osztottak meg Önnel (lásd: ["iCloud-fotómegosztás](#page-70-0)," [71.](#page-70-1) oldal)
- A számítógépről szinkronizált fotók és videók (lásd "Szinkronizálás az iTunes [alkalmazással](#page-16-0)," [17](#page-16-1). oldal)

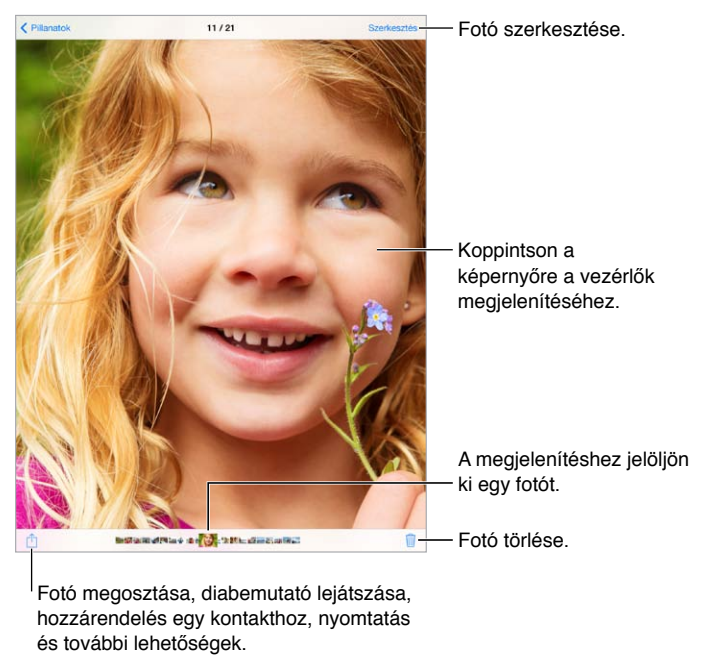

Fotó megosztása, diabemutató lejátszása, Fotó megosztása, diabemutató lejátszása,<br>hozzárendelés egy kontakthoz, nyomtatás és további lehetőségek.

**Saját fotók és videók megtekintése:** Koppintson a Fotók lehetőségre. A Fotók alkalmazás automatikusan rendszerezi a fotókat és videókat pillanatok, gyűjtemények és évek alapján. Ha szeretné gyorsan végigböngészni egy adott gyűjtemény vagy év fotóit, érintse meg, tartsa megérintve egy pillanatra, majd húzza el.

Alapértelmezés szerint a Fotók alkalmazás egy reprezentatív ízelítőt jelenít meg a fotókból, amikor gyűjtemény vagy év szerint tekinti meg őket. Ha az összes fotót szeretné megtekinteni, válassza a Beállítások > Fotók és kamera lehetőséget, és kapcsolja ki a Fotók összegzése funkciót.

<span id="page-70-1"></span>**Megtekintés események vagy arcok szerint:** Az iPhoto 8.0-s vagy újabb verziójával, illetve az Aperture 3.0.2-es vagy újabb verziójával szinkronizált albumokat események és arcok szerint tekintheti meg. Koppintson az Albumok elemre, majd keresse meg görgetéssel az Események vagy Arcok elemet.

**Megtekintés helyszín szerint:** Koppintson a > szimbólumra, miközben év vagy gyűjtemény szerint tekinti meg a fotókat. A helyszínadatokat tartalmazó fotók és videók egy térképen jelennek meg, amelyen megtekintheti, hogy hol készültek a felvételek.

Egy fotó vagy videó megtekintése közben koppintással jelenítheti meg vagy rejtheti el a vezérlőket. Az előre vagy hátrafelé történő navigáláshoz legyintsen balra vagy jobbra.

**Nagyítás vagy kicsinyítés:** Koppintson duplán, majd végezzen csípő vagy nyújtó mozdulatot a fotón. Nagyításkor húzással tekintheti meg a fotó többi részét.

**Videó lejátszása:** Koppintson a ▶ elemre. Ha váltani szeretne a teljes képernyős mód és a képernyőhöz igazított mód között, koppintson duplán a kijelzőre.

**Diabemutató lejátszása:** Egy fotó megtekintése közben koppintson a  $\hat{\mathbb{D}}$  szimbólumra, majd koppintson a Diabemutató elemre. Jelölje ki a beállításokat, majd koppintson a Diabemutató indítása lehetőségre. A diabemutató leállításához koppintson a képernyőre. A diabemutató egyéb beállításainak megadásához válassza a Beállítások > Fotók és kamera menüpontot.

Diabemutató vagy videó streamelése TV-készülékre; lásd: "[AirPlay](#page-33-2)," [34](#page-33-1). oldal.

#### A fotók és videók rendszerezése

**Új album létrehozása:** Koppintson az Albumok elemre, majd az + elemre, adjon meg nevet, és koppintson a Mentés parancsra. Jelölje ki azokat a fotókat vagy videókat, amelyeket hozzá kíván adni az új albumhoz, majd koppintson a Kész gombra.

*Megjegyzés:* Az iPaden létrehozott albumok nincsenek visszaszinkronizálva a számítógépre.

**Elemek hozzáadása egy meglévő albumhoz:** A bélyegképek megtekintése közben koppintson a Kijelölés gombra, jelölje ki az elemeket, koppintson a H.adás lehetőségre, majd jelölje ki a kívánt albumot.

**Albumok kezelése:** Az albumok listájának megtekintése közben koppintson a Szerkesztés elemre.

- *Album átnevezése:* Jelölje ki az albumot, majd írjon be egy új nevet.
- *Albumok átrendezése:* Érintse meg, majd húzza az albumot egy másik helyre.
- *Album törlése:* Koppintson a **@** szimbólumra.

Kizárólag az iPaden létrehozott albumokat lehet átnevezni és törölni.

#### <span id="page-70-0"></span>iCloud-fotómegosztás

Fotó- és videóstreamek megosztása kiválasztott személyekkel Azok a barátai, akik rendelkeznek iCloud-fiókkal (és iOS 6 vagy újabb verziójú, illetve OS X Mountain Lion vagy újabb verziójú operációs rendszerrel), igény szerint csatlakozhatnak a streamjeihez, megtekinthetik a hozzáadott fotókat, és megjegyzéseket írhatnak. Ha iOS 7 vagy OS X Mavericks operációs rendszerrel rendelkeznek, saját fotókat és videókat adhatnak hozzá a streamhez. Közzé is teheti a streamet egy webheyen, ahol bárki megtekintheti.

*Megjegyzés:* Az iCloud-fotómegosztás használatakor csatlakoznia kell az iPaddel az internethez.

**Az iCloud-fotómegosztás bekapcsolása:** Válassza a Beállítások > iCloud > Fotók menüpontot.

**Megosztott stream létrehozása:** Fotók vagy videók megtekintése közben, illetve több fotó vagy videó kiválasztása esetén koppintson a  $\mathbb{\hat{}}$  szimbólumra, majd az iCloud, a Stream, végül pedig az Új megoszt. stream elemre. Meghívhat másokat az e-mail címük vagy iMessage-hez használt telefonszámuk használatával a saját streamje megtekintéséhez.

**Nyilvános webhely engedélyezése:** Jelölje ki a megosztott streamet, koppintson a Személyek elemre, majd kapcsolja be a Nyilvános webhely beállítást. Igény szerint koppintson a Link megosztása elemre a webhely közzétételéhez.

**Elemek hozzáadása megosztott streamhez:** Tekintsen meg egy megosztott streamet, koppintson a  $+$  szimbólumra, jelölje ki a megfelelő elemeket, és koppintson a Kész gombra. Egy megjegyzést is hozzáfűzhet a streamhez, majd a Közzététel opcióra koppinthat. A megosztott streamekhez a fotók vagy albumok megtekintése közben is hozzáadhat különböző elemeket. Koppintson a  $\Box$  szimbólumra, koppintson az iCloud, majd a Stream elemre, és jelölje ki a megosztott streamet, vagy hozzon létre egy újat. Adjon hozzá megjegyzést, ha akar, majd koppintson a Közzététel lehetőségre.

**Fotók törlése egy megosztott streamből:** Jelölje ki a fotóstreamet, koppintson a Kijelölés elemre, jelölje ki a törölni kívánt fotókat vagy videókat, majd koppintson a  $\mathbb{\hat{I}}$  szimbólumra. Fontos, hogy a streamnek vagy a fotónak Ön legyen a tulajdonosa.

**Megjegyzések törlése egy megosztott streamből:** Jelölje ki a megjegyzést tartalmazó fotót vagy videót. Érintse meg és tartsa megérintve a megjegyzést, majd koppintson a Törlés elemre. Fontos, hogy a streamnek vagy a megjegyzésnek Ön legyen a tulajdonosa.

**Fotóstream átnevezése:** A megosztott streamek megtekintése közben koppintson a Szerkesztés elemre, majd a névre, és írjon be egy új nevet.

**Feliratkozott felhasználók hozzáadása vagy eltávolítása, illetve az Értesítések be- és kikapcsolása:** Jelölje ki a fotóstreamet, majd koppintson a Személyek lehetőségre.

**Feliratkozás megosztott streamre:** Amikor meghívót kap, koppintson a Megosztott lapra ( $\bigcirc$ <sup>o</sup>), majd koppintson az Elfogadás elemre. A meghívást elfogadhatja e-mailben is.

**Elemek hozzáadása olyan megosztott streamhez, amelyre feliratkozott:** Tekintse meg a megosztott streamet, majd koppintson a  $+$  szimbólumra, jelölje ki a megfelelő elemeket, és koppintson a Kész gombra. Egy megjegyzést is hozzáfűzhet a streamhez, majd a Közzététel opcióra koppinthat.

#### Saját fotóstream

**Az iPaddel készített fotók megtekintése más készülékeken automatikusan:** A Fotóstream szolgáltatást a Beállítások > Fotók és kamera opciónál kapcsolhatja be. A Fotóstream szolgáltatás a Beállítások > iCloud > Fotók lehetőségnél is bekapcsolható.

Az elkészült fotókat automatikusan hozzáadja a készülék a Fotóstreamhez, amikor kilép a Kamera alkalmazásból, és az iPad Wi-Fi-kapcsolaton keresztül csatlakozik az internethez. A Filmtekercshez hozzáadott fotók – például a képernyőfotók és az e-mail üzenetekből mentett fotók – megjelennek a Fotóstreamben.

Az iPaden lévő Fotóstreambe azok a fotók is belekerülnek, amelyeket a többi eszközén lévő Fotóstreamhez adott hozzá. Az iOS-eszközök a legutóbbi 1000 fotót tárolják el a Fotóstreamben, ezzel szemben a számítógépek az összes Fotóstream-fotó végleges tárolására képesek.
*Megjegyzés:* A Saját fotóstreambe feltöltött fotók nem számítanak bele az iCloud-tárhely méretébe.

**A Fotóstreamben lévő tartalom kezelése:** A Saját fotóstream albumban koppintson a Kijelölés elemre.

- *A legjobb felvételek mentése egy albumba az iPaden:* Jelölje ki a fotókat, majd koppintson a Hozzáadás lehetőségre.
- *Fotók megosztása, nyomtatása, másolása vagy mentése a Filmtekercs albumban:* Jelölje ki a fotókat, majd koppintson a  $\Box$  lehetőségre.
- *Fotók törlése: J*elölje ki a fotókat, majd koppintson a  $\overline{w}$  lehetőségre.

*Megjegyzés:* Noha a törölt fotókat a rendszer az összes eszközén eltávolítja a Fotóstreamből, az eredeti fotók megmaradnak a Filmtekercs albumban azon az eszközön, amelyiken eredetileg készültek. A rendszer azokat a fotókat sem törli, amelyek egy másik albumba vannak elmentve egy eszközön vagy számítógépen. Ha fotókat szeretne törölni a Fotóstreamből, iOS 5.1-es vagy újabb rendszerű iPadre vagy más iOS-eszközre van szüksége. Lásd: [support.apple.com/kb/HT4486?viewlocale=hu\\_HU](http://support.apple.com/kb/HT4486?viewlocale=hu_HU).

#### Fotók és videók megosztása

A fotók és videók megoszthatók e-mailben, szöveges üzenetben, tweet-üzenetben, valamint a Facebook és a Flickr webhelyén. A videók megoszthatók e-mailben és szöveges üzenetben, valamint a YouTube, a Facebook és a Vimeo webhelyén. Fotókat és videókat a Fotómegosztás segítségével is megoszthat, a fent leírt módon.

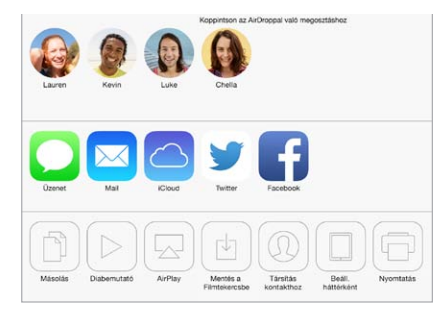

**Fotó vagy videó megosztása vagy másolása:** Tekintsen meg egy fotót vagy videót, majd koppintson a  $\hat{\mathbb{C}}$  szimbólumra. Ha nem látja a  $\hat{\mathbb{C}}$  szimbólumot, koppintson a képernyőre a vezérlők megjelenítéséhez.

A mellékletek méretkorlátozását a szolgáltató határozza meg. Ha szükséges, az iPad tömöríti a fotó- és videómellékleteket.

Egy fotó vagy videó másolható is, majd e-mailbe vagy szöveges üzenetbe illeszthető.

**Több fotó vagy videó megosztása vagy másolása:** A pillanatok szerinti megtekintés közben koppintson a Megosztás elemre.

#### **A másoktól kapott fotók vagy videók mentése vagy megosztása:**

- *E-mail üzenetből:* Ha szükséges, koppintson rá a letöltéshez, majd érintse meg és tartsa megérintve az elemet a megosztási és egyéb lehetőségek megjelenítéséhez.
- *Szöveges üzenetből: K*oppintson az elemre a beszélgetésben, majd a  $\hat{\mathbb{C}}$  szimbólumra.

Az üzenetekben kapott vagy weboldalakról mentett fotók és videók a Filmtekercs albumba kerülnek.

#### <span id="page-73-1"></span><span id="page-73-0"></span>Fotók szerkesztése és videók vágása

Az iPaden közvetlenül tud fotókat szerkeszteni. Miközben teljes képernyőn nézi a fotót, koppintson a Szerkesztés lehetőségre, majd koppintson az eszközök egyikére.

- Az Automatikus javítás növeli a fotó exponáltságát, kontrasztját, telítettségét és egyéb tényezőit.
- A Fotószűrők segítségével különböző, például fekete-fehér színhatásokat alkalmazhat.
- A Vörösszem eszközzel koppintson a korrigálást igénylő szemekre.
- Vágás a rács sarkainak húzásával

#### 

**Nem elégedett az eredménnyel?** Koppintson újra az eszközre, hogy visszalépjen az eredetire.

**Videó vágása:** Koppintson a kijelzőre a vezérlők megjelenítéséhez, húzza el a keretnéző valamelyik végét, majd koppintson a Vágás parancsra.

*Fontos:* Ha az Eredeti vágása lehetőséget választja, a levágott képkockák véglegesen törlésre kerülnek az eredeti videóból. Ha a "Mentés új klipként" lehetőséget választja, a Filmtekercs albumba az új, vágott videoklip kerül mentésre, az eredeti videó pedig érintetlen marad.

#### Fotók nyomtatása

#### **Nyomtatás AirPrint-kompatibilis nyomtatón:**

- *Egyetlen fotó nyomtatása*: Koppintson a  $\mathbb{\hat{}}$  szimbólumra, majd a Nyomtatás elemre.
- *Több fotó nyomtatása:* A fotóalbumok megtekintése közben koppintson a Kijelölés parancsra, majd a  $\mathbb D$  szimbólumra, végül pedig a Nyomtatás lehetőségre.

Lásd: "[AirPrint](#page-33-0)," [34](#page-33-1). oldal.

#### Fotók és videók importálása

Közvetlenül egy digitális kameráról vagy egy másik iOS rendszerű, kamerával felszerelt készülékről is importálhat fotókat vagy videókat. A 4. generációs iPadhez vagy iPad minihez használja a Lightning–SD-kártya kameraolvasót vagy a Lightning–USB-kameraadaptert (mindkettő külön kapható). Korábbi iPad modelleknél használja a (külön kapható) iPad Camera Connection Kitet , amely tartalmaz egy SD-kártyaolvasót és egy kameracsatlakozót.

#### **Fotók importálása:**

- **1** Dugja az SD-kártya olvasót vagy kameracsatlakozót az iPad Lightning-csatlakozójába vagy 30 tűs dokkcsatlakozójába.
	- *SD-memóriakártya használata:* Helyezze a kártyát a nyílásba vagy az SD-kártyaolvasóba. Ne erőltesse a kártyát a nyílásba, az csak egy irányban helyezhető be.
	- *Kamera vagy iOS-eszköz csatlakoztatása:* Használja a kamerához vagy az iOS rendszerű készülékhez mellékelt USB-kábelt, és csatlakoztassa a kameracsatlakozó USB-portjához. Ha az iOS rendszerű készüléket használ, győződjön meg róla, hogy be van-e kapcsolva, ill. zárolva van-e. Kamera csatlakoztatásához győződjön meg róla, hogy a kamera be van-e kapcsolva, és átviteli üzemmódba van-e állítva. További információért olvassa el a kamerához mellékelt dokumentációt.
- **2** Az iPad zárolásának feloldása.
- **3** Megnyílik a Fotók alkalmazás, és megjeleníti az importálásra elérhető fotókat és videókat.
- **4** Jelölje ki az importálni kívánt fotókat és videókat.
	- *Az összes elem importálása:* Koppintson az Összes importálása lehetőségre.
	- *Az elemek egy részének importálása:* Koppintson azokra az elemekre, amelyeket át kíván hozni (mindegyiken egy pipa jelenik meg), és koppintson a Kijelölt importálása elemre.
- **5** Miután lezajlott a fotók importálása, tartsa meg vagy törölje a fotókat vagy videókat a kártyáról, a kameráról, illetve az az iOS rendszerű készülékről.
- **6** Válassza le az SD-kártyaolvasót vagy kameracsatlakozót.

A Utolsó importálás albumnak egy új eseménye tartalmazza a most importált fotókat.

Fotóknak a számítógépre másolásához csatlakoztassa az iPadet a számítógépéhez, és végezze el a fotók importálását egy olyan alkalmazással, mint például az iPhoto vagy az Adobe Elements.

#### A Fotók alkalmazás beállításai

A Fotók alkalmazás beállításai a Beállítások > Fotók és kamera lehetőségnél találhatók. Ilyen beállítások többek között az alábbiak:

- A Saját fotóstream és a Fotómegosztás
- A Fotók lap
- Diabemutató

### **Kamera**

## 12

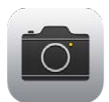

#### Kamera – rövid áttekintés

**Gyorsan! Elő a kamerával!** Legyintsen a képernyő alsó szélétől felfelé a Vezérlőközpont megnyitásához, majd koppintson a **o** szimbólumra.

Az iPaddel az első FaceTime-kamerával és a hátsó kamerával is készíthet fotókat, és rögzíthet videókat.

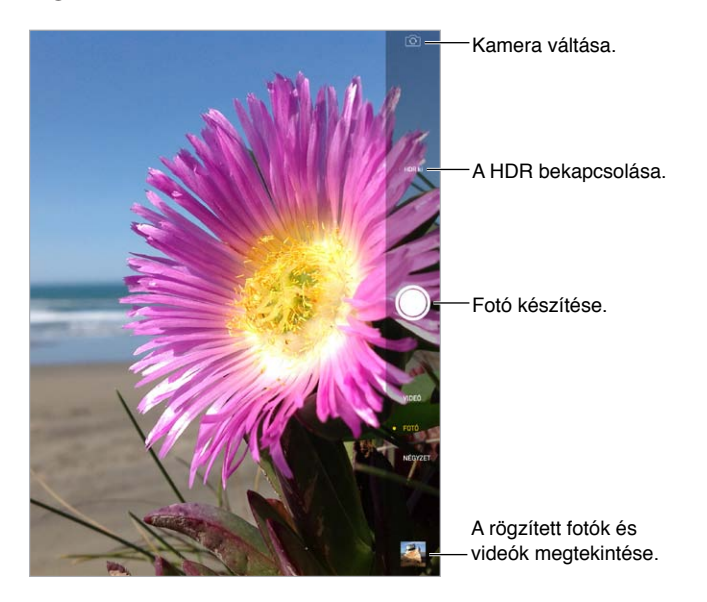

Az expozíció helyén rövid időre megjelenik egy négyszög. Ha embereket fotóz, az arcérzékelési funkció (3. generációs vagy újabb iPad modelleken) akár 10 arc esetében is lehetővé teszi az expozíciót. Az egyes felismert arcokat egy-egy négyszög jelzi. Az iSight-kamerával az expozíció mellett a fókusz is be van állítva.

#### Fotók és videók készítése

Húzza az ujját fel vagy le a Kameramód fotók, négyzetes fotók vagy videók közti váltásához.

**Fotó készítése:** Válassza ki a Fotó elemet, majd koppintson a zárgombra, vagy nyomja meg az egyik hangerő-szabályozó gombot.

Az expozíció helyén rövid időre megjelenik egy négyszög. Ha embereket fotóz, az arcérzékelési funkció (3. generációs vagy újabb iPad modelleken) akár 10 arc esetében is lehetővé teszi az expozíciót. Az egyes felismert arcokat egy-egy négyszög jelzi.

Az expozíció automatikus, de kézzel is beállíthatja a következő felvételhez, ha egy objektumra vagy területre koppint a képernyőn. Ha iSight-kamerát használ, és a képernyőre koppint, a fókuszt és az expozíciót is beállíthatja. Az arcérzékelés átmenetileg ki van kapcsolva. Ha azt szeretné, hogy a fókusz és az expozíció zárolva legyen, amíg ismét a képernyőre koppint, tartsa megérintve a képernyőt, amíg a négyszög villogni kezd.

**Nagyítás vagy kicsinyítés:** (iSight-kamera) Végezzen csípő vagy nyújtó mozdulatot a képernyőn lévő képen. Az iPad Airrel és a Retina kijelzős iPad minivel a nagyítás videomódban is ugyanúgy működik, mint fotómódban.

**Több videó felvétele:** Válassza a Videó elemet, majd koppintson a zárgombra, vagy nyomja meg valamelyik hangerőszabályzó gombot a felvétel elindításához és leállításához.

Ha a Helymeghatározás funkció be van kapcsolva, a fotók és videók helyszínadatokkal lesznek felcímkézve, amelyeket más alkalmazások és fotómegosztó webhelyek használhatnak. Lásd: "[Adatvédelem](#page-35-0)," [36](#page-35-1). oldal.

**Finomhangolás:** Közvetlenül az iPaden szerkesztheti a fotókat (forgatás, automatikus javítás, szűrő alkalmazása, vörös szem eltávolítása vagy levágás), és vághatja a videókat. Lásd: "Fotók [szerkesztése és videók vágása,](#page-73-0)" [74.](#page-73-1) oldal.

**Felvételt szeretne készíteni a képernyőn látható képről?** Nyomja le, majd engedje fel egyszerre az Alvás/Ébresztés gombot és a Főgombot. A képernyőfotó hozzáadódik a Filmtekercshez.

#### **HDR**

A *HDR* ("nagy dinamikatartományú") funkcióval nagyszerű felvételeket készíthet, még erősen kontrasztos környezetben is. Az alkalmazás három olyan gyorsfelvétel legjobb részeit egyesíti egyetlen fotóban, amelyek különböző expozíciós idővel készültek (hosszú, normál és rövid).

**HDR használata:** (iSight kamera 3. generációs vagy újabb iPaden) Koppintson a HDR lehetőségre. A legjobb eredmény akkor érhető el, ha az iPad és a fotózott objektum is mozdulatlan.

**A normál fotó megtartása a HDR-fotóval együtt:** Válassza a Beállítások > Fotók és kamera menüpontot.

A HDR verziójú fotókat a Filmtekercs alkalmazásban, a sarkukban látható "HDR" felirat jelöli.

#### Megtekintés, megosztás és nyomtatás

Az elkészített fotók és videók a Filmtekercs alkalmazásba mentődnek. A Fotóstream alkalmazás használatával az új fotók az iPadjén és más iOS-eszközein és számítógépein megtalálható Saját fotóstreamben is megjelennek. Lásd: ["Saját fotóstream](#page-71-0)," [72](#page-71-1). oldal.

**A Filmtekercs megtekintése:** Koppintson a bélyegképre, majd legyintsen jobbra vagy balra. A Filmtekercs a Fotók alkalmazásban is megtekinthető.

A vezérlők megjelenítéséhez vagy elrejtéséhez koppintson a képernyőre.

**Megosztási és nyomtatási opciók megjelenítése:** Koppintson a  $\hat{\Box}$  elemre. Lásd: "Az AirDrop, [az iCloud és egyéb megosztási lehetőségek,](#page-31-0)" [32.](#page-31-1) oldal.

**Fotók és videók feltöltése a számítógépre:** Ha felvételeket szeretne feltölteni a Mac gépén vagy PC számítógépén lévő iPhoto alkalmazásba vagy más támogatott alkalmazásba, csatlakoztassa az iPadet a számítógépéhez. Ha a folyamat során töröl néhány fotót vagy videót, azok a Filmtekercs albumból is kikerülnek.

**Fotók és videók szinkronizálása a Mac gépről az iPadre:** Használja az iTunes alkalmazásban a Fotók panelt. Lásd: ["Szinkronizálás az iTunes alkalmazással,](#page-16-0)" [17.](#page-16-1) oldal.

#### A Kamera beállításai

A kamerabeállításokat a Beállítások > Fotók és kamera opciónál találja. A következő lehetőségek állnak rendelkezésére:

- Fotóstreamek
- Diabemutató
- Rács

A zárhang erősségét a Csengő és jelzések beállításai között, a Beállítások > Hangok menüpontban tudja megadni. Másik lehetőségként a hangot le is némíthatja a Csengés/ Halkítás kapcsolóval. (A némítás néhány országban le van tiltva.)

### **Kontaktok**

## 13

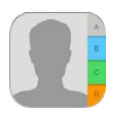

#### Kontaktok – rövid áttekintés

Az iPad segítségével hozzáférhet a kontaktlistáihoz a személyes, üzleti és más fiókjaiból, és a szerkesztésük is egyszerű.

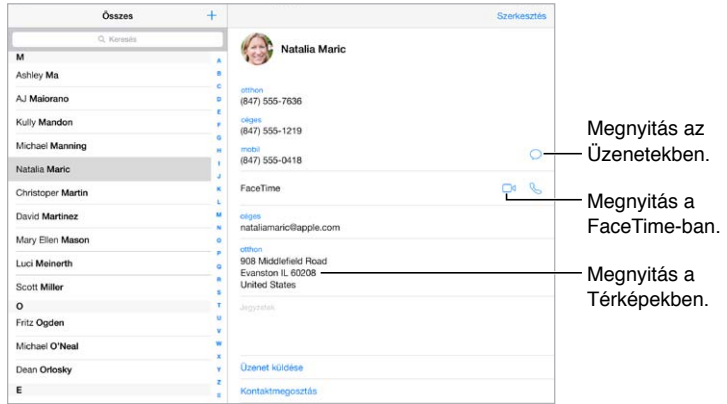

**A Saját információk kártya beállítása a Safari böngészőhöz, a Sirihez és más alkalmazásokhoz:** Válassza a Beállítások > Mail, Kontaktok, Naptárak menüpontot, majd koppintson a "Saját információk" elemre, és jelölje ki a névjegykártyát a nevével és az adataival.

**A kontaktok megismertetése a Sirivel:** A Saját információk kártya szerkesztésekor koppintson a Kapcsolódó név hozzáadása elemre az kapcsolatok megadásához, amelyeket tudatni kíván a Sirivel, így például használhatja azt a parancsot, hogy "send a message to my sister". Kapcsolatokat is hozzáadhat a Siri használatával. Például mondja, hogy "John Appleseed is my brother".

**Kontaktok keresése:** Használja a kontaktok listájának tetején lévő keresési mezőt. A kontaktok között a Spotlight keresés funkcióval is végezhet keresést (lásd: "[Keresés,](#page-28-0)" [29.](#page-28-1) oldal).

**Kontakt megosztása:** Koppintson a kontaktra, majd a Kontaktmegosztás elemre. Lásd: "Az [AirDrop, az iCloud és egyéb megosztási lehetőségek,](#page-31-0)" [32.](#page-31-1) oldal.

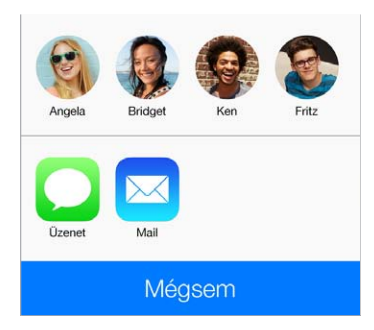

**Címke módosítása:** Ha a mezőhöz helytelen – például Munkahely helyett Otthon – címke tartozik, koppintson a Szerkesztés parancsra. Ezután koppintson a címkére, és válasszon egyet a listából, vagy koppintson az Egyéni mező lehetőségre, és hozzon létre saját címkét.

**Kontakt törlése:** Keresse ki a törölni kívánt kontakt kártyáját, majd koppintson a Szerkesztés elemre. Görgessen lefelé, majd koppintson a Kontakt törlése elemre.

#### Kontaktok hozzáadása

A kontaktok megadása mellett a következőkre is van lehetősége:

- *Az iCloud-kontaktok használata:* Válassza a Beállítások > iCloud menüpontot, majd kapcsolja be a Kontaktok funkciót.
- *Facebook-ismerősök importálása:* Válassza a Beállítások > Facebook elemet, majd a "Felhasználói fiókok használatának engedélyezése a következő alkalmazások esetén:" pontban kapcsolja be a Kontaktok alkalmazást. A művelettel egy Facebook csoport jön létre a Kontaktok alkalmazásban.
- *A Google-kontaktok használata:* Válassza a Beállítások > Mail, Kontaktok, Naptárak lehetőséget, majd koppintson a Google-fiókjára, és kapcsolja be a Kontaktok funkciót.
- *Hozzáférés a Microsoft Exchange egyik globális címlistájához:* Válassza a Beállítások > Mail, Kontaktok, Naptárak menüpontot, majd koppintson az Exchange-fiókjára, és kapcsolja be a Kontaktok funkciót.
- *LDAP- vagy CardDAV-fiók beállítása a vállalati vagy iskolai címtárak eléréséhez:* Válassza a Beállítások > Mail, Kontaktok, Naptárak > Fiók hozzáadása > Egyéb menüpontot. Ezután koppintson az "LDAP-fiók hozzáadása" vagy a "CardDAV-fiók hozzáadása" lehetőségre, és adja meg a fiókadatokat.
- *Kontaktok szinkronizálása számítógépről, Yahoo!- vagy Google-fiókból:* A számítógépén lévő iTunes alkalmazásban kapcsolja be a kontaktszinkronizálási funkciót a készülék Infó paneljén keresztül. További tudnivalókért tekintse meg az iTunes súgóját.
- *Kontaktok importálása vCardból:* Koppintson egy .vcf kiterjesztésű mellékletre egy e-mail üzenetben vagy SMS-ben.

**Keresés egy címtárban:** Koppintson a Csoportok elemre, majd arra a GAL-, CardDAV- vagy LDAP-címtárra, amelyben keresni szeretne, és írja be a keresendő szöveget. A kontakt adatainak mentéséhez koppintson a Kontakt hozzáadása parancsra.

**Csoport megjelenítése vagy elrejtése:** Koppintson a Csoportok elemre, majd jelölje ki a megjeleníteni kívánt csoportokat. A gomb csak akkor jelenik meg, ha több kontaktforrással is rendelkezik.

**A kontaktok frissítése a Twitterrel:** Válassza a Beállítások > Twitter menüpontot, majd kapcsolja be a Kontaktok frissítése funkciót. A Twitter a megegyező e-mail címek és telefonszámok alaján hozzáadja a Twitter-felhasználóneveket és -fotókat a kontaktkártyákhoz.

Ha a kontaktok több forrásból származnak, elképzelhető, hogy ugyanarról a személyről több bejegyzéssel is rendelkezik. Ahhoz, hogy a felesleges kontaktok ne jelenjenek meg az Összes kontakt listában, a különböző fiókokból származó, azonos nevű kontaktokat összekapcsolja az alkalmazás, és egyetlen *egységesített kontaktként* jeleníti meg őket. Amikor megtekint egy egységesített kontaktot, az Egyesített cím jelenik meg.

**Kontaktok egyesítése:** Ha egy adott kontakt két előfordulását nem fűzi össze az alkalmazás automatikusan, igény szerint manuálisan is egyesítheti az előfordulásokat. Szerkessze a kontaktok egyikét, és koppintson a Kontakt összekapcsolása opcióra, és válassza ki azt a kontaktbejegyzést, amelyhez hozzá szeretné kapcsolni a kontaktot.

Az összekapcsolt kontaktok nem lesznek egyesítve. Ha módosítja egy egységesített kontakt információit, vagy további adatot ad hozzájuk, a módosítások minden forrásfiókba át lesznek másolva, ahol az adott információ létezik.

Ha eltérő család- vagy utónévvel rendelkező kontaktokat kapcsol össze, a kontaktok neve az egyes kártyákon nem változik, de az egyesített kártyán csak egy név jelenik meg. Az egyesített kártyán megjelenő név kiválasztásához koppintson a Szerkesztésre, koppintson az összekapcsolt kártyára a használni kívánt névvel, majd koppintson az Ez legyen az egyesített kártya neve elemre.

#### A Kontaktok beállításai

A Kontaktok beállításainak módosításához válassza a Beállítások > Mail, Kontaktok, Naptárak menüpontot, ahol:

- Beállíthatja, hogy a kontaktok miként legyenek rendezve.
- Utónév és családnév szerint jelenítheti meg a kontaktokat.
- Módosíthatja a hosszú nevek rövidítésének módját a listákban
- Megadhat egy alapértelmezett fiókot az új kontaktokhoz.
- Beállíthatja a Saját információk kártyát

## 14

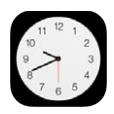

#### Óra – rövid áttekintés

Az első óra az a szerinti helyi időt mutatja, amikor beállítja az iPadet. Hozzáadhat más órákat, amelyekkel megjelenítheti a nagyobb városokban és időzónákban érvényes időt. **Óra**<br> **Sorrendjuk módosítása.**<br>
Az első óra az a szerint<br>
amelyekkel megjelenít<br>
órák törlése vagy<br>
sorrendjük módosítása.

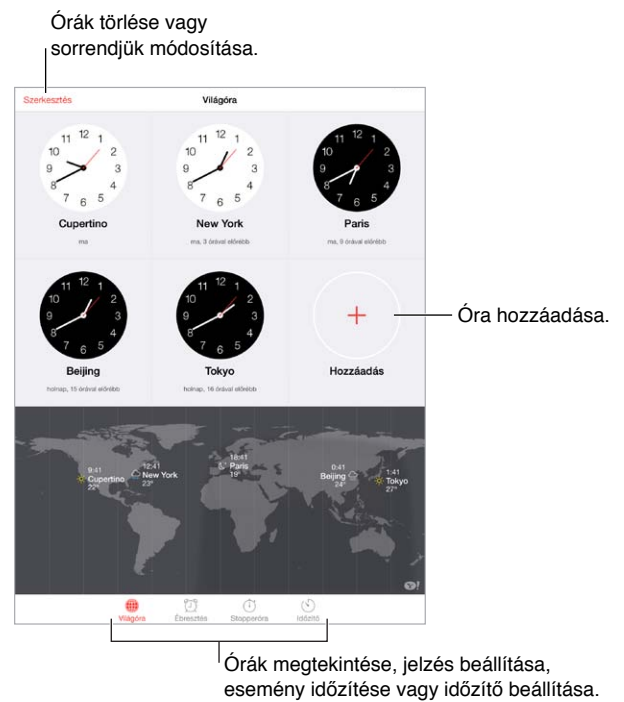

Órák megtekintése, jelzés beállítása, esemény időzítése vagy időzítő beállítása.

#### Jelzések és időzítők

**Szeretne az iPadre ébredni?** Koppintson az Ébresztés gombra, majd a + ikonra. Adja meg az ébresztési időt és más beállításokat, majd adjon nevet a jelzésnek (pl. "edzés").

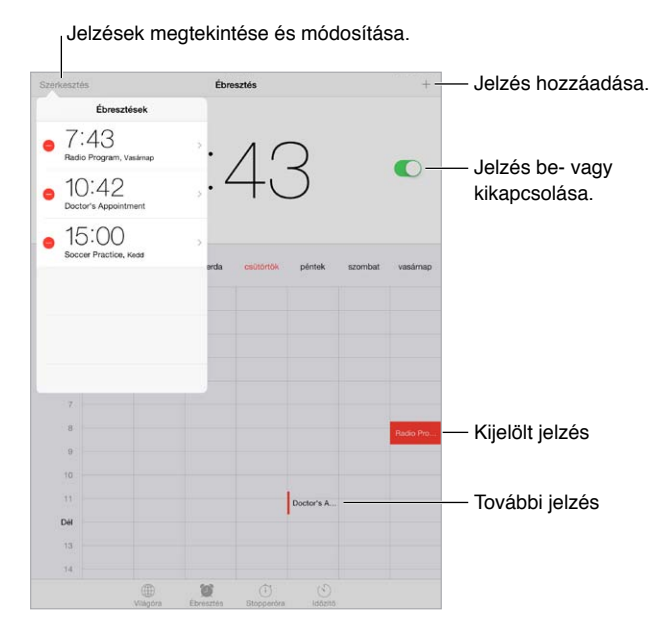

**Az idő nyomon követése:** A stopperórával időt mérhet, rögzítheti a köridőket, illetve beállíthatja, hogy megszólaljon az időzítő, ha letelt az idő. Ha épp lágy tojást főz, mondja a Sirinek a következőt: "Set the timer for 3 minutes" (Állítsd 3 percre az időzítőt).

**Zene- vagy podcasthallgatás közben szeretne elaludni?** Koppintson az Időzítő gombra, majd az Amikor lejár elemre, és válassza ki alul a Lejátszás leállítása lehetőséget.

**Gyors hozzáférés az órafunkciókhoz:** Legyintsen a képernyő alsó szélétől felfelé a Vezérlőközpont megnyitásához, majd koppintson a  $\mathbb{C}$  szimbólumra. A Vezérlőközpontban lévő jelzésekhez akkor is hozzáférhet, ha az iPad zárolva van.

### **Térképek**

## 15

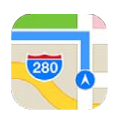

#### Helyek keresése

*FIGYELMEZTETÉS:* A biztonságos navigálással és a figyelem elterelésének megelőzésével kapcsolatos fontos tudnivalókért olvassa el a "[Fontos biztonsági tudnivalók](#page-141-0)," [142](#page-141-1). oldal című részt.

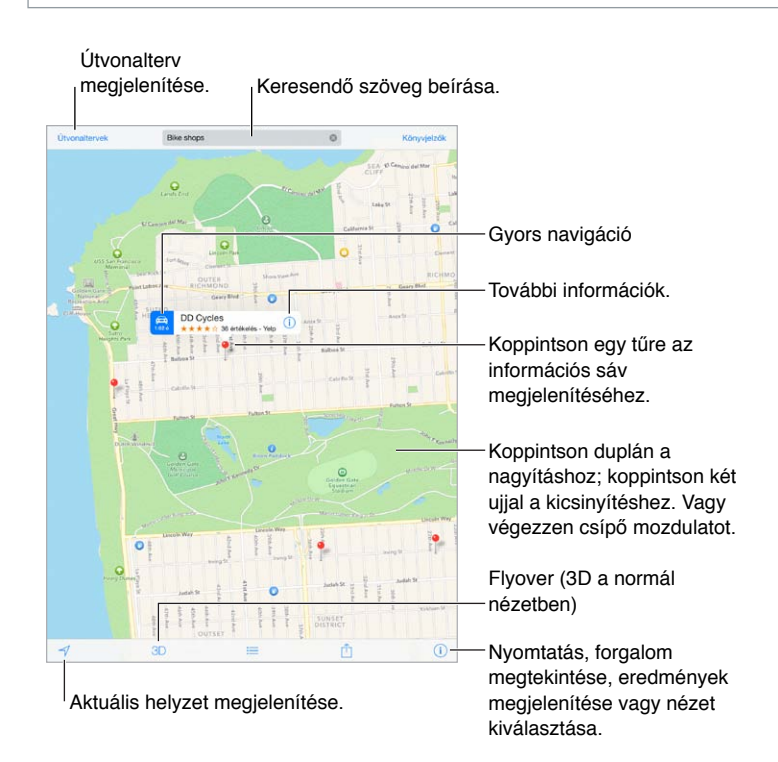

*Fontos:* A Térképek, az útvonaltervek, a Flyover és a helyszín alapú alkalmazások az adatszolgáltatásoktól függenek. Ezek az adatszolgáltatások változhatnak, és lehet, hogy nem mindenhol érhetők el, ezáltal olyan térképeket vagy Flyover-nézeteket, útvonalterveket vagy helyszínalapú információkat eredményeznek, amelyek esetleg nem állnak rendelkezésre, pontatlanok vagy hiányosak. A Térképek alkalmazás bizonyos funkcióihoz a Helymeghatározás használata szükséges. Lásd: ["Adatvédelem](#page-35-0)," [36](#page-35-1). oldal.

Mozgás a Térképek alkalmazásban a képernyő húzásával Ha egy másik irányt akar beállítani, forgassa el két ujjal. Ha vissza szeretne térni az északi irányhoz, koppintson az iránytűre  $\bullet$  a jobb felső sarokban.

**Nagyítás vagy kicsinyítés:** A nagyításhoz koppintson duplán egy ujjal, a kicsinyítéshez pedig koppintson két ujjal – vagy egyszerűen csak végezzen csípő és nyújtó mozdulatot. Nagyítás közben a bal felső sarokban megjelenik a skála. A távolság megjelenítési módjának (mérföld vagy kilométer) módosításához válassza a Beállítások > Térképek menüpontot.

A helyeket a legkülönfélébb módokon keresheti meg:

- Kereszteződés ("a Petőfi utca és a piac sarka")
- Terület ("Bélapátfalva")
- Jellegzetes hely ("Nemzeti Múzeum")
- Irányítószám
- Vállalat ("mozik", "éttermek Szombathelyen", "Magyar Posta, Budapest")

Ha a Térképek kitalálja, merre indult, keresés közben koppintson az adott helyszínre a keresési mez alatti listában.

**Kontakt, könyvjelzőzött vagy nemrég keresett elem helyének keresése:** Koppintson a Könyvjelzők lehetőségre.

**A nézet kiválasztása:** Koppintson a  $\mathbb{D}$  szimbólumra, majd válasszon a Normál, a Hibrid és a Műhold lehetőségek közül.

**Helyszín megjelölése manuálisan:** Érintse meg és tartsa megérintve a térképet, amíg megjelenik a leszúrt tű.

#### További információ

**Információk lekérése egy helyszínről:** Koppintson egy tűre az információs sáv megjelenítéséhez, majd koppintson a  $\overline{U}$  szimbólumra. A megjelenő információk Yelpértékelések, fotók, weboldalakra mutató linkek, útvonaltervek és egyebek lehetnek.

Helyszín megosztásához koppintson a Megosztás parancsra. Lásd: "Az AirDrop, az iCloud és [egyéb megosztási lehetőségek](#page-31-0)," [32](#page-31-1). oldal.

#### Útbaigazítás kérése

*Megjegyzés:* Az útvonaltervezéshez csatlakoznia kell az iPaddel az internethez. A jelenlegi helyzetét magában foglaló útvonaltervezéshez a Helymeghatározást be kell kapcsolni.

**Útvonaltervezés kérése vezetéshez:** Koppintson az Útvonaltervezés elemre, adja meg az indulás és a cél helyét, majd koppintson az Útvonal elemre. Alternatív megoldásként (ha elérhető) válasszon helyet vagy útvonalat a listából. Ha több útvonal jelenik meg, koppintson arra, amelyiket használni szeretné.

• *Részletes útbaigazítás meghallgatása (iPad Wi-Fi + Cellular):* Koppintson az Indítás gombra.

A Térképek követi Önt, ahogy halad, és lépésről lépésre elnavigálja a célig. A vezérlők megjelenítéséhez vagy elrejtéséhez koppintson a képernyőre.

Ha az iPad automatikus zárolásra van állítva, a Térképek a képernyőn marad, és folytatja az utasítások kimondását. Megnyithat másik alkalmazást is, és folytathatja a lépésről lépésre történő navigálást. A Térképekhez való visszatéréshez koppintson a képernyő tetején látható sávra.

A részletes útvonalterveknél az éjszakai mód automatikusan beállítja az iPhone képernyőjének képét aszerint, hogy éjszaka is megfelelően lássa.

- *Részletes útbaigazítás megtekintése (iPad Wi-Fi + cellular):* Koppintson a Kezdőpont elemre, majd legyintsen balra a következő utasítás megtekintéséhez.
- *Visszatérés az útvonal áttekintéséhez:* Koppintson az Áttekintés lehetőségre.
- Az útvonalak megtekintése listában: Koppintson a  $\equiv$  elemre.
- *A lépésről lépésre végigvezető útvonaltervezés leállítása:* Koppintson a Befejezés gombra.

**Vezetési útvonal lekérdezése az aktuális helyről:** Koppintson a szambólumra a helyszínhez tartozó információs sávon. Ha gyalog közlekedik, az útvonal-beállítások között válassza a Séta lehetőséget a Beállítások > Térképek opciónál.

**Útvonaltervezés kérése gyalogos közlekedéshez:** Koppintson az Útvonaltervezés gombra, majd a  $\hat{\mathcal{K}}$  ikonra. Adja meg az indulás és a cél helyét, majd koppintson az Útvonal elemre. Alternatív megoldásként (ha elérhető) válasszon helyet vagy útvonalat a listából. Koppintson a Kezdőpont elemre, majd legyintsen balra a következő utasítás megtekintéséhez.

**Tömegközlekedési útvonalak lekérdezése:** Koppintson az Útvonaltervezés gombra, majd a  $\Box$  ikonra. Adja meg az indulás és a cél helyét, majd koppintson az Útvonal elemre. Alternatív megoldásként (ha elérhető) válasszon helyet vagy útvonalat a listából. Töltse le és nyissa meg a használni kívánt közlekedési eszköz útvonaltervező alkalmazását.

**A forgalmi helyzet kiderítése:** Koppintson a  $\dot{\cup}$  elemre, majd a Forg. megjel. elemre. A narancssárga pontok a sűrű forgalmat, a piros pontok pedig a dugót jelzik. Baleseti beszámoló megtekintéséhez koppintson a jelzőre.

**Probléma jelentése** Koppintson a (i) szimbólumra, majd a Hibajelentés elemre.

#### 3D és Flyover

3. generációs vagy újabb iPad esetén háromdimenziós nézetek közül is választhat, sőt, madártávlatból láthatja a világ fontosabb városait.

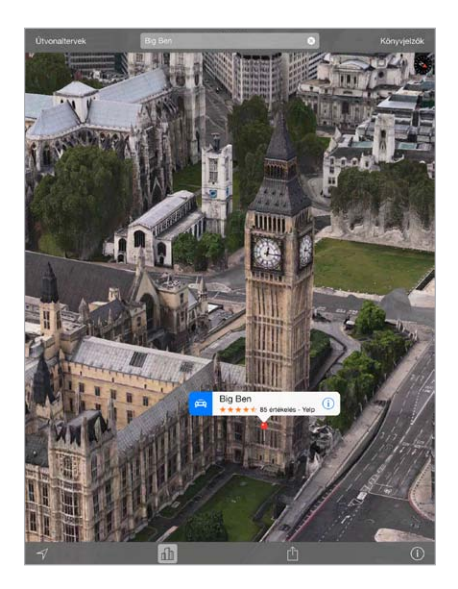

A 3D vagy a Flyover használata: Közelítsen addig, amíg a 3D vagy a **dh** elem aktív nem lesz, majd koppintson a gombra. Alternatív megoldásként húzza felfelé két ujját. A 3D és a Flyover mód közti váltáshoz koppintson a jobb alsó sarokra, és váltson nézetet.

**A kamera nézőpontjának módosítása:** Húzza két ujját felfelé vagy lefelé.

#### A Térképek beállításai

Válassza a Beállítások > Térkép menüpontot. A következők állíthatók be:

- Navigáció hangereje (iPad Wi-Fi + Cellular)
- A távolság kijelzése mérföldben vagy kilométerben
- A térképcímkék mindig a készülék nyelvén jelennek meg a Beállítások > Általános > Nemzetközi > Nyelv beállításnál megadottak szerint
- Előnyben részesített útvonalak autóval vagy gyalog

### **Videók**

## 16

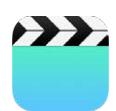

#### Videók – rövid áttekintés

A Videók alkalmazással nézhet filmeket, tv-műsorokat és zenei videókat. Videopodcastok nézéséhez telepítse a Podcastok alkalmazást az App Store-ból. Lásd: "Podcastok – rövid [áttekintés](#page-111-0)," [112](#page-111-1). oldal. Az iPad Kamera alkalmazásával felvett videók megtekintéséhez nyissa meg a Fotók alkalmazást.

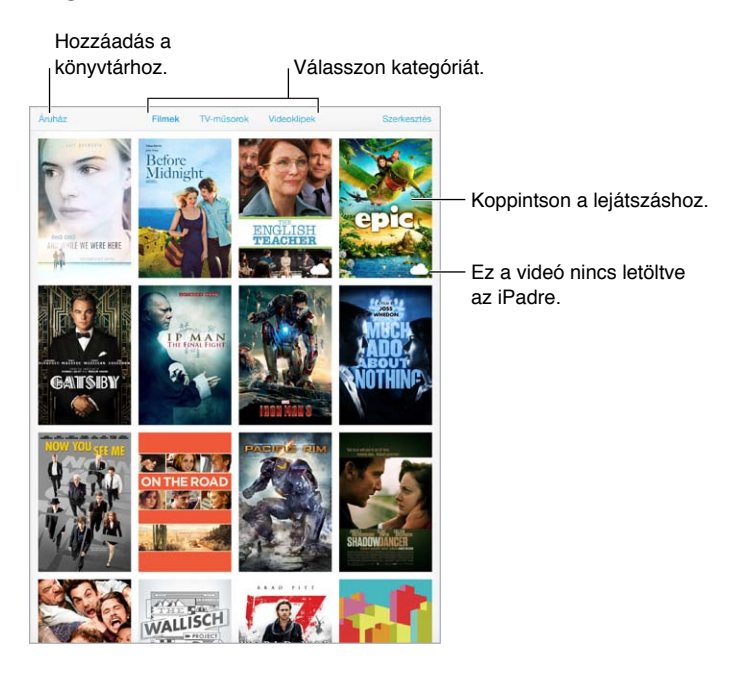

**FIGYELMEZTETÉS:** A halláskárosodással kapcsolatos fontos tudnivalókért olvassa el a "Fontos [biztonsági tudnivalók](#page-141-0)," [142.](#page-141-1) oldal című részt.

#### Videók hozzáadása a könyvtárhoz

**Videók vásárlása vagy kölcsönzése az iTunes Store áruházból:** Koppintson az Áruház elemre a Videók alkalmazásban, vagy nyissa meg az iTunes Store alkalmazást az iPaden, és koppintson a Movies vagy TV Shows elemre. A megvásárolt videók elérhetők az iPaden, valamint az Apple ID-ját használó többi iOS-eszközén és számítógépén. Az iTunes Store áruház nem mindenhol érhető el. Lásd: [22.](#page-101-0) fejezet, "¡Tunes Store," [102](#page-101-0). oldal.

**Videók átvitele számítógépről:** Csatlakoztassa az iPadet, majd szinkronizálja a videókat a számítógépen lévő iTunes alkalmazásból. Lásd: "Szinkronizálás az iTunes [alkalmazással](#page-16-0)," [17](#page-16-1). oldal.

**Videók streamelése a számítógépről az iPadre:** Kapcsolja be az Otthoni megosztás funkciót a számítógépén lévő iTunes alkalmazásban. Az iPaden válassza a Beállítások > Videó menüpontot, majd adja meg azt az Apple ID-t és jelszót, amelyet az Otthoni megosztáshoz használ a számítógépén. Ezután nyissa meg a Videók alkalmazást az iPaden, és koppintson a Megosztott elemre a videólista tetején.

**Videó konvertálása iPad-kompatibilis formátumba:** Amennyiben az iTunes alkalmazásból próbál szinkronizálni egy videót az iPadre, és megjelenik egy üzenet arról, hogy a videó nem játszható le iPaden, próbálja meg konvertálni a videót. Jelölje ki a videót a számítógépén lévő iTunesban, és válassza a Fájl > Új verzió létrehozása > iPod- vagy Apple TV-verzió létrehozása elemet. Ezután szinkronizálja a konvertált videót az iPadre.

**Videó törlése az iPadről:** Koppintson a gyűjtemény jobb felső részében lévő Szerkesztés lehetőségre, majd koppintson a  $\odot$  gombra a videó bélyegképén. Ha nem jelenik meg a Szerkesztés gomb, használja a videó bélyegképén lévő  $\bigcirc$  ikont. Ezek a videók nincsenek letöltve az iPadjére, így nem törölhetők. A sorozat egy epizódjának törléséhez koppintson a sorozatra, majd az Epizódok listában legyintsen balra az epizódon.

Az iPadről törölt videó (a kölcsönzött filmek kivételével) megmarad a számítógép iTunes-könyvtárában és az iCloudban található megvásárolt videók közt, és később ismét szinkronizálható vagy letölthető az iPadre. Ha nem szeretné, hogy egy törölt videó szinkronizálva legyen az iPaddel, állítsa ezt be az iTunesban. Lásd: "Szinkronizálás az iTunes [alkalmazással](#page-16-0)," [17](#page-16-1). oldal.

*Fontos:* Ha egy kölcsönzött filmet töröl az iPadről, a film véglegesen törölve lesz, és nem lehet visszamásolni a számítógépre.

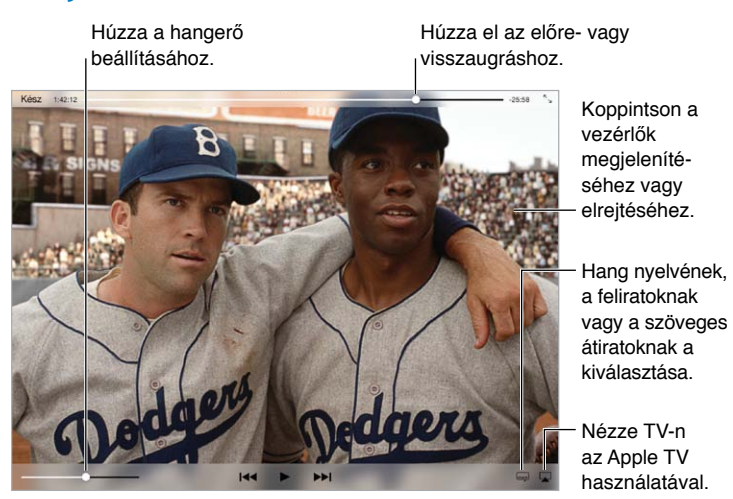

#### A lejátszás vezérlése

*42* elérhető az iTunesban. *42* © 2013 Legendary Pictures Funding, LLC.

**A videó átméretezése a képernyő kitöltéséhez vagy a képernyő méretéhez:** Koppintson a  $\sim$  vagy a  $\sim$  szimbólumra. Vagy koppintson duplán a videóra. Ha nem látja a méretezési vezérlőket, a videó már megfelelő méretű a képernyőhöz.

**Kezdés az elejéről:** Ha a videó fejezeteket tartalmaz, húzza el a lejátszófejet egészen a tekerési sáv bal szélére. Ha nincsenek fejezetek, koppintson a l« szimbólumra.

**Ugrás az előző vagy következő fejezetre:** Koppintson a ▶▶ vagy a I<■ szimbólumra. Alternatív megoldásként nyomja meg a kompatibilis fejhallgató középső (vagy annak megfelelő) gombját kétszer (ugrás a következőre) vagy háromszor (ugrás az előzőre).

**Visszatekerés vagy gyors előretekerés:** Érintse meg és tartsa megérintve a l<sup>«</sup> vagy a ▶ szimbólumot. Vagy húzza a lejátszófejet balra vagy jobbra. A pontosabb vezérléshez mozgassa az ujját a képernyő alja felé, miközben balra vagy jobbra húzza a lejátszófejet.

**Másik nyelv választása a hanghoz:** Ha egy videó több nyelven is elérhető, koppintson a szimbólum, majd válasszon nyelvet a Hang listából.

**Feliratok vagy szöveges átiratok megjelenítése:** Koppintson a elemre. Nem minden videóhoz állnak rendelkezésre feliratok vagy szöveges átiratok.

**A szöveges átiratok megjelenésének testreszabása:** Válassza a Beállítások > Általános > Kisegítő lehetőségek > Feliratok és szöveges átiratok menüpontot.

**Szöveges átiratok és feliratok megjelenítése a siketek és nagyothallók számára:** Válassza a Beállítások > Általános > Kisegítő lehetőségek > Feliratok és szöveges átiratok lehetőséget, és kapcsolja be a Szöveges átiratok + SDH funkciót.

**A videó megtekintése TV-készüléken:** Koppintson a **□** elemre. Az AirPlay szolgáltatásra és az egyéb csatlakozási lehetőségekre vonatkozó tudnivalókért tekintse meg a következő témakört: "[AirPlay,](#page-33-2)" [34.](#page-33-1) oldal.

#### Videobeállítások

Válassza a Beállítások > Videók menüpontot, ahol a következőkre van lehetősége:

- Kiválaszthatja, hol folytatódjon a lejátszás, ha legközelebb megnyit egy videót.
- Kiválaszthatja, hogy az iPad csak a videókat jelenítse meg.
- Bejelentkezhet az Otthoni megosztásba

### **Jegyzetek**

# 17

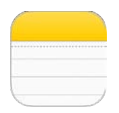

#### Jegyzetek – rövid áttekintés

Ha jegyzeteket ír az iPadjén, az iCloud a többi iOS rendszerű készülékén és Mac gépén is elérhetővé teszi őket. Jegyzeteket más fiókokon – pl. Gmailen vagy Yahoo-n – keresztül is olvashat és létrehozhat.

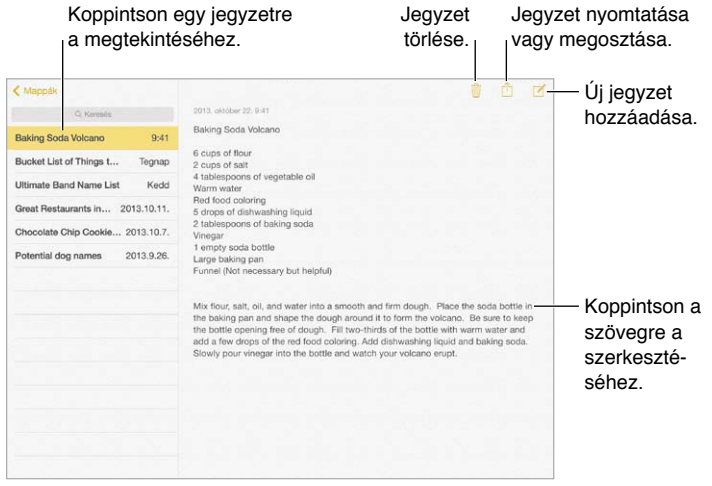

**Jegyzetek megtekintése más eszközökön:** Ha az iCloudot az icloud.com-mal, a me.com-mal vagy mac.com.mal használja, válassza a Beállítások > iCloud menüpontot, és kapcsolja be a Jegyzetek alkalmazást. Ha az iCloudot Gmaillel vagy más IMAP-fiókkal használja, ugorjon a Beállítások > Mail, Kontaktok, Naptárak pontra, és kapcsolja be a fiókhoz tartozó Jegyzet alkalmazást. A jegyzetei minden, ugyanazt az Apple ID-t használó iOS rendszerű készülékén és Mac gépén megjelennek.

**Csak a jegyzet megtekintése:** Használja álló helyzetben az iPadet. Ha ismét meg akarja tekinteni a jegyzetek listáját álló helyzetben, legyintsen balról jobbra.

**Jegyzet keresése:** A jegyzetek listájának tetején koppintson a keresési mezőbe, és írja be a keresendő szöveget. A jegyzeteket a Főképernyőn keresztül is megkeresheti. Ehhez csak húzza lefelé a képernyő középső részét.

**Jegyzet megosztása vagy nyomtatása:** Koppintson a  $\Box$  szimbólumra a jegyzet alján. A jegyzeteket az Üzenetek és a Mail alkalmazáson, illetve az AirDrop szolgáltatáson keresztül oszthatja meg másokkal.

Jegyzet törlése: Koppintson a  $\mathbb{\hat{I}}$  gombra, vagy legyintsen balra a jegyzeten, a jegyzetek listájában.

#### Jegyzetek megosztása több fiókban

**Jegyzetek megosztása más fiókokkal:** A jegyzeteket igény szerint megoszthatja más fiókokkal (pl. Google, Yahoo! vagy AOL). Válassza a > Mail, Kontaktok, Naptárak menüpontot, és adja hozzá a fiókot, ha az még nem létezik, majd kapcsolja be a Jegyzetek funkciót a fiókhoz.

**Jegyzet létrehozása egy adott fiókban:** Koppintson a Fiókok elemre, és jelölje ki a fiókot, majd koppintson a  $\mathbb Z$  ikonra. Ha a Fiókok gomb nem látható, először a Jegyzetek gombra koppintson.

**Az alapértelmezett fiók kiválasztása az új jegyzetekhez:** Válassza a Beállítások > Jegyzetek menüpontot.

**Egy fiók összes jegyzetének megtekintése:** Koppintson a Fiókok elemre a jegyzetlista tetején, majd válassza ki a fiókot.

### **Emlékeztetők**

## 18

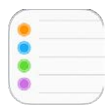

Az Emlékeztetők segítségével nyomon követheti a tennivalóit.

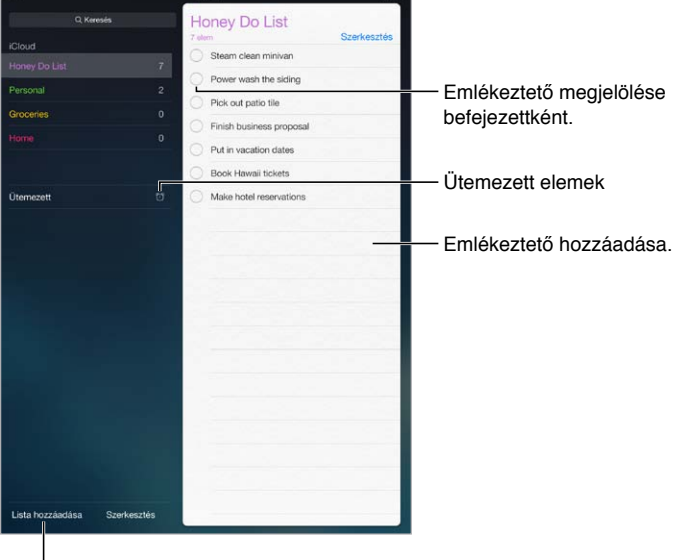

Lista hozzáadása.

**Emlékeztető hozzáadása:** Koppintson egy listára, majd koppintson egy üres sorra.

**Lista törlése:** Egy lista megtekintése közben koppintson a Szerkesztés elemre, majd koppintson a Lista törlése lehetőségre.

**Emlékeztető törlése:** Legyintse az emlékeztetőt balra, majd koppintson a Törlés lehetőségre.

**A listák vagy emlékeztetők sorrendjének módosítása:** Koppintson a Szerkesztésre, majd érintse meg a  $\equiv$  gombot, és mozgassa az elemet.

**Melyik listában is volt?** Amikor szöveget ír be egy keresőmezőbe, az összes listában lévő emlékeztetőre keres az emlékeztető neve szerint. Az emlékeztetők keresésére a Siri is használható. Mondja ki például, hogy "Find the reminder about milk".

**A szolgáltatás kikapcsolása:** Az emlékeztetőkről szóló értesítések kikapcsolásához válassza a Beállítások > Értesítési központ menüpontot. Az ideiglenes lenémításhoz kapcsolja be a Ne zavarjanak funkciót.

#### Ütemezett emlékeztetők

Az ütemezett emlékeztetők a lejáratuk időpontjában küldenek értesítést Önnek.

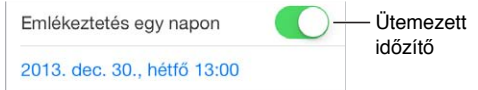

**Az összes ütemezett emlékeztető megtekintése:** Koppintson az Ütemezett lehetőségre a határidővel rendelkező emlékeztetők listájának megjelenítéséhez.

**A szolgáltatás kikapcsolása:** Az emlékeztetőkről szóló értesítések kikapcsolásához válassza a Beállítások > Értesítési központ menüpontot. Az értesítések ideiglenes elnémításához kapcsolja be a Ne zavarjanak funkciót.

#### Helyszín-emlékeztetők

Az iPad Wi-Fi + Cellular modelleken az Emlékeztetők alkalmazás jelzést küldhet, amikor megérkezik egy adott helyre vagy távozik valahonnan.

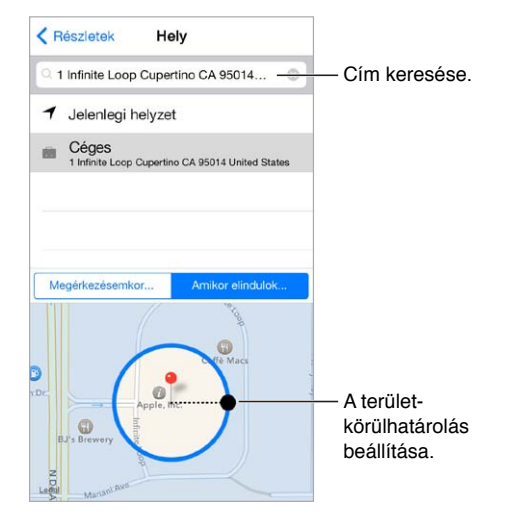

#### **Értesítés kérése egy meghatározott helyre történő érkezéskor vagy egy helyszínről**

**való távozáskor:** Az emlékeztető szerkesztésekor koppintson a  $\dot{u}$  szimbólumra, majd kapcsolja be az "Emlékeztetés egy helyen" funkciót. Koppintson a Hely elemre, majd válasszon ki egy helyszínt a listából, vagy írjon be egy címet. Miután definiált egy helyet, elhúzással megváltoztathatja a térképen a terület-körülhatárolás méretét, ami beállítja azt a hozzávetőleges távolságot, amelynél emlékeztetőt kér. Az Outlook- és Microsoft Exchangenaptárakban nem lehet helyszínnel kapcsolatos emlékeztetőt elmenteni.

**Gyakori helyszínek hozzáadása a Saját információkhoz:** Amikor beállít egy helyszínemlékeztetőt, a listában szereplő helyszínek között a Kontaktok alkalmazásban tárolt Saját információk kártyán található címek is szerepelnek. A kártyához igény szerint hozzáadhatja az otthoni, a munkahelyi és más fontos címeket, hogy gyorsan hozzáférhetők legyenek az Emlékeztetők alkalmazásban.

#### Az Emlékeztetők beállításai

Válassza a Beállítások > Emlékeztetők menüpontot, ahol a következőkre van lehetősége:

- Alapértelmezett lista beállítása új emlékeztetőkhöz
- Elmúlt emlékeztetők szinkronizálása

**Az emlékeztetők naprakészen tartása a többi eszközén:** Válassza a Beállítások > iCloud lehetőséget, és kapcsolja be az Emlékeztetők funkciót. Ha azt szeretné, hogy az OS X rendszerű számítógépén is naprakészek legyenek az emlékeztetők, kapcsolja be a Mac gépén is az iCloudot. Néhány más típusú fiók (pl. az Exchange) szintén támogatja az emlékeztetők használatát. Válassza a Beállítások > Mail, Kontaktok, Naptárak menüpontot, és kapcsolja be az emlékeztetők funkciót azokhoz a fiókokhoz, amelyeket használni kíván.

### **Photo Booth**

## 19

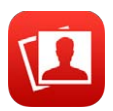

#### Fotók készítése

Egyszerűen készíthet fotót a Photo Booth-tal, majd feldobhatja azt effektekkel.

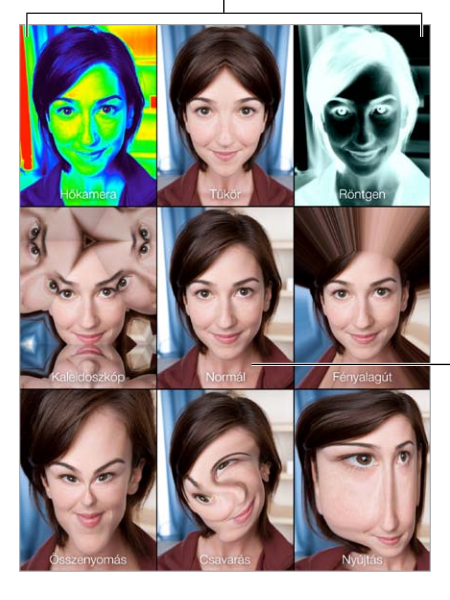

Koppintson egy lehetőségre az effekt módosításához.

Koppintson a középen lévő képhez a Normál nézethez való visszatéréshez. Koppintson a középen lévő<br>képhez a Normál nézethez<br>való visszatéréshez.

Fotó készítésekor az iPad zárhangot ad. A zárszerkezet hangerejének szabályozására az iPad oldalán lévő hangerőgombokat használhatja, vagy elnémíthatja az oldalkapcsoló néma állásba történő kapcsolásával. Lásd: "[Hangerőgomb és oldalkapcsoló,](#page-9-0)" [10.](#page-9-1) oldal.

*Megjegyzés:* Bizonyos régiókban a hangeffektusok még akkor is lejátszásra kerülnek, ha az oldalkapcsoló Némítás helyzetbe van állítva.

**Készítsen fotót:** Irányítsa a tárgyra az iPadet, majd koppintson az exponálógombra.

Effektus kiválasztása: Koppintson a szimbólumra, majd a kívánt effektusra.

- *Torzító effektus módosítása:* Húzza végig az ujját a képernyőn.
- *Torzítás módosítása:* Csípje össze vagy forgassa el a képet, illetve húzza végig rajta az ujját..

**Mi tett?** Koppintson az utolsó kép indexképére. A vezérlők ismételt megjelenítéséhez koppintson a képernyőre.

Váltás a kamerák között: Koppintson a **szimbólumra a képernyő alján.** 

#### Fotók kezelése

A Photo Booth használatával készített fotók az iPad Filmtekercs albumába, a Fotók alkalmazásba lesznek mentve.

**Fotó törlése:** Jelöljön ki egy bélyegképet, majd koppintson a  $\mathbb{I}$  szimbólumra.

**Fotó megosztása vagy másolása:** Koppintson egy bélyegképre, koppintson a <sup>f</sup>i gombra, majd koppintson egy megosztási lehetőségre (Üzenet, Mail, iCloud, Twitter vagy Facebook), vagy a Másolás lehetőségre.

**Fotók megtekintése a Filmtekercs albumban:** A Fotók alkalmazásban koppintson egy albumra, majd egy bélyegképre. A következő vagy az előző fénykép megtekintéséhez húzza az ujját balra vagy jobbra a képernyőn. Lásd: "[Fotók és videók megtekintése,](#page-69-0)" [70.](#page-69-1) oldal.

**Fotók feltöltése a számítógépére:** A mellékelt kábellel csatlakoztassa az iPadet a számítógépéhez.

- *Mac:* Jelölje ki a feltölteni kívánt fotókat, és kattintson a számítógépén lévő iPhoto vagy egyéb támogatott fényképprogram importálási vagy letöltési gombjára.
- *PC:* Kövesse a fotóalkalmazáshoz mellékelt útmutatást.

Amennyiben a számítógépre való feltöltéskor törli a fotókat az iPadről, a Filmtekercs albumból is el lesznek távolítva. Az iTunes alkalmazás Fotók beállítási paneljének használatával szinkronizálja a fotókat az iPaden lévő Fotók alkalmazással.

### **Game Center**

## 20

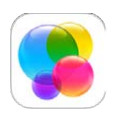

#### Game Center – rövid áttekintés

A Game Center alkalmazás lehetővé teszi, hogy a kedvenc játékait olyan barátaival és ismerőseivel játssza, akik iOS-készülékkel vagy OS X Mountain Lion vagy újabb rendszerű Mac géppel rendelkeznek. A Game Center használatakor csatlakoznia kell az internethez.

*FIGYELMEZTETÉS:*  Az ismétlődő mozgásokból származó sérülések elkerüléséről a következő részben olvashat további információkat: ["Fontos biztonsági tudnivalók](#page-141-0)," [142.](#page-141-1) oldal.

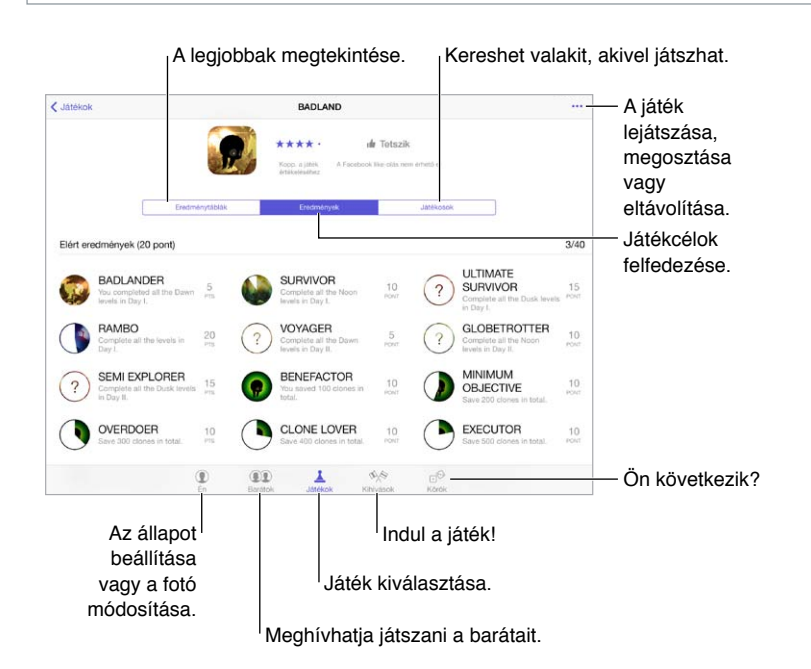

**A kezdéshez:** Nyissa meg a Game Centert. Ha megjelenik a beceneve a képernyő tetején, akkor már be van jelentkezve. Egyébként meg kell adnia az Apple ID-ját és jelszavát.

**Játékok beszerzése:** Koppintson a Játékok lehetőségre, majd egy javasolt játékra. Vagy böngészhet a játékok közt az App Store-ban (keresse a Supports Game Center feliratot a játék leírásában). Igény szerint a barátai által használt játékokat is beszerezheti (további tudnivalók: "[Játék a barátokkal](#page-98-0)," [99](#page-98-1). oldal).

**Játékra fel!** Koppintson a Játékok elemre, válasszon ki egy játékot, koppintson a jobb felső sarokban található \*\*\* elemre, majd a Játék gombra.

**Kijelentkezik?** A Game Centerből való kilépéskor nem kell kijelentkeznie, de ha mégis szeretne, válassza a Beállítások > Game Center menüpontot, és koppintson az Apple ID-jára.

#### <span id="page-98-1"></span><span id="page-98-0"></span>Játék a barátokkal

**Barátok meghívása egy többrésztvevős játékba:** Koppintson a Barátok elemre, válasszon egy ismerőst, majd egy játékot, és koppintson a jobb felső sarokban lévő ••• elemre. Ha a játék további játékosok meglétét teszi lehetővé vagy igényli, válassza ki a többi meghívandó játékost, majd koppintson a Következő gombra. Küldje el a meghívót, majd várja meg, amíg a többiek elfogadják. Ha mindenki készen áll, indítsa el a játékot. Ha egy ismerős nem érhető el, vagy nem válaszol a meghívására, koppintson az Autom. egyezt. elemre, hogy a Game Center találjon Önnek egy másik játékost, vagy koppintson a Barát meghív. gombra egy másik ismerős meghívásához.

**Baráti felkérés küldése:** Koppintson a Barátok elemre, majd a + szimbólumra, ezután pedig adja meg a barátja e-mail címét vagy Game Center-beli becenevét. A kontaktok böngészéséhez koppintson a  $\oplus$  szimbólumra. (Több barát egyetlen kéréssel történő hozzáadásához a címek után gépeljen egy Entert.) Vagy koppintson bármely játékosra a Game Centerben.

**Egy barát kihívása, hogy legyőzze Önt:** Koppintson a saját pontjára vagy eredményére, majd koppintson a Barátok kihívása elemre.

**Milyen játékokkal játszanak a barátai és hogy érzik magukat?** Koppintson a Barátok elemre, majd egy barátja nevére, végül pedig a Játékok vagy Pontok buborékra.

**Olyan játékot szeretne vásárolni, ami a barátjának is megvan?** Koppintson a Barátok elemre, majd koppintson a barátja nevére. Koppintson a Játékok buborékra, majd a játékra a listában, végül koppintson a jobb felső sarokban lévő \*\*\* elemre.

**Új barátok keresése:** Ha meg szeretné tekinteni a barátok barátainak listáját, koppintson a Barátok elemre, koppintson egy barát nevére, majd koppintson a nála látható Barátok buborékra.

**Barát törlése:** Koppintson a Barátok elemre, majd az ismerős nevére, végül pedig a jobb felső sarokban lévő \*\*\* elemre.

**E-mail cím privátként való megtartása:** Kapcsolja ki a Nyilvános profilt a Game Center-fiókjában. Lásd: "[Game Center-beállítások](#page-99-0)," [100](#page-99-1). oldal.

**Többrésztvevős tevékenység vagy baráti felkérések kikapcsolása:** Válassza a Beállítások > Általános > Korlátozások menüpontot, és kapcsolja ki a Többjátékosos játék vagy Barátok hozzáadása beállítást. Ha a kapcsolók kiszürkítve láthatók, először koppintson felül a Korlátozások bekapcsolása elemre.

**A barátságos hangnem megőrzése:** A sértő vagy nem megfelelő viselkedés jelentéséhez koppintson a Barátok elemre, az adott személy nevére, majd a jobb felső sarokban lévő elemre, végül pedig a Probléma jelentése gombra.

#### <span id="page-99-1"></span><span id="page-99-0"></span>Game Center-beállítások

Válassza a Beállítások > Game Center menüpontot, ahol a következőkre van lehetősége:

- Kijelentkezés (az Apple ID-jára koppintva)
- Meghívások engedélyezése
- Annak engedélyezése, hogy a közelében lévő játékosok megtalálják
- A Game Center-profiljának szerkesztése (koppintson a becenevére)
- Barátjavaslatok fogadása a Kontaktok alkalmazásból vagy a Facebookról

**Adja meg, hogy milyen Game Center értesítéseket kíván kapni:** Válassza a Beállítások > Értesítések > Game Center menüpontot. Ha a Game Center nem jelenik meg, kapcsolja be az Értesítéseket.

**A Game Center korlátozásainak módosítása:** Válassza a Beállítások > Általános > Korlátozások menüpontot.

### **Újságos**

## $\sum$

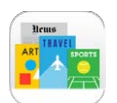

#### Újságos – rövid áttekintés

Az Újságos rendszerezi a magazin- és újságolvasó alkalmazásait, és automatikusan frissíti őket, amikor az iPad Wi-Fi-hálózathoz csatlakozik.

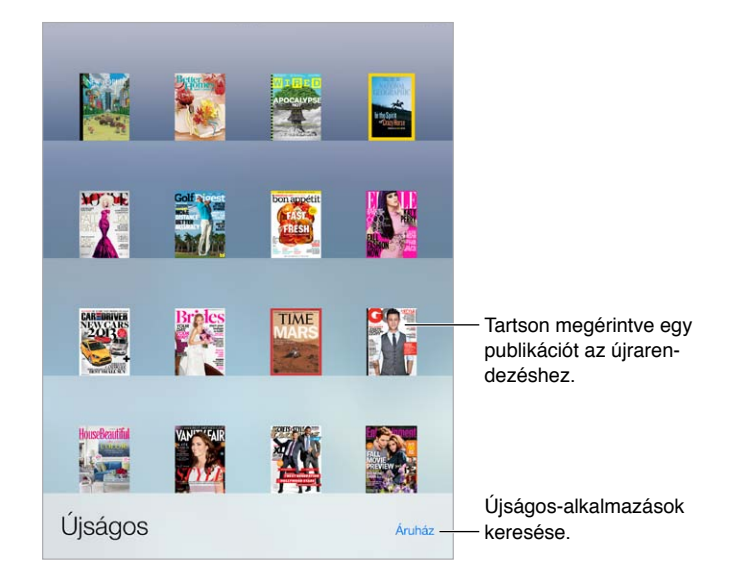

*Megjegyzés:* Az Újságos-alkalmazások letöltéséhez internetkapcsolat és egy Apple ID szükséges, de a letöltött tartalmat internetkapcsolat nélkül is olvashatja. Az Újságos nem mindenhol érhető el.

**Újságos-alkalmazások keresése** A polc megtekintése közben koppintson az Áruház lehetőségre. Amikor megvásárol egy Újságos-alkalmazást, az felkerül a polcra. Miután az alkalmazás letöltődött, nyissa meg a kiadások és az előfizetési lehetőségek megtekintéséhez. Az előfizetéseket az alkalmazáson belül lehet megvásárolni; az összeget az Apple ID-járól vonják le.

**Automatikus frissítések kikapcsolása:** Az alkalmazások Wi-Fi-kapcsolaton keresztül automatikusan frissülnek, kivéve, ha kikapcsolja ezt a beállítást a Beállítások > iTunes és App Store > Automatikus letöltések opciónál.

### <span id="page-101-0"></span>**iTunes Store**

## 22

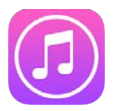

#### iTunes Store áruház – rövid áttekintés

Zenét, filmeket, tv-műsorokat és hangoskönyveket az iTunes Store használatával adhat hozzá az iPadhez.

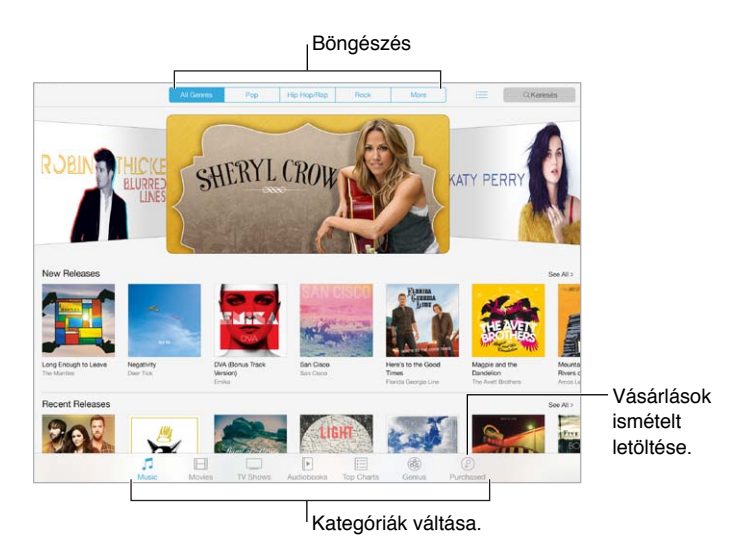

*Megjegyzés:* Az iTunes Store áruház használatához internetkapcsolat és Apple ID szükséges. Az iTunes Store áruház nem mindenhol érhető el.

#### Tallózás és keresés

**Böngészés kategóriák vagy műfajok szerint:** Koppintson valamelyik kategóriára (Music, Movies, TV vagy Audiobooks). Koppintson egy műfajra (például Comedy) a lista finomításához. Koppintson a More lehetőségre a választható műfajok listájának megtekintéséhez.

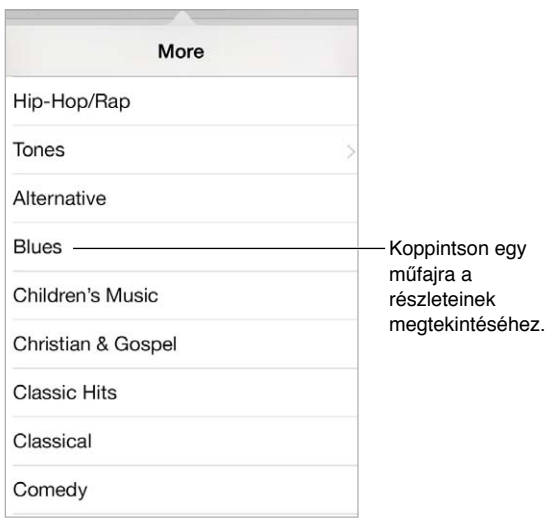

**Böngészési előzmények megtekintése:** Koppintson a <del>i</del>≡ gombra a megnézett elemek megtekintéséhez.

**Ha tudja, hogy mit keres, koppintson a Search lehetőségre:** Írja be az információt a keresési mezőbe, majd koppintson a Keresés billentyűre.

**Nagyszerű új zenék felfedezése az iTunes Rádió használatával:** Amikor az iTunes Rádión olyan dalt hall, amely tetszik Önnek, megnyithatja az iTunes Store-t, és megvásárolhatja a dalt, hozzáadhatja a kívánságlistájához, vagy hasonló zenéket kereshet. Lásd: "¡Tunes-rádió," [58.](#page-57-1) oldal.

**Belehallgatás dalba vagy videó villámnézete:** Koppintson rá.

#### Vásárlás, kölcsönzés és beváltás

Koppintson az elem árára (vagy az Ingyenes elemre), majd ismételt koppintással meg is vásárolhatja. Ha az ár helyett a  $\mathbb Q$  szimbólum látható, Ön már megvásárolta a terméket, és most ingyenesen ismét letöltheti.

**Ajándékutalvány vagy kód használata:** Koppintson egy kategóriára (például Zene), görgessen az oldal aljára, majd koppintson a Beváltás lehetőségre. Ajándék küldéséhez tekintse meg az ajándékozni kívánt terméket, majd koppintson a  $\hat{\mathbb{L}}$  szimbólumra, és koppintson az Gift elemre.

**Egy másik eszközén vásárolt valamit?** Válassza a Beállítások > iTunes és App Store lehetőséget, és állítsa be az automatikus letöltést az iPadre. A megvásárolt zenék, filmek és tv-műsorok megtekintéséhez az iTunes Store-ban koppintson a More, majd a Purchased lehetőségre.

**A hátralévő kölcsönzési idő megtekintése:** Néhány országban lehetséges a filmkölcsönzés. 30 nap áll rendelkezésére ahhoz, hogy megnézze a kikölcsönzött filmeket. A filmnézés megkezdését követően a rendelkezésre álló időtartamon belül (az egyesült államokbeli iTunes áruház esetében 24 óra, más országok esetében 48 óra) annyiszor játszhatja le a filmet, ahányszor szeretné. Az idő letelte után a film törlődik. A kölcsönzött filmeket nem lehet átmásolni másik készülékre, azonban az AirPlay szolgáltatással és egy Apple TV készülékkel televízión is megnézheti a filmeket.

#### Az iTunes Store beállításai

Ha módosítani szeretné az iTunes Store beállításait, válassza a Beállítások > iTunes és App Store elemet. A következőket teheti:

**Saját fiók megtekintése vagy szerkesztése:** Koppintson az Apple ID-jára, majd koppintson az Apple ID megtekintése lehetőségre, és jelentkezzen be. A jelszó módosításához koppintson az Apple ID mezőre, majd koppintson a Jelszó mezőre.

**Bejelentkezés másik Apple ID-val:** Koppintson a fiók nevére, majd a Kijelentkezés parancsra. Ezután megadhat egy másik Apple ID azonosítót.

**Az iTunes Match bekapcsolása:** Ha előfizető, akkor koppintson az iTunes Match lehetőségre, és bárhol elérheti zenéit az iPadje használatával. Koppintson a "További információk" lehetőségre, ha további információkat akar megtudni az iTunes Matchről.

**Az automatikus frissítések kikapcsolása:** Koppintson a Zene, Könyvek vagy Frissítések elemre. A tartalmak Wi-Fi-kapcsolaton keresztül automatikusan frissülnek, kivéve, ha kikapcsolja ezt a beállítást az Automatikus letöltések pontban.

### **App Store**

## 23

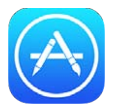

#### App Store – rövid áttekintés

Az App Store-ban böngészhet, vásárolhat és letölthet kimondottan az iPadhez vagy az iPhonehoz és iPod touchhoz tervezett alkalmazásokat.

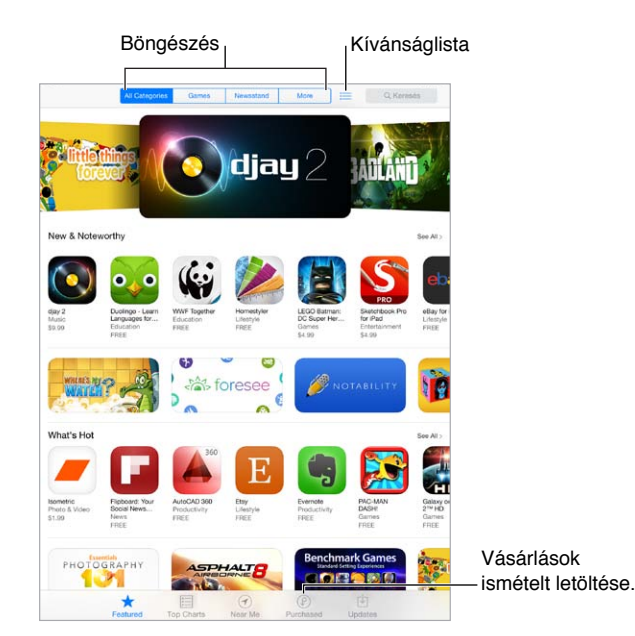

*Megjegyzés:* Az App Store áruház használatához internetkapcsolat és Apple ID szükséges. Az App Store áruház nem mindenhol érhető el.

#### Alkalmazások keresése

**Ha tudja, hogy mit keres, koppintson a Search lehetőségre.** Másik lehetőségként koppintson a Categories lehetőségre, hogy típus szerint tudjon keresni az alkalmazások között.

**Ajánlani szeretne egy alkalmazást a barátainak?** Keresse meg az alkalmazást, koppintson a  $\hat{\mathbb{C}}$  szimbólumra, majd válassza ki a megosztás módját. Lásd: "Az AirDrop, az iCloud és egyéb [megosztási lehetőségek](#page-31-0)," [32](#page-31-1). oldal.

**Egy alkalmazás hozzáadása a Wish List listához:** Ha nyomon szeretne követni egy alkalmazást, amelyet a későbbiekben meg szeretne vásárolni, koppintson a  $\hat{\mathbb{C}}$  szimbólumra az alkalmazás oldalán, majd koppintson az Add to Wish List lehetőségre.

**A Wish List megtekintése:** Miután elemeket adott a Wish Listhez, koppintson a i≡ ikonra az App Store képernyőjén. Vásárolhat alkalmazásokat, vagy szerkesztheti a Wish Listet.

**Milyen alkalmazásokat használnak a közelben?** Koppintson a Near Me gombra, hogy megtudja, az Önhöz közel lévők milyen alkalmazásokat használnak (ehhez a Helymeghatározást be kell kapcsolni a Beállítások > Adatvédelem > Helymeghatározás menüpontban). Ezt múzeumban, sporteseményeken vagy utazás közben is kipróbálhatja, hogy még jobban átélje az élményt.

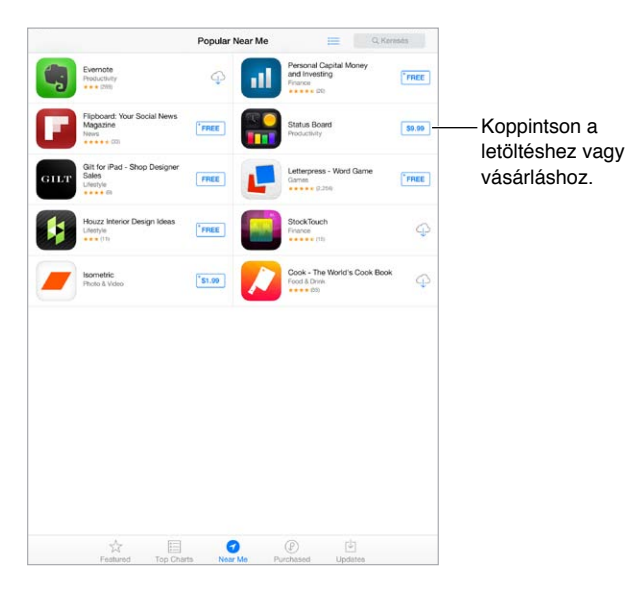

#### Vásárlás, beváltás és letöltés

Koppintson az alkalmazás árára (vagy az Free elemre), majd a Buy elemre a megvásárláshoz. Ha az alkalmazás ingyenes, koppintson a  $\mathbb Q$  szimbólumra.

Ha az ár helyén a  $\mathbb Q$  szimbólum látható, akkor Ön már megvásárolta az alkalmazást, és most ingyenesen ismét letöltheti. Az alkalmazás letöltése vagy frissítése közben az ikonja megjelenik a Főképernyőn egy folyamatjelzővel együtt.

**Ajándékutalvány vagy kód használata:** Koppintson a Featured elemre, görgessen az oldal aljára, majd koppintson a Redeem lehetőségre.

**Ajándék küldése:** Tekintse meg az ajándékozni kívánt elemet, és koppintson a  $\mathbb{\hat{}}$  szimbólumra, majd a Gift lehetőségre.

**Alkalmazáson belüli vásárlások korlátozása:** Több alkalmazás külön díj ellenében további tartalmakat vagy továbbfejlesztett funkciókat biztosít a felhasználóknak. Ha az alkalmazásokon belüli vásárlásokat korlátozni szeretné, navigáljon a Beállítások > Általános > Korlátozások lehetőséghez (győződjön meg arról, hogy a Korlátozások opció engedélyezve van), majd kapcsolja ki a Vásárlás alkalmazásban funkciót. Lásd: ["Korlátozások,](#page-35-2)" [36.](#page-35-1) oldal.

**Alkalmazás törlése:** Érintse meg és tartsa megérintve az alkalmazás ikonját a Főképernyőn, amíg ugrálni nem kezd, majd koppintson a  $\infty$  szimbólumra. Ha elkészült, nyomja meg a Főgombot. A beépített alkalmazásokat nem törölheti. Ha töröl egy alkalmazást, azzal alkalmazás adatait is törli. Az App Store áruházban megvásárolt alkalmazásokat bármikor ismét ingyenesen letöltheti.

Az alkalmazások, adatok és beállítások törlésével kapcsolatos tudnivalókért lásd: "Az iPad [beállításainak visszaállítása,](#page-145-0)" [146](#page-145-1). oldal.

#### Az App Store beállításai

Ha módosítani szeretné az App Store beállításait, ezt a Beállítások > iTunes és App Store elemnél teheti meg. A következőket teheti:

**Saját fiók megtekintése vagy szerkesztése:** Koppintson az Apple ID-jára, majd koppintson az Apple ID megtekintése lehetőségre, és jelentkezzen be. A jelszó módosításához koppintson az Apple ID mezőre, majd koppintson a Jelszó mezőre.

**Bejelentkezés másik Apple ID használatával:** Koppintson a fiók nevére, majd a Kijelentkezés parancsra. Ezután adja meg a másik Apple ID-t.

**Az automatikus frissítések kikapcsolása:** Kattintson az Alkalmazások elemre az Automatikus letöltések részben. Az alkalmazások Wi-Fi-kapcsolaton keresztül automatikusan frissülnek, kivéve, ha kikapcsolja ezt a beállítást.

**Alkalmazások letöltése mobil adathálózaton keresztül (Wi-Fi + Cellular modellek):** Kapcsolja be a Mobil adatforgalom szolgáltatást. Az alkalmazások mobil adathálózaton keresztül történő letöltéséért a szolgáltató díjat számíthat fel. Lásd: "[A mobilhálózat beállításai,](#page-148-0)" [149.](#page-148-1) oldal. Az újságos alkalmazások kizárólag Wi-Fi-kapcsolaton keresztül frissíthetők.

### **iBooks**

## 24

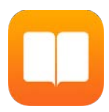

#### Az iBooks letöltése

**Az iBooks alkalmazás letöltése:** Az iBooks alkalmazás ingyenesen letölthető az App Store áruházból.

**Könyvek beszerzése az iBooks áruházból:** Az iBooks alkalmazásban koppintson az Áruház elemre. Böngészhet vagy kereshet a könyvek között, megtekintheti a legnépszerűbb köteteket, könyvrészleteket tölthet le és értékeléseket olvashat.

### Könyvek olvasása

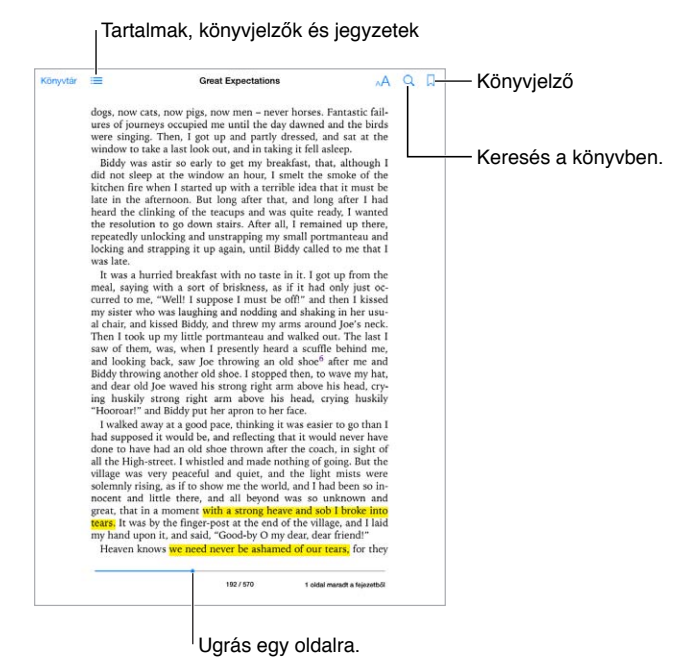

**Könyv megnyitása:** Koppintson a megtekinteni kívánt könyvre. Ha nem látható a Könyvtárban, legyintsen balra vagy jobbra más gyűjtemények megtekintéséhez.

**Vezérlőelemek megjelenítése:** Koppintson egy oldal középső részére. A könyvek vezérlőelemei nem egyformák, azonban az általános lehetőségek közé tartozik a keresés, a tartalomjegyzék megtekintése, valamint az olvasott szöveg megosztása.

**Kép nagyítása:** Koppintson duplán a képre. Néhány könyv esetén, ha megérintve tartja a képernyőt, egy nagyító jelenik meg, amellyel megtekinthetők a képek.
**Ugrás egy adott oldalra:** Használja a képernyő alján lévő oldalnavigációs vezérlőelemeket. Másik lehetőségként koppintson a  $\mathbb Q$  szimbólumra, adjon meg egy oldalszámot, majd koppintson az oldalszámra a keresési eredmények között.

**Definíció lekérdezése:** Koppintson duplán egy szóra, majd koppintson a Definiálás elemre a megjelenő menüben. A definíciók nem minden nyelven érhetők el.

**Hely megjegyzése:** Koppintson a  $\cup$  szimbólumra könyvjelző hozzáadásához, vagy koppintson ismét a könyvjelző eltávolításához. A könyv bezárásakor nem kell könyvjelzőt hozzáadnia, mert az iBooks megjegyzi, hogy hol hagyta abba az olvasást. Több könyvjelzőt is használhat. Az összes könyvjelző megtekintéséhez koppintson a  $\equiv$  szimbólumra, majd a Könyvjelzők lehetőségre.

**Érdekes részek megjegyzése:** Egyes könyvekben jegyzeteket és kiemeléseket helyezhet el. Koppintson duplán egy szóra a kijelöléséhez, módosítsa a kijelölést a fogópontokkal, majd koppintson a Jegyzet vagy a Kiemelés elemre a megjelenő menüben. Az összes hozzáadott jegyzet és kiemelés megtekintéséhez koppintson a  $\equiv$  szimbólumra, majd a Jegyzetek elemre.

**Érdekes részek megosztása:** Koppintson egy kiemelt szövegre, majd a  $\hat{\Box}$  szimbólumra. Ha a könyvet az iBooks Store áruházban vásárolta, az üzenetben automatikusan megjelenik a könyvre mutató hivatkozás.

**Könyvre mutató hivatkozás megosztása:** Koppintson az oldal középső részére a vezérlők megjelenítéséhez, majd a  $:=$  szimbólumra. Koppintson a  $\mathbb D$  elemre, majd a Könyv megosztása lehetőségre.

**A könyvek megjelenésének módosítása:** Bizonyos könyvek lehetővé teszik a betűtípus, a betűméret és az oldalszín módosítását. Koppintson a  $\mathbb{A}^{\mathsf{A}}$  elemre. A sorkizárást és az elválasztást a Beállítások > iBooks menüpontban módosíthatja. Ezek a beállítások minden könyvre érvényesek, amelyek a beállításokat támogatják.

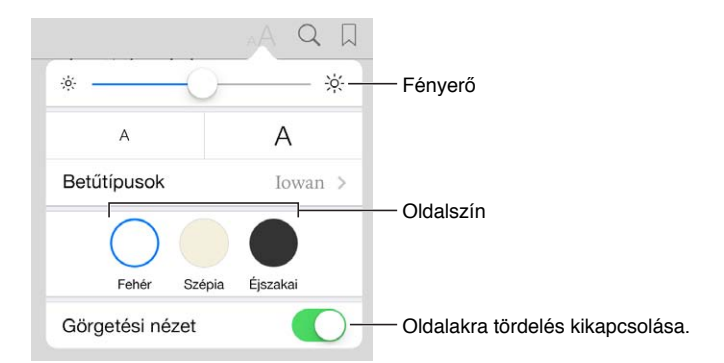

**Fényerő módosítása:** Koppintson a  $\hat{\varphi}$  elemre. Ha a  $\hat{\varphi}$  gomb nem látható, először koppintson a  $\triangle A$  elemre.

## Műveletek multimédiás anyagokkal

Egyes könyvek interaktív elemeket, például filmeket, diagramokat, bemutatókat, galériákat és 3D objektumokat tartalmaznak. Egy multimédiás objektumot rákoppintással, legyintéssel vagy az ujjak szétcsúsztatásával nyithat meg. Egy elem teljes képernyőn történő megtekintéséhez csúsztassa szét két ujját. Ha végzett, csippentse össze ujjait a bezáráshoz.

# Jegyzetek és szójegyzék-kifejezések tanulása

Az ezt támogató könyvekben tanulókártyákként tekintheti át a kiemeléseit és jegyzeteit.

Az összes jegyzet megtekintése: Koppintson a **elemre. Megkeresheti a jegyzeteit, vagy** a fejezetre koppintva megtekintheti az adott fejezetben készített jegyzeteket.

**Jegyzetek törlése:** Koppintson a  $\hat{\Box}$  elemre.

**A jegyzetek áttekintése tanulókártyákként:** Koppintson a Tanulókártyák elemre. A kártyák közötti váltás legyintéssel lehetséges. Koppintson a  $\leq$  elemre a kártya megfordításához.

**A tanulókártyák megkeverése:** Koppintson a elemre, majd kapcsolja be a Keverés funkciót.

**Szójegyzék-kifejezések tanulása:** Ha a könyv szójegyzéket tartalmaz, koppintson a  $\bullet$  elemre, hogy annak szavai felkerüljenek a tanulókártyákra.

# Könyvek rendszerezése

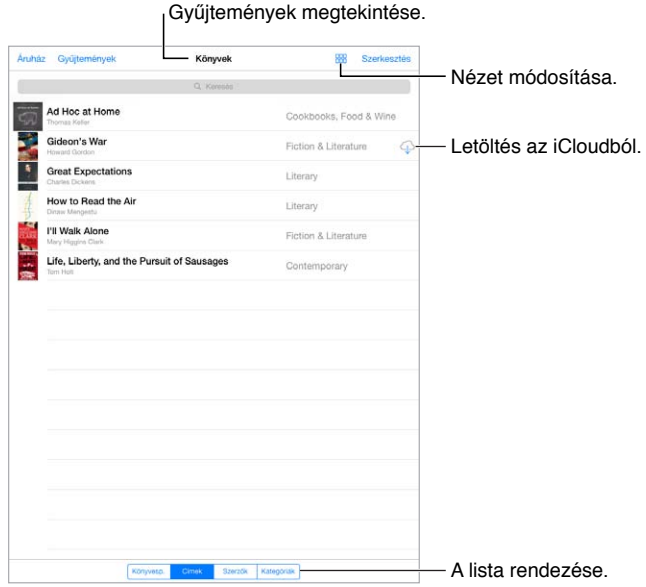

**A könyvek rendszerezése gyűjtemények használatával:** Koppintson a Szerkesztés elemre, majd jelölje ki a gyűjteménybe áthelyezni kívánt könyveket. A gyűjtemények szerkesztéséhez vagy létrehozásához koppintson a Gyűjtemények elemre. Bizonyos beépített gyűjtemények, például a PDF-fájlok nem nevezhetők át és nem törölhetők.

**Könyvek megtekintése cím vagy borító szerint:** A nézetek közötti váltáshoz koppintson  $a \stackrel{\text{def}}{=}$  vagy a  $\equiv$  elemre.

**Könyvek átrendezése:** A könyvek borító szerinti megtekintésekor érintse meg és tartsa megérintve a borítót, majd húzza a kívánt helyre. A könyvek cím szerinti megtekintésekor a listát a képernyő alján megjelenő gombok használatával rendezheti.

**Könyv keresése:** Húzza lefelé az ujját a képernyőn a Keresés mező megjelenítéséhez a képernyő tetején. Az alkalmazás a címben és a szerző nevében keres.

**Korábban megvásárolt könyvek elrejtése:** A megvásárolt, de le nem töltött könyvek megjelenítéséhez vagy elrejtéséhez válassza a Beállítások > iBooks > Az összes vásárlás megjelenítése menüpontot.

# PDF-fájlok olvasása

**PDF-fájl szinkronizálása:** A számítógépen lévő iTunes alkalmazásban válassza a Fájl > Hozzáadás a könyvtárhoz menüelemet, és jelölje ki a PDF-fájlt. Ezután végezze el a szinkronizálást. A szinkronizálásról az iTunes súgójában talál további információt.

**PDF formátumú e-mail melléklet hozzáadása az iBooks alkalmazáshoz:** Nyissa meg az e-mail üzenetet, majd érintse meg és tartsa megérintve a PDF formátumú mellékletet. Válassza a "Megnyitás az iBooks alkalmazásban" lehetőséget a megjelenő menüben.

**PDF nyomtatása:** A PDF-fájl megnyitása után koppintson a  $\hat{\mathbb{1}}$  szimbólumra, majd válassza a Nyomtatás lehetőséget. A nyomtatáshoz AirPrint-kompatibilis nyomtató szükséges. További információ az AirPrint szolgáltatásról: ["AirPrint,](#page-33-0)" [34.](#page-33-1) oldal.

**PDF küldése e-mailben:** A PDF-fájl megnyitása után koppintson a <sup>f</sup>l elemre, majd válassza az E-mail lehetőséget.

# Az iBooks beállításai

Válassza a Beállítások > iBooks menüpontot, ahol a következőket végezheti el:

- Gyűjtemények és könyvjelzők szinkronizálása (a megjegyzéseket és az aktuális oldalra vonatkozó adatokat is beleértve) más eszközökkel.
- Online tartalmak megjelenítése a könyvekben. Egyes könyvek weben tárolt video- vagy hanganyagot használhatnak.
- A lapozás irányának beállítása, amikor a bal margóra koppint.

# **Podcastok**

# 25

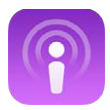

# Podcastok – rövid áttekintés

Töltse le a Podcastok alkalmazást az App Store-ból, és böngészheti, feliratkozhat rájuk és lejátszhatja kedvenc audio- vagy videopodcastjait az iPadjén.

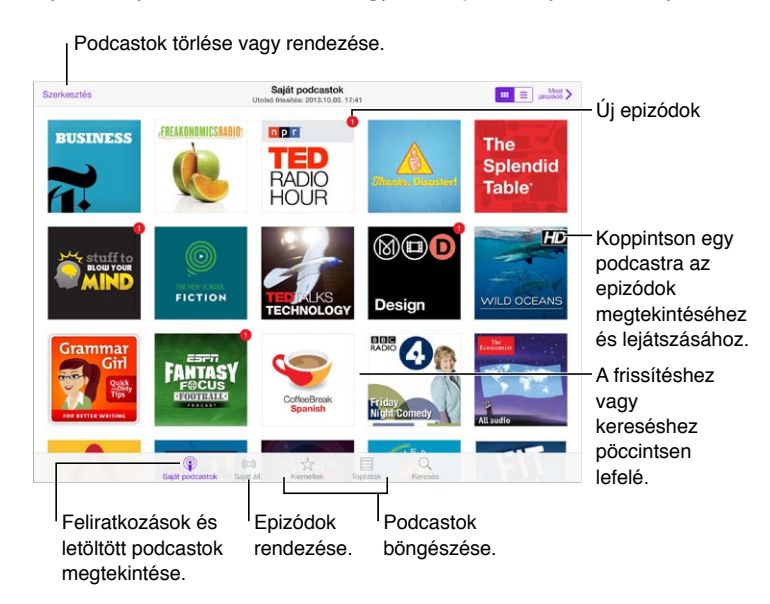

# Podcastok letöltése

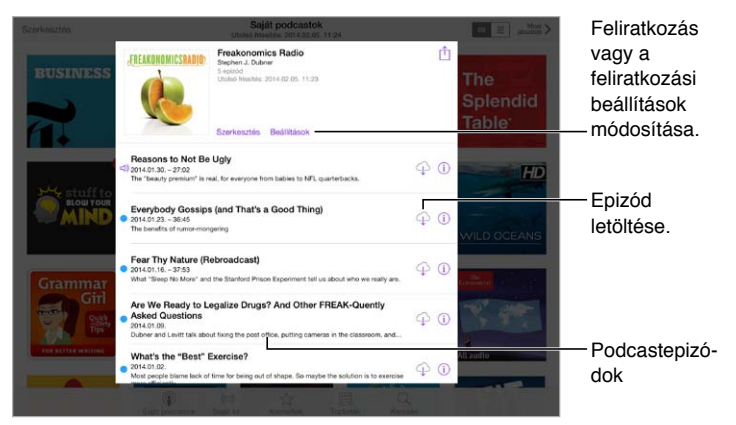

**Podcastok böngészése:** Koppintson a képernyő alján található Kiemelt vagy Toplisták elemre.

**Egy epizód előnézete vagy streamelése:** Koppintson a podcastra, majd koppintson egy epizódra.

**Keresés az áruházban:** Koppintson a képernyő alján található Keresés gombra.

**Egy epizód letöltése az iPadre:** Koppintson a  $\bigcirc$  gombra az epizód mellett.

**Az epizódok letöltése közvetlenül a megjelenésük után:** Iratkozzon fel a podcastra. Ha a Kiemelt vagy a Toplisták kategória podcastjait böngészi, koppintson a podcastra, majd a Feliratkozás gombra. Ha már letöltött epizódokat, koppintson a Saját podcastok elemre, koppintson a podcastra, koppintson a Beállítások elemre az epizódlista tetején, majd kapcsolja be a Feliratkozást.

# A lejátszás vezérlése

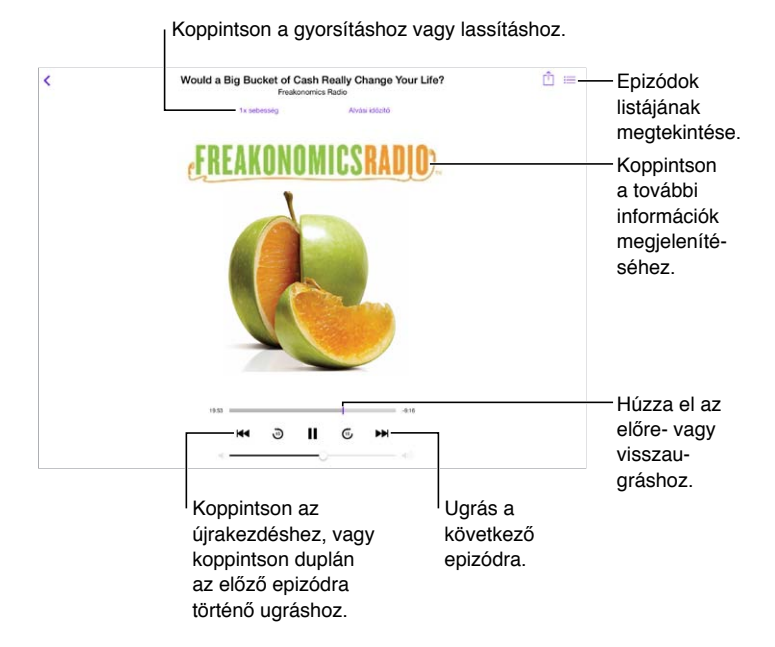

**Podcastinformációk megjelenítése hallgatás közben:** Koppintson a podcast képére a Most játszódó képernyőn.

**Léptetés visszafelé vagy előre nagyobb pontossággal:** Mozgassa az ujját a képernyő teteje felé, miközben balra vagy jobbra húzza a lejátszófejet. Amikor az ujja közel van a lejátszásvezérlőkhöz, akkor gyorsan végigtekerhet az epizódon. Amikor az ujja közel van a képernyő tetejéhez, akkor egyszerre egy másodpercnyit tekerhet.

# Podcastok rendszerezése

Állomások vagy podcastok törlése vagy rendezése.  $\sqrt{2}$ Visszatérés a Most \ lejátszásvezérl Visszatérés a lejátszásvezérl $+$  Úi állomá  $\sqrt{a}$ On-The-Go őkhöz. őkhöz.Legfrissehh NPR: TED P **TED** G Összes nem játs Morning Commut tuff To Blow Your G French Lesse Kids Show  $\odot$  $-6:11$ My Work Yoga S  $\mathbb{Q}$ Kijelölt podcastok és epizódok

Kijelölt podcastok és epizódok<br>csoportosítása állomásokká.

**Különböző podcastok epizódjainak összekapcsolása:** Adjon hozzá epizódokat az On-The-Go állomáshoz. Koppintson a Saját állomások, On-The-Go, majd Hozzáadás lehetőségre. Vagy koppintson a könyvtár egy epizódja mellett található  $\mathbb O$  gombra. Azt is választhatja, hogy hosszan megérintve tart egy epizódot, majd a Hozzáadás az On-The-Go játéklistához elemre koppint.

**Állomás létrehozása:** Koppintson a Saját állomások elemre, majd a  $+$  gombra.

**Az állomások listája vagy egy állomás podcastjai sorrendjének módosítása:** Koppintson a Saját állomások elemre, majd a Szerkesztés elemre az állomáslista vagy epizódlista felett, majd húzza a  $=$  fogót fel vagy le.

**Egy állomás epizódjai sorrendjének módosítása:** Koppintson az állomásra, majd a Beállítások elemre.

**A podcastkönyvtár átrendezése:** Koppintson a Saját podcastok elemre, koppintson a jobb felső sarokban található Listanézet elemre, koppintson a Szerkesztés elemre, majd húzza  $a \equiv \text{fogót fel vagy}$ le.

**A legrégebbi epizódok megjelenítése a lista elején:** Koppintson a Saját podcastok elemre, koppintson egy podcastra, majd koppintson a Beállítások elemre.

#### Podcastbeállítások

Válassza a Beállítások > Podcastok menüpontot, ahol a következőkre van lehetősége:

- Beállíthatja, hogy a podcastok naprakészek legyenek az összes eszközén.
- Megadhatja, hogy a Podcastok alkalmazás milyen gyakran ellenőrizze azoknak a podcastoknak az új epizódjait, amelyekre feliratkozott.
- Beállíthatja az epizódok automatikus letöltését.
- Kiválaszthatja, hogy megtartja-e az epizódokat, miután befejezte őket.

# **Kisegítő lehetőségek**

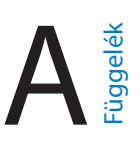

# Kisegítő lehetőségek

Az iPad a következő kisegítő lehetőségeket tartalmazza:

- [VoiceOver](#page-115-0),
- [Braille-kijelzők támogatása,](#page-126-0)
- [Siri,](#page-127-0)
- [Nagyítás](#page-127-1),
- [Színinvertálás](#page-127-2),
- [Kijelölés kimondása](#page-127-3),
- [Automatikus kimondás](#page-128-0),
- [Nagyméretű, félkövér és erősen kontrasztos szöveg,](#page-128-1)
- [Képernyő mozgásának csökkentése,](#page-128-2)
- [Be-/kikapcsoló címkék](#page-128-3),
- [Hallókészülékek,](#page-128-4)
- [Feliratok és szöveges átiratok,](#page-129-0)
- [Monó hang és balansz,](#page-129-1)
- [Hozzárendelhető csengőhangok](#page-130-0),
- [Irányított hozzáférés,](#page-130-1)
- [Kapcsolóvezérlés](#page-131-0),
- [AssistiveTouch,](#page-134-0)
- [Széles képernyős billentyűzetek](#page-135-0),

**Kisegítő lehetőségek bekapcsolása:** Válassza a Beállítások > Általános > Kisegítő lehetőségek lehetőséget, vagy használja a Kisegítő lehetőségek billentyűparancsa funkciót. Lásd lejjebb: [Kisegítő lehetőségek billentyűparancsa,](#page-115-1).

**Az iTunes használata a kisegítő lehetőségek konfigurálásához:** A számítógépen lévő iTunesszal beállíthat néhány kisegítő lehetőséget. Csatlakoztassa az iPadet a számítógéphez, és jelölje ki az iPad elemet az iTunes készüléklistában. Kattintson az Összegzés elemre, majd kattintson az Összegzés képernyő alján található Kisegítő lehetőségek konfigurálása elemre.

Ha többet szeretne tudni az iPad készülék Kisegítő lehetőségeiről, keresse fel a következő címet: [www.apple.com/accessibility](http://www.apple.com/accessibility/).

# <span id="page-115-2"></span><span id="page-115-1"></span>Kisegítő lehetőségek billentyűparancsa

**A vezérelni kívánt funkció kiválasztása:** Navigáljon a Beállítások > Általános > Kisegítő lehetőségek > Kisegítő lehetőségek billentyűparancsa elemhez, és jelölje ki azokat a kisegítő lehetőségeket, amelyeket használ.

**A Kisegítő lehetőségek billentyűparancsa funkció használata:** Nyomja meg a Főgombot háromszor egymás után az alábbi funkciók be- és kikapcsolásához:

- VoiceOver
- Színinvertálás
- Méretezés
- Irányított hozzáférés (a billentyűparancs elindítja az Irányított hozzáférést, ha be van kapcsolva. Lásd: ["Irányított hozzáférés,](#page-130-1)" [131](#page-130-2). oldal.)
- Kapcsolóvezérlés
- AssistiveTouch

**Sebesség csökkentése:** A tripla kattintás sebességének csökkentéséhez válassza a Beállítások > Általános > Kisegítő lehetőségek > Főgomb-katt. seb. lehetőséget.

#### <span id="page-115-0"></span>VoiceOver

A VoiceOver élőszóban felolvassa a képernyőn megjelenő tartalmat, így anélkül is használhatja az iPad készüléket, hogy látná.

A VoiceOver a képernyőn lévő összes elem nevét felolvassa, amint azokat kijelöli a felhasználó. A VoiceOver-kurzor (egy téglalap) körülfogja az elemet, és a VoiceOver kimondja az elem nevét, vagy leírást ad az elemről.

A képernyőn lévő elemek meghallgatásához érintse meg a képernyőt, vagy húzza el az ujját rajta. Amikor szöveget jelöl ki, a VoiceOver felolvassa a szöveget. Amennyiben bekapcsolja a Tippek kimondása beállítást, a VoiceOver elmondhatja az elem nevét, és útmutatásokkal szolgálhat – például "koppintson duplán a megnyitáshoz". Ha az elemekkel (pl. gombokkal és hivatkozásokkal) műveleteket kíván végezni, használja "A VoiceOver-kézmozdulatok [elsajátítása,](#page-118-0)" [119](#page-118-1). oldal című témakörben leírt kézmozdulatokat.

Amikor új képernyőt nyit meg, a VoiceOver lejátszik egy hangot, majd kijelöli és kimondja a képernyő első elemét (általában a bal felső sarokban). A VoiceOver arról is tájékoztat, ha a képernyő fekvő vagy álló irányultságra vált, valamint ha elhalványul, vagy zárolva van.

*Megjegyzés:* A VoiceOver a Nemzetközi beállításokban megadott nyelven beszél, amelyre a Beállítások > Általános > Nemzetközi menüponton keresztül elérhető Régióformátum beállítás is hatással lehet. A VoiceOver számos nyelven elérhető, de nem mindegyiken.

#### **Alapvető tudnivalók a VoiceOver funkcióról**

*Fontos:* A VoiceOver módosítja az iPad vezérlésére használt kézmozdulatokat. A VoiceOver bekapcsolása után a VoiceOver-kézmozdulatokat kell használnia – még ahhoz is, hogy kikapcsolja a VoiceOver funkciót.

**A VoiceOver be- vagy kikapcsolása:** Válassza a Beállítások > Általános > Kisegítő lehetőségek > VoiceOver elemet, vagy használja a Kisegítő lehetőségek billentyűparancsa funkciót. Lásd: "[Kisegítő lehetőségek billentyűparancsa](#page-115-1)," 116. oldal.

**Felfedezés:** Húzza el az ujját a képernyőn. A VoiceOver minden megérintett elemet hangosan kimond. Ha egy elemet kijelölve kíván tartani, emelje fel az ujját.

- *Elem kijelölése:* Koppintson az elemre, vagy emelje fel az ujját, amikor áthúzza.
- *Előző vagy következő elem kijelölése:* Legyintsen jobbra vagy balra egy ujjal. Az elemek balról jobbra, fentről lefelé vannak rendezve.
- *Feljebb vagy lejjebb lévő elem kijelölése:* Állítsa a rotort Függőleges navigációra, majd legyintsen felfelé vagy lefelé egy ujjal. Ha a Függőleges navigáció nem található a rotoron, előfordulhat, hogy hozzá kell adnia. Lásd: ["A VoiceOver-rotor használata,](#page-120-0)" [121.](#page-120-1) oldal.
- *Az első vagy az utolsó elem kijelölése a képernyőn:* Koppintson négy ujjal a képernyő tetejére vagy aljára.
- *Elem kijelölése név alapján:* Koppintson triplán két ujjal a képernyő tetszőleges részén az Elemválasztó megnyitásához. Ezután írjon egy nevet a keresési mezőbe; vagy legyintsen jobbra vagy balra a lista ábécésorrend szerinti áttekintéséhez; vagy legyintsen a listától jobbra lévő táblaindexre, és legyintsen felfelé vagy lefelé az elemlista gyors áttekintéséhez. Vagy használhat kézírást is: egy elem kijelöléséhez írja be annak nevét. Lásd:"[Írás ujjal](#page-121-0)," [122.](#page-121-1) oldal.
- *Egy elem nevének módosítása az elem egyszerű megtalálása érdekében:* Jelölje ki az elemet, majd koppintson duplán két ujjal a képernyő tetszőleges részére, és tartsa megérintve a képernyőt.
- *A kijelölt elemhez tartozó szöveg kimondása:* Állítsa be a rotort karakterekre vagy szavakra, majd legyintsen felfelé vagy lefelé egy ujjal.
- *Hangos tippek be- vagy kikapcsolása:* Válassza a Beállítások > Általános > Kisegítő lehetőségek > VoiceOver > Tippek kimondása menüpontot.
- *Fonetikus betűzés használata:* Válassza a Beállítások > Általános > Kisegítő lehetőségek > VoiceOver > Fonetikai visszajelzés lehetőséget.
- *A teljes képernyő felolvasása fentről kezdve:* Végezzen legyintsen felfelé két ujjal.
- *Felolvasás az aktuális elemtől a képernyő aljáig:* Végezzen legyintést lefelé két ujjal.
- *A beszéd szüneteltetése:* Koppintson egyszer két ujjal. Újból koppintson két ujjal a folytatáshoz. A beszéd egy másik elem kijelölésekor folytatódik.
- *A VoiceOver funkció elnémítása:* Legyintsen duplán három ujjal. A némítás megszüntetéséhez ismételje meg a műveletet. Külső billentyűzet használata esetén nyomja meg a Ctrl billentyűt.
- *Hangeffektusok elnémítása:* Kapcsolja ki a Beállítások > Általános > Kisegítő lehetőségek > VoiceOver > Hangeffektusok használata funkciót.

**Nagyobb méretű VoiceOver-kurzor használata:** Kapcsolja be a Beállítások > Általános > Kisegítő lehetőségek > VoiceOver > Nagy kurzor beállítást.

**A beszédhang beállítása:** A VoiceOver funkció beszédhangját igény szerint úgy módosíthatja, hogy könnyebben értse, amit hall.

- *A beszéd hangerejének módosítása:* Használja az iPad hangerőgombjait. A rotor hangerejét szintén növelheti, illetve felfelé vagy lefelé történő legyintéssel állíthat a hangerőn. Lásd: "[A VoiceOver-rotor használata](#page-120-0)," [121](#page-120-1). oldal.
- *A beszédsebesség módosítása:* Válassza a Beállítások > Általános > Kisegítő lehetőségek > VoiceOver elemet, majd húzza el a Beszédsebesség csúszkát. A rotorhoz a Beszédsebesség beállítást hozzá is tudja adni, majd felfelé vagy lefelé legyintve be tudja állítani.
- *Hangmagasságváltás használata:* A VoiceOver magasabb hangon mondja ki a csoportok (például listák vagy táblázatok) első elemét, a csoportok utolsó elemét pedig mélyebb hangon ejti ki. Válassza a Beállítások > Általános > Kisegítő lehetőségek > VoiceOver > Magasságváltás menüpontot.
- *Írásjelek kimondása:* Állítsa a rotort az Írásjelek lehetőségre, majd legyintsen felfelé vagy lefelé annak kiválasztásához, hogy hány írásjelet szeretne hallani.
- *Az iPad nyelvének módosítása:* Válassza a Beállítások > Általános > Nemzetközi > Nyelv menüpontot. Bizonyos nyelveken a VoiceOver kiejtése a Beállítások > Általános > Nemzetközi > Régióformátum opción keresztül módosítható.
- *Kiejtés módosítása:* Állítsa a rotort a Nyelv lehetőségre, majd legyintsen felfelé vagy lefelé. A Nyelv lehetőség csak akkor érhető el a rotorban, ha a Beállítások > Általános > Kisegítő lehetőségek > VoiceOver > Nyelvek és nyelvjárások lehetőségnél egynél több kiejtés van kijelölve.
- *Válassza ki, hogy mely kiejtéstípusok legyen elérhetők a rotorban:* Válassza a Beállítások > Általános > Kisegítő lehetőségek > VoiceOver > Nyelvek és nyelvjárások menüpontot. Ha az egyes nyelveknél módosítani szeretné a hangminőséget vagy a beszédsebességet, koppintson az adott nyelv mellett a  $(i)$  szimbólumra. A nyelvek sorrendjének módosításához húzza felfelé vagy lefelé a  $\equiv$ ikont. Egy nyelv törléséhez koppintson a Szerkesztés lehetőségre.
- *Az alapértelmezett nyelvjárás beállítása az iPad aktuális nyelveként:* Válassza a Beállítások > Általános > Kisegítő lehetőségek > VoiceOver > Nyelvek és nyelvjárások menüpontot.
- *Az alapvető felolvasási hang módosítása:* Válassza a Beállítások > Általános > Kisegítő lehetőségek > VoiceOver > Kompakt beszédhang menüpontot.

#### **Az iPad használata a VoiceOver funkcióval**

**Az iPad zárolásának feloldása:** Nyomja meg a Főgombot vagy az Alvás/Ébresztés gombot, legyintéssel jelölje ki a Feloldás csúszkát, majd koppintson duplán a képernyőre.

**A jelkód megadása hang nélkül:** Ha nem szeretné, hogy beírás közben a készülék hangosan kimondja a jelkódját, használjon kézírást. További tudnivalókért lásd: ["Írás ujjal](#page-121-0)," [122](#page-121-1). oldal.

**Alkalmazás megnyitása, kapcsoló váltása vagy koppintás egy elemre:** Jelölje ki az elemet, majd koppintson duplán a képernyőre.

**Dupla koppintás a kijelölt elemre:** Koppintson triplán a képernyőre.

**Csúszka állítása:** Jelölje ki a csúszkát, majd legyintsen felfelé vagy lefelé egy ujjal.

**Szabványos kézmozdulat használata:** Koppintson duplán a képernyőre, és tartsa a képernyőn az ujját, amíg három emelkedő hangjelzést hall, majd végezze el a kézmozdulatot. Amikor felemeli az ujját, a VoiceOver-kézmozdulat folytatódik.

**Görgetés listában vagy a képernyő egy adott területén:** Legyintsen három ujjal felfelé vagy lefelé.

- *Görgetés végig a listán* Koppintson duplán a képernyőre, és tartsa a képernyőn az ujját, amíg három emelkedő hangjelzést hall, majd húzza el az ujját felfelé vagy lefelé.
- *A listaindex használata:* Bizonyos listák jobb szélén ábécérendi index található. Az index nem jelölhető ki az elemek közt való legyintéssel, hanem meg kell érintenie az indexet a kijelöléshez. Ha ki van jelölve az index, legyintsen felfelé vagy lefelé az index áttekintéséhez. Lehetősége van továbbá a dupla koppintásra, majd az ujjának felfelé vagy lefelé történő húzására.
- *Lista átrendezése:* Bizonyos listákon módosíthatja az elemek sorrendjét; a Kisegítő lehetőségek között például módosítható a Rotor elemek sorrendie. Jelölje ki egy elem jobb oldalán a  $\equiv$ ikont, koppintson duplán, és tartsa megérintve a képernyőt, amíg egy emelkedő hangjelzést nem hall, majd húzza el az ujját felfelé vagy lefelé.

<span id="page-118-1"></span>**Az Értesítési központ megnyitása:** Jelöljön ki egy tetszőleges elemet az állapotsávon, majd legyintsen lefelé három ujjal. A bezáráshoz végezzen simítást két ujjal (mozgassa két ujját visszafelé és előre háromszor egymás után, mintha "Z" alakot formázna).

**A Vezérlőközpont megnyitása:** Jelöljön ki egy tetszőleges elemet az állapotsávon, majd legyintsen felfelé három ujjal. A Vezérlőközpont megnyitásához végezzen simítást két ujjal.

**Alkalmazások váltása:** Nyomja meg kétszer a Főgombot a futó alkalmazások megjelenítéséhez, majd legyintsen balra vagy jobbra egy ujjal a kijelöléshez, végül koppintson duplán a megnyitáshoz. Azt is megteheti, hogy a rotort a Műveletek lehetőségre állítja a megnyitott alkalmazások áttekintése közben, majd felfelé vagy lefelé legyint.

**A Főképernyő átrendezése:** Jelöljön ki egy ikont a Főképernyőn, koppintson duplán, tartsa az ujját a képernyőn, majd húzza el az elemet. Amikor az ikon átkerült a kívánt helyre, emelje fel az ujját. Ha egy ikont egy másik Főképernyőre kíván áthelyezni, húzza el az ikont a képernyő szélére. Igény szerint további elemeket is kijelölhet és áthelyezhet, amíg megnyomja a Főgombot.

**Az iPad állapotinformációinak felolvasása:** Koppintson a képernyő tetején az állapotsávra, majd legyintsen balra vagy jobbra, ha szeretné meghallgatni az időt, az akkumulátor töltöttségi állapotát, a Wi-Fi-jelerősséget és egyebeket.

**Beszédértesítések:** Válassza a Beállítások > Általános > Hozzáférhetőség > VoiceOver menüpontot, és kapcsolja be az Értesítések kimondása funkciót. Az értesítéseket – beleértve a bejövő szöveges üzeneteket – az iPad valós időben olvassa fel, még zárolt állapotban is. A nem nyugtázott értesítéseket az iPad a zárolás feloldásakor megismétli.

**A képernyőfüggöny be- vagy kikapcsolása:** Koppintson háromszor három ujjal. Ha a képernyőfüggöny be van kapcsolva, a képernyő tartalma akkor is aktív, ha a kijelző ki van kapcsolva.

#### <span id="page-118-0"></span>**A VoiceOver-kézmozdulatok elsajátítása**

Ha a VoiceOver funkció be van kapcsolva, az érintőképernyőn használható normál kézmozdulatokkal különféle hatást érhet el, a kiegészítő kézmozdulatok segítségével pedig igény szerint navigálhat a képernyőn és vezérelheti az egyes elemeket. A VoiceOverkézmozdulatok magukba foglalják a kettő, három és négy ujjal végzett koppintást és legyintést. A két- és háromujjas kézmozdulatok optimális használatához lazítsa el az ujjait, és úgy érintse meg a képernyőt, hogy az ujjai között egy kis hézag legyen.

Egy adott VoiceOver-kézmozdulat bevitelére különféle technikákat alkalmazhat. A kétujjas koppintás bevitelére használhatja például az egyik kezének két ujját vagy mindkét kezének egy-egy ujját. A hüvelykujjait is használhatja. Sokan "osztott koppintás" kézmozdulatot használnak, vagyis egy elem kijelölése és a dupla koppintás helyett megérintenek egy elemet, rajta hagyják egy ujjukat, majd egy másik ujjal a képernyőre koppintanak. Próbáljon ki különféle technikákat annak kiderítésére, hogy melyik működik a legjobban az Ön esetében.

Ha egy kézmozdulattal nem a kívánt eredményt éri el, próbálkozzon gyorsabb mozdulatokkal, különösen dupla koppintáskor vagy legyintéskor. A legyintéshez próbáljon az ujjával vagy ujjaival gyors simogató mozdulatot végezni a képernyőn.

A VoiceOver beállításai között megadhat egy speciális területet, ahol a VoiceOverkézmozdulatokat anélkül gyakorolhatja, hogy az iPad működését vagy beállításait megváltoztatná.

**A VoiceOver-kézmozdulatok gyakorlása:** Válassza a Beállítások > Általános > Kisegítő lehetőségek > VoiceOver elemet, majd koppintson a VoiceOver gyakorlás lehetőségre. Amint befejezte a gyakorlást, koppintson a Kész elemre. Ha nem látja a VoiceOver gyakorlás gombot, győződjön meg róla, hogy a VoiceOver be van-e kapcsolva.

Íme a legfontosabb VoiceOver-kézmozdulatok összefoglalása:

#### **Navigáció és olvasás**

- *Koppintás:* Az elem kijelölése vagy kimondása.
- *Jobbra vagy balra legyintés:* Az előző vagy a következő elem kijelölése.
- *Legyintés felfelé vagy lefelé:* A rotor beállításától függ. Lásd: "[A VoiceOver-rotor](#page-120-0)  [használata](#page-120-0)," [121](#page-120-1). oldal.
- *Kétujjas koppintás:* Az aktuális elem kimondásának leállítása.
- *Kétujjas legyintés felfelé:* Mindent felolvas a képernyő tetejétől.
- *Kétujjas legyintés lefelé:* Mindent felolvas az aktuális pozíciótól kezdődően.
- *Kétujjas simítás:* Mozgassa két ujját előre-hátra gyorsan háromszor ("z" alakot formálva) a jelzések eltüntetéséhez vagy az előző képernyőre való visszatéréshez.
- *Háromujjas legyintés felfelé vagy lefelé:* Egyszerre egy oldal görgetése.
- *Háromujjas legyintés jobbra vagy balra:* Ugrás az előző vagy következő oldalra (például a Főképernyőn).
- *Háromujjas koppintás:* Mondjon ki további információt, például a listában elfoglalt helyet, vagy hogy a szöveg ki van-e jelölve.
- *Négyujjas koppintás a képernyő tetején:* Az első elem kijelölése az oldalon.
- *Négyujjas koppintás a képernyő alján:* Az utolsó elem kijelölése az oldalon.

#### **Aktiválás**

- *Dupla koppintás:* Aktiválja a kijelölt elemet.
- *Tripla koppintás:* Dupla koppintás egy elemre.
- *Osztott koppintás:* Az adott elem kijelölése, majd a dupla koppintással végzett aktiválás helyett azt is megteheti, hogy az egyik ujjával megérintve tartja az elemet, majd egy másik ujjával a képernyőre koppint.
- *Dupla koppintás és tartás (1 másodpercig) + szabványos kézmozdulat:* Szabványos kézmozdulat használata. A dupla koppintás és tartás kézmozdulat arra utasítja az iPad készüléket, hogy a következő kézmozdulatot szabványosként értelmezze. Például végezhet dupla koppintást és tartást, majd anélkül, hogy felemelné az ujját, ujja elhúzásával elcsúsztathat egy kapcsolót.
- *Kétujjas dupla koppintás:* Elindítja vagy szünetelteti a lejátszást a Zene, a Videó vagy a Fotók alkalmazásban. Fényképet készít a Kamera alkalmazásban. Elindítja vagy szünetelteti a felvételt a Kamera alkalmazásban. Elindítja vagy leállítja a stopperórát.
- *Kétujjas dupla koppintás és lenn tartás:* A kijelölt elem címkéjének módosítása.
- *Kétujjas tripla koppintás:* Az Elemválasztó megnyitása.
- *Háromujjas dupla koppintás:* A VoiceOver funkció elnémítása, vagy a némítás megszüntetése.
- *Háromujjas tripla koppintás:* A képernyőfüggöny be- vagy kikapcsolása.

#### <span id="page-120-1"></span><span id="page-120-0"></span>**A VoiceOver-rotor használata**

A rotor használatával kiválaszthatja, hogy mi történjen akkor, ha felfelé vagy lefelé legyint, és a VoiceOver funkció be van kapcsolva.

**A rotor használata:** Forgassa el két ujját az iPad képernyőjén egy köztük lévő pont körül.

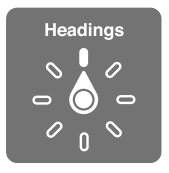

**A rotorbeállítások kiválasztása:** Válassza a Beállítások > Általános > Kisegítő lehetőségek > VoiceOver > Rotor menüpontot, és jelölje ki azokat a beállításokat, amelyeket el akar érni a rotorban.

Az elérhető rotorpozíciók és effektusok attól függenek, hogy Ön éppen mit csinál. Ha például egy e-mailt olvas, a rotor használatával válthat aközött, hogy a szöveget szavanként vagy karakterenként kívánja-e meghallgatni, amikor felfelé vagy lefelé legyint. Weblap böngészése közben beállíthatja a rotort úgy, hogy az felolvassa az összes szöveget, illetve adott típusú elemek (például címsorok vagy hivatkozások) között az egyik elemről a másikra ugorhat.

Ha Apple vezeték nélküli billentyűzettel vezérli a VoiceOver funkciót, a rotorral adhatja meg az olyan beállításokat, mint a hangerő, a beszéd sebessége, a hangmagasság vagy fonetika használata, a gépelési visszhang és az írásjelek felolvasása. Lásd: "A VoiceOver használata Apple [vezeték nélküli billentyűzettel,](#page-123-0)" [124](#page-123-1). oldal.

#### **A képernyőn megjelenő billentyűzet használata**

A szerkeszthető szöveges mezők aktiválásakor megjelenik a képernyőn egy billentyűzet (amennyiben nincs Apple vezeték nélküli billentyűzet csatlakoztatva).

**Szöveges mezők aktiválása:** Jelölje ki a szöveges mezőt, majd koppintson duplán. Megjelenik a beszúrási pont és a képernyő-billentyűzet.

**Szöveg begépelése:** Írjon be karaktereket a képernyő-billentyűzet segítségével.

- *Szabványos gépelés:* Jobbra vagy balra legyintéssel jelölje ki a billentyűzet egy billentyűjét, majd a karakter begépeléséhez koppintson duplán. Másik módszerként mozgassa az ujját a billentyűzeten egy billentyű kijelöléséhez, majd miközben megérintve tartja a billentyűt, koppintson a képernyőre egy másik ujjával. A VoiceOver kimondja a billentyűn lévő karaktert annak kijelölésekor, majd újból kimondja a begépelésekor.
- *Érintéses gépelés:* Érintse meg a billentyűzet valamelyik billentyűjét a kijelöléséhez, majd emelje fel az ujját a karakter beírásához. Amennyiben rossz billentyűt érint meg, elcsúsztathatja az ujját a jó billentyűre. A VoiceOver kimondja az egyes megérintett billentyűk nevét, de nem írja be a karaktert, amíg Ön fel nem emeli az ujját.
- *Szabványos vagy érintéses gépelés kiválasztása:* Ha a VoiceOver be van kapcsolva, és ki van jelölve egy billentyű a billentyűzeten, válasszon gépelési módot a rotorral, majd legyintsen felfelé vagy lefelé.

**A beszúrási pont áthelyezése:** Végezzen legyintést felfelé vagy lefelé, hogy a beszúrási pontot előrefelé vagy visszafelé mozgassa a szövegben. A rotor forgatásával válassza ki, hogy a beszúrási pontot karakterenként, szavanként vagy soronként kívánja mozgatni.

<span id="page-121-1"></span>A VoiceOver a beszúrási pont mozgatásakor hangot ad, és kimondja azt a karaktert, szót vagy sort, amelyen a beszúrási pont áthalad. A szavanként előre történő mozgáskor a beszúrási pont az adott szó végére, az azt követő szóköz vagy írásjel elé kerül. Visszafelé történő mozgáskor a beszúrási pont a megelőző szó végére, az azt követő szóköz vagy írásjel elé kerül.

**A beszúrási pont áthelyezése a szó vagy mondat utáni írásjelet követő pozícióba:** A rotorral váltson vissza karakter módba.

A beszúrási pont soronként való mozgatása esetén a VoiceOver kimond minden egyes sort, amelyen áthalad. Előre történő haladáskor a beszúrási pont a következő szövegsor elejére kerül (kivéve akkor, ha elérte a bekezdés utolsó sorát, mely esetben a beszúrási pont az épp kimondott sor végén jelenik meg). Visszafele történő mozgáskor a beszúrási pont a kimondott sor elejére kerül.

**A gépelési visszajelzés módosítása:** Válassza a Beállítások > Általános > Kisegítő lehetőségek > VoiceOver > Gépelési visszajelzés menüpontot.

**Fonetika használata a gépelési visszajelzésben:** Válassza a Beállítások > Általános > Kisegítő lehetőségek > VoiceOver > Fonetikai visszajelzés lehetőséget. Szöveg felolvasása karakterről karakterre. A VoiceOver először kimondja a karaktert (például "f"), majd a fonetikai (betűzési) megfelelőjét (például "foxtrott").

**Karakter törlése:** A <sup>∑</sup> szabványos és érintéses gépelési módban is használható. A VoiceOver kimondja a törölt karaktereket. Ha a Magasságváltás funkció be van kapcsolva, a VoiceOver mélyebb hangon mondja ki a törölt karaktereket.

**Szöveg kijelölése:** Állítsa a rotort szerkesztésre, legyintsen felfelé vagy lefelé a Kijelölés vagy az Összes kijelölése elem kiválasztásához, majd koppintson duplán. Amennyiben a Kijelölés elemet választja, dupla koppintáskor a beszúrási ponthoz legközelebbi szó lesz kijelölve. A kijelölés növeléséhez vagy csökkentéséhez végezzen kétujjas simítást a felugró menü bezárásához, majd végezzen csípő mozdulatot.

**Kivágás, másolás vagy beillesztés:** Állítsa a rotort szerkesztésre, jelölje ki a szöveget, legyintsen felfelé vagy lefelé a Kivágás, Másolás vagy Beillesztés kiválasztásához, majd koppintson duplán.

**Visszavonás:** Rázza meg az iPadet, válassza ki balra vagy jobbra történő legyintéssel a visszavonni kívánt műveletet, majd koppintson duplán.

**Ékezetes karakter beírása:** Normál gépelési módban jelölje ki az ékezet nélküli karaktert, majd koppintson duplán, és hagyja az ujját a billentyűn, amíg meg nem hallja a másodlagos karakterek megjelenését jelző hangot. Húzza az ujját balra vagy jobbra a lehetőségek kiválasztásához és meghallgatásához. Emelje fel az ujját az aktuális kijelölés begépeléséhez.

**A billentyűzet nyelvének módosítása:** Állítsa a rotort a Nyelv lehetőségre, majd legyintsen felfelé vagy lefelé. Válassza az "alapértelmezett nyelv" lehetőséget a nemzetközi beállításokban megadott nyelv használatához. A nyelvrotor elem csak akkor jelenik meg, ha több nyelvet jelöl ki a Beállítások > Általános > Hozzáférhetőség > VoiceOver > Nyelvrotor beállításban.

#### <span id="page-121-0"></span>**Írás ujjal**

**A kézírás mód aktiválása:** A rotor használatával jelölje ki a Kézírás lehetőséget. Ha a rotorban nem szerepel a Kézírás beállítás, válassza a Beállítások > Általános > Kisegítő lehetőségek > VoiceOver > Rotor menüpontot, és adja hozzá.

**Karaktertípus kiválasztása:** Legyintsen felfelé vagy lefelé három ujjal a kisbetűk, számok, nagybetűk vagy írásjelek kiválasztásához.

**Az aktuálisan kijelölt karaktertípus meghallgatása:** Koppintson három ujjal.

**Karakter beírása:** Kövesse a karaktert a képernyőn az ujjával.

**Szóköz beírása:** Legyintsen jobbra két ujjal.

**Áttérés új sorba:** Legyintsen jobbra három ujjal.

**A beszúrási pont előtti karakter törlése:** Legyintsen balra két ujjal.

**Elem kijelölése a Főképernyőn:** Kezdje el beírni az elem nevét. Ha a készülék többféle egyezést is talál, addig folytassa a név karaktereinek beírását, amíg már csak egy találat van, vagy legyintsen felfelé vagy lefelé két ujjal egy tetszőleges találat kiválasztásához.

**A jelkód megadása hang nélkül:** Állítsa a rotort a Kézírás lehetőségre a jelkód megadására szolgáló képernyőn, majd írja be a jelkód karaktereit.

**A táblázatindexszel gyorsan végiglépdelhet egy hosszú listán.** Jelölje ki a táblázat jobb oldalán található táblázatindexet (például a Kontaktok lista vagy a VoiceOver elemválasztó mellett), majd írja be a betűt.

**A rotor beállítása a böngészőelemek egyik típusára:** Írja be egy oldalelemtípus első betűjét. Ha például felfelé vagy lefelé történő legyintéssel hivatkozásokra szeretne navigálni, írja be a "h" betűt, ha pedig fejlécekre kíván navigálni, írja be az "f" betűt.

**Kilépés a kézírás módból:** Válasszon ki másik beállítást a rotoron.

#### **Matematikai egyenletek felolvastatása**

A VoiceOver fel tudja olvasni az egyenleteket, amennyiben az egyenletek kódolása az alábbiakkal történt:

- MathML a weben
- MathML vagy LaTeX az iBooks Author alkalmazásban

**Egyenlet meghallgatása:** Olvastassa fel a szöveget a VoiceOverrel a szokásos módon. A VoiceOver az egyenletek felolvasása előtt kimondja a "matematikai" szót.

**Az egyenlet felderítése:** Koppintson duplán a kijelölt egyenletre a teljes képernyős megjelenítéshez, és haladjon rajta végig elemenként. Az egyenlet elemeit jobbra vagy balra legyintve olvastathatja fel. A rotorral a következőket jelölheti ki: Szimbólumok, Kis kifejezések, Közepes kifejezések, illetve Nagy kifejezések, majd felfelé vagy lefelé legyintve meghallgathatja az adott méret következő elemét. Ha ezután duplán koppint a kijelölt elemre, "mélyebbre mehet" az egyenletben a kijelölt elemre fókuszálva, és ha jobbra, balra, felfelé vagy lefelé legyint, felolvastathat egyszerre egy részt.

A VoiceOver által felolvasott egyenletek egy Braille-eszközön is megjeleníthetők a Nemeth-féle matematikai kóddal, illetve az egységesített angol Braille-, a brit angol, a francia és a görög írásban használt kódokkal. Lásd: ["Braille-kijelzők támogatása,](#page-126-0)" [127](#page-126-1). oldal.

#### **A VoiceOver használata a Safari böngészővel**

**Keresés a weben:** Jelölje ki a keresőmezőt, adja meg a keresendő szöveget, majd legyintsen jobbra vagy balra, hogy lejjebb vagy följebb lépjen a javasolt keresőkifejezések között. Ha kész, koppintson duplán a képernyőre a keresés indításához.

**Ugrás egy meghatározott típusú oldalelem következő előfordulására:** Állítsa a rotort az adott elemtípusra, majd legyintsen felfelé vagy lefelé.

**Rotorbeállítások megadása webböngészéshez:** Válassza a Beállítások > Általános > Kisegítő lehetőségek > VoiceOver > Rotor menüpontot. Koppintson a menüpontok kijelöléséhez vagy a kijelölés törléséhez, illetve húzza felfelé a  $\equiv$  szimbólumot egy elem újrapozicionálásához.

<span id="page-123-1"></span>**Képek kihagyása navigálás közben:** Válassza a Beállítások > Általános > Kisegítő lehetőségek > VoiceOver > Képek navigálása menüpontot. Választhat az összes kép, illetve a leírásokat nem tartalmazó képek kihagyása között.

**Az oldal zsúfoltságának csökkentése a jobb olvashatóságért és navigációért:** Kattintson a Safari címmezőjének Olvasó elemére (nem minden oldalon érhető el).

Ha egy Apple vezeték nélküli billentyűzetet egy iPaddel kapcsol össze, akkor használhatja az egybillentyűs Gyorsnavigáció parancsokat a weblapok navigálásához. Lásd: "A VoiceOver [használata Apple vezeték nélküli billentyűzettel](#page-123-0)," 124. oldal.

#### **A VoiceOver használata a Térképek alkalmazással**

A VoiceOver segítségével nagyítást vagy kicsinyítést végezhet, leszúrt tűket jelölhet ki, és helyszínekkel kapcsolatos információkat kérhet.

**A térkép felderítése:** Ha másik elemre szeretne lépni, húzza az ujját a képernyőn, vagy legyintsen balra vagy jobbra.

**Nagyítás vagy kicsinyítés:** Válassza ki a térképet, állítsa a rotort Méretezés módba, majd legyintsen felfelé vagy lefelé egy ujjal.

**A térkép pásztázása:** Legyintsen három ujjal.

**Böngészés a látható érdekes pontok között:** Használja a rotort Érdekes pont módba, majd legyintsen felfelé vagy lefelé egy ujjal.

**Út követése:** Tartsa megérintve az utat az ujjával, várjon, amíg meghallja a "Szünet a követéshez" szöveget, majd húzza az ujját az út mentén, és figyelje a vezetőhangot. A hangmagasság emelkedik, ha letér az útról.

**Tű kijelölése:** Érintse meg a gombostűt, vagy jobbra vagy balra legyintéssel jelölje ki a gombostűt.

**Információk megjelenítése egy helyszínről:** Egy gombostű kijelöltsége esetén végezzen dupla koppintást az információs zászló megjelenítéséhez. Legyintsen jobbra vagy balra a További infó gomb kijelöléséhez, majd koppintson duplán az információs oldal megjelenítéséhez.

**Helyzetinformációk meghallgatása mozgás közben:** A közelben található utcanevek és nevezetességek meghallgatásához kapcsolja be a Követés irányszöggel funkciót.

#### **Videók szerkesztése VoiceOverrel**

VoiceOver-kézmozdulatok használatával is vághatja a Kamera videóit.

**Videó vágása:** A videó megtekintése közben koppintson duplán a képernyőre a vezérlők megjelenítéséhez. Válassza ki a vágási eszköz elejét vagy végét. Ezt követően legyintsen felfelé a jobbra húzáshoz, illetve legyintsen lefelé a balra húzáshoz. A VoiceOver közli, hogy az aktuális pozíció mennyi időtartamot fog a felvételből levágni. A vágás végrehajtásához válassza ki a Vágás elemet, és végezzen dupla koppintást.

#### <span id="page-123-0"></span>**A VoiceOver használata Apple vezeték nélküli billentyűzettel**

A VoiceOver az iPad készülékhez csatlakoztatott Apple vezeték nélküli billentyűzettel is vezérelhető. Lásd: ["Bluetooth-eszközök](#page-34-0)," [35](#page-34-1). oldal.

A VoiceOver billentyűparancsaival tud navigálni a képernyőn, elemeket tud kijelölni, fel tudja olvastatni a képernyő tartalmát, be tudja állítani a rotort, és egyéb VoiceOver-műveleteket tud végrehajtani. A legtöbb parancs a Control–Alt billentyűkombinációt használja, amely az alábbi táblázatban "VO"-ként van rövidítve.

A VoiceOver súgó használatával megtanulhatja a billentyűzetkiosztást és a különböző billentyűkombinációkhoz társított műveleteket. A VoiceOver súgója kimondja a billentyűket és a billentyűparancsokat beírásuk közben anélkül, hogy a hozzájuk kapcsolódó művelet elvégezné.

#### **VoiceOver-billentyűparancsok**

 $VO = CtrI-AIt$ 

- *A VoiceOver súgójának bekapcsolása:* VO–K
- *A VoiceOver súgójának kikapcsolása:* Esc
- *Előző vagy következő elem kijelölése:* VO–Jobb nyíl vagy VO–Bal nyíl
- *Dupla koppintás a kijelölt elem aktiválásához:* VO–Szóköz billentyű
- *A Főgomb megnyomása:* VO–H
- *A kijelölt elem megérintése és megérintve tartása:* VO–Shift–M
- *Áthelyezés az állapotsávra:* VO–M
- *Felolvas az aktuális pozíciótól:* VO–A
- *Olvasás fentről:* VO–B
- *Olvasás megállítása vagy folytatása:* Vezérlés
- *Az utolsó kimondott szöveg másolása a vágólapra:* VO–Shift–C
- *Szöveg keresése:* VO–F
- *A VoiceOver funkció elnémítása vagy a némítás megszüntetése:* VO–S
- *Az Értesítési központ megnyitása:* Fn–VO–Fel nyíl
- *A Vezérlőközpont megnyitása:* Fn–VO–Le nyíl
- *Az Elemválasztó megnyitása:* VO–I
- *A kijelölt elem címkéjének módosítása:* VO–/
- *Dupla koppintás két ujjal: VO-*"-"
- *Rotor beállítása:* Gyorsnavigáció használata (lásd alább)
- *Legyintés felfelé vagy lefelé:* VO–Fel nyíl vagy VO–Le nyíl
- *Beszédrotor beállítása:* VO–Command–Bal nyíl vagy VO–Command–Jobb nyíl
- *A beszédrotor által megadott beszédsebesség módosítása:* VO–Command–Fel nyíl vagy VO– Command–Le nyíl
- *A képernyőfüggöny be- vagy kikapcsolása:* VO–Shift–S
- *Visszatérés az előző képernyőre:* Esc
- *Váltás az alkalmazások között:* Command–Tab vagy Command–Shift–Tab

#### **Gyorsnavigáció**

Kapcsolja be a Gyorsnavigációt a VoiceOver funkciónak a nyílbillentyűk használatával történő vezérléséhez

- *Gyorsnavigáció be- vagy kikapcsolása:* Bal nyíl–Jobb nyíl
- *Előző vagy következő elem kijelölése:* Jobb nyíl vagy Bal nyíl
- *A rotor által megadott előző vagy következő elem kijelölése:* Fel nyíl vagy Le nyíl
- *Első vagy utolsó elem kijelölése:* Ctrl–Fel nyíl vagy Ctrl–Le nyíl
- *Koppintás egy elemre:* Fel nyíl–Le nyíl
- *Görgetés felfelé, lefelé, jobbra vagy balra:* Alt–Fel nyíl, Alt–Le nyíl, Alt–Bal nyíl vagy Alt–Jobb nyíl
- *Rotor beállítása:* Fel nyíl–Bal nyíl vagy Fel nyíl–Jobb nyíl

#### **Egybetűs gyorsnavigáció az interneten**

Ha a weboldalt a Gyorsnavigáció használatával tekinti meg, az oldalon a következő billentyűkkel tud navigálni. A billentyű leütésével a jelzett típus következő elemére ugrik. Az előző elemre való visszatéréshez tartsa lenyomva a Shift billentyűt a megfelelő betű beírása közben.

- *Címsor:* H
- *Hivatkozás:* L
- *Szövegmező:* R
- *Gomb:* B
- *Űrlapvezérlő:* C
- *Kép:* I
- *Táblázat:* T
- *Statikus szöveg:* S
- *ARIA jellegzetes hely:* W
- *Lista:* X
- *Azonos típusú elem:* M
- *1. szintű címsor:* 1
- *2. szintű címsor:* 2
- *3. szintű címsor:* 3
- *4. szintű címsor:* 4
- *5. szintű címsor:* 5
- *6. szintű címsor:* 6

#### **Szövegszerkesztés**

Használja ezeket a parancsokat (a Gyorsnavigáció nélkül) a szöveggel való munkához. A VoiceOver felolvassa a szöveget ahogy mozgatja a beszúrási pontot.

- *Lépjen egy karaktert előre, vagy hátra:* Jobb nyíl vagy Bal nyíl
- *Lépés egy karaktert előre, vagy hátra:* Alt–Fel nyíl vagy Alt–Le nyíl
- *Lépés egy sort fel, vagy le:* Fel nyíl vagy Le nyíl
- *A sor elejére vagy végére lépés:* Command–Bal nyíl vagy Command–Le nyíl
- *A bekezdés elejére vagy végére lépés:* Alt–Fel nyíl vagy Alt–Le nyíl
- *Az előző vagy a következő paragrafusra lépés:* Alt–Fel nyíl vagy Alt–Le nyíl
- *A szövegmező tetejére vagy aljára lépés:* Command–Fel nyíl vagy Command–Le nyíl
- *Mozgás közben jelölje ki a szöveget:* Shift + bármelyik beszúrási pont mozdulat parancs fentről
- *Összes szöveg kijelölése:* Command–A
- *A kijelölt szöveg másolása, kivágása vagy beillesztése:* Command–C, Command–X vagy Command–V
- *Az utolsó változtatás visszavonása vagy megismétlése:* Command–Z vagy Shift–Command–Z

#### <span id="page-126-1"></span><span id="page-126-0"></span>**Braille-kijelzők támogatása**

A VoiceOver kimenetét megjelenítheti egy Bluetooth Braille-kijelzőn, és beviteli billentyűkkel és más vezérlőelemekkel rendelkező Braille-kijelzőkkel vezérelheti is az iPadet, ha a VoiceOver be van kapcsolva. A támogatott Braille-kijelzők listáját a [www.apple.com/accessibility/ios/braille-display.html](http://www.apple.com/accessibility/ios/braille-display.html) webhelyen találja.

**Braille-kijelző csatlakoztatása:** Kapcsolja be a képernyőt, majd válassza a Beállítások > Általános > Bluetooth menüpontot, és kapcsolja be a Bluetooth funkciót. Végül lépjen a Beállítások > Általános > Kisegítő lehetőségek > VoiceOver > Braille pontra, és kapcsolja be a kijelzőt.

**Braille-beállítások módosítása:** Válassza a Beállítások > Általános > Kisegítő lehetőségek > VoiceOver > Braille menüpontot. Itt a következő műveletek végezhetők el:

- A Braille-rövidírás bekapcsolása
- Az automatikus Braille-fordítás kikapcsolása
- A nyolcpontos Braille-írás kikapcsolása
- Az állapotcella bekapcsolása és a cella helyének megkeresése
- A Németh-féle kód bekapcsolása egyenletekhez
- A képernyő-billentyűzet megjelenítése
- A Braille-fordítás módosítása egységesített angol Braille-írásra

A VoiceOver navigációhoz használatos általános Braille-parancsokkal és egyes kijelzőkkel kapcsolatos információkat a [support.apple.com/kb/HT4400?viewlocale=hu\\_HU](http://support.apple.com/kb/HT4400?viewlocale=hu_HU) webhelyen talál.

**A VoiceOver nyelvének beállítása:** Válassza a Beállítások > Általános > Nemzetközi > Nyelv menüpontot.

Az iPad nyelvének módosítása esetén elképzelhető, hogy vissza kell állítania a VoiceOver és a Braille-kijelző nyelvét.

Beállíthatja, hogy a Braille-kijelző bal oldali vagy jobb oldali utolsó cellájában a rendszerállapot és más adatok jelenjenek meg:

- A Bejelentési előzmények olvasatlan üzenetet tartalmaz
- Még nem olvasta el a Bejelentési előzmények aktuális üzenetét
- A VoiceOver beszéd el van némítva
- Az iPad készülék akkumulátorának töltöttsége alacsony (20% vagy kevesebb)
- Az iPad fekvő irányultságú
- A képernyőn való megjelenítés ki van kapcsolva
- Az aktuális sorban további szöveg található balra
- Az aktuális sorban további szöveg található jobbra

**A bal oldali vagy jobb oldali cella beállítása állapotadatok megjelenítésére:** Válassza a Beállítások > Általános > Kisegítő lehetőségek > VoiceOver > Braille > Állapotcella elemet, majd koppintson a Balra vagy Jobbra lehetőségre.

**Az állapotcella kibővített leírásának megtekintése:** A Braille-kijelzőn nyomja meg az állapotcella irányítógombját.

### <span id="page-127-0"></span>Siri

A Siri segítségével a legkülönfélébb műveleteket végezheti el, például hangvezérléssel indíthat el alkalmazásokat, a VoiceOver pedig felolvassa a Siri válaszait. További tudnivalók: "A Siri [használata](#page-40-0)," [41](#page-40-1). oldal.

#### <span id="page-127-1"></span>Nagyítás

Számos alkalmazás lehetővé teszi, hogy bizonyos elemeket felnagyítson vagy lekicsinyítsen. Például dupla koppintással vagy a csípési mozdulattal megnagyobbíthatja a Safari alkalmazásban megjelenített hasábokat. Elérhető ezenkívül a Nagyítás funkció, amellyel a teljes képernyő kinagyítható, bármit is tesz éppen. A Nagyítás a VoiceOver funkcióval együtt is használható.

**A Nagyítás be- vagy kikapcsolása:** Válassza a Beállítások > Általános > Kisegítő lehetőségek > Méretezés menüpontot. Vagy használhatja a Kisegítő lehetőségek billentyűparancsa lehetőséget is. Lásd: "[Kisegítő lehetőségek billentyűparancsa,](#page-115-1)" [116.](#page-115-2) oldal.

**Nagyítás vagy kicsinyítés:** Koppintson duplán a képernyőre három ujjal.

**A nagyítás módosítása:** Koppintson három ujjal, majd húzzon felfelé vagy lefelé. A koppintás és húzás kézmozdulat hasonló, mint a dupla koppintás, de azzal a különbséggel, hogy a második koppintáskor nem emeli fel az ujjait – ehelyett ujjaival húzást végez a képernyőn. A húzás megkezdését követően a húzás egy ujjal is elvégezhető. Az iPad visszatér a módosított nagyításhoz, amikor a háromujjas dupla koppintással nagyít és kicsinyít.

**Pásztázás a képernyőn:** Felnagyított állapotban három ujjal végezzen húzást a képernyőn. Ha már elkzedte az elhúzást, már egy ujjal is folytathatja. Alternatív megoldásként tartsa egy ujját a kijelző széléhez közel, hogy arra az oldalra pásztázzon. Mozgassa az ujját a kijelző széléhez közelebb, hogy a pásztázás gyorsabban menjen végbe. Új képernyő megnyitásakor a Méretezés a képernyő középső felső részére fog menni.

A Méretezés funkció Apple vezeték nélküli billentyűzettel való használatakor a képernyő képe követi a beszúrási pontot, és a kijelző közepén tartja. Lásd: "Apple vezeték nélküli billentyűzet [használata](#page-26-0)," [27](#page-26-1). oldal.

#### <span id="page-127-2"></span>**Színinvertálás**

Előfordulhat, hogy az iPad képernyője könnyebben olvasható, ha invertálja a színeket. A képernyő a Színinvertálás funkció bekapcsolásakor úgy néz ki, mint egy fotónegatív.

**A képernyő színeinek megfordítása:** Válassza a Beállítások > Általános > Kisegítő lehetőségek > Színinvertálás menüpontot.

## <span id="page-127-3"></span>Kijelölés kimondása

Az iPad készülékkel még a VoiceOver kikapcsolt állapotában is felolvastathat minden olyan szöveget, amit kijelöl.

**A Kijelölés kimondása funkció bekapcsolása:** Válassza a Beállítások > Általános > Kisegítő lehetőségek > Kijelölés kimondása menüpontot. A következő műveletek végezhetők még el:

- A beszédhang sebességének beállítása
- Az aktuálisan felolvasott szó kiemelése

**Szöveg felolvastatása:** Jelölje ki a szöveget, majd koppintson a Felolvasás lehetőségre.

# <span id="page-128-0"></span>Automatikus kimondás

Az Automatikus kimondás funkció kimondja a gépelés során az iPad által eszközölt szöveghelyesbítéseket és javaslatokat.

**A Automatikus kimondás be- vagy kikapcsolása:** Válassza a Beállítások > Általános > Kisegítő lehetőségek > Kimondott automatikus szöveg menüpontot.

Az Automatikus szöveg kimondása funkció a VoiceOver és Méretezés funkciókkal is működik.

# <span id="page-128-1"></span>Nagyméretű, félkövér és erősen kontrasztos szöveg

**A különféle alkalmazásokban, például a Naptár, a Kontaktok, a Mail, az Üzenetek és a Jegyzetek alkalmazásban nagyobb méretű szövegeket jeleníthet meg. Ehhez tegye a következőket:** Válassza a Beállítások > Általános > Kisegítő lehetőségek > Nagyobb betűk menüpontot, ahol bekapcsolhatja a Nagyobb dinamikus típus beállítást, és módosíthatja a betűméretet.

**Minden elem félkövér megjelenítése az iPaden:** Válassza a Beállítások > Általános > Kisegítő lehetőségek menüpontot, és kapcsolja be a Félkövér szöveg funkciót.

**A kontraszt növelése, ahol lehetséges:** Válassza a Beállítások > Általános > Kisegítő lehetőségek menüpontot, és kapcsolja be a Kontraszt megnövelése funkciót.

# <span id="page-128-2"></span>Képernyő mozgásának csökkentése

A képernyőn néhány elem mozgását meg lehet állítani, például az ikonok és értesítések parallaxiseffektjét.

**A mozgás csökkentése:** Válassza a Beállítások > Általános > Hozzáférhetőség menüpontot, és kapcsolja be a Mozgás lecsökkentése funkciót.

# <span id="page-128-3"></span>Be-/kikapcsoló címkék

Hogy könnyebben látható legyen, hogy egy beállítás be vagy ki van kapcsolva, az iPad egy további címkét tud megjeleníteni a be-/kikapcsolásokról.

**Kapcsolóbeállítási címkék hozzáadása:** Válassza a Beállítások > Általános > Kisegítő lehetőségek menüpontot, és kapcsolja be Be/ki címkék funkciót.

#### <span id="page-128-4"></span>Hallókészülékek

Amennyiben Made for iPhone (a 4. generációs vagy újabb iPad és az összes iPad mini készülékkel használható) hallókészülékkel rendelkezik, a hallókészülék beállításait a hallási igényeihez igazíthatja az iPad készülékkel.

**A hallókészülék beállításainak módosítása és az állapot megtekintése:** Válassza a Beállítások > Általános > Kisegítő lehetőségek > Hallókészülékek menüpontot, vagy állítsa a Kisegítő lehetőségek gyorsbillentyűt a Hallókészülék-vezérlőre. Lásd: "[Kisegítő lehetőségek](#page-115-1)  [billentyűparancsa](#page-115-1)," [116](#page-115-2). oldal.

Ha szeretné gyorsbillentyűvel elérni a Zárolási képernyőről, kapcsolja be a Beállítások > Általános > Kisegítő lehetőségek > Hallókészülékek > Vezérlés a zárolási képernyőn beállítást. A beállítás a következőkre használható:

- A hallókészülék akkumulátortöltöttségének ellenőrzése
- A környezeti mikrofonhangerő és hangszínszabályozó beállítása
- A streamelt hangot fogadó hallókészülék (bal oldali, jobb oldali vagy mindkettő) kiválasztása
- Az Élő hallgatás vezérlése

**Az iPad használata távoli mikrofonként:** Az Élő hallgatás szolgáltatással a hangot továbbíthatja az iPad belső mikrofonjáról a hallókészülékére. Így bizonyos helyzetekben jobban hall, ha közelebb helyezi az iPad készüléket a hang forrásához. Koppintson triplán a Főgombra, válassza a Hallókészülékek lehetőséget, majd koppintson az Élő hallgatás megkezdése elemre.

**Hang streamelése a hallókészülékre:** A zene, valamint a Siri és a videók hangjának adatfolyamként történő továbbításához válassza ki a hallókészüléket az AirPlay menüből  $\Box$ .

## <span id="page-129-0"></span>Feliratok és szöveges átiratok

A Videók alkalmazás tartalmaz egy Másik sáv  $\equiv$  gombot, amelyre koppintva feliratokat és szöveges átiratokat választhat az aktuálisan nézett videóhoz. Általában a normál feliratok és szöveges átiratok listája jelenik meg, ha azonban speciális kisegítő feliratokra van szüksége, például siketek és nagyothallók számára készült feliratokat szeretne használni, beállíthatja, hogy az iPad inkább ezeket jelenítse meg (ha vannak).

**Siketek és nagyothallók számára készült kisegítő feliratok és szöveges átiratok előnyben részesítése a választható feliratok és szöveges átiratok listájában:** Kapcsolja be a Beállítások > Általános > Kisegítő lehetőségek > Feliratok és szöveges átiratok > Szöveges átiratok + SDH funkciót. A funkció bekapcsolásakor a Videók alkalmazásban elérhető feliratok és szöveges átiratok is aktiválódnak.

**Választás a rendelkezésre álló feliratok és szöveges átiratok közül:** A Videókban koppintson  $a \rightleftharpoons$  ikonra, miközben egy videót néz.

**A feliratok és szöveges átiratok testreszabása:** Válassza a Beállítások > Általános > Kisegítő lehetőségek > Feliratok és szöveges átiratok > Stílus elemet, ahol kiválaszthat egy meglévő feliratstílust, vagy új stílust hozhat létre az alábbiak módosításával:

- Betűk típusa, mérete és színe
- Háttér színe és átlátszatlansága
- Szövegek átlátszatlansága, szélek stílusa és szövegek kiemelése

Nem minden videótartalom érhető el feliratozással.

# <span id="page-129-1"></span>Monó hang és balansz

A Monó hang a bal és jobb csatorna hangjait egyetlen, mindkét csatornán lejátszott monó jellé egyesíti. Így mindent hallhat akármelyik füllel, vagy mindkét füllel, az egyik csatornát hangosabbra állítva.

**A monó hang bekapcsolása és a balansz beállítása:** Válassza a Beállítások > Általános > Kisegítő lehetőségek > Monó hang menüpontot.

# <span id="page-130-2"></span><span id="page-130-0"></span>Hozzárendelhető csengőhangok

A kontaktlistában szereplő személyekhez más-más csengőhangot rendelhet, így a FaceTime hívóazonosító hallhatóvá tehető. Ezenkívül különböző csengőhangokat rendelhet számtalan más eseményhez is, beleértve az új hangpostát, új e-mailt, az elküldött e-mailt, tweetet, Facebook-bejegyzést és emlékeztetőket. Lásd: "[hangok és elnémítás](#page-31-0)," [32](#page-31-1). oldal.

Csengőhangokat az iTunes Store áruházból vásárolhat az iPaden. Lásd: [22](#page-101-0). fejezet, "iTunes [Store,](#page-101-0)" [102.](#page-101-0) oldal.

# <span id="page-130-1"></span>Irányított hozzáférés

Az Irányított hozzáférés segítségével az iPad felhasználója egy adott feladatra összpontosíthat. Az Irányított hozzáférés használatával az iPad egyetlen alkalmazásra korlátozható, és az elérhető alkalmazásfunkciók is beállíthatók. Az Irányított hozzáférés a következőkre használható:

- Az iPad átmeneti korlátozása egy adott alkalmazásra
- A képernyő azon részeinek letiltása, amelyek a feladat szempontjából nem lényegesek, illetve ahol egy véletlen kézmozdulat hatása elterelheti a figyelmet.
- Az iPad fizikai gombjainak letiltása

**Az Irányított hozzáférés használata:** Kövesse a Beállítások > Általános > Kisegítő lehetőségek > Irányított hozzáférés menüpontot. Itt a következő műveletek végezhetők el:

- Az Irányított hozzáférés be- vagy kikapcsolása
- Jelszó beállítása az Irányított hozzáférés funkció vezérléséhez és az aktív munkafolyamat elhagyásának meggátolásához
- Annak beállítása, hogy a munkafolyamat során a Kisegítő lehetőségek mely billentyűparancsa álljon rendelkezésre

**Az Irányított hozzávégzés munkafolyamatának indítása:** Indítsa el a használni kívánt alkalmazást, majd kattintson triplán a főgombra. Adja meg a munkafolyamat beállításait, majd kattintson az Indítás gombra.

- *Az alkalmazás-képernyő alkalmazás vezérlőinek és területeinek letiltása:* Körözzön a képernyő bármelyik részén, amelyiket le akarja tiltani. A terület kijelöléséhez használja a fogókat.
- *Az Altatás/Ébresztés és hangerőszabályzó gombok engedélyezése:* Koppintson a Hardvergombok alatti Beállítások lehetőségre.
- *A képernyő-érintések figyelmen kívül hagyása:* Érintés kikapcsolása.
- *A fekvő vagy álló tájolás váltásának, illetve más mozgás érzékelésének letiltása az iPad készüléken:* Kapcsolja ki a Mozgás funkciót.

**Az Irányított munkavégzés leállítása:** Kattintson triplán a főgombra, és adja meg az Irányított hozzáférés jelszavát.

# <span id="page-131-0"></span>Kapcsolóvezérlés

A Kapcsolóvezérlés lehetővé teszi, hogy az iPadjét igény szerint egyetlen kapcsolóval vagy több kapcsolóval vezérelje. A különféle módszerek bármelyikével műveleteket hajthat végre, például kijelölést, koppintást, elhúzást, gépelést vagy akár szabadkézi rajzolást is végezhet. Az alapvető technika az, hogy egy kapcsolóval kijelölhet egy elemet vagy helyet a képernyőn, majd ugyanazzal (vagy egy másik) kapcsolóval kiválaszthatja az elemen vagy helyen végrehajtani kívánt műveletet. Három alapvető módszer közül választhat:

- *Elembeolvasás (alapértelmezett)*, amely kiemeli a képernyő különféle elemeit, amíg Ön kijelöl egy elemet.
- *Pontbeolvasás*, amely lehetővé teszi, hogy beolvasási hajszálkeresztekkel válasszon ki egy helyet a képernyőn.
- *Manuális kijelölés*, amely lehetővé teszi, hogy igény szerint egyik elemről egy másik elemre navigáljon (ehhez a módszerhez több kapcsoló használata szükséges).

Mindhárom módszer úgy működik, hogy ha (csoport helyett) egy különálló elemet jelöl ki, megjelenik egy menü, amelyből kiválaszthatja, hogy milyen műveletet kíván végezni az adott elemmel (pl. koppintást, elhúzást vagy csípést).

Több kapcsoló használata esetén minden kapcsolót külön-külön beállíthat egy meghatározott művelet elvégzésére, vagy testreszabhatja az elemek kijelölésének módszerét. A képernyőelemek automatikus beolvasása helyett például kapcsolókat állíthat be, és a kapcsolók segítségével igény szerint a következő vagy előző elemre navigálhat.

Többféleképpen is módosíthatja a Kapcsolóvezérlés viselkedését, hogy megfeleljen az igényeinek és a stílusának.

#### **Kapcsoló hozzáadása és a Kapcsolóvezérlés bekapcsolása**

Az alábbiak bármelyike használható kapcsolóként:

- *Egy külső adaptív kapcsoló.* Különféle népszerű USB- vagy Bluetooth-kapcsolók.
- *Az iPad képernyője.* A kapcsoló a képernyőre koppintva aktiválható.
- *Az iPad FaceTime-kamerája.* A kapcsoló a fej mozgatásával aktiválható. A kamera kétféle kapcsolóként használható; az egyik kapcsolónál balra kell mozgatnia a fejét, a másik kapcsolónál pedig jobbra.

**Kapcsoló hozzáadása és a végrehajtani kívánt művelet kiválasztása:** Válassza a Beállítások > Általános > Kisegítő lehetőségek > Kapcsolóvezérlés > Kapcsolók lehetőséget.

**A Kapcsolóvezérlés aktiválása:** Válassza a Beállítások > Általános > Kisegítő lehetőségek > Kapcsolóvezérlés elemet, vagy használja a Kisegítő lehetőségek billentyűparancsa funkciót. Lásd: "[Kisegítő lehetőségek billentyűparancsa,](#page-115-1)" [116.](#page-115-2) oldal.

**A Kapcsolóvezérlés inaktiválása:** Használja a beolvasási módszerek bármelyikét a Beállítások > Általános > Kisegítő lehetőségek > Kapcsolóvezérlés opció kijelöléséhez.

**Kilépés:** Nyomja meg háromszor a Főgombot a Kapcsolóvezérlésből való kilépéshez.

#### **Alapvető technikák**

Ezek a technikák elem vagy pont szerinti beolvasáskor egyaránt használhatók.

**Elem kijelölése:** Amikor az elem ki van jelölve, aktiválja a beállított kapcsolót az Elem kijelölése kapcsolóként. Egyetlen kapcsoló használatakor ez alapértelmezés szerint az Elem kijelölése kapcsoló.

**A választható műveletek megjelenítése:** Jelöljön ki egy elemet az Elem kijelölése kapcsoló segítségével. Az elérhető lehetőségek az elem kijelölésekor megjelenő vezérlőmenüben láthatók.

**Koppintás egy elemre:** A kijelölési módszerével válassza ki a Koppintás opciót az elem kijelölésekor megjelenő vezérlés menüből. Egy másik lehetőségként kapcsolja be a Beállítások > Általános > Kisegítő lehetőségek > Kapcsolóvezérlés > Automatikus koppintás funkciót, majd jelöljön ki egy elemet, és ne csináljon semmit az Automatikus koppintás funkciónál megadott időtartamon belül (ez 0,75 másodperc, amennyiben nem módosította az alapbeállítást). Vagy hozzon létre egy kapcsolót kifejezetten a koppintási mozdulat végrehajtására a Beállítások > Általános > Kisegítő lehetőségek > Kapcsolóvezérlés > Kapcsolók menüpontban.

**Egyéb mozdulatok és műveletek végrehajtása:** Jelölje ki a kézmozdulatot vagy műveletet az elem kijelölésekor megjelenő vezérlés menüből. Ha az Automatikus koppintás funkció be van kapcsolva, aktiválja a kapcsolót az Automatikus koppintás funkcióban megadott időtartamon belül, majd válasszon kézmozdulatot. Ha több, mint egy oldalnyi művelet érhető el, koppintson a menü alján lévő pontokra, hogy a következő lapra lépjen.

**A vezérlés menü bezárása:** Koppintson, mialatt a menüben minden ikon elhalványodik.

**Görgetés a képernyőn több elem megtekintéséhez:** Jelöljön ki egy tetszőleges elemet a képernyőn, majd válassza a Görgetés opciót a vezérlés menüből.

**Hardverművelet végrehajtása:** Jelöljön ki egy tetszőleges elemet, majd válassza az Eszköz opciót a megjelenő menüből. A menü használható ezen műveletek utánzásához:

- Kattintás a Főgombra
- Dupla kattintás a Főgombra a multitaskinghoz
- Az Értesítési központ vagy a Vezérlőközpont megnyitása
- Az Alvás/Ébresztés gomb megnyomása kétszer gyorsan egymás után az iPad zárolásához
- Az iPad elforgatása
- Az oldalkapcsoló átbillentése
- A hangerőszabályzó gombok megnyomása
- Tartsa lenyomva a Főgombot a Siri megnyitásához
- Tripla kattintás a Főgombra
- Az iPad megrázása
- A Főgomb és az Alvás/Ébresztés gomb egyszerre történő lenyomása képernyőfotó készítéséhez

#### **Elembeolvasás**

Az elembeolvasási módszer kiemeli az egyes elemeket vagy az elemek egy csoportját a képernyőn, amíg aktiválja az Elem kijelölése kapcsolót. Amikor egy elemcsoportot jelöl ki, a kiemelés a csoportban lévő elemekkel folytatódik. Amikor kijelölt egy elemet, a beolvasás leáll, és megjelenik a műveletek menüje. A Kapcsolóvezérlés funkció első bekapcsolásakor az elembeolvasási módszer az alapértelmezett.

**Elem kijelölése vagy csoport beírása:** A kiemelve látható elemek megtekintése (vagy meghallgatása): Ha a vezérelni kívánt elem (vagy az elemet tartalmazó csoport) kiemelve látható, aktiválja az Elem kijelölése kapcsolót. Haladjon lefelé az elemhierarchiában, amíg ki nem jelöli a vezérelni kívánt önálló elemet.

**Kiválás egy csoportból:** Aktiválja az Elem kijelölése kapcsolót, amikor a csoport vagy az elem körül megjelenik egy szaggatott kiemelés.

**Koppintás a kijelölt elemre:** Válassza a Koppintás opciót az elem kijelölésekor megjelenő menüből. Egy másik lehetőségként ne csináljon semmit 0,75 másodpercig, ha az Automatikus koppintás funkció engedélyezve van.

**Másik művelet végrehajtása:** Jelöljön ki egy tetszőleges elemet, majd válassza ki a műveletet a megjelenő menüből. Ha az Automatikus koppintás funkció engedélyezve van, végezzen műveletet a kapcsolóval az elem kijelölését követő 0,75 másodpercen belül, hogy megjelenjen a választható kézmozdulatokat tartalmazó menü.

#### **Pontbeolvasás**

A pontbeolvasási módszer segítségével úgy jelölhet ki elemeket a képernyőn, hogy rögzíti őket egy adott ponton a beolvasási hajszálkeresztekkel.

**A pontbeolvasás bekapcsolása:** Jelölje ki a Beállítások elemet a vezérlőmenüben az elembeolvasási módszer használatával, majd váltson át a Pont mód lehetőségre az Elem mód kijelölésével. A menü bezárásakor megjelenik a függőleges hajszálkereszt.

**Visszatérés az elembeolvasáshoz:** Válassza ki a vezérlés menü Beállítások pontját, majd jelölje ki a Pont mód lehetőséget, és váltson az Elem mód lehetőségre.

#### **Beállítások és módosítások**

**Az alapbeállítások módosítása:** Válassza a Beállítások > Általános > Kisegítő lehetőségek > Kapcsolóvezérlés menüpontot. Itt a következő műveletek végezhetők el:

- Kapcsolók hozzáadása
- Az automatikus beolvasás kikapcsolása (ha korábban hozzáadott egy "Lépés a következő elemre" kapcsolót)
- A beolvasási időtartam módosítása:
- Annak beállítása, hogy a beolvasás egy csoport első eleménél leálljon
- Annak kiválasztása, hogy hányszor simítsa körbe a képernyőt a Kapcsolóvezérlés elrejtése előtt
- Az Automatikus koppintás funkció be- vagy kikapcsolása, valamint egy második kapcsolóművelet végrehajtásához szükséges időtartam beállítása a vezérlés menü megjelenítéséhez
- Annak beállítása, hogy egy mozgási művelet megismétlődjön-e a kapcsoló lenyomva tartásakor, illetve mennyi legyen a várakozási idő az ismétlések között
- Annak beállítása, hogy egy kapcsolót le kell-e nyomni, hogy az kapcsolóműveletként legyen elfogadva, és ha igen, mennyi ideig
- Annak megadása, hogy Kapcsolóvezérlés mellőzze a véletlenül megismételt kapcsolóaktiválásokat
- A pontbeolvasási sebesség módosítása
- A hangeffektusok vagy beszéd bekapcsolása
- A menüben megjelenítendő elemek kijelölése
- A kiválasztó kurzor nagyítása vagy színének megváltoztatása
- Annak megadása, hogy az elemek beolvasásuk közben csoportosításra kerüljenek
- Olyan egyéni mozdulatok mentése, amelyek a vezérlés menü Művelet részéből választhatók ki

**A Kapcsolóvezérlés precíz beállítása:** Válassza ki a vezérlés menü Beállítások pontját a következők végrehajtására:

- A beolvasási sebesség módosítása
- A vezérlés menü helyének módosítása
- Váltás az elem- és a pontbeolvasási mód között
- Annak kiválasztása, hogy a pontbeolvasási mód hajszálkereszteket vagy rácsot jelenítsen-e meg
- A beolvasás irányának megfordítása
- A hang- vagy beszédkíséret be- vagy kikapcsolása
- A csoportok kikapcsolása az elemek egyesével történő beolvasásához

#### <span id="page-134-0"></span>**AssistiveTouch**

Az AssistiveTouch segít az iPad használatában, ha Ön nehezen tudja megérinteni a képernyőt vagy megnyomni a gombokat. Az iPad készüléket egy kompatibilis adaptív kiegészítő (például joystick) segítségével tudja vezérelni az AssistiveTouch alkalmazással. Az AssistiveTouch szolgáltatást kiegészítő nélkül is használhatja az Önnek nehéz mozdulatok végrehajtására.

**Az AssistiveTouch bekapcsolása:** Válassza a Beállítások > Általános > Kisegítő lehetőségek > AssistiveTouch elemet, vagy használja a Kisegítő lehetőségek billentyűparancsa funkciót. Lásd: "[Kisegítő lehetőségek billentyűparancsa](#page-115-1)," [116.](#page-115-2) oldal.

**A követési sebesség módosítása (csatlakoztatott tartozék esetén):** Válassza a Beállítások > Általános > Kisegítő lehetőségek > AssistiveTouch > Érintési sebesség menüpontot.

**Az AssistiveTouch menü megjelenítése vagy elrejtése:** Kattintson a másodlagos gombra a kiegészítőn.

**A menügomb elrejtése (csatlakoztatott tartozék esetén):** Válassza a Beállítások > Általános > Kisegítő lehetőségek > AssistiveTouch > Menü megjelenítése menüpontot.

**Többujjas legyintés vagy húzás:** Koppintson a menügombra, majd az Eszköz, Továbbiak, Mozdulatok elemre. Koppintson a mozdulathoz szükséges ujjak számára. Amikor a képernyőn megjelennek a hozzájuk tartozó körök, végezzen legyintő vagy húzó mozdulatot a szükséges irányba. Amikor végzett, koppintson a menügombra.

**Csípési kézmozdulat alkalmazása:** Koppintson a menügombra, majd a Kedvencek pontra, végül a Csípés elemre. Amikor megjelennek a csípési körök, érintse meg bárhol a képernyőt, hogy mozgatni tudja őket, majd csípési mozdulat végrehajtásához húzza be vagy ki őket. Amikor végzett, koppintson a menügombra.

**Saját kézmozdulat létrehozása:** Hozzáadhatja saját kedvenc mozdulatait a menü vezérléséhez (például koppintás és megérintve tartás, vagy kétujjas forgatás). Koppintson a menügombra, majd a Kedvencek pontra, végül egy üres mozdulathelyőrzőre. Egy másik lehetőségként a Beállítások > Általános > Hozzáférhetőség > AssistiveTouch > Új kézmozdulat elemet is kiválaszthatja.

*1. példa:* Egy forgatási mozdulat létrehozásához válassza a Beállítások > Kisegítő lehetőségek > AssistiveTouch > Új mozdulat hozzáadása menüpontot. A mozdulatrögzítési képernyőn, ahol érintéssel kell megadnia a mozdulatot, forgassa két ujját az iPad képernyőjének egy pontja körül. Ha nem sikerül jól a mozdulat, koppintson a Mégse elemre, és próbálja újra. Ha jó lett a mozdulat, koppintson a Mentés elemre, és adjon nevet a mozdulatnak, például "Forgatás 90 fokkal". Ezután, ha például a Térképekben el akarja forgatni a nézetet, nyissa meg a Térképek alkalmazást, koppintson az AssistiveTouch gombra, és a Kedvencekben válassza a Forgatás 90 fokkal lehetőséget. Amikor megjelennek az ujjak kezdőpontját jelölő kék körök, húzza arra a pontra, amely körül el akarja forgatni a térképet, majd engedje el. Érdemes több mozdulatot is létrehozni, különböző mértékű elforgatásokkal.

*2. példa:* Hozza létre a megérintés és megérintve tartás mozdulatot, amellyel elkezdheti átrendezni az ikonokat a Főképernyőn. A mozdulatrögzítési képernyőn most tartson megérintve egy pontot, amíg a rögzítési folyamatjelző el nem éri a félutat, majd emelje fel az ujját. A rögzítés során ne mozgassa az ujját, különben a készülék húzásként rögzíti a mozdulatot. Koppintson a Mentés lehetőségre, és adjon nevet a mozdulatnak. A kézmozdulat használatához koppintson az AssistiveTouch menügombra, és válassza ki a kézmozdulatot a Kedvencek listából. Amikor megjelenik az érintést jelölő kék kör, húzza a Főképernyő egy ikonjára, és engedje el.

**A képernyő zárolása vagy elforgatása, a hangerő beállítása, valamint az iPad megrázásának szimulálása:** Koppintson a menügombra, majd az Eszköz elemre.

**A Főgomb megnyomásának szimulálása:** Koppintson a menügombra, majd a Főgombra.

**A menügomb áthelyezése:** Húzza bárhová a képernyő szélén.

**Kilépés a menüből kézmozdulat alkalmazása nélkül:** Koppintson bárhová a menü területén kívül. Az előző menühöz való visszatéréshez koppintson a menü közepén lévő nyílra.

# <span id="page-135-0"></span>Széles képernyős billentyűzetek

Minden beépített iPad alkalmazásban nagyobb képernyő-billentyűzet jelenik meg, ha a készüléket fekvő irányultságba fordítja. Ezenkívül gépelhet egy Apple vezeték nélküli billentyűzettel.

# Kisegítő lehetőségek az OS X rendszerben

Használja ki az OS X rendszer kisegítő lehetőségeinek előnyeit, amikor az iTunes alkalmazás használatával információkat és tartalmakat szinkronizál az iTunes könyvtárából az iPad készülékére. A Finder szolgáltatásban válassza a Súgó > Súgóközpont elemet, és keressen a "kisegítő lehetőségek" kifejezésre.

Az iPad készülékkel és az OS X Kisegítő lehetőségeivel kapcsolatos további tudnivalókért látogasson el a [www.apple.com/accessibility](http://www.apple.com/accessibility/) címre.

# **Az iPad az üzleti szférában**

# Az iPad a vállalati környezetben

A vállalati hálózatokhoz, névjegyzékekhez és Microsoft Exchange szolgáltatásokhoz történő biztonságos hozzáférés támogatásával az iPad készen áll a munkába menetelre. Az iPad vállalati környezetben való használatáról részletesebb információkat a [www.apple.com/ipad/business](http://www.apple.com/ipad/business/) weboldalon talál.

# Mail, Kontaktok és Naptár

Ha az iPadet a munkahelyi fiókjaihoz is használni szeretné, ismernie kell a vállalata által igényelt beállításokat. Ha az iPadet a munkahelyétől kapta, elképzelhető, hogy a szükséges beállítások és alkalmazások már telepítve vannak a készülékre. Ha ez a saját iPadje, a rendszergazdától kérhet segítséget a beállítások megadásához, vagy előfordulhat, hogy a készüléket egy *mobil eszközkezelő* szerverhez kell csatlakoztatnia, amely telepíti a kívánt beállításokat és alkalmazásokat.

A munkahelyi beállítások és fiókok általában a *konfigurációs profilok* lehetőségben találhatóak. Elképzelhető, hogy egy e-mail üzenetben küldött vagy egy egy weboldalról letölthető konfigurációs profilt kell telepítenie. A fájl megnyitásakor az iPad engedélyt kér a profil telepítésére, és megjeleníti a fájl tartalmára vonatkozó tudnivalókat.

Ha olyan konfigurációs profilt telepít, amely fiókbeállításra használható, az iPad beállításainak egy része általában nem módosítható. A munkahelye például aktiválhatja az Automatikus lezárás funkciót, és arra kérheti, hogy állítson be egy jelkódot a fiókjaiban lévő adatok jogosulatlan hozzáférések elleni védelméhez.

A profilokat a Beállítások > Általános > Profilok lehetőségnél tekintheti meg. Egy profil törlésekor a kapcsolódó összes beállítás és fiók is törölve lesz, továbbá azok az egyéni alkalmazások is, amelyeket a munkahelyétől kapott, vagy amelyeket webhelyekről töltött le. Ha jelszóra van szüksége egy profil törléséhez, lépjen kapcsolatba a rendszergazdával.

# Hálózati hozzáférés

A VPN (virtuális magánhálózat) biztonságos hozzáférést biztosít az interneten keresztül privát erőforrásokhoz, például a vállalata hálózatához. Elképzelhető, hogy az App Store áruházból telepítenie kell egy VPN-alkalmazást, amellyel konfigurálni tudja az iPadet, hogy kapcsolódni tudjon egy adott hálózathoz. Az alkalmazásokkal és a szükséges beállításokkal kapcsolatos információkért forduljon a rendszergazdához.

# Alkalmazások

Elképzelhető, hogy a munkahelye a beépített és az App Store áruházból letölthető alkalmazásokon kívül más alkalmazások használatát is kéri. A munkahelye például egy előre kifizetett *beváltási kódot* biztosíthat Önnek az App Store áruházhoz. Ha beváltási kód használatával tölt le egy alkalmazást, az alkalmazás az Ön tulajdona, akkor is, ha a munkahelye vásárolta meg Önnek.

A munkahelye olyan App Store-alkalmazások licenceit is megvásárolhatja Önnek, amelyeket bizonyos időre az Ön rendelkezésére bocsát, de saját magának tart fenn. Az alkalmazások eléréséhez részt kell vennie a munkahelye programjában. Miután feliratkozott a programra az iTunes-fiókjával, értesítést kap arról, hogy telepítse azokat az alkalmazásokat, amelyeket a rendelkezésére bocsátottak. Az alkalmazásokat az App Store áruházban is megtekintheti a Megvásárolt listájában. Ha az ilyen formában kapott alkalmazásokat a munkahelye valaki más rendelkezésére bocsátja, az alkalmazások el lesznek távolítva a készülékéről.

Előfordulhat, hogy a munkahelye egyéni alkalmazásokat fejleszt, amelyek nem érhetők el az App Store-ban. Ezeket egy weboldalról kell telepítenie, vagy ha a munkahelye egy mobil eszközkezelő szervert használ, értesítést küldenek Önnek, amelyben arra kérik, hogy telepítse ezeket az alkalmazásokat a hálózaton keresztül. Ezek az alkalmazások a munkahelye tulajdonát képezik. Ha Ön töröl egy konfigurációs profilt, vagy leválasztja az iPadjét a mobil eszközkezelő szerver hálózatáról, az alkalmazásokat eltávolíthatja a készülék, vagy az alkalmazások működése megszűnhet.

# **Nemzetközi billentyűzetek**

A nemzetközi billentyűzetek számos különböző nyelven teszik lehetővé szövegek begépelését, az ázsiai és a jobbról balra író nyelveket is beleértve.

# Nemzetközi billentyűzetek használata

A nemzetközi billentyűzetek számos különböző nyelven teszik lehetővé szövegek begépelését, az ázsiai és a jobbról balra író nyelveket is beleértve. A támogatott billentyűzetek listáját a [www.apple.com/ipad/specs](http://www.apple.com/ipad/specs/) webhelyen tekintheti meg.

**Billentyűzetek kezelése:** Válassza a Beállítások > Általános > Nemzetközi > Billentyűzetek menüpontot.

- *Billentyűzet hozzáadása:* Koppintson az Új billentyűzet hozzáadása lehetőségre, majd válasszon billentyűzetet a listáról. További billentyűzetek hozzáadásához ismételje meg a műveletet.
- *Billentyűzet eltávolítása*: Koppintson a Szerkesztés gombra, majd a  $\bigoplus$  szimbólumra az eltávolítani kívánt billentyűzetnél, végül pedig a Törlés elemre.
- *A billentyűzetlista szerkesztése:* Koppintson a Szerkesztés gombra, majd húzza el az egyik billentyűzet melletti  $\equiv$  szimbólumot egy új helyre a listában.

Ha más nyelven akar szöveget írni, váltson át másik billentyűzetre.

**Billentyűzetek közötti váltás írás közben:** Érintse meg és tartsa megérintve a Földgömb gombot  $\bigoplus$  az összes engedélyezett billentyűzet megjelenítéséhez. Billentyűzet kiválasztásához csúsztassa az ujját a billentyűzet nevére, majd emelje fel. A Földgömb gomb  $\bigcircledast$  csak egynél több billentyűzet engedélyezése esetén látható.

A  $\bigoplus$  szimbólumra is koppinthat. Amikor a  $\bigoplus$  szimbólumra koppint, az újonnan aktivált billentyűzet neve megjelenik egy rövid időre. Koppintson tovább a többi engedélyezett billentyűzet eléréséhez.

Számos billentyűzet tartalmaz olyan betűket, számokat vagy szimbólumokat, amelyek nem láthatók a billentyűzeten.

**Ékezetes betűk vagy egyéb karakterek beírása:** Érintse meg és tartsa megérintve a kapcsolódó betűt, számot vagy szimbólumot, majd húzással válasszon egy változatot. Például:

- *Thai billentyűzeten:* Érintse meg, és tartsa megérintve a kapcsolódó arab számokat a natív számok kiválasztásához.
- *Kínai, japán vagy arab billentyűzet esetén:* A billentyűzet tetején megjelennek a javasolt karakterek és jelöltek. A megnyitáshoz koppintson egy jelöltre, illetve további jelöltek megtekintéséhez legyintsen balra.

**A kibővített javasolt jelöltlista használata:** Koppintson a felfelé mutató nyílra a jobb oldalon a teljes jelöltlista megtekintéséhez.

- *Görgetés a listában:* Legyintsen felfelé vagy lefelé.
- *Visszatérés a gyorslistához:* Koppintson a lefelé mutató nyílra.

Bizonyos kínai vagy japán billentyűzetek használatakor létrehozhat billentyűparancsokat szóés bemenetpárokhoz. A billentyűparancs a személyes szótárához adódik. Billentyűparancsnak támogatott billentyűzet használatával való beírásakor a társított szó- vagy bemenet lecseréli a billentyűparancsot.

**A billentyűparancsok be- vagy kikapcsolása:** Válassza a Beállítások > Általános > Billentyűzet > Billentyűparancsok menüpontot. Billentyűparancsok az alábbi nyelvekhez állnak rendelkezésre:

- *Egyszerűsített kínai:* Pinjin
- *Hagyományos kínai:* Pinjin és csujin
- *Japán:* Rómadzsi és 50 billentyűs

# Speciális beviteli módszerek

A billentyűzeteket bizonyos nyelvekhez eltérő módon kell használni. Néhány példa: kínai cangcsie és vubi-hua, japán kana és arcjelek. Kínai karaktereket a képernyőre, az ujjaival vagy az íróvesszővel is írhat.

**Kínai karakterek összeállítása az őket alkotó cang-csie jelek beírásával:** Gépelés közben megjelennek a javasolt karakterek. Koppintson egy karakterre a karakter kiválasztásához, vagy a további opciók megjelenítéséhez írjon be legfeljebb öt alkotóelemet.

**Kínai vubi-hua karakterek (vonások) összeállítása:** Használja a billentyűzetet, hogy legfeljebb öt vonásból álló kínai karaktereket állítson össze a helyes vonássorrendben: vízszintes, függőleges, balra eső, jobbra eső, illetve hurok. Például a 圈 (kör) kínai karakternek függőleges vonással kell kezdődnie. 丨.

- Gépelés közben megjelennek a javasolt kínai karakterek (először a leggyakrabban használt karakterek láthatók). Koppintson egy karakterre a kiválasztásához.
- Ha nem biztos a megfelelő vonásban, írjon be egy csillagot (\*). További karakterlehetőségek megjelenítéséhez gépeljen be egy újabb vonást, vagy görgesse a karakterlistát.

Koppintson az egyezés billentyűre (匹配), ha csak a beírtaknak pontosan megfelelő karaktereket kívánja megjeleníteni.

**Kínai karakterek írása:** Ha az egyszerűsített vagy hagyományos kínai kézírásbeviteli módok aktiválva vannak, akkor az ujjával közvetlenül a képernyőre írhatja a kínai karaktereket. Ahogy a karaktervonásokat írja, az iPad felismeri őket, és az egyező karaktereket megjeleníti egy olyan listán, amelynek tetején a legközelebbi egyezés látható. Egy karakter kiválasztásakor a valószínűsíthető kapcsolódó karakterek további választási lehetőségként jelennek meg a listán.

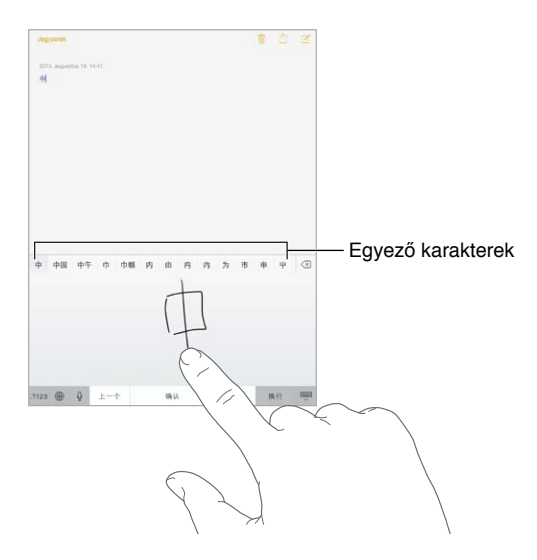

Összetett karaktereket is beírhat, mint amilyen például a 鱲 (a hongkongi nemzetközi repülőtér nevének részlete), ha két vagy több karakter-alkotóelemet ír be egymás után. Koppintson a karakterre, hogy kicserélje az Ön által begépelt karakterekre. A rendszer a római írásjelű karaktereket is felismeri.

**Japán kana szövegek begépelése:** Szótagok választásához használja a kana gombokat. További szótaglehetőségekért koppintson a nyílbillentyűre, és az ablakban jelöljön ki egy másik szótagot vagy szót.

**Japán rómadzsi szövegek begépelése:** Használja a billentyűzetet a rómadzsi betűk begépeléséhez. További lehetőségek jelennek meg a billentyűzet tetején; ezek begépeléséhez koppintson rájuk. További szótaglehetőségekhez húzza a listát balra, vagy koppintson a nyílbillentyűre.

**Arcjelek vagy hangulatjelek begépelése:** Használja a japán kana billentyűzetet, és koppintson a  $\triangle$  billentyűre. Alternatív megoldás:

- Használja a japán rómadzsi billentyűzetet (QWERTY-japán kiosztás): Koppintson erre: 123, majd a <sup>^^</sup> billentyűre.
- *A kínai (egyszerűsített vagy hagyományos) pinjin vagy (hagyományos) csujin billentyűzet billentyűzet: Koppintson erre:*  $#+-$ , majd a  $\triangle$  billentyűre.

# **Biztonság, kezelés és támogatás**

# Fontos biztonsági tudnivalók

ΔÑ

*FIGYELMEZTETÉS:* A következő biztonsági előírások be nem tartása tüzet, áramütést vagy más sérülést okozhat, illetve károsíthatja az iPadet vagy más eszközt. Az iPad használatba vétele előtt olvassa el a biztonsági tudnivalókat.

**Kezelés** Kezelje az iPadet óvatosan. Fémből, üvegből és műanyagból készült, a belsejében pedig érzékeny elektronikus alkatrészek találhatók. Az iPad megsérülhet, ha leesik, megég, átlyukad vagy összetörik, vagy ha folyadék éri. Ne használjon sérült iPadet (például, ha a képernyő be van törve), mivel ez személyi sérüléshez vezethet. Ha aggódik a karcok miatt, célszerű tokot vagy borítót használni.

**Javítás** Ne szerelje szét az iPadet, és ne próbálja meg saját maga megjavítani. Ha szétszereli az iPadet, az eszköz és Ön is megsérülhet. Ha az iPad nem megfelelően működik, sérült, vagy folyadékkal kerül kapcsolatba, forduljon az Apple vállalathoz vagy az Apple által engedélyezett szolgáltatóhoz. A szervizszolgáltatás igénybevételével kapcsolatos további információkat a következő címen talál[:www.apple.com/support/ipad/service/faq.](http://www.apple.com/support/ipad/service/faq/)

**Akkumulátor** Ne próbálja meg az iPad akkumulátorát saját maga cserélni, mivel károsíthatja az akkumulátort; ez túlmelegedéshez és sérüléshez vezethet. Az iPad lítium-ion akkumulátorát csak az Apple vagy az Apple által engedélyezett szolgáltató cserélheti; a használt akkumulátort a háztartási hulladéktól külön kell újrahasznosítani vagy ártalmatlanítani. Ne dobja tűzbe az akkumulátort. Az akkumulátor újrahasznosításával és cseréjével kapcsolatos információk itt olvashatók: [www.apple.com/hu/batteries.](http://www.apple.com/hu/batteries/)

**Figyelemelterelés** Az iPad használata bizonyos helyzetekben elvonhatja a figyelmét, és veszélyes helyzetet okozhat. Tartsa be a mobil eszközök vagy fejhallgatók korlátozására, illetve tiltására vonatkozó előírásokat (például ne írjon szöveges üzenetet autóvezetés közben, vagy ne használjon fejhallgatót kerékpározás közben).

**Navigáció** A Térképek, útvonaltervek, a Flyover és a helyszínalapú alkalmazások az adatszolgáltatásoktól függenek.

Töltés Az iPad töltéséhez használja a kábelt és tápegységet vagy egy külső gyártó "Made for iPad" jelzéssel ellátott kábelét, illetve az USB 2.0 vagy újabb szabvánnyal kompatibilis tápegységeket. A sérült kábel vagy töltő használata, illetve a nedves környezetben végzett töltés áramütést idézhet elő. Ha az iPad töltéséhez Apple USB-hálózati adaptert használ, a hálózati aljzathoz való csatlakoztatás előtt győződjön meg arról, hogy a hálózati csatlakozó vagy a hálózati kábel teljesen csatlakozik az adapterhez.

**Hosszan tartó használat során jelentkező hőkibocsátás** Az iPad és annak tápegysége megfelel a vonatkozó felületi hőmérsékleti szabványoknak és korlátoknak. Azonban még ezeken a határokon belül is a meleg felületekkel való hosszú ideig tartó érintkezés kellemetlen lehet, vagy sérülést okozhat. Ezt megfontolva kerülje el az olyan helyzeteket, ahol a bőre egy hosszú ideje üzemelő vagy bedugott eszközhöz vagy tápegységhez ér. Például ne aludjon egy áramforráshoz csatlakoztatott eszközzel vagy tápegységgel, és ne helyezze azokat a takaró alá, a párnára vagy a testére. Fontos, hogy az iPadet és annak tápegységét jól szellőző helyen tartsa a használat vagy töltés közben. Figyelmesen járjon el, ha olyan fizikai állapotban van, amely megakadályozza a testét érő hő érzékelésében.

**Halláskárosodás** A nagy hangerő károsíthatja a hallást. A háttérzaj, valamint a nagy hangerőnek való folyamatos kitettség hatására a hangok a ténylegesnél halkabbnak tűnhetnek. Kapcsolja be a hangot, és ellenőrizze a hangerőt, mielőtt az eszközt a fülébe helyezi. A halláskárosodásról további információkat a következő weboldalon talál: [www.apple.com/sound](http://www.apple.com/sound/). Az iPad maximális hangerejének a korlátozásával kapcsolatos tudnivalókért lásd: "[Zenebeállítások,](#page-62-0)" [63.](#page-62-1) oldal.

*FIGYELMEZTETÉS:* A lehetséges halláskárosodás megelőzéséhez ne hallgasson zenét nagy hangerőn hosszabb ideig.

**Apple headsetek** Kínában az iPhone 4s vagy újabb változattal árusított (a dugaszon található sötét szigetelőgyűrűről felismerhető) headsetek megfelelnek a kínai szabványoknak, és kompatibilisek az iPhone 4s vagy újabb eszközökkel, az iPad 2 vagy újabb eszközökkel, illetve az 5. generációs iPod touch eszközökkel. Csak az eszközzel kompatibilis fejhallgatót használjon.

**Rádiójelek** Az iPad rádiójelekkel kapcsolódik a vezeték nélküli hálózatokhoz. A jelek kibocsátásához használt energiamennyiséggel kapcsolatos információkért és az ennek való kitettség minimalizálásához szükséges lépésekért válassza a Beállítások > Általános > Névjegy > Jogok > RF-sugárzás menüpontot.

**Rádiófrekvenciás interferencia** Kövesse a mobileszközök használatát korlátozó, illetve tiltó jelzéseket és szabályokat (például egészségügyi intézményekben vagy robbantási területeken). Azzal együtt, hogy az iPad tervezése, tesztelése és gyártása a rádiófrekvenciás sugárzásra vonatkozó szabályok betartásával történik, az iPad ilyen jellegű sugárzása negatív hatással lehet az elektronikus berendezésekre, és rendellenes működést idézhet elő. Ha a vezeték nélküli jelkibocsátás tilos – például repülőgépen, vagy ha a hatóságok kérik –, kapcsolja ki az iPadet, vagy használja a Repülőgép módot.

**Orvosi eszközök** Az iPad elektromágneses mezőket kibocsátó rádióeszközt tartalmaz. Az elektromágneses mezők interferenciát okozhatnak a szívritmus-szabályozókban vagy más orvosi eszközökben. Ha szívritmus-szabályozóval rendelkezik, tartson legalább 15 cm távolságot a szívritmus-szabályozó és az iPad között. Ha úgy érzi, hogy az iPad a szívritmusszabályozó vagy más orvosi eszköz működését, kapcsolja ki az iPadet, és forduljon az orvosához az orvosi eszközre vonatkozó információkért. Az iPad bal szélén és az elülső üvegborítás jobb oldalán mágnesek találhatók, amelyek zavarhatják a szívritmus-szabályozók, defibrillátorok és más orvosi eszközök megfelelő működését. Az iPad Smart Cover és iPad Smart Case szintén tartalmaz mágneseket. Tartson legalább körülbelül 15 cm távolságot a szívritmus-szabályozó vagy defibrillátor és az iPad, iPad Smart Cover, vagy iPad Smart Case között.

∕ଋ

**Egészségügyi körülmények** Ha egészségügyi körülményei alapján úgy érzi, hogy az iPad negatív hatással lehet (például roham, ájulás, látásvesztés vagy fejfájás), az iPad használata előtt forduljon az orvosához.

**Robbanásveszélyes környezet** Ne töltse és ne használja az iPad készüléket potenciálisan robbanásveszélyes környezetben, például üzemanyagtöltő területeken vagy olyan helyen, ahol a levegő vegyi anyagokat vagy részecskéket tartalmazhat (például homok-, por vagy fémszemcséket). Kövesse a jelzéseket és útmutatásokat.

**Ismétlődő mozdulatok** Ha ismétlődő mozdulatokkal járó tevékenységeket végez, például gépel vagy játszik az iPad készüléken, időnként kellemetlen érzés jelentkezhet a kezében, karjában, vállában, nyakában, vagy más testrészeiben. Ha kellemetlen érzést tapasztal, hagyja abba az iPad használatát, és forduljon orvoshoz.

**Kiemelt felelősségű tevékenységek** Az eszköz nem használható semmilyen olyan célra, ahol a meghibásodása halálhoz vagy személyi sérüléshez vezethet, illetve súlyos környezeti károsodást okozhat.

**Fulladásveszély** Az iPad egyes tartozékai fulladásveszélyesek lehetnek a kisgyermekek számára. Tartsa ezeket a tartozékokat kisgyermekektől távol.

## Fontos kezelési tudnivalók

**Tisztítás** Azonnal tisztítsa meg az iPadet, ha olyan szennyeződés éri, amely foltot hagyhat rajta – például piszok, tinta, sminkszerek vagy testápolók. A tisztítás menete:

- Válasszon le minden kábelt, és kapcsolja ki az iPadet. Ehhez nyomja meg és tartsa lenyomva az Alvás/Ébresztés gombot, majd húzza el a képernyőn látható csúszkát.
- Ezt követően használjon puha, szálmentes törlőrongyot.
- Ügyeljen rá, hogy a nyílásokba ne kerüljön nedvesség.
- A készülék tisztításához ne használjon tisztítószereket vagy sűrített levegőt.

Az iPad előlapja oleofób (zsírtaszító) réteggel ellátott üveg, amelyen nem látszik meg az ujjlenyomat. A bevonat normál használat mellett idővel lepereg. A tisztítószerek és a bevonat érdes anyagokkal való dörzsölése azonban tovább ronthatja ezt a hatást, valamint megkarcolhatja az üveget.

**A csatlakozók, portok és gombok használata** Ne erőltesse a csatlakozókat a portba, illetve ne nyomja túl erősen a gombokat, mivel ez nem garanciális károkat okozhat. Ha a csatlakozó és port nem kapcsolható össze kellő könnyedséggel, valószínűleg nem felelnek meg egymásnak. Ellenőrizze, hogy nincs-e valami gátló anyag, és hogy a csatlakozó megfelel-e a porthoz, valamint, hogy a csatlakozó a megfelelő szögben illeszkedik-e a portba.

**Lightning-kábel** A Lightning-csatlakozó a használat során elszíneződhet – ez normális jelenség. Elszíneződést okozhat még por, szennyeződés vagy folyadékkal való érintkezés. Ha el szeretné távolítani az elszíneződést, vagy ha a kábel a használat során felmelegszik, vagy nem tölt, illetve nem szinkronizál az iPaddel, akkor válassza le a Lightning-kábelt a számítógépről vagy a tápegységről, és tisztítsa meg puha, száraz, nem szöszölő anyaggal. A Lightningcsatlakozót ne tisztítsa folyadékkal vagy tisztítószerrel.
<span id="page-144-1"></span>**Üzemi hőmérséklet** Az iPad tervezett üzemi hőmérséklete 0 °C és 35 °C között van, és -20 és 45 °C között tárolható. Ha ezen a hőmérséklet-tartományon kívül eső hőmérsékleten tárolja vagy használja, az az iPad károsodását vagy az akkumulátor idő előtti elhasználódását okozhatja. Ne tegye ki az iPadet hirtelen nagy hőmérséklet- vagy páratartalom-változásnak. Az iPad használata vagy az akkumukátor töltése közben normális, ha az iPad felmelegszik.

Amennyiben az iPad belső hőmérséklete túllépi a normál üzemi hőmérsékletet (például ha hosszabb időre egy felforrósodott autóban vagy közvetlen napfények kitéve marad), az alábbiakat tapasztalhatja, amint az eszköz megpróbálja szabályozni a saját hőmérsékletét:

- Az iPad befejezi a töltést.
- A képernyő elhalványul.
- Megjelenik egy hőmérsékleti figyelmeztető képernyő.
- Néhány alkalmazás leállhat.

*Fontos:* Lehetséges, hogy az iPad nem használható, ha a magas hőmérsékletre figyelmeztető képernyő látható. Ha az iPad nem képes szabályozni belső alkatrészei hőmérsékletét, mély alvási üzemmódra vált addig, amíg le nem hűl. Vigye az iPadet hidegebb helyre, a közvetlen napsugárzástól távol, és várjon néhány percet, mielőtt újból használni kezdené az iPadet.

További tudnivalókért látogasson el a [support.apple.com/kb/HT2101?viewlocale=hu\\_HU](http://support.apple.com/kb/HT2101?viewlocale=hu_HU) címre.

### Az iPad támogatási oldala

Széleskörű támogatási információk érhetők el online módon a [www.apple.com/hu/support/ipad](http://www.apple.com/hu/support/ipad/) weboldalon. Ha személyre szabott támogatásért kíván kapcsolatba lépni az Apple vállalattal, látogasson el a [expresslane.apple.com](https://expresslane.apple.com/) weboldalra. Személyre szabott támogatás nem minden régióban áll rendelkezésre.

## <span id="page-144-0"></span>Az iPad újraindítása vagy visszaállítása

Amennyiben valami nem működik megfelelően, próbálja újraindítani az iPadet, bezárásra kényszeríteni egy alkalmazást, illetve visszaállítani az iPadet.

**Az iPad újraindítása:** Tartsa lenyomva az Alvás/Ébresztés gombot, amíg meg nem jelenik a piros színű csúszka. Az iPad kikapcsolásához húzza végig az ujját a csúszkán. Az iPad ismételt bekapcsolásához tartsa lenyomva az Alvás/Ébresztés gombot, amíg meg nem jelenik az Apple emblémája.

Lehetséges, hogy az iPad készülék töltöttsége alacsony. A töltéshez csatlakoztassa az iPad USB-tápegységét. Lásd: "[Az akkumulátor töltése és figyelése,](#page-38-0)" [39.](#page-38-1) oldal.

**Alkalmazás kilépésre kényszerítése.** Pár másodpercig tartsa nyomva az Altatás/Ébresztés gombot az iPad tetején, amíg meg nem jelenik egy piros színű csúszka, majd tartsa lenyomva a Főgombot addig, amíg az alkalmazás be nem zárul.

Amennyiben nem tudja kikapcsolni az iPadet, illetve a probléma továbbra is fennáll, az iPad visszaállítására lehet szükség. A visszaállítást csak akkor végezze el, ha nem lehet újraindítani az iPadet.

**Az iPad alaphelyzetbe állítása:** Egyidejűleg nyomja meg és tartsa nyomva az Altatás/Ébresztés gombot, valamint a Főgombot legalább tíz másodpercig, amíg az Apple embléma meg nem jelenik.

Visszaállíthatja a szótárt, a hálózati beállításokat, a Főképernyő elrendezését, illetve a helyszínfigyelmeztetőket. Továbbá minden tartalmat és beállítást törölhet.

# Az iPad beállításainak visszaállítása

**Az iPad beállításainak visszaállítása:** Válassza a Beállítások > Általános > Visszaállítás elemet, majd válasszon az alábbi opciók közül:

- *Összes beállítás visszaállítása:* Az összes beállítása visszaállítódik.
- *Összes tartalom és beállítás törlése:* Az összes adata és beállítása törlődik. Az iPad használatához ismét be kell állítania az eszközt.
- *Hálózati beállítások visszaállítása:* A hálózati beállítások visszaállításakor a korábban használt hálózatok és a nem konfigurációs profilból telepített VPN-beállítások el lesznek távolítva. (A konfigurációs profilból telepített VPN-beállítások eltávolításához válassza a Beállítások > Általános > Profil elemet, majd jelölje ki a profilt, és koppintson az Eltávolítás gombra. Ezzel a profilhoz tartozó egyéb beállításokat vagy fiókokat is eltávolítja.) A Wi-Fi ki lesz kapcsolva, majd ismét bekapcsolódik, bontva Önt ezáltal arról a hálózatról, amelyre éppen csatlakozik. A Wi-Fi és a "Kézi csatlakozás" beállítások bekapcsolva maradnak.
- *A billentyűzet szótárának visszaállítása:* Úgy adhatók szavak a billentyűzet szótárához, hogy elutasítja azokat a szavakat, amelyeket az iPad javasol gépelés közben. A billentyűzet szótárának visszaállításakor minden Ön által hozzáadott szó törlődik.
- *A Főképernyő elrendezésének visszaállítása:* Itt állíthatja vissza a beépített alkalmazások eredeti elrendezését a főképernyőn.
- *Helymeghatározás és adatvédelem visszaállítása:* Itt állíthatók gyári alaphelyzetbe a helymeghatározás és az adatvédelem beállításai.

## Egy alkalmazás nem tölti ki a képernyőt

A legtöbb iPhone és iPod touch alkalmazás az iPaden is használható, de nem feltétlenül használják ki a nagy képernyő előnyeit. Ebben az esetben koppintson a  $\bullet$  szimbólumra  $az$  alkalmazás kinagyításához. Koppintson a  $\Omega$  szimbólumra az eredti mérethez történő visszatéréshez.

Nézzen utána az App Store áruházban, hogy az alkalmazásnak létezik-e olyan verziója, amely az iPadre van optimalizálva, illetve létezik-e az iPhone, iPod touch és iPad készülékekre optimalizált univerzális verziója.

# A képernyő-billentyűzet nem látható

Ha az iPad Bluetooth-billentyűzettel van párosítva, a képernyő-billentyűzet nem jelenik meg. A képernyő-billentyűzet megjelenítéséhez nyomja meg a Bluetooth-billentyűzeten lévő Kiadás billentyűt. A képernyő-billentyűzetet a Bluetooth-billentyűzet hatókörön kívül való mozgatásakor vagy kikapcsolásakor jelenítheti meg.

# Információ lekérése az iPadről

**Az iPadről információkat lásd:** Válassza a Beállítások > Általános > Névjegy menüpontot. A következő elemek tekinthetők meg:

- Dalok, videók, fotók és alkalmazások száma
- Kapacitás és rendelkezésre álló tárhely
- iOS-verzió
- Modellszám
- Gyári szám
- Wi-Fi és Bluetooth-címek
- Diagnosztika és használat, valamint Jogok (többek között jogi megjegyzések, licenc, jótállás, a szabályozási hatóságok emblémái és az RF-sugárzásra vonatkozó információk)

A gyári szám és más azonosítók másolásához tartsa megérintve az azonosítót, amíg meg nem jelenik a Másolás lehetőség.

Az iPad diagnosztikai és használati adatokat küld az Apple vállalatnak, hogy segítsen fejleszteni a termékeket és szolgáltatásokat. Ezek az adatok nem alkalmasak személyes azonosításra, de helyre vonatkozó adatokat tartalmazhatnak.

**A diagnosztikai információk megtekintése vagy kikapcsolása:** Válassza a Beállítások > Általános > Névjegy > Diagnosztika és használat lehetőséget.

## Használatra vonatkozó információk

**Használatra vonatkozó információk megtekintése:** Válassza a Beállítások > Általános > Felhasználás a következőhöz: menüpontot.

- Az egyes alkalmazások tárhelyeinek megtekintése
- Az iCloud-tárhely használata és kezelése
- Az iPad feltöltése óta eltelt idő megtekintése

### Letiltott iPad

Ha az iPad készüléke le van tiltva, mert elfelejtette a jelkódját, vagy a jelkódot túl sokszor adta meg hibásan, az iPadet visszaállíthatja egy iTunes- vagy iCloud-biztonsági másolatból, és alaphelyzetbe állíthatja a jelkódját. További tudnivalókért lásd: "Az iPad [visszaállítása,](#page-148-0)" [149](#page-148-1). oldal.

Ha üzenetet kap az iTunesból, hogy az iPadje le van tiltva, és meg kell adnia a jelkódját, látogasson el a [http://support.apple.com/kb/HT1212?viewlocale=hu\\_HU](http://support.apple.com/kb/HT1212?viewlocale=hu_HU) weboldalra.

### VPN-beállítások

A VPN (virtuális magánhálózat) biztonságos hozzáférést biztosít magánhálózatokhoz az interneten keresztül, például vállalati hálózatokhoz. Elképzelhető, hogy az App Store áruházból telepítenie kell egy VPN-alkalmazást, amellyel konfigurálni tudja az iPadet, hogy kapcsolódni tudjon a hálózathoz. Az alkalmazással és a szükséges beállításokkal kapcsolatos információkért forduljon a rendszergazdához.

### Profilbeállítások

A konfigurációs profilok meghatározzák az iPad vállalati vagy iskolai hálózatokkal vagy fiókokkal való használatának beállításait. Előfordulhat, hogy telepítenie kell egy konfigurációs profilt, amelyet e-mailben kapott meg, vagy egy weboldalról töltött le. Az iPad engedélyt kér a profil telepítéséhez, és megjeleníti, hogy mit tartalmaz, amikor megnyitja a fájlt. A telepített profilokat a Beállítások > Általános > Profilok menüpontban tekintheti meg. Ha töröl egy profilt, a beállítások, az alkalmazások és a profilhoz rendelt összes adat is törlődni fog.

# Az iPad biztonsági mentése

Az iCloud vagy az iTunes használatával automatikusan biztonsági mentést készíthet az iPad készülékről. Ha a biztonsági mentést az iClouddal szeretné elvégezni, az iTunest emellett már nem használhatja a számítógép automatikus biztonsági mentésére, de kézzel készíthet biztonsági mentést a számítógépről az iTunesszal. Az iCloud naponta készít biztonsági mentést az iPadről Wi-Fi-kapcsolaton keresztül, ha a készülék áramforráshoz csatlakozik, és zárolva van. A legutóbbi biztonsági mentés dátuma és időpontja a Tárolás és biztonsági mentés képernyő alján van feltüntetve.

Az iCloud a következők biztonsági mentését végzi el:

- Megvásárolt zenék, filmek, TV-műsorok, alkalmazások és könyvek
- A Filmtekercsen található fotók és videók
- iPad-beállítások
- Alkalmazásadatok
- A Főképernyő, a mappák és az alkalmazások elrendezése
- Üzenetek
- Csengőhangok

*Megjegyzés:* A megvásárolt tartalomról nem minden országban készül biztonsági mentés.

**Az iCloud biztonsági mentések bekapcsolása** Válassza a Beállítások > iCloud menüpontot, majd jelentkezzen be az Apple ID azonosítójával és jelszavával, ha szükséges. Válassza a Tárolás és biztonsági mentés lehetőséget, és kapcsolja be az iCloud biztonsági mentést. Az iTunes biztonsági mentés funkciójának bekapcsolásához válassza a Fájl > Eszközök > Biztonsági mentés lehetőséget.

**Biztonsági mentés azonnal** Válassza a Beállítások > iCloud > Tárolás és biztonsági mentés lehetőséget, majd koppintson a Biztonsági mentés elemre.

**A biztonsági másolat titkosítása:** Az iClouddal készített biztonsági másolatok automatikusan titkosítva vannak, hogy az adatok a készülékekre történő másolás és a felhőben történő tárolás során egyaránt védve legyenek az illetéktelen hozzáféréstől. Ha a biztonsági mentést az iTunes szolgáltatással végzi, az iTunes Összegzés paneljén jelölje ki "Az iPad biztonsági másolat titkosítása" lehetőséget.

**A biztonsági mentések felügyelete** Válassza a Beállítások > iCloud > Tárolás és biztonsági mentés lehetőséget, majd koppintson a Tárhely kezelése elemre. Koppintson az iPad nevére. Eldöntheti, hogy mely alkalmazásokról készüljön biztonsági másolat az iCloudra, és eltávolíthatja a meglévő biztonsági másolatokat. Az iTunes szolgáltatásban az iTunes beállításai között távolíthatja el a biztonsági másolatokat.

**A készülékek folyamatban lévő biztonsági mentésének megtekintése** Válassza a Beállítások > iCloud > Tárolás és biztonsági mentés > Tárhely kezelése menüpontot.

**Az iCloud biztonsági mentések leállítása:** Válassza a Beállítások > iCloud > Tárolás és biztonsági mentés lehetőséget, majd kapcsolja ki az iCloud-biztonsági mentést.

A nem iTunesban vásárolt zenékről az iCloud nem készít biztonsági másolatot. Ezeknek a tartalmaknak a biztonsági mentését és visszaállítását az iTunes szolgáltatással kell végeznie. Lásd: "[Szinkronizálás az iTunes alkalmazással](#page-16-0)," [17](#page-16-1). oldal.

*Fontos:* A zenék, filmek és TV-műsorok biztonsági mentése nem minden országban érhető el. Elképzelhető, hogy a korábban megvásárolt termékek nem lesznek visszaállítva, ha már nem kaphatók az iTunes Store, App Store vagy iBooks Store áruházban.

<span id="page-148-1"></span>A vásárolt, illetve a Fotómegosztásban lévő tartalmak nem csökkentik az 5 GB-nyi ingyenes iCloud-tárhelyet.

Az iPad tartalmának biztonsági mentésére vonatkozó tudnivalókért látogasson el a [support.apple.com/kb/HT5262?viewlocale=hu\\_HU](http://support.apple.com/kb/HT5262?viewlocale=hu_HU) weboldalra.

### Az iPaden lévő szoftver frissítése és visszaállítása

Az iPad szoftverét a Beállítások pontban vagy az iTunes használatával tudja frissíteni. Az iPadet törölheti is, majd az iCloud vagy az iTunes használatával visszaállíthatja a biztonsági mentést.

A törölt adatok többé nem érhetők el az iPad felhasználói felületén keresztül, de nincsenek törölve az iPadről. A tartalom és beállítások törlésével kapcsolatos tudnivalókért lásd: "Az iPad [újraindítása vagy visszaállítása,](#page-144-0)" [145.](#page-144-1) oldal.

#### **Az iPad frissítése**

Az iPad szoftverét a Beállítások pontban vagy az iTunes használatával tudja frissíteni.

**Az iPad frissítése vezeték nélkül:** Válassza a Beállítások > Általános > Szoftverfrissítés elemet. Az iPad megkeresi a rendelkezésre álló szoftverfrissítéseket.

**Szoftverek frissítése az iTunesban:** Az iTunes megkeresi a rendelkezésre álló szoftverfrissítéseket, valahányszor az iTunes segítségével szinkronizálja az iPadet. Lásd: "[Szinkronizálás az iTunes alkalmazással](#page-16-0)," [17](#page-16-1). oldal.

Az iPad szoftverének frissítésével kapcsolatos további tudnivalókért látogasson el a [support.apple.com/kb/HT4623?viewlocale=hu\\_HU](http://support.apple.com/kb/HT4623?viewlocale=hu_HU) címre.

#### <span id="page-148-0"></span>**Az iPad visszaállítása**

Az iPad biztonsági mentésből történő visszaállítását az iCloud vagy az iTunes szolgáltatással végezheti.

**Visszaállítás egy iCloud biztonsági mentésből.** Állítsa vissza az iPadet az összes beállítás és adat törléséhez. Jelentkezzen be, és válassza a Visszaállítás biztonsági mentésből elemet a Beállítási asszisztensben. Lásd: ["Az iPad újraindítása vagy visszaállítása,](#page-144-0)" [145](#page-144-1). oldal.

**Visszaállítás egy iTunes biztonsági mentésből.** Csatlakoztassa az iPadet ahhoz a számítógéphez, amelyikkel általában szinkronizálni szokott, jelölje ki az iPadet az iTunes ablakában, majd kattintson a Visszaállítás parancsra az Összegzés panelen.

Amikor az iPad szoftvere visszaállításra kerül, beállíthatja új iPadként, vagy visszaállíthatja a zenéit, videóit, alkalmazásadatait, és egyéb tartalmakat egy biztonsági mentésből.

Az iPad szoftverének helyreállításával kapcsolatos további tudnivalókért látogasson el a [support.apple.com/kb/HT1414?viewlocale=hu\\_HU](http://support.apple.com/kb/HT1414?viewlocale=hu_HU) címre.

# A mobilhálózat beállításai

Az iPaden (Wi-Fi + Cellular modellek) a Mobil adatok beállításaival aktiválhatja a mobil adatszolgáltatást, be- és kikapcsolhatja a mobil adatkapcsolatot, valamint PIN kód hozzáadásával zárolhatja a SIM-kártyát. Egyes szolgáltatók esetében a mobil adat-előfizetést is módosíthatja.

A következő lehetőségek használatához válassza a Beállítások > Mobil adatforgalom menüpontot, és kapcsolja be vagy ki a lehetőségeket, vagy kövesse a képernyőn megjelenő utasításokat.

**A Mobil adatok funkció be- vagy kikapcsolása:** Ha a Mobil adatforgalom funkció ki van kapcsolva, az összes adatszolgáltatás – így az e-mail, a webböngészés, a push-értesítések és egyéb szolgáltatások – kizárólag Wi-Fi-kapcsolatot használ. Ha a Mobil adatforgalom funkció be van kapcsolva, szolgáltatói díjak merülhetnek fel. Például az olyan adatátvitelt használó funkciók és szolgáltatások használatáért, mint az Üzenetek, díjat számíthat fel a szolgáltató.

**Mobil adathálózat használatának nyomon követése:** Válassza a Beállítások > Mobil adatforgalom menüpontot. MEgtekintheti, melyik alkalmazások használják a mobil adathálózatot, és kikapcsolhatja a funkciót.

**LTE be- vagy kikapcsolása:** Az LTE bekapcsolásával az adatok gyorsabban töltődnek be.

**Adatroaming be- vagy kikapcsolása:** Az Adatroaming kikapcsolásával megelőzheti, hogy a szolgáltatója egy másik szolgáltató hálózatának használatáért számoljon fel díjat.

**Személyes hozzáférési pont beállítása:** A Személyes hozzáférési pont megosztja az iPad internetkapcsolatát a számítógépével és más iOS készülékekkel. Lásd: "Személyes hozzáférési [pont,](#page-32-0)" [33.](#page-32-1) oldal.

**Annak beállítása, hogy az alkalmazások és szolgáltatások használjanak-e mobil adatokat:**  Kapcsolja be vagy ki a mobil adatokat minden olyan alkalmazásnál, amely mobil adatokat használ. Ha egy beállítás ki van kapcsolva, az iPad csak Wi-Fi-t fog használni az adott szolgáltatáshoz. Az iTunes beállításai tartalmazzák az iTunes Matchet, valamint az automatikus letöltéseket az iTunes Store-ból és az App Store-ból.

**A mobil adatforgalmi fiók aktiválása, megtekintése, illetve módosítása:** Koppintson a Fiók megtekintése lehetőségre, majd kövesse a képernyőn megjelenő utasításokat.

**A SIM-kártya zárolása:** A SIM-kártya PIN-kóddal történő zárolása azt jelenti, hogy minden alkalommal meg kell adnia a PIN-kódot, ha a mobilhálózatot akarja használni az iPaden.

### Hang, zene és videó

Ha az iPaden nincs hang vagy nem lehet lejátszani a videókat, próbálja ki a következőket.

### **Nincs hang**

- Győződjön meg róla, hogy az iPad hangszórója nincs-e eltakarva.
- Ellenőrizze, hogy az oldalkapcsoló nincs-e Némítás állásban. Lásd: "Hangerőgomb és [oldalkapcsoló,](#page-9-0)" [10.](#page-9-1) oldal.
- Ha headsetet használ, húzza ki, majd csatlakoztassa újra. Győződjön meg róla, hogy teljesen a helyére nyomta-e a csatlakozót.
- Győződjön meg róla, hogy a hangerő nincs-e teljesen lehalkítva.
- Lehet, hogy a zene szüneteltetve van az iPaden. Ha lejátszás gombot tartalmazó headsetet használ, próbálja meg megnyomni a lejátszás gombot a lejátszás folytatásához. Illetve koppintson a Zene elemre a Főképernyőről, majd a > szimbólumra.
- Ellenőrizze, hogy nincs-e beállítva hangerőkorlát. A Beállítások pontban válassza a Zene > Hangerőkorlát elemet.
- Ha az opcionális iPad-dokkoló vonalkimeneti portját használja, győződjön meg róla, hogy a külső hangszórók vagy a Hi-Fi berendezés be van-e kapcsolva, illetve jól vannak-e bedugva, és megfelelően működnek-e. A külső hangszórókon vagy a Hi-Fi berendezésen lévő hangerő-szabályzókat, és ne az iPaden lévőt használja.
- Ha egy olyan alkalmazást használ, amely AirPlay alkalmazással működik, ellenőrizze, hogy az az AirPlay készülék, amelyre a hangot küldi, be van-e kapcsolva, és a hangerő nincs-e lehalkítva. Ha a hangot az iPad készülék hangszóróin keresztól szeretné hallani, koppintson a szimbólumra, és jelölje ki a listában.

### **Egy dal, videó vagy egyéb elem nem játszható le**

Lehet, hogy a dal, videó, hangoskönyv vagy podcast olyan formátumban van kódolva, amit az iPad nem támogat. Az iPad által támogatott hang- és videofájl-formátumokkal kapcsolatos tudnivalókért látogasson el a [www.apple.com/ipad/specs](http://www.apple.com/ipad/specs/) címre.

Ha az iTunes könyvtárában lévő valamelyik dalt vagy videót az iPad nem támogatja, Ön esetleg képes lehet olyan formátumúra konvertálni, amilyet az iPad támogat. A Windows-verziójú iTunes alkalmazással például az iPad által támogatott formátumúra konvertálhatja a nem védett WMA-fájlokat. További tudnivalókért nyissa ki az iTunes alkalmazást, majd válassza ki a Súgó > iTunes súgója menüelemet.

### **Az AirPlay használata közben nincs kép vagy hang**

Ahhoz, hogy videókat vagy hanganyagokat tudjon küldeni egy AirPlay készülékre, pl. az Apple TV-re, az iPadjének és az AirPlay készüléknek ugyanahhoz a vezeték nélküli hálózathoz kell csatlakoznia. Ha nem látja a  $\square$  gombot, az iPad nem ugyanahhoz a Wi-Fi-hálózathoz csatlakozik, mint az AirPlay készülék, vagy a használt alkalmazás nem támogatja az AirPlay alkalmazást.

- Ha hanganyagokat vagy videókat küld egy AirPlay készülékre, az iPad nem játssza le a videót vagy a hanganyagot. Ha a tartalmat az iPadre szeretné irányítani, és le kívánja választani az iPadet az AirPlay-készülékről, koppintson a  $\Box$  szimbólumra, és jeölje ki az iPad elemet a listában.
- Néhány alkalmazás csak hangot játszik le az AirPlay használatával. Ha a videó nem működik, győződjön meg róla, hogy a használt alkalmazás támogatja-e a hangot és a videót is.
- Ha az Apple TV jelkód kérésére van beállítva, meg kell adnia az iPaden, amikor a rendszer felszólítja erre, máskülönben nem tudja használni az AirPlay készüléket.
- Ellenőrizze, hogy az AirPlay készülék hangszórói be vannak-e kapcsolva, és fel vannak-e hangosítva. Ha Apple TV készüléket használ, ellenőrizze, hogy a TV-készülék jelbeviteli forrásaként az Apple TV van-e megadva. Ellenőrizze, hogy az iPad hangerőszabályzója be van-e kapcsolva.
- Amikor az iPad adatfolyamot továbbít az AirPlay készülékre, fenn kell tartania a Wi-Fi-hálózati kapcsolatot. Ha az iPad hatótávolságon kívülre kerül, a lejátszás abbamarad.
- A kapcsolat sebességétől függően AirPlay használatával a lejátszás indításáig akár fél perc vagy még több idő is eltelhet.

Az AirPlay használatával kapcsolatos további tudnivalókért látogasson el a [support.apple.com/kb/HT4437?viewlocale=hu\\_HU](http://support.apple.com/kb/HT4437?viewlocale=hu_HU) weboldalra.

### **Nincs kép az iPad készülékhez csatlakoztatott TV-készüléken vagy kivetítőn**

Amikor az iPadet egy USB-kábellel a tv-készülékéhez vagy egy kivetítőhöz csatlakoztatja, a csatlakoztatott kijelző automatikusan tükrözi az iPad képernyőjét. Előfordulhat, hogy bizonyos alkalmazások másodlagos képernyőként támogatják a csatlakoztatott kijelzőt. Ellenőrizze az alkalmazás beállításait és dokumentációját.

- A HD videók nagy felbontásban való megtekintéséhez használja az Apple digitális AV-adaptert vagy egy komponens videokábelt.
- Győződjön meg róla, hogy a videokábel mindkét végénél megfelelően csatlakozik, és hogy támogatott kábelről van szó. Ha az iPad egy A/V-váltóhoz vagy -vevőhöz csatlakozik, próbálja meg közvetlenül a TV-készülékhez vagy kivetítőhöz csatlakoztatni.
- Győződjön meg róla, hogy a TV-készülékén a megfelelő videobemenet van kiválasztva, például a HDMI komponens videó.
- Ha nem jelenik meg videó, nyomja meg a Főgombot, és csatlakoztassa le, majd csatlakoztassa vissza a kábelt, ezután pedig próbálja újra.

# Értékesíti vagy elajándékozza az iPadjét?

Mielőtt eladná vagy elajándékozná az iPadjét, minden tartalmat és személyes adatot töröljön róla. Ha bekapcsolta az iPad keresése szolgáltatást (lásd: "[iPad keresése,](#page-37-0)" [38.](#page-37-1) oldal), az Aktiválási zár is be van kapcsolva. Az Aktiválási zárat ki kell kapcsolnia, mielőtt az új tulajdonos a saját fiókjával aktiválni tudja az iPadjét.

**Az iPad tartalmának törlése és az Aktiválási zár eltávolítása:** Ehhez válassza a Beállítások > Általános > Visszaállítás > Összes tartalom, beállítás törlése lehetőséget.

Lásd: [support.apple.com/kb/HT5661?viewlocale=hu\\_HU.](http://support.apple.com/kb/HT5661?viewlocale=hu_HU)

# További információk, szerviz és támogatás

A további iPaddel kapcsolatos biztonságra, szoftverre és szervizelésre és támogatásra vonatkozó tudnivalókat, lásd a következő forrásokban.

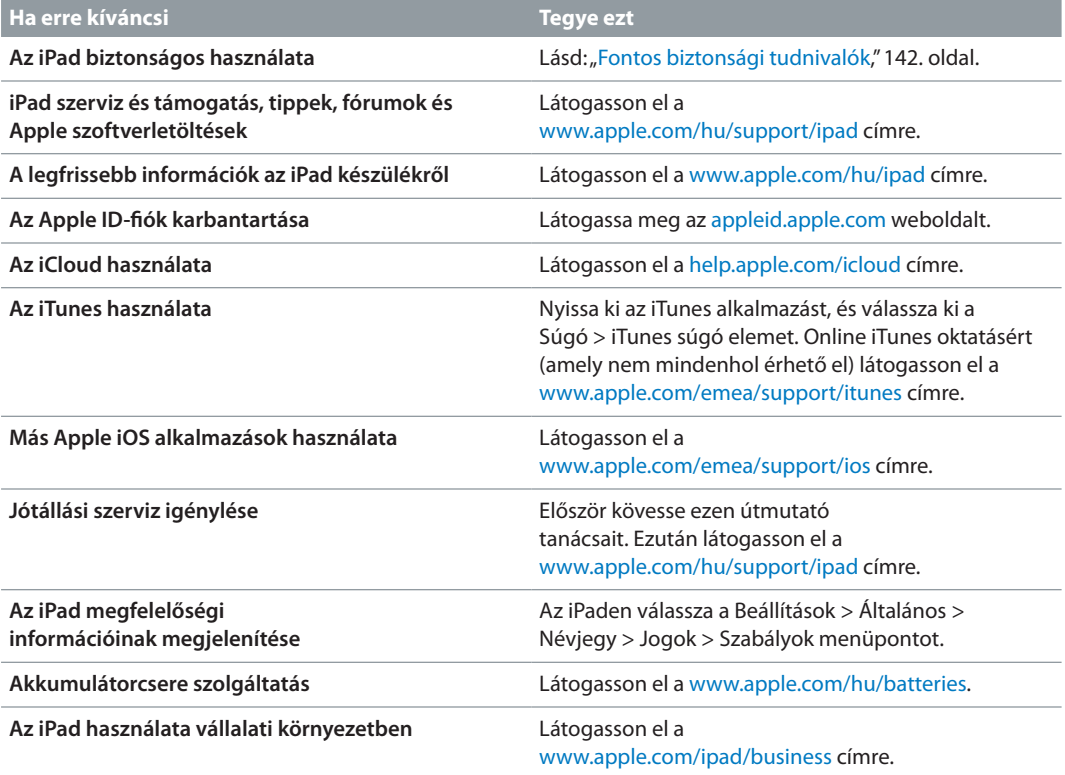

# FCC-megfelelőségi nyilatkozat

Az eszköz megfelel az FCC előírásai 15. szakaszának. Az eszköz üzemeltetése az alábbi két feltétel függvénye: (1) Az eszköz nem okozhat káros interferenciát, illetve (2) az eszköznek el kell viselnie minden kapott interferenciát, a nem kívánt működést okozó interferenciát is beleértve.

*Megjegyzés:* A berendezés a bevizsgálása alapján megfelel a B osztályú digitális eszközökhöz az FCC-előírások 15. szakasza értelmében előírt határértékeknek. A határértékek lakott területen ésszerűen elvárható védelmet biztosítanak a káros interferenciával szemben. A berendezés rádiófrekvenciás energiát hoz létre, alkalmaz, és sugározhat, valamint (ha nem az utasításoknak megfelelően helyezik üzembe, illetve használják) zavarhatja a rádiófrekvenciás kommunikációt. Nincs garancia arra, hogy egy adott konfigurációban nem lép fel interferencia. Amennyiben a berendezés zavarja a rádió- vagy televízióadás vételét (ezt a berendezés bevagy kikapcsolásával lehet megállapítani), az interferenciát a következő lépésekkel próbálhatja megszüntetni:

- Forgassa el vagy helyezze át a vevőantennát.
- Növelje meg a berendezés és a vevőegység közötti távolságot.
- A berendezést csatlakoztassa a vevőegységtől eltérő áramkörhöz tartozó elektromos aljzathoz.
- Kérjen tanácsot a márkaképviselőtől vagy egy tapasztalt rádió- vagy tévészerelőtől.

*Fontos:* A terméken az Apple hozzájárulása nélkül végrehajtott bármilyen változtatás vagy módosítás érvénytelenítheti az elektromágneses kompatibilitást (EMC) és a vezeték nélküli megfelelőséget, és a termék működtetési jogának elvesztését vonhatja maga után. A termék igazoltan megfelel az EMC szabványnak, amennyiben a rendszer összetevői között a szabványnak megfelelő perifériás eszközöket és árnyékolt kábeleket alkalmaznak. A rádió, televízió és más elektronikus eszközök közötti esetleges interferencia csökkentése érdekében fontos, hogy a rendszer összetevői között a szabványnak megfelelő perifériás eszközöket és árnyékolt kábeleket alkalmazzon.

# Kanadai megfelelőségi nyilatkozat

Az eszköz megfelel az Industry Canada által előírt, engedélymentes RSS-szabvány(ok)nak. Az eszköz üzemeltetése az alábbi két feltétel függvénye: (1) az eszköz nem okozhat interferenciát, illetve (2) az eszköznek el kell viselnie minden kapott interferenciát, a nem kívánt működést okozó interferenciát is beleértve.

Le présent appareil est conforme aux CNR d'Industrie Canada applicables aux appareils radio exempts de licence. L'exploitation est autorisée aux deux conditions suivantes : (1) l'appareil ne doit pas produire de brouillage, et (2) l'utilisateur de l'appareil doit accepter tout brouillage radioélectrique subi, même si le brouillage est susceptible d'en compromettre le fonctionnement.

CAN ICES-3 (B)/NMB-3(B)

# Hulladékkezelési és újrahasznosítási tudnivalók

Az iPadet megfelelően, a helyi törvényeknek és szabályzásoknak megfelelően kell ártalmatlanítani. Mivel akkumulátort tartalmaz, az iPadet a háztartási hulladéktól elkülönítve kell ártalmatlanítani. Ha az iPad elérte az életciklusa végét, érdeklődjön az Apple cégnél vagy a helyi önkormányzatnál az újrahasznosítási lehetőségekről.

*Az akkumulátor cseréje:* Az iPad lítium-ion akkumulátorát csak az Apple vagy az Apple által engedélyezett szolgáltató cserélheti; a használt akkumulátort a háztartási hulladéktól külön kell újrahasznosítani vagy ártalmatlanítani. Az akkumulátor újrahasznosításával és cseréjével kapcsolatos további információkért keresse fel az alábbi címet: [www.apple.com/hu/batteries](http://www.apple.com/hu/batteries/).

Információk az Apple újrahasznosítási programjáról: [www.apple.com/recycling](http://www.apple.com/recycling/).

#### *Az akkumulátortöltő hatékonysága*

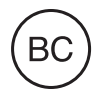

*Türkiye*

Türkiye Cumhuriyeti: EEE Yönetmeliğine Uygundur.

台灣

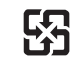

廢電池請回收

#### *Tajvani akkumulátornyilatkozat*

警告:請勿戳刺或焚燒。此電池不含汞。

#### *Kínai akkumulátornyilatkozat*

警告: 不要刺破或焚烧。该电池不含水银。

#### *Európai Unió – Hulladékkezelési információk*

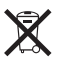

Ez a szimbólum azt jelenti, hogy a helyi törvényeknek és szabályzásoknak megfelelően a terméket és annak akkumulátorát a háztartási hulladéktól elkülönítve kell újrahasznosítani. Amikor ez a termék eléri életciklusának végét, vigye a helyi hatóságok által kijelölt gyűjtőpontra. A terméknek és/vagy az akkumulátornak az ártalmatlanítás időpontjában történő különválasztása segít megóvni a természeti javakat, és biztosítja, hogy olyan módon kerül újrahasznosításra, amely védi az emberi egészséget és a környezetet.

#### *Brasil—Informações sobre descarte e reciclagem*

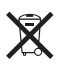

O símbolo indica que este produto e/ou sua bateria não devem ser descartadas no lixo doméstico. Quando decidir descartar este produto e/ou sua bateria, faça-o de acordo com as leis e diretrizes ambientais locais. Para informações sobre o programa de reciclagem da Apple, pontos de coleta e telefone de informações, visite www.apple.com/br/environment.

*Información sobre eliminación de residuos y reciclaje*

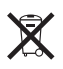

El símbolo indica que este producto y/o su batería no debe desecharse con los residuos domésticos. Cuando decida desechar este producto y/o su batería, hágalo de conformidad con las leyes y directrices ambientales locales. Para obtener información sobre el programa de reciclaje de Apple, puntos de recolección para reciclaje, sustancias restringidas y otras iniciativas ambientales, visite [www.apple.com/la/environment.](http://www.apple.com/la/environment)

# Az Apple és a környezet

Az Apple cégnél elismerjük felelősségünket a műveleteink és termékeink környezetre gyakorolt hatásának minimalizálásában. További tudnivalókért látogasson el ide: [www.apple.com/environment](http://www.apple.com/environment/).

 $\triangle$  Apple Inc. © 2014 Apple Inc. Minden jog fenntartva.

Az Apple, az Apple embléma, az AirDrop, az AirPlay, az AirPort, az Aperture, az Apple TV, a FaceTime, a Finder, az iBooks, az iCal, az iMessage, az iPad, az iPhone, az iPhoto, az iPod, az iPod touch, az iSight, az iTunes, a Keychain, a Mac, az OS X, a Photo Booth, a Safari, a Siri, a Smart Cover, a Spotlight és a Time Capsule az Apple Inc. az Egyesült Államokban és más országokban bejegyzett védjegye.

Az AirPrint, az EarPods, a Flyover, a Guided Access, az iPad Air, az iPad mini, a Lightning és a Multi-Touch az Apple Inc. védjegye.

Az Apple Store, a Genius, az iAd, az iCloud, az iTunes Extras, az iTunes Plus, az iTunes Store, az iTunes U és a Podcast embléma az Apple bejegyzett szolgáltatásvédjegyei az Egyesült Államokban és más országokban.

Az App Store, az iBooks Store, az iTunes Match és az iTunes Radio az Apple Inc. szolgáltatásvédjegyei.

Az IOS a Cisco védjegye vagy bejegyzett védjegye az Egyesült Államokban, és a használata licenc alapján történik.

A Bluetooth® szóvédjegy és az emblémák a Bluetooth SIG, Inc. által vannak bejegyezve, annak tulajdonát képezik, és ezen jelek Apple által történő használata licenc alapján történik.

Az Adobe és a Photoshop az Adobe Systems Incorporated bejegyzett védjegyei az Egyesült Államokban és más országokban.

Az itt említett egyéb cég- és terméknevek az adott cégek védjegyei lehetnek.

Egyes alkalmazások nem mindenhol állnak rendelkezésre. Az alkalmazások rendelkezésre állása módosulhat.

A tartalom az iTuneson érhető el. Az elérhetőség változó lehet.

A harmadik felektől származó termékek említése mindössze tájékoztatási céllal történik, és sem beleegyezésnek, sem ajánlásnak nem minősül. Az Apple semmilyen felelősséget nem vállal ezen termékek teljesítményéért vagy használatáért. Minden megállapodás, szerződés vagy jótállás, ha fennáll ilyen, közvetlenül a szállító és a leendő felhasználók között áll fenn. Minden erőfeszítés megtörtént annak érdekében, hogy az ebben a kézikönyvben szereplő adatok pontosak legyenek. Az Apple nem vállal felelősséget a nyomdahibákért és az elírásokért.

MG019-2624/2014-03